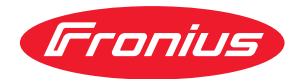

# Operating Instructions

## **Fronius Primo**

3.0-1 / 3.5-1 / 3.6-1 / 4.0-1 4.6-1 / 5.0-1 AUS / 5.0-1 5.0-1 SC / 6.0-1 / 8.2-1

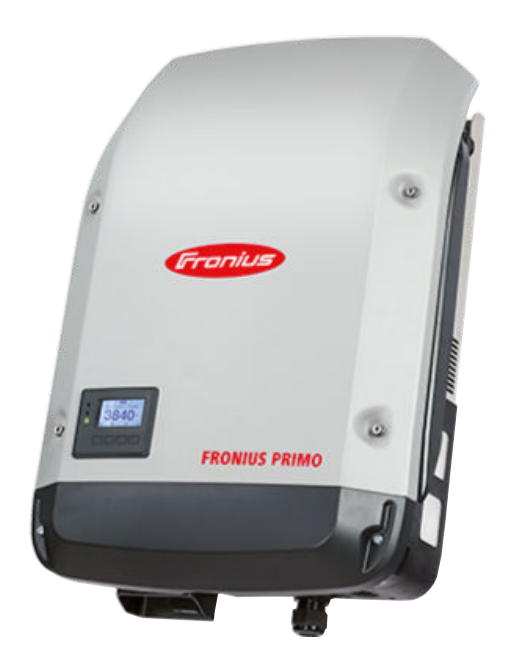

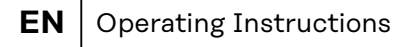

- **FR** Instructions de service
- **NL** Bedieningshandleiding

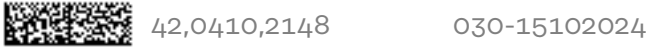

## **Contents**

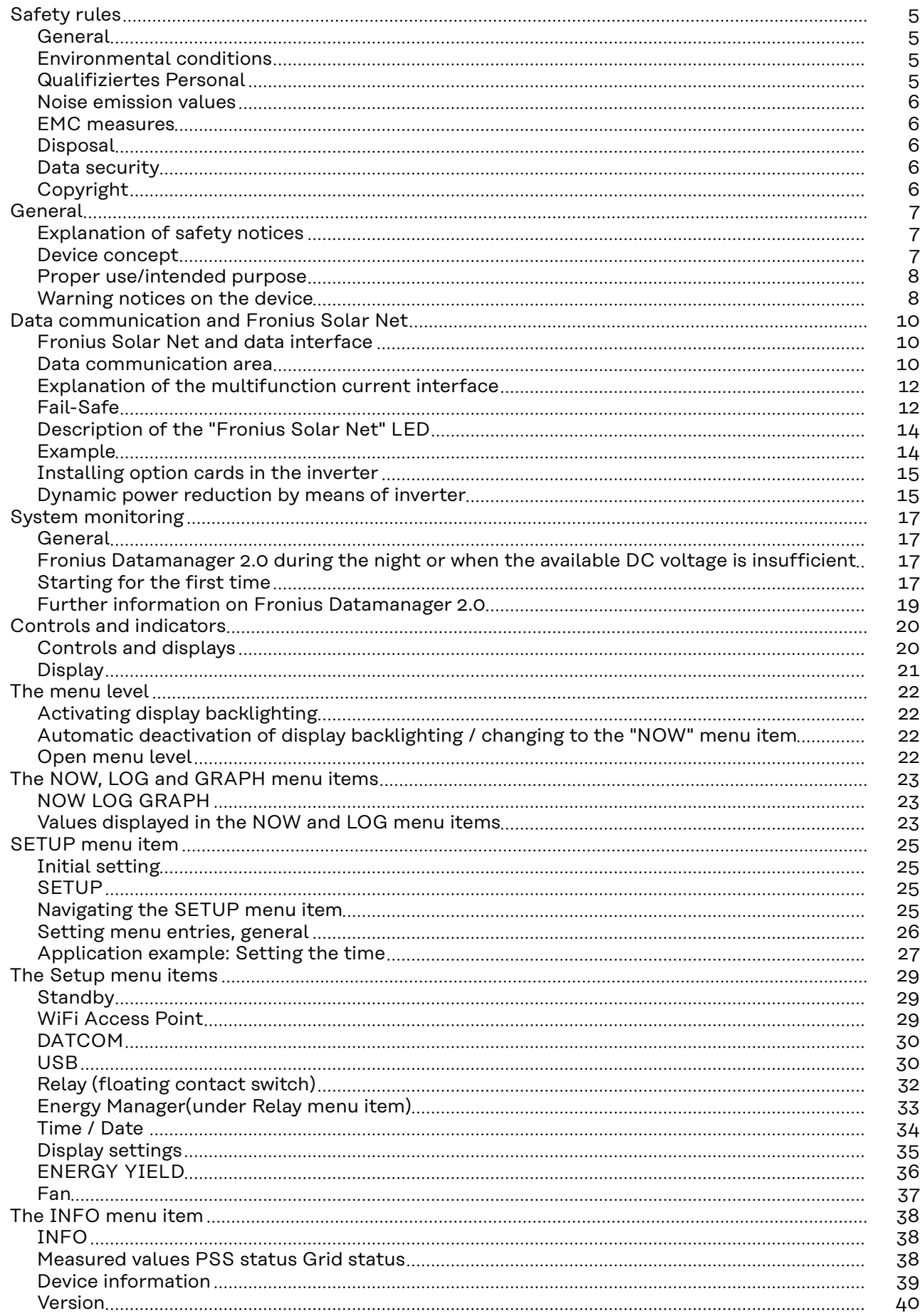

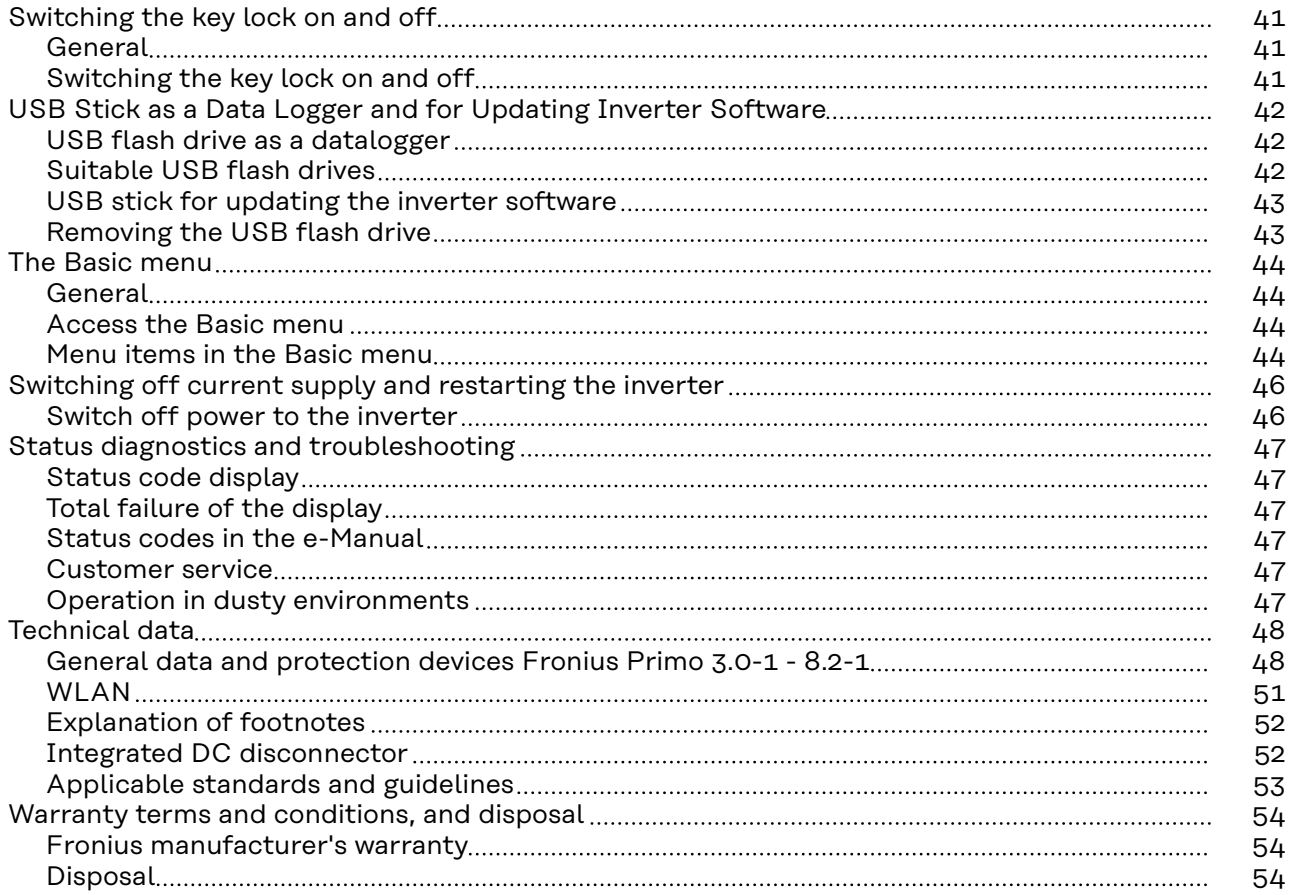

<span id="page-4-0"></span>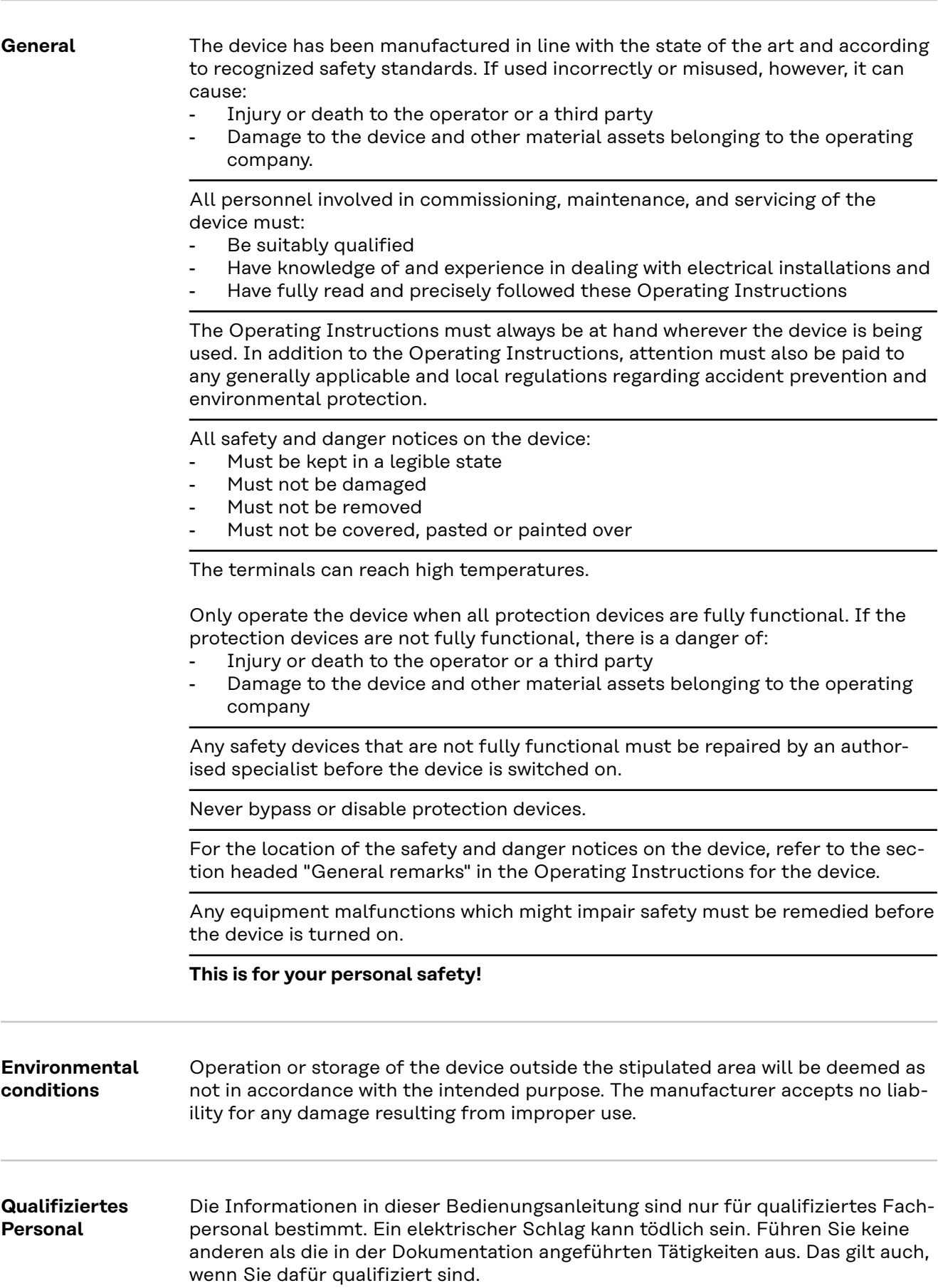

<span id="page-5-0"></span>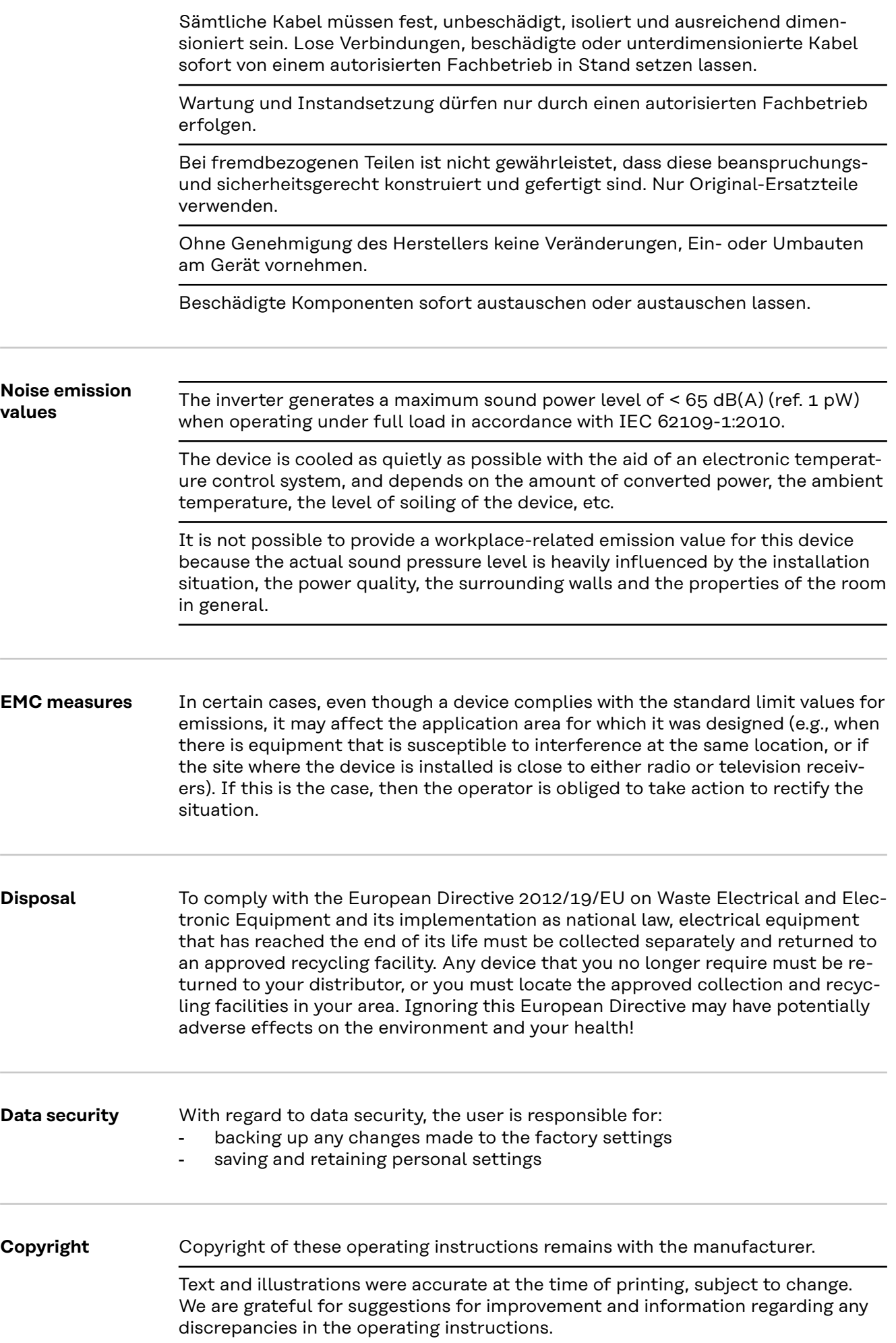

## <span id="page-6-0"></span>**General**

**Explanation of safety notices MARNING!** 

**Indicates a potentially hazardous situation.**

Death or serious injury may result if appropriate precautions are not taken.

#### **CAUTION!**

#### **Indicates a situation where damage could occur.**

If not avoided, minor injury and/or damage to property may result.

#### *NOTE!*

#### **Indicates a risk of flawed results and possible damage to the equipment.**

If you see any of the symbols depicted in the "Safety rules" chapter, special care is required.

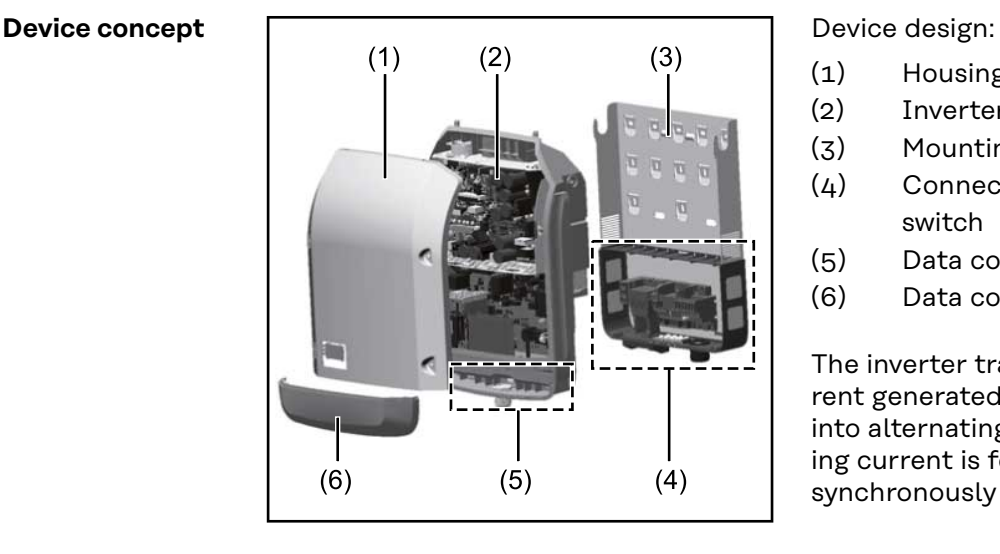

- (1) Housing cover
- (2) Inverter
- (3) Mounting bracket
- (4) Connection area incl. DC main switch
- (5) Data communication area
- (6) Data communication cover

The inverter transforms the direct current generated by the solar modules into alternating current. This alternating current is fed into the public grid synchronously with the grid voltage.

The inverter has been developed exclusively for use in grid-connected photovoltaic systems; it is impossible to generate energy independently of the public grid.

The inverter automatically monitors the public grid. In the event of abnormal grid conditions, the inverter ceases operating immediately and stops feeding power into the grid (e.g. if the grid is switched off, if there is an interruption, etc.). The grid is monitored by monitoring the voltage, frequency and islanding conditions.

The inverter operates fully automatically. As soon after sunrise as there is sufficient energy available from the solar modules, the inverter starts monitoring the grid. When insolation has reached a sufficient level, the inverter starts feeding energy into the grid.

The inverter operates in such a way that the maximum possible amount of power is obtained from the solar modules.

As soon as the power available has fallen below the level at which energy can be

<span id="page-7-0"></span>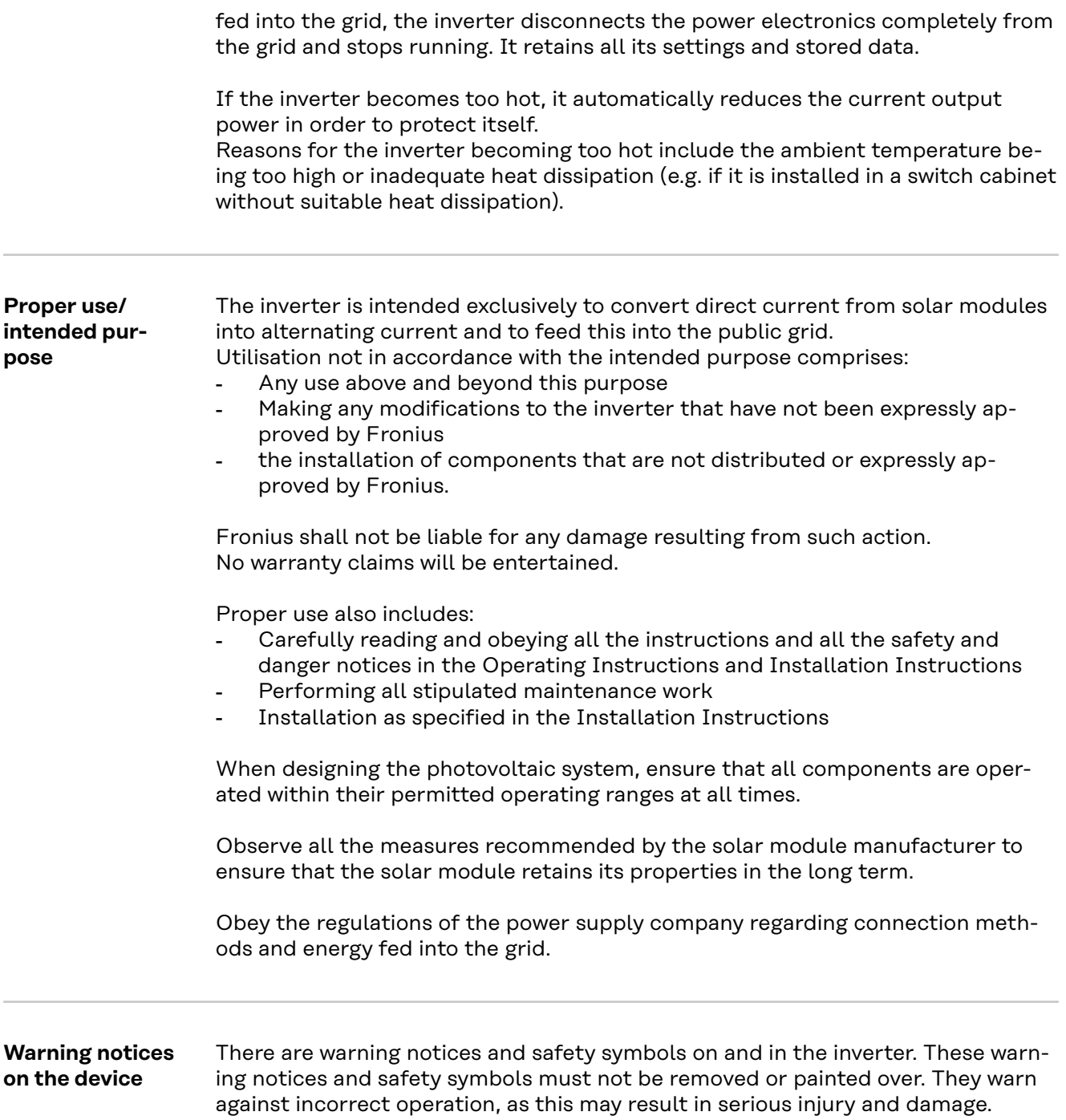

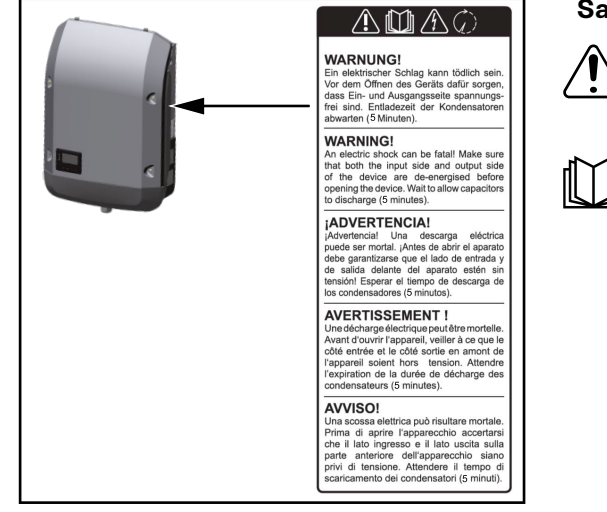

#### **Safety symbols:**

Danger of serious injury and damage due to incorrect operation

Do not use the functions described here until you have fully read and understood the following documents:

- These Operating Instructions
- All the Operating Instructions for the system components of the photovoltaic system, especially the safety rules

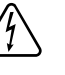

Dangerous electrical voltage

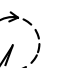

Wait for the capacitors to discharge.

#### **Symbols on the rating plate:**

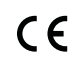

CE-Kennzeichnung – bestätigt das Einhalten der zutreffenden EU-Richtlinien und Verordnungen.

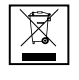

WEEE-Kennzeichnung – Elektro- und Elektronik-Altgeräte müssen gemäß europäischer Richtlinie und nationalem Recht getrennt gesammelt und einer umweltgerechten Wiederverwertung zugeführt werden.

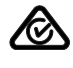

RCM-Kennzeichnung – gemäß den Anforderungen von Australien und Neuseeland geprüft.

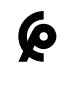

CMIM-Kennzeichnung – gemäß den Anforderungen von IMANOR für Einfuhrvorschriften und die Einhaltung der marokkanischen Normen geprüft.

#### **Text of the warning notices:**

#### **WARNING!**

An electric shock can be fatal. Before opening the device, it must be disconnected at the input and output. Wait for the capacitors to discharge (5 minutes).

## <span id="page-9-0"></span>**Data communication and Fronius Solar Net**

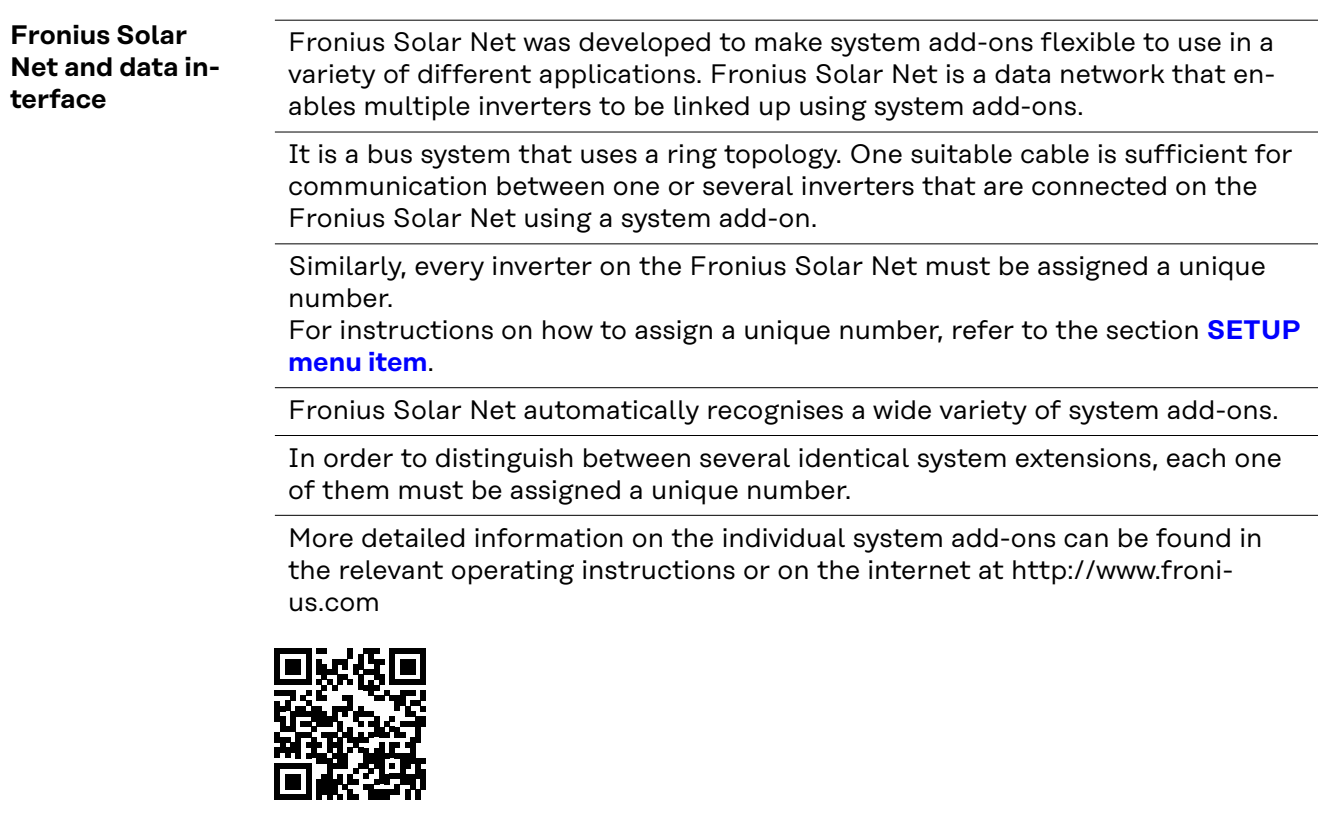

® http://www.fronius.com/QR-link/4204101938

#### **Data communication area**

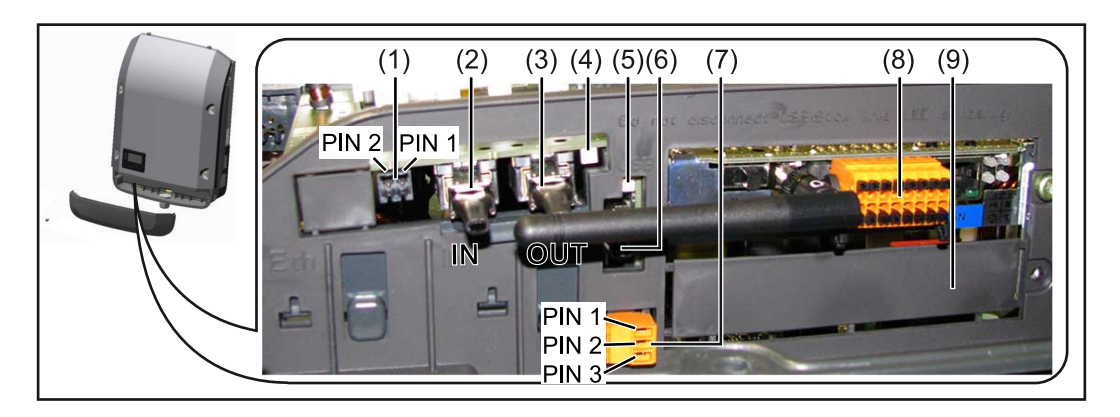

Depending on the model, the inverter may be equipped with the Fronius Datamanager plug-in card (8).

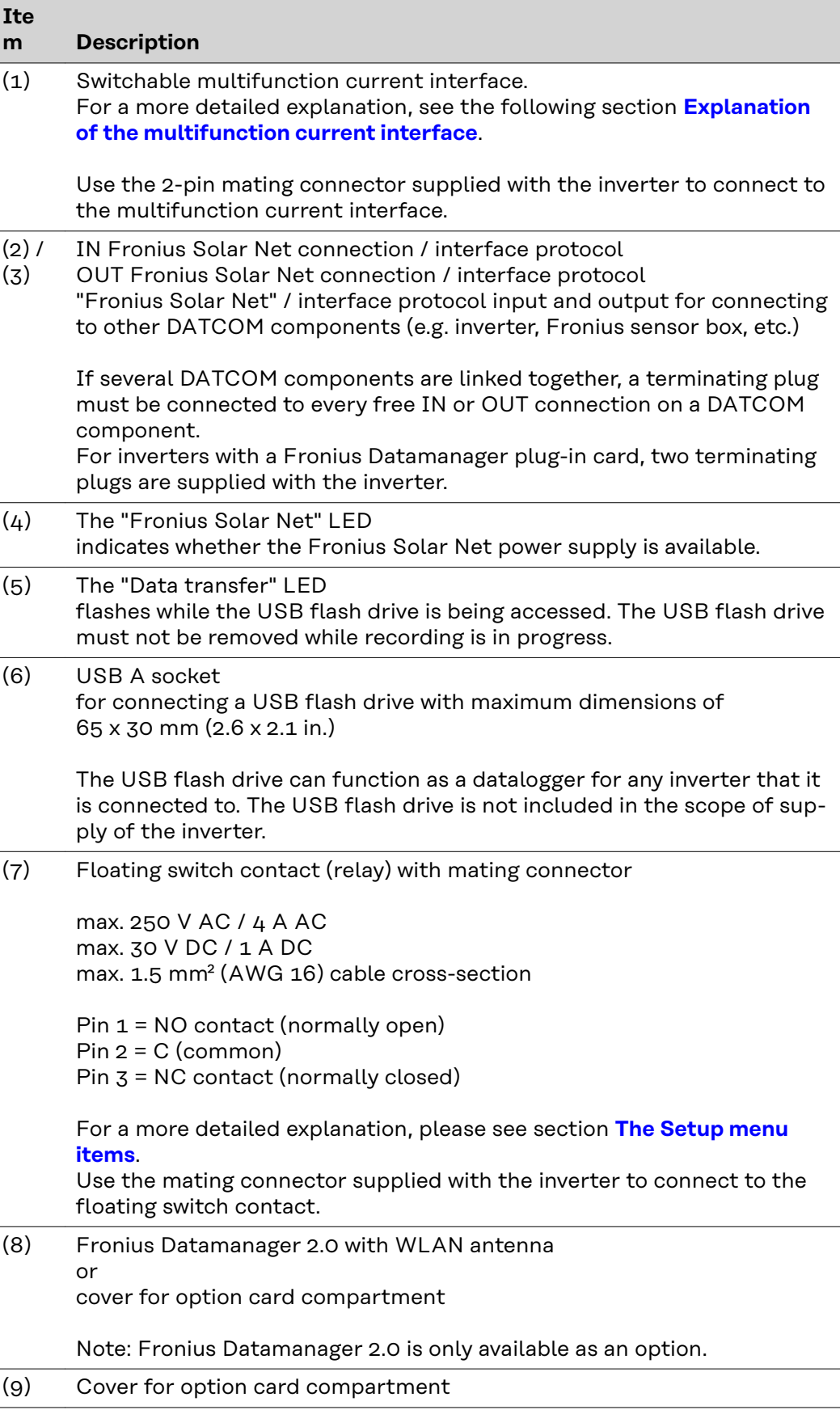

<span id="page-11-0"></span>**Explanation of the multifunction current interface**

Various wiring variants can be connected to the multifunction current interface. However, these cannot be operated simultaneously. For example, if an S0 meter is connected to the multifunction current interface, it is not possible to connect a signal contact for the surge protection device (or vice versa).

Pin 1 = measurement input: max. 20 mA, 100 Ohm measurement resistor (load impedance)

Pin 2 = max. short circuit current 15 mA, max. open-circuit voltage 16 V DC or GND

#### **Wiring diagram variant 1: Signal contact for surge protective device**

Depending on the setting in the Basic menu (Signal Input submenu), the DC SPD option (surge protective device) either outputs a warning or an error on the display. Further information on the DC SPD option can be found in the Installation Instructions.

#### **Wiring diagram variant 2: S0 meter**

A meter for recording the self-consumption of each S0 can be connected directly to the inverter. This S0 meter can be positioned directly at the feed-in point or in the consumption branch.

**IMPORTANT!** In order to connect an S0 meter to the inverter, it may be necessary to update the inverter firmware.

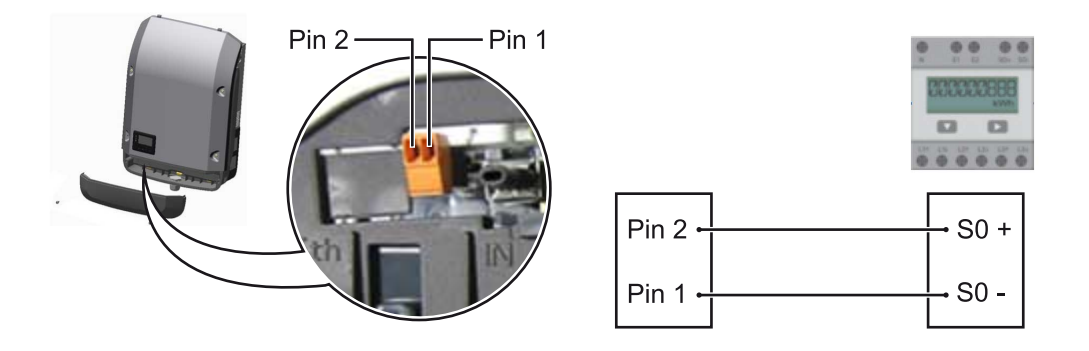

The S0 meter must comply with the IEC62053-31 Class B standard

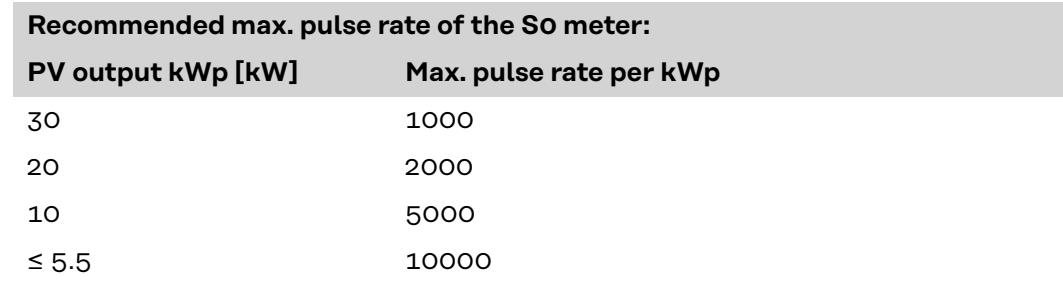

With this meter, dynamic power reduction can be performed in two ways:

- **Dynamic power reduction by means of inverter**
- For more information see chapter **[Dynamic power reduction by means of in](#page-14-0)[verter](#page-14-0)** on page **[15](#page-14-0)**
- **Dynamic power reduction by means of the Fronius Datamanager 2.0** for more info see: **[manuals.fronius.com/html/4204260191/](https://manuals.fronius.com/html/4204260191/#0_m_0000017472) [#0\\_m\\_0000017472](https://manuals.fronius.com/html/4204260191/#0_m_0000017472)**

**Fail-Safe** In the Fronius Solar Net ring (a combination of several inverters), the Fail-Safe function prevents inadmissible feeding of the connected inverters in the start-up phase or during operation. For this purpose, a signal is transmitted from the primary inverter with built-in data manager to the secondary inverters (Lite devices).

The function is activated as soon as the data manager fails or the Solar Net connection is interrupted. In this case, the signal is not transmitted to the secondary inverters. All devices switch off with status 710.

The following requirements must be met to enable the Fail-Safe to function correctly:

- For all inverters in the Solar Net ring, **Fail-Safe Mode** must be set to **Permanent** and **Fail-Safe Behaviour** to **Disconnect**.
- The inverter with data manager must be located in the last position of the ring line.

#### **Correct wiring**

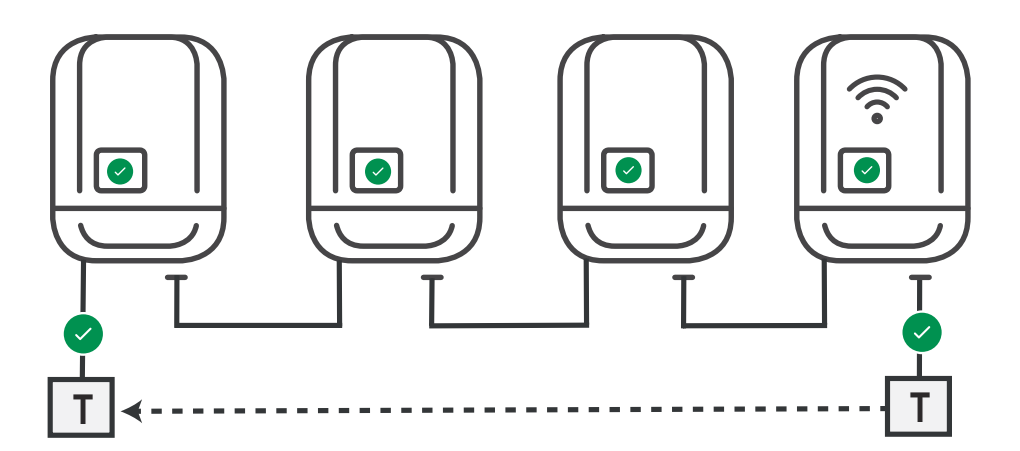

**Function in the event of a fault**

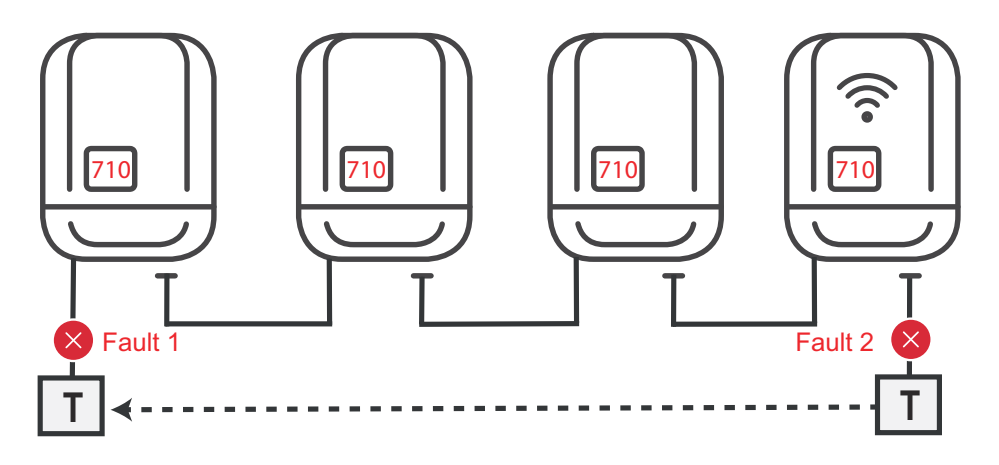

Faults occur at the beginning and end of the Solar Net ring – the primary inverter stops sending the signal, and secondary inverters switch off with status 710.

<span id="page-13-0"></span>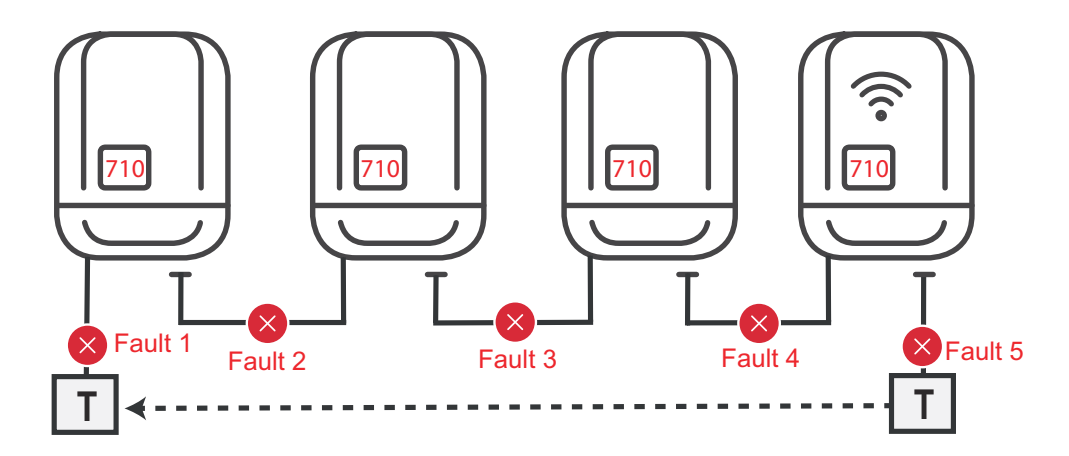

Faults occur at the beginning and end of the Solar Net ring or between the connected inverters – the primary inverter stops sending the signal, and secondary inverters switch off with status 710.

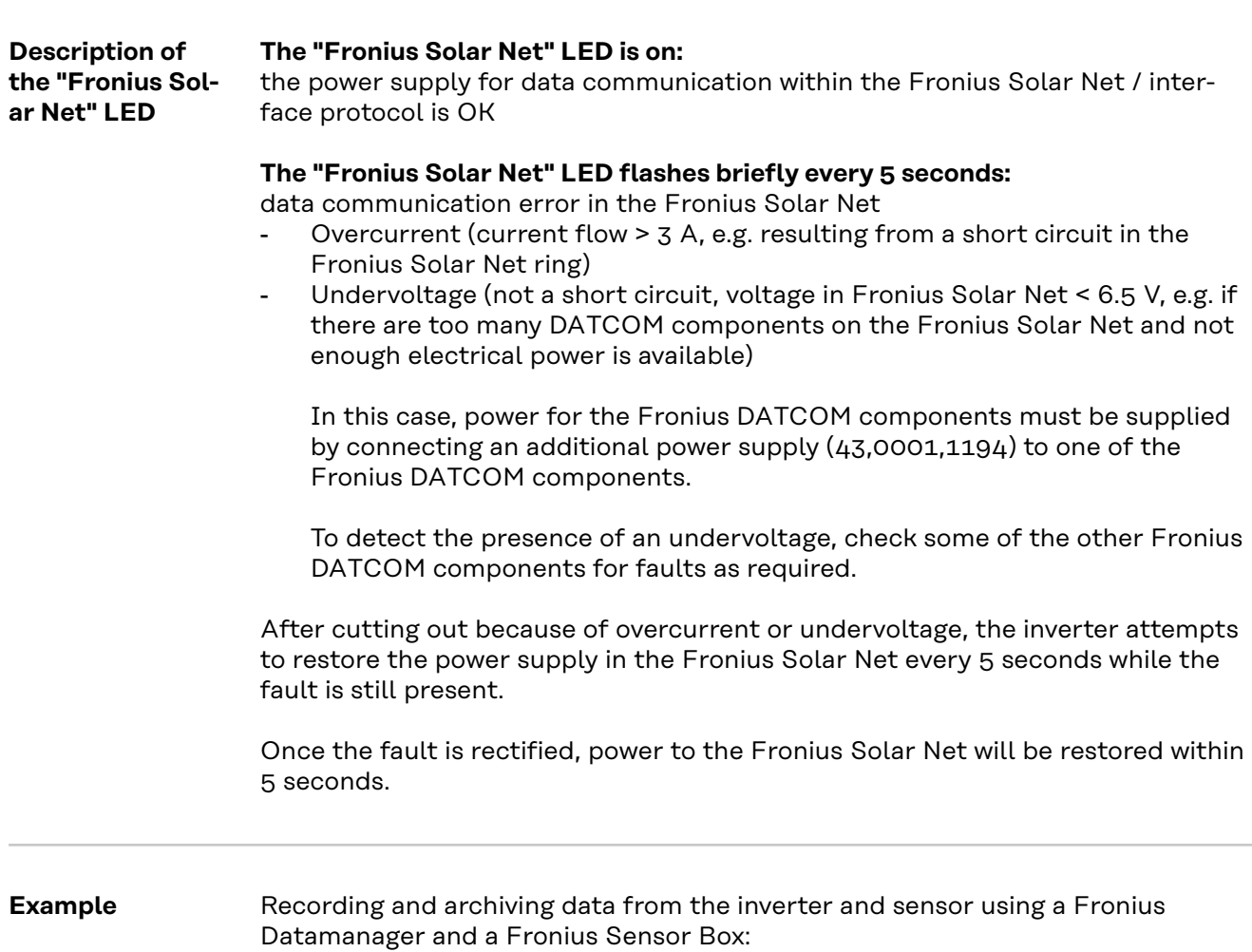

<span id="page-14-0"></span>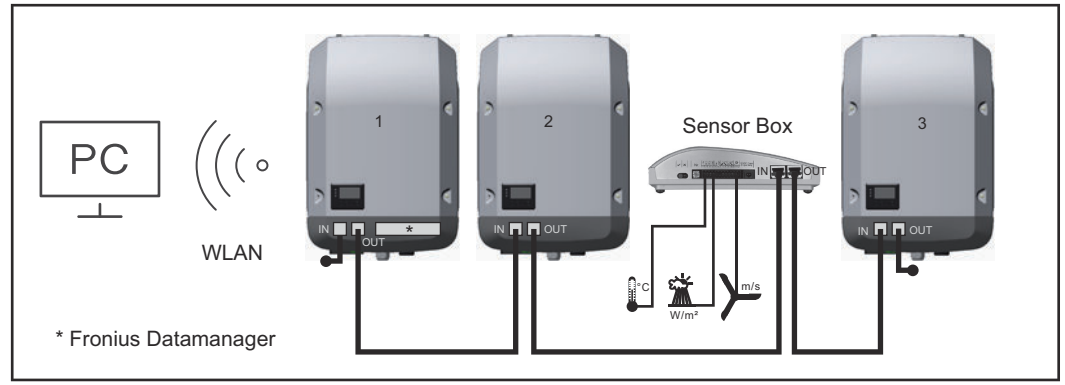

*Data network with 3 inverters and a Fronius Sensor Box: - Inverter 1 with Fronius Datamanager*

*- Inverters 2 and 3 without Fronius Datamanager!*

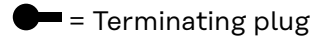

The external communication (Fronius Solar Net) takes place on the inverter via the data communication area. The data communication area contains two RS 422 interfaces as inputs and outputs. RJ45 plug connectors are used to make the connection.

**IMPORTANT!** Since the Fronius Datamanager functions as a data logger, the Fronius Solar Net ring must not include any other data logger. Only one Fronius Datamanager per Fronius Solar Net ring! Any other Fronius Datamanagers must be removed and the unoccupied option card compartment sealed off using the blanking cover (42,0405,2020 - available from Fronius as an optional extra); alternatively, use an inverter without Fronius Datamanager (light version).

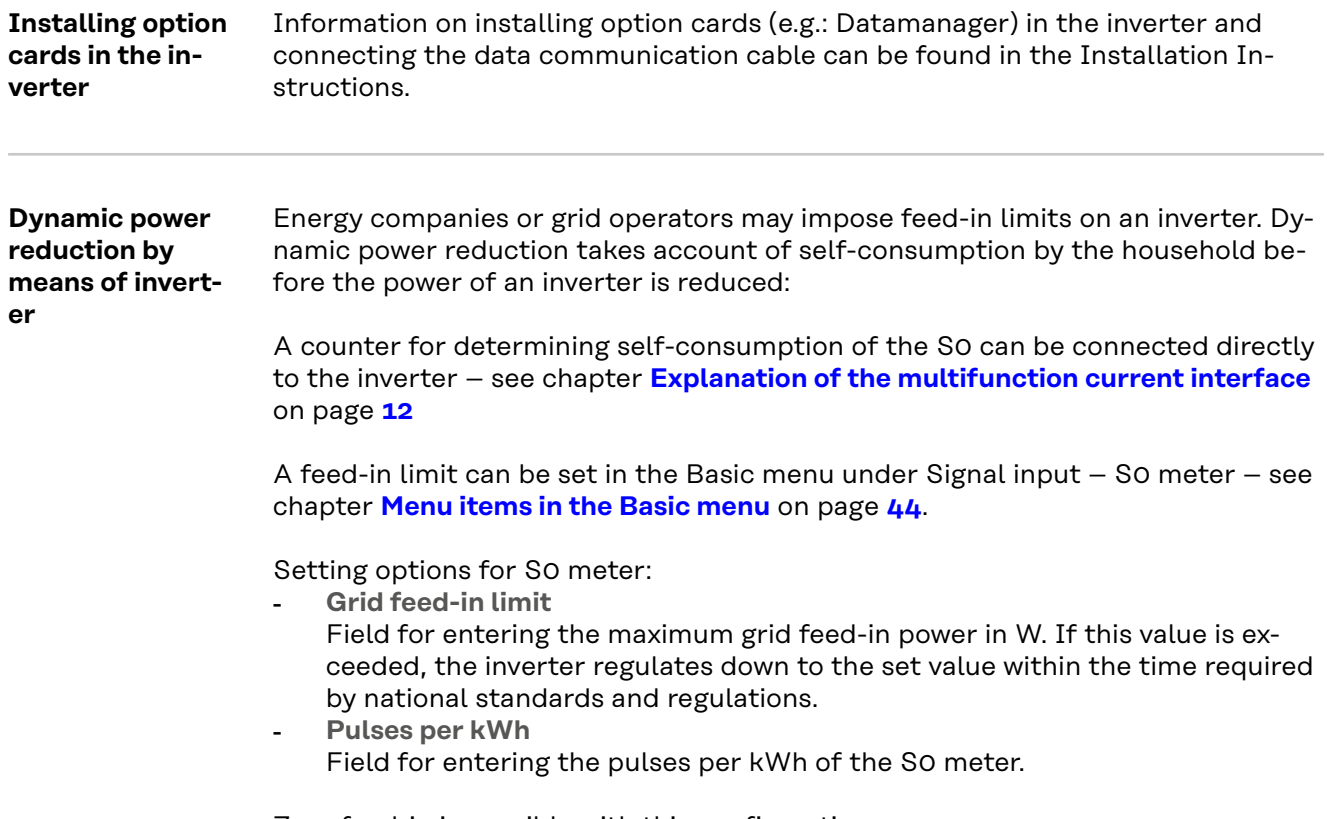

Zero feed-in is possible with this configuration.

When using the S0 meter and power reduction by means of an inverter, the S0 meter must be installed in the consumption branch.

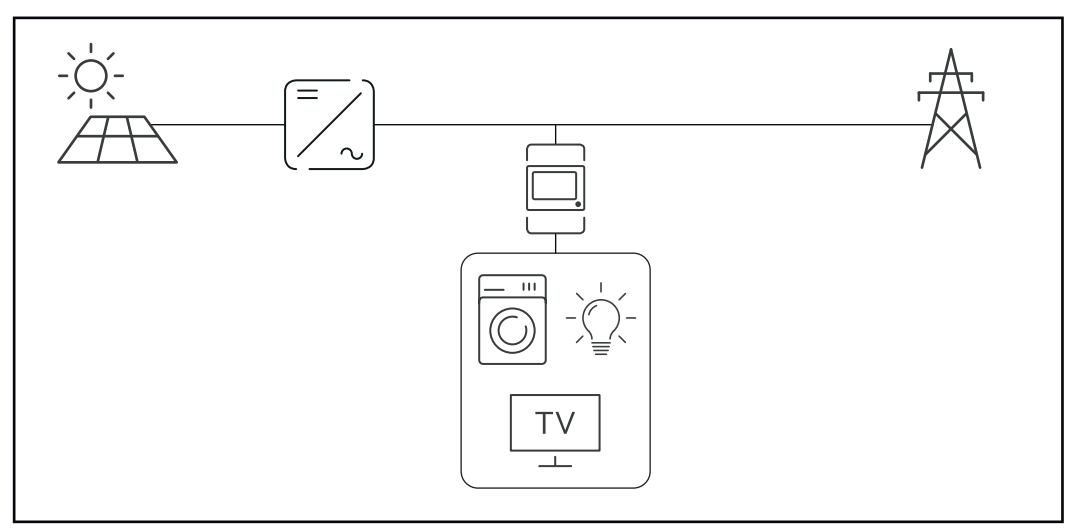

*S0 meter in the consumption branch*

If dynamic power reduction is subsequently configured using the Fronius Datamanager 2.0 (Inverter user interface - UC Editor menu - Dynamic power reduction), dynamic power reduction must be deactivated using the inverter (Inverter display - Basic menu - Signal input - S0 meter).

## <span id="page-16-0"></span>**System monitoring**

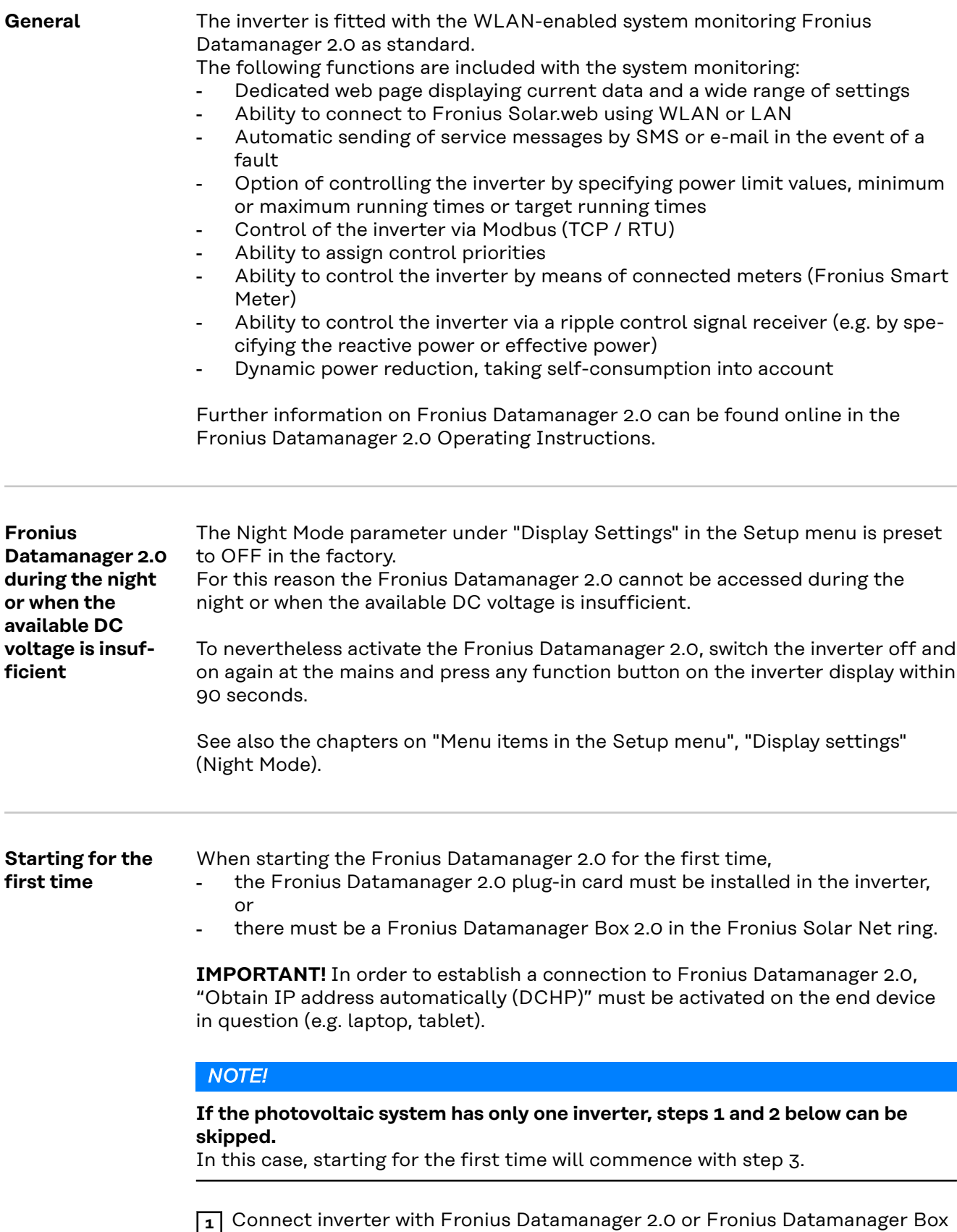

2.0 to the Fronius Solar Net

**2** When networking several inverters in Fronius Solar Net:

Set the Fronius Solar Net master / slave switch on the Fronius Datamanager 2.0 plug-in card correctly

- One inverter with Fronius Datamanager 2.0 = master
- All other inverters with Fronius Datamanager 2.0 = slave (the LEDs on the Fronius Datamanager 2.0 plug-in cards and boxes are not illuminated)

**3** Switch the device to Service mode

Activate the WLAN Access Point via the Setup menu on the inverter

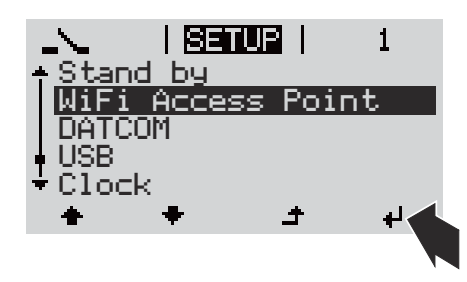

The inverter establishes the WLAN access point. The WLAN access point remains open for 1 hour. The protection switch on the Fronius Datamanager 2.0 can remain in switch position A due to the activation of the WLAN Access Point.

#### **Installation using a web browser**

 $\boxed{4}$  Connect the end device to the WLAN access point

SSID = FRONIUS\_240.xxxxx (5-8 digits)

- Search for a network with the name "FRONIUS\_240.xxxxx"
- Establish a connection to this network
- Enter password from the inverter display

(Alternatively, connect the end device and inverter using an Ethernet cable.)

**5** Enter the following in the browser: http://datamanager or 192.168.250.181 (IP address for WLAN connection)

or 169.254.0.180 (IP address for LAN connection)

The Setup wizard start page is displayed.

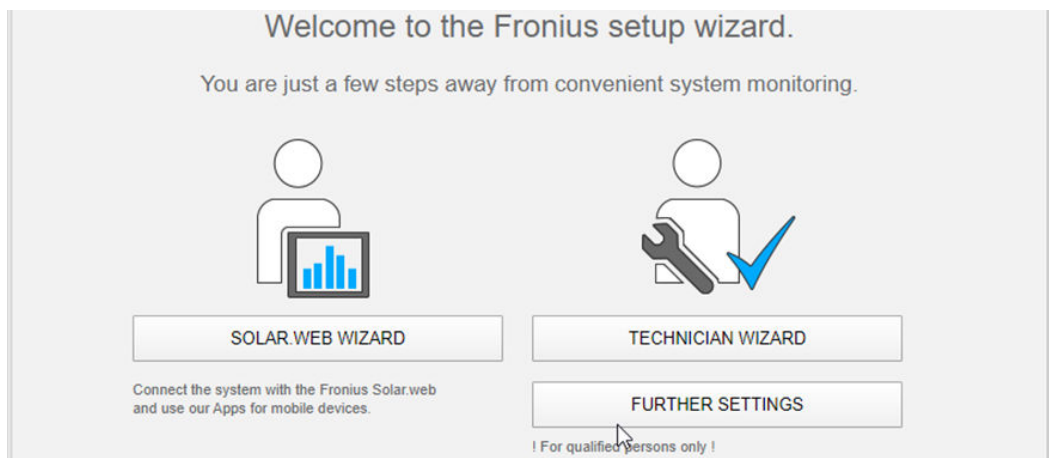

The technician wizard is intended for the installer and contains standard-specific settings. Running the technician wizard is optional.

<span id="page-18-0"></span>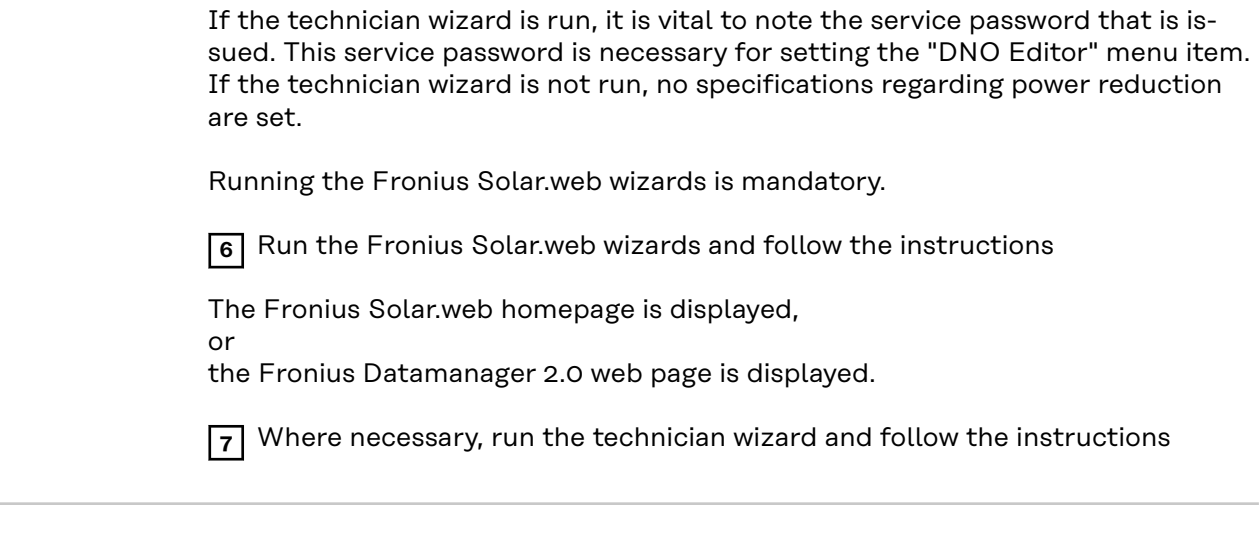

**Further information on Fronius Datamanager 2.0**

Further information on the Fronius Datamanager 2.0 and other start-up options can be found at:

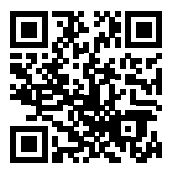

→ http://www.fronius.com/QR-link/4204260191DE

## <span id="page-19-0"></span>**Controls and indicators**

**plays**

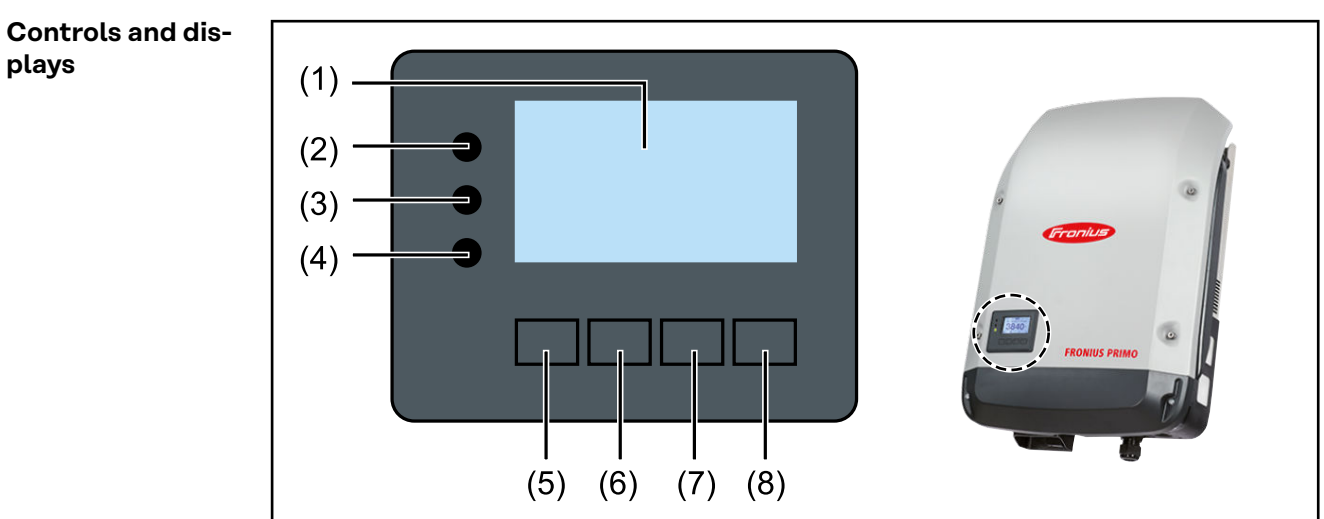

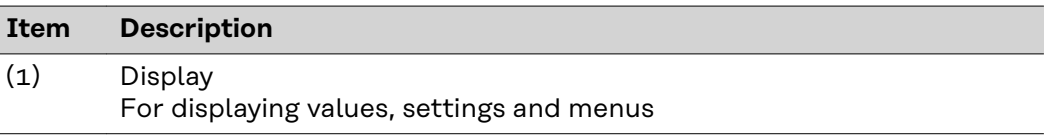

#### **Monitoring and status LEDs**

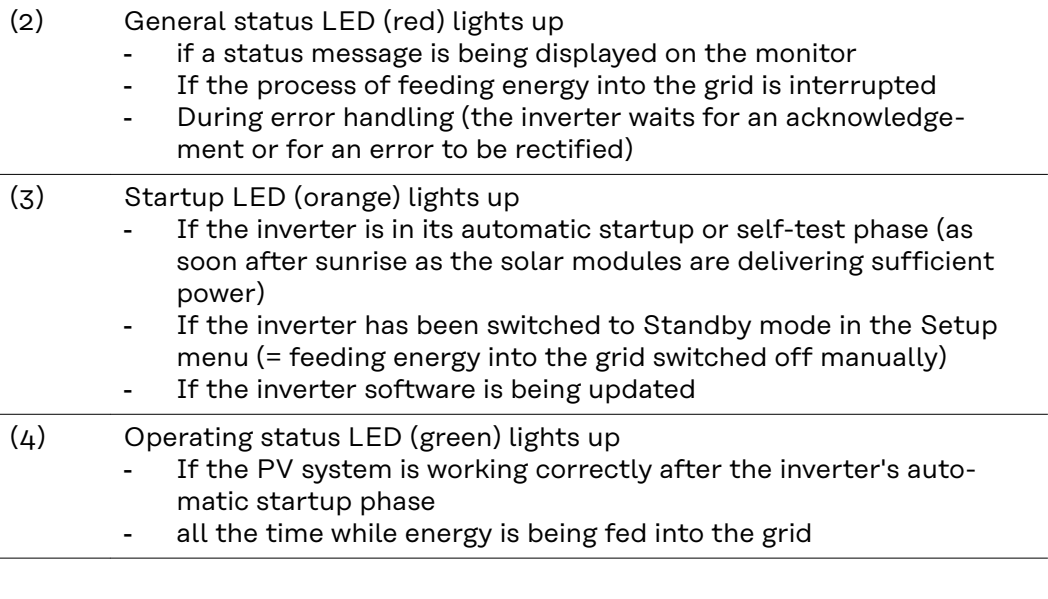

### **Function keys - allocated different functions depending on the selection:**

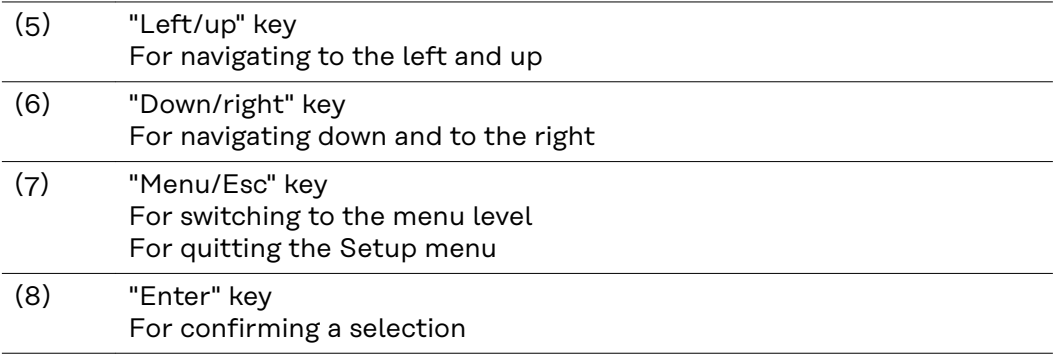

The keys are capacitive and any exposure to water can impair their function. Wipe the keys dry with a cloth if necessary to ensure optimum functionality.

#### <span id="page-20-0"></span>**Display** Power for the display comes from the mains voltage. Depending on the setting selected in the Setup menu, the display can be kept on all day. (For night mode, see section **[Display settings](#page-34-0)**)

**IMPORTANT! The display of the inverter is not a calibrated measuring device.** A slight deviation from the utility meter of the energy company is system-related. A calibrated meter will be needed to calculate the bills for the energy company.

| IN LIT               | Menu item                                 |
|----------------------|-------------------------------------------|
| Output Power<br>EIC. | Parameter declaration                     |
|                      | Display of values, units and status codes |
|                      | Function key functions                    |

*Display areas, display mode*

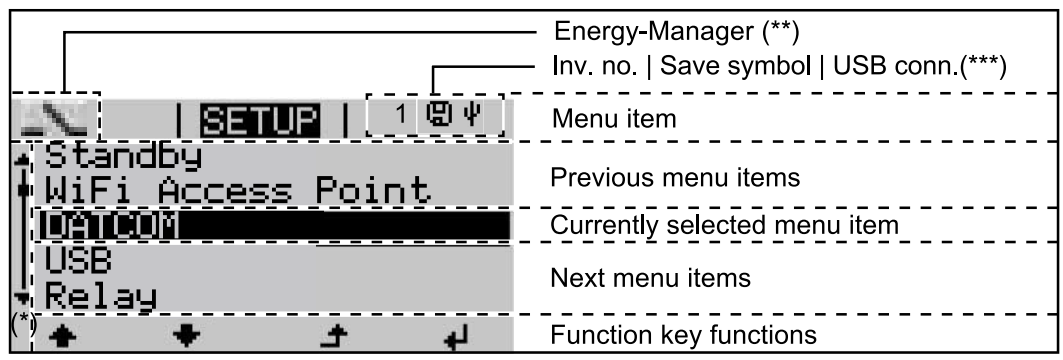

*Display areas in Setup mode*

- (\*) Scroll bar
- (\*\*) Energy Manager icon is displayed when the "Energy Manager" function is activated For more information, see section **[Relay \(floating contact switch\)](#page-31-0)**
- (\*\*\*) Inv. no. = Inverter DATCOM number, Save symbol - appears briefly while set values are being saved, USB connection - appears if a USB flash drive has been connected

## <span id="page-21-0"></span>**The menu level**

**Activating display backlighting 1** Press any key The display backlighting is activated. There is an option under "Display Settings - Backlighting" in the SETUP menu to set the display backlighting so that it is on all the time or off all the time. **Automatic deactivation of display backlighting / changing to the "NOW" menu item** If two minutes pass without any button being pressed, the display backlighting switches off automatically and the inverter goes to the "NOW" menu item (assuming the display backlighting is set to AUTO). The automatic selection of the "NOW" menu item can happen from any position on the menu level, unless the inverter was manually switched into the "Standby" operating mode. After automatically selecting the "NOW" menu item, the current power of feeding in is displayed.

## **Open menu level <sup>1</sup>** Press the "Menu" key AC Output Power The display switches to the menu level. LOG **TNFO NOW 2** Using the "Left" or "Right" keys  $\leftrightarrow$  select the desired menu item **3** Press the "Enter" key  $\leftrightarrow$  to select the desired menu item

## <span id="page-22-0"></span>**The NOW, LOG and GRAPH menu items**

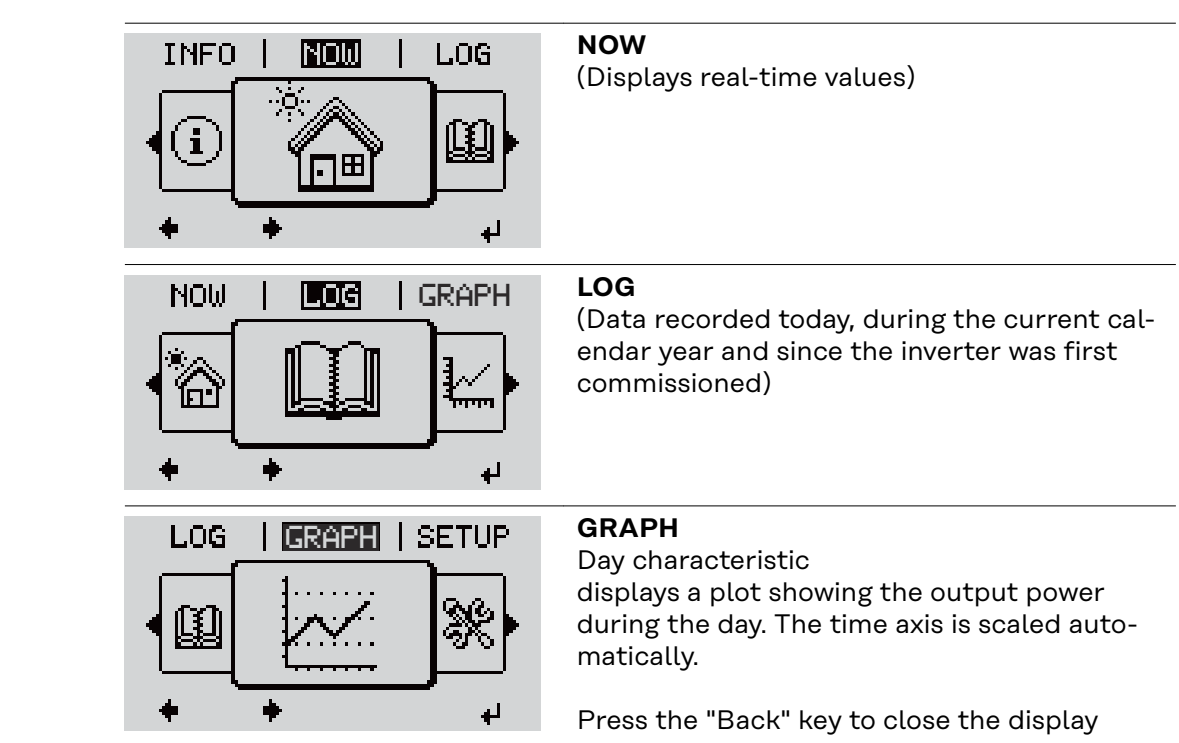

#### **Values displayed in the NOW and LOG menu items**

**NOW LOG GRAPH**

### **Values displayed in the NOW menu item:**

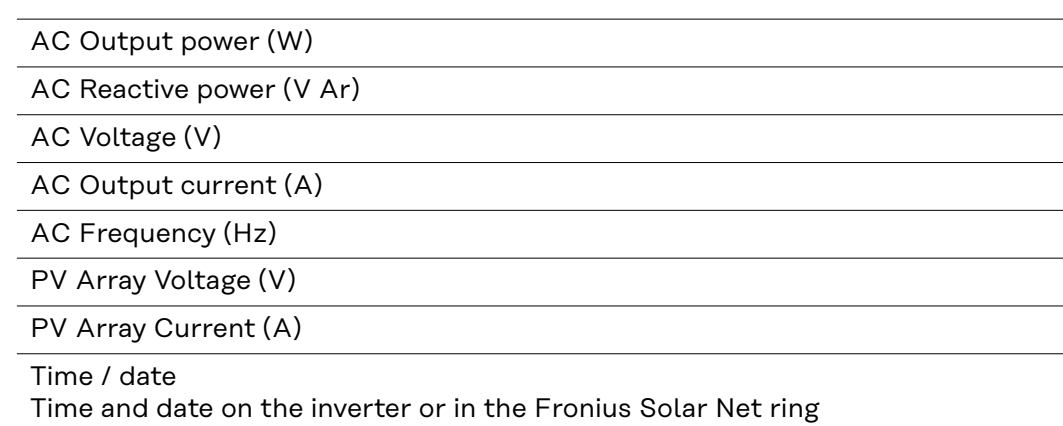

#### **Values displayed in the LOG menu item:**

(for today, during the current calendar year and since the inverter was started for the first time)

AC Energy Yield (kWh / MWh) Energy fed into the grid during the period in question

There may be discrepancies with values displayed on other measuring instruments because of differences in measuring methods. As far as the billing of the energy fed in is concerned, the only binding display values are those produced by the calibrated measuring device provided by the electricity supply company.

AC Max. Output Power (W) Largest amount of power fed into the grid during the period in question

Earnings

Amount of money earned during the period in question (currency can be selected in the Setup menu)

Like the energy supplied figure, the yield figure may also exhibit discrepancies with other measured values.

The 'Setup Menu' section explains how to select a currency and charge rate. The factory setting depends on the respective country setup.

CO2 savings (g / kg)

 $CO<sub>2</sub>$  emissions saved during the period in question

The value for  $CO<sub>2</sub>$  savings depends on the power station facilities and corresponds to the  $CO<sub>2</sub>$  emissions that would be released when generating the same amount of energy. The factory setting is 0.53 kg / kWh (source: DGS – Deutsche Gesellschaft für Sonnenenergie e.V. (German Society for Solar Energy).

AC Max. Voltage L-N (V) Highest voltage measured between the conductor and neutral conductor during the period in question

PV Array Max. Voltage (V) Highest solar module voltage measured during the period in question

Operating Hours

Length of time the inverter has been working (HH:MM).

**IMPORTANT!** A prerequisite for the correct display of day and year values is that the time is set correctly.

## <span id="page-24-0"></span>**SETUP menu item**

#### **Initial setting** The inverter is pre-configured after commissioning has been completely carried out (e.g. using the Installation Wizard) according to the country setup.

The SETUP menu item allows the initial settings of the inverter to be changed easily to bring it in line, as closely as possible, with the preferences and requirements of the user.

#### **SETUP**

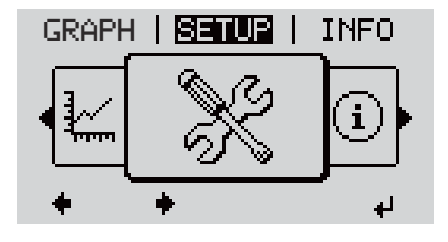

**SETUP** (Setup menu)

#### *NOTE!*

**As a result of software updates, you may find that your device has certain functions that are not described in these Operating Instructions, or vice versa.** Certain illustrations may also differ slightly from the actual controls on your device, but these controls function in exactly the same way.

#### **Navigating the SETUP menu item**

#### **Entering the SETUP menu item**

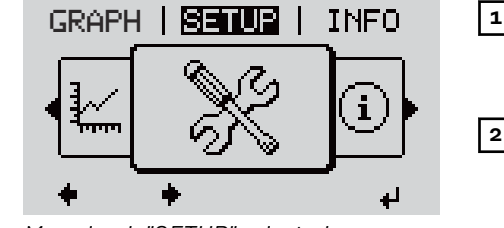

*Menu level, "SETUP" selected*

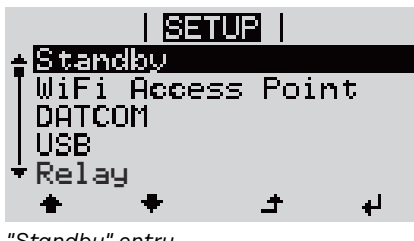

**1** At the menu level, use the "Left" or "Right" keys  $\leftrightarrow$  to select the "SETUP" menu item

**2** Press the "Enter"  $\leftrightarrow$  key

The first entry under the SETUP menu item is displayed: "Standby"

*"Standby" entry*

#### **Scrolling between the entries**

<span id="page-25-0"></span>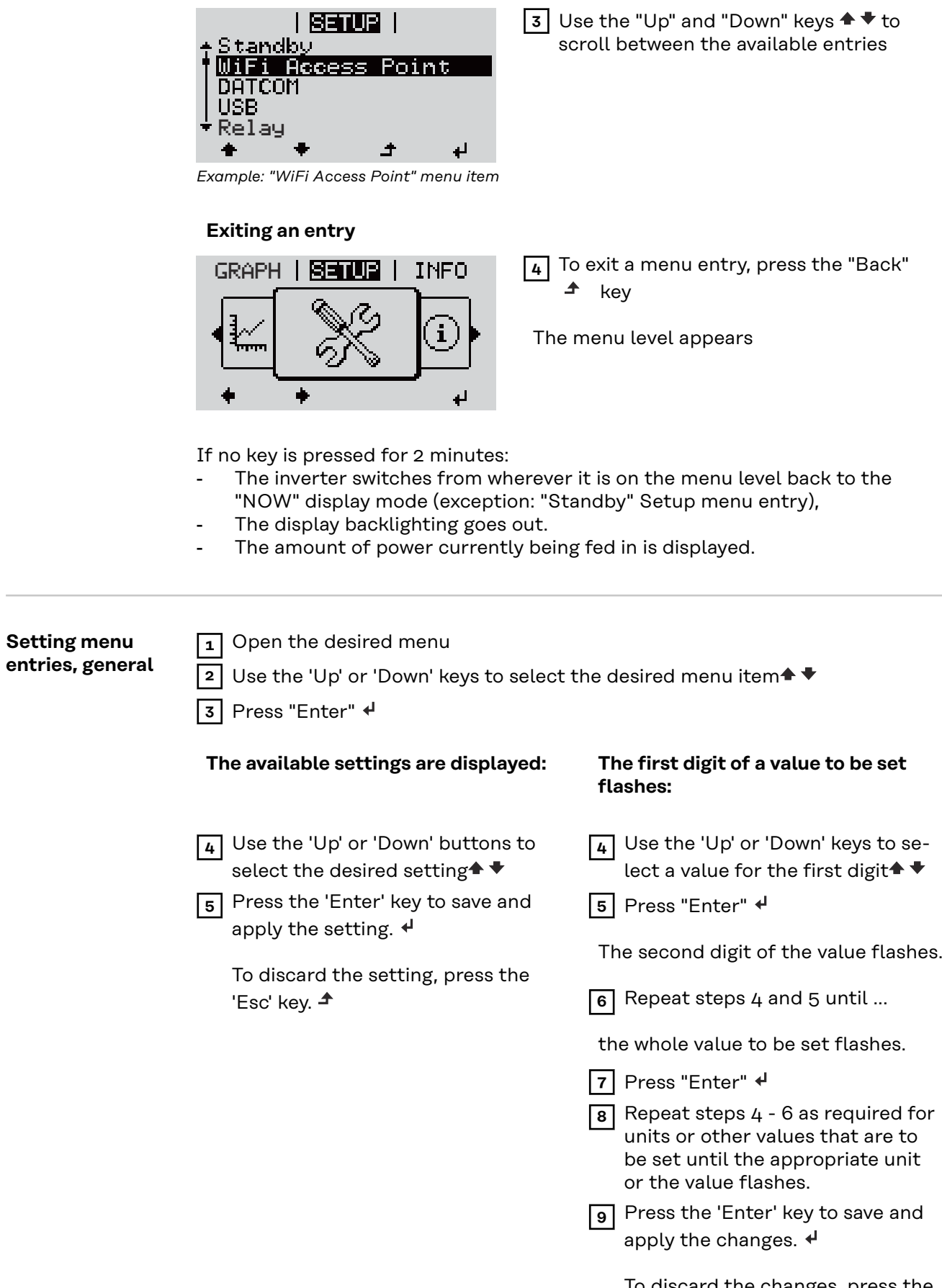

To discard the changes, press the 'Esc' key.  $\blacktriangle$ 

The currently selected menu item is displayed.

The currently selected menu item is displayed.

<span id="page-26-0"></span>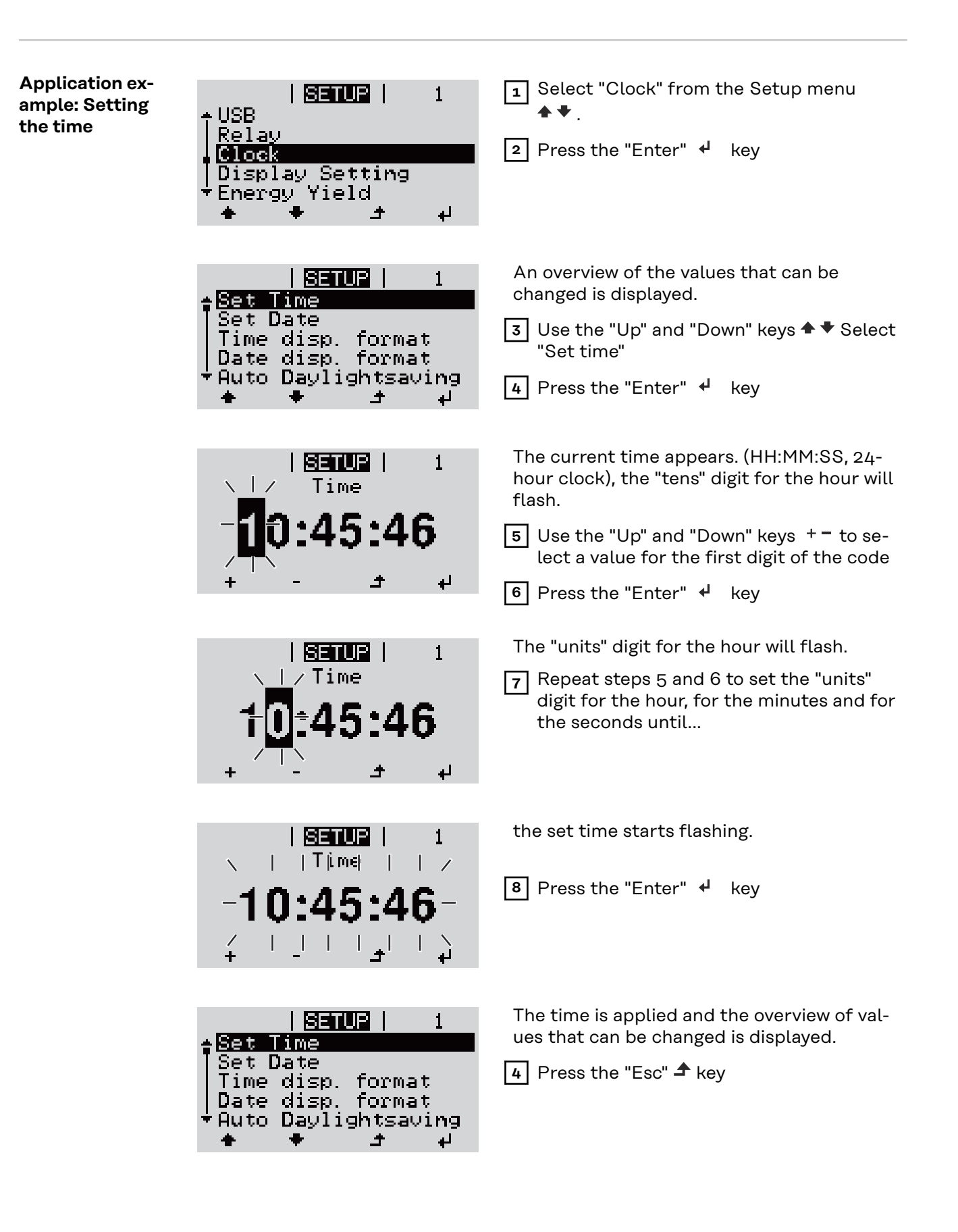

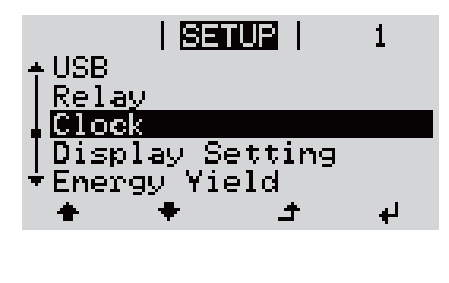

The "Clock" item on the Setup menu appears.

# <span id="page-28-0"></span>**The Setup menu items**

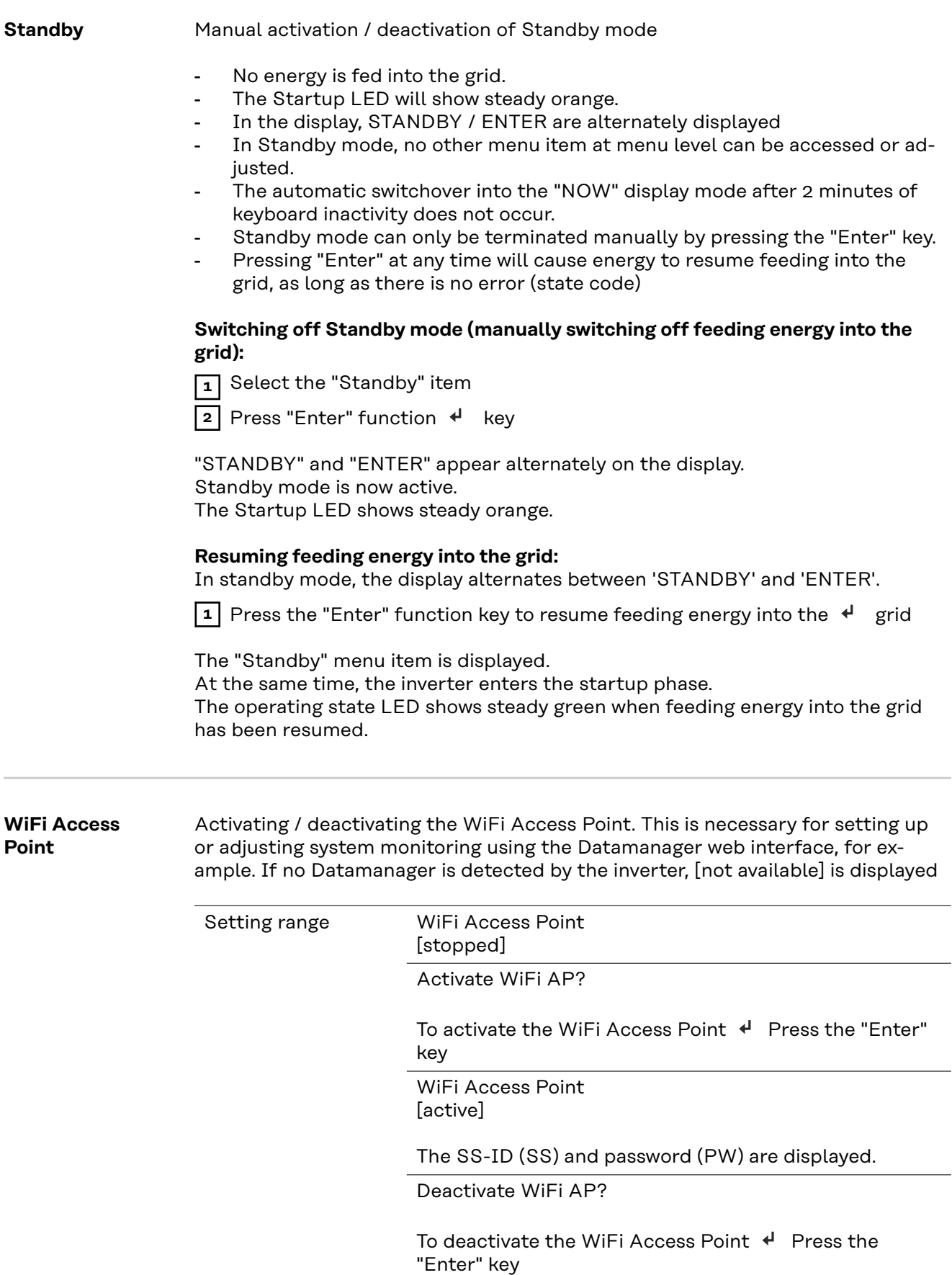

WiFi Access Point [not available]

Displayed if there is no system monitoring present on the inverter.

<span id="page-29-0"></span>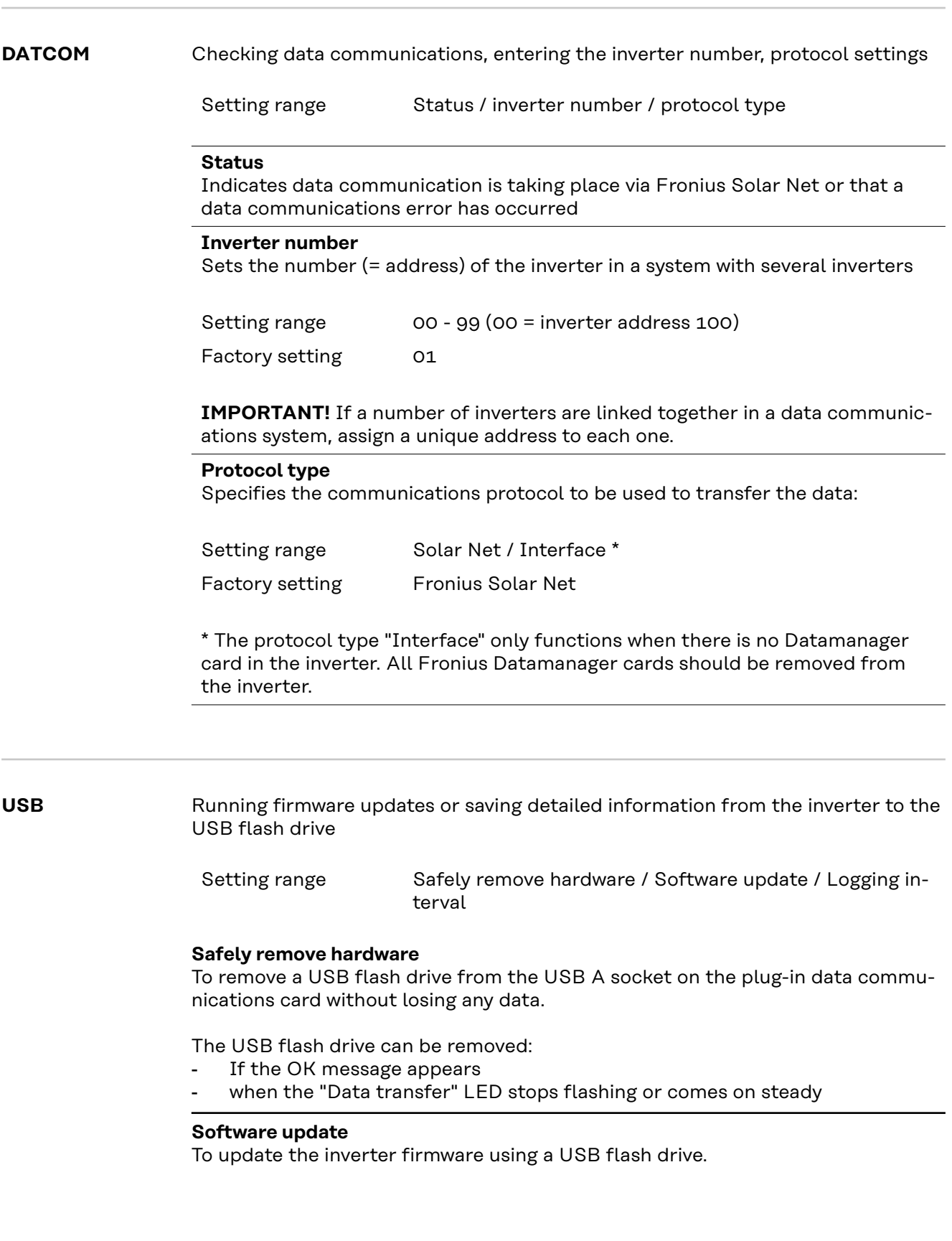

Procedure:

**1** Download the relevant firmware update file "froxxxxx.upd" (under http://www.fronius.com; xxxxx stands for the version number)

#### *NOTE!*

#### **To successfully update the inverter software, the USB flash drive provided for the purpose must not have a hidden partition or any encryption (see chapter "Suitable USB flash drives").**

**2** Save the firmware update file to the highest data level of the USB flash drive

**3** Open the lid of the data communication area on the inverter

**4** Plug the USB flash drive containing the firmware update file into the USB socket in the inverter's data communication area

**5** Select "USB" from the Setup menu, followed by "Software update"

**6** Press the "Enter" key

**7** Wait until the version currently installed on the inverter and the new firmware version are displayed for comparison:

- 1st page: Recerbo software (LCD), key controller software (KEY), country setup version (Set)
- 2nd page: Power stage set software (PS1/PS2)

**8** Press the "Enter" function button after each page

The inverter starts copying the data.

"BOOT" and the progress of storing the individual tests expressed in % are displayed until all the data for all the electronic modules has been copied.

Once copying is complete, the inverter updates the electronic modules as required in sequence.

"BOOT", the affected modules and the update progress in % are displayed.

The final step is for the inverter to update the display. The display remains dark for approx. 1 minute while the monitoring and status LEDs flash.

Once the firmware update is complete, the inverter enters its start-up phase before going on to start feeding energy into the grid. Unplug the USB flash drive using the "Safely remove hardware" function.

When the inverter firmware is updated, any custom settings that were configured in the Setup menu are retained.

#### <span id="page-31-0"></span>**Logging interval**

Activate / deactivate the USB logging function and specify a logging interval

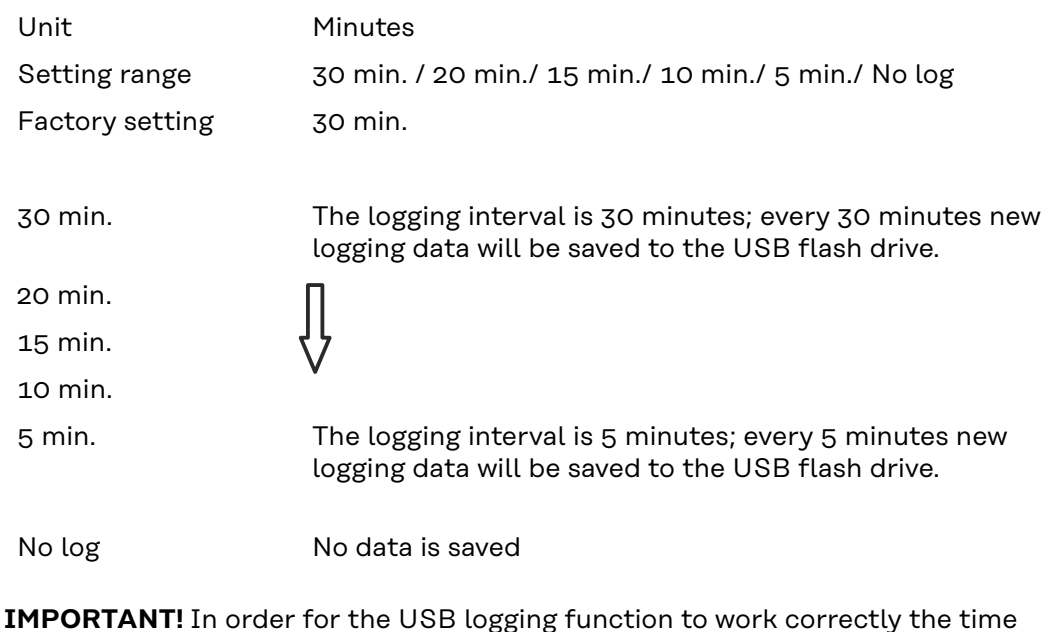

**IMPORTANT!** In order for the USB logging function to work correctly the time must be set correctly. Setting the time is discussed in the section "Menu items in the Setup menu" - "Clock".

**Relay (floating contact switch)** Status codes (state codes), the status of the inverter (e.g. feeding energy into the grid) or Energy Manager functions can be displayed using the floating switch contact (relay).

Setting range Relay mode / Relay test / Switch-on point\* / Switch-off point\*

\* these are only shown if the "E-Manager" function has been activated under "Relay mode".

#### **Relay mode**

The following functions can be shown using relay mode:

- Alarm function (Permanent / ALL / GAF)
- Active output (ON / OFF)
- Energy Manager (E-Manager)

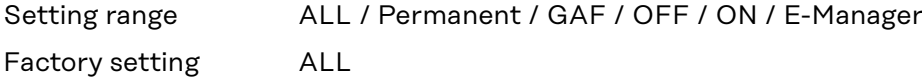

#### **Alarm function:**

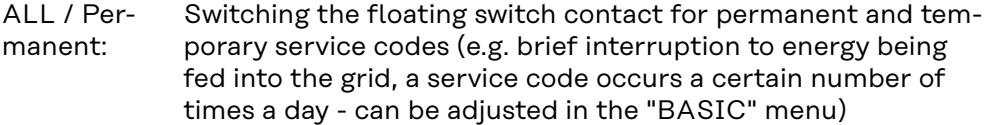

<span id="page-32-0"></span>GAF As soon as GAF mode is selected, the relay is switched on. The relay opens as soon as the power stage set registers an error and goes from normally feeding energy into the grid to being in an error state. This means that the relay can be used for fail-safe functions.

#### **Application example**

It may be necessary to perform phase compensation when using a single-phase inverter at a multiphase site. If an error occurs on one or several inverters and the connection to the grid is broken, the other inverters must also be disconnected to maintain the phase balance. The "GAF" relay function can be used in conjunction with the Datamanager or an external protection device to recognise or signal that an inverter is not feeding in or is disconnected from the grid and to then disconnect the remaining inverters from the grid using a telecontrol command.

#### **Active output:**

ON: The floating NO contact is on all the time the inverter is in operation (as long as the display is not dark or is displaying something).

OFF: The floating NO contact is off.

#### **Energy Manager:**

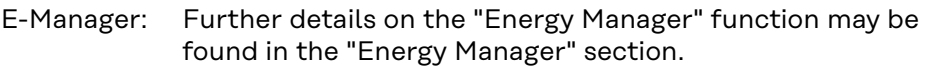

#### **Relay test**

Function test to determine whether the floating switch contact switches

**Switch-on point** (only if "Energy Manager" function is activated) for setting the effective power limit beyond which the floating switch contact is switched on

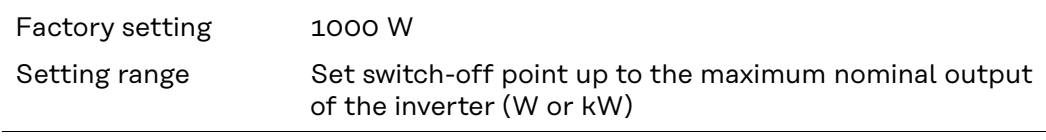

**Switch-off point** (only if "Energy Manager" function is activated) for setting the effective power limit beyond which the floating switch contact is switched off

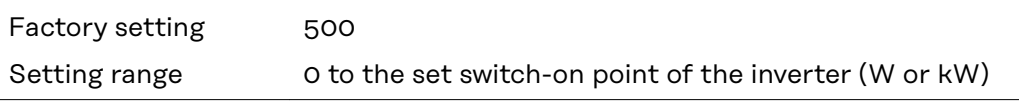

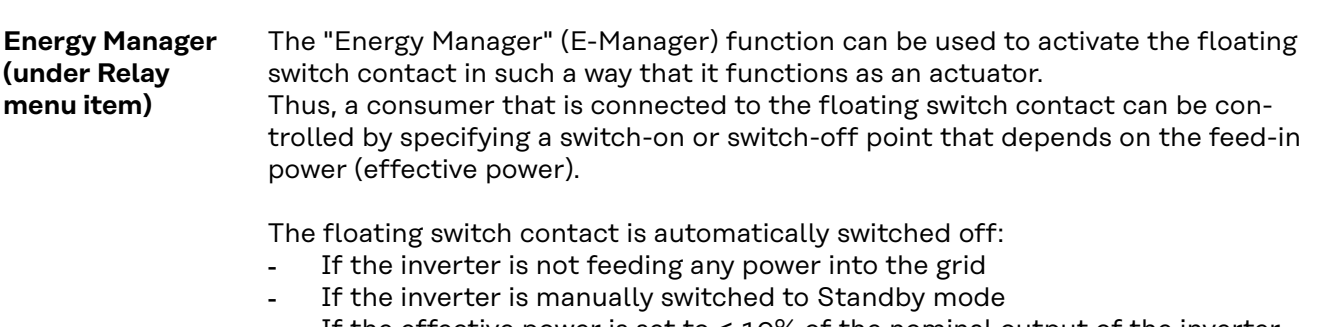

If the effective power is set to  $<$  10% of the nominal output of the inverter.

<span id="page-33-0"></span>To activate the Energy Manager function, select the "E-Manager" item and press the "Enter" key.

When the "Energy Manager" function is running, the "Energy Manager" symbol will appear in the top left corner of the display:

 $\sim$  When the floating NO contact is off (open contact)

When the floating NC contact is on (closed contact)

To deactivate the Energy Manager function, select a different function (ALL / Permanent / OFF / ON) and press the "Enter" key.

#### *NOTE!*

**Notes on setting up the switch-on and switch-off points If the difference between the switch-on and switch-off points is too small, or if there are fluctuations in effective power, the result may be multiple switching cycles.**

To avoid switching on and off frequently, the difference between the switch-on and switch-off points should be at least 100 - 200 W.

When choosing the switch-off point, the power consumption of the connected consumer should be taken into account.

When choosing the switch-on point, the weather conditions and anticipated insolation should be taken into account.

#### **Application example**

Switch-on point = 2000 W, switch-off point = 1800 W

If the inverter is outputting 2000 W or above, then the floating switch contact on the inverter is switched on.

If the inverter output falls to below 1800 W, the floating switch contact is switched off.

This allows useful applications, such as operating a heat pump or an air-conditioning system using as much self-generated power as possible, to be implemented quickly

**Time / Date** Set the time, date, the display format and automatic changeover between summer and winter time

> Setting range Set time / Set date / Time display format / Date display format / Summer/winter time

#### **Set time**

Set the time (hh:mm:ss or hh:mm am/pm – depending on the setting for the time display format)

#### **Set date**

Set the date (dd.mm.yyyy or mm/dd/yyyy - depending on the setting for the date display format)

#### **Time display format**

For specifying the time display format

<span id="page-34-0"></span>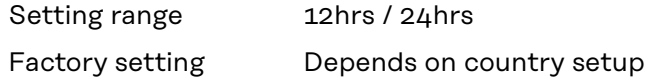

#### **Date display format**

for specifying the date display format

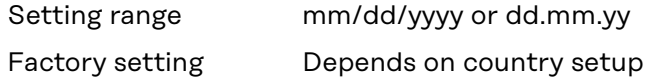

#### **Summer/winter time**

Activate/deactivate automatic changeover between summer and winter time

**IMPORTANT!** Only use the automatic summer/winter time changeover function if the Fronius Solar Net ring does not include any LAN- or WLAN-compatible system components (e.g. Fronius Datalogger Web, Fronius Datamanager or Fronius Hybridmanager).

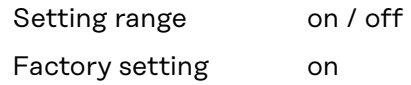

**IMPORTANT!** The time and date must be set accurately in order for the day and year values and for the day characteristic to be displayed correctly.

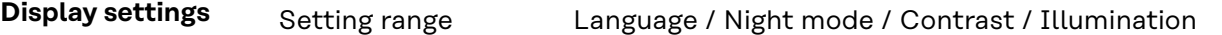

#### **Language**

Set language for display

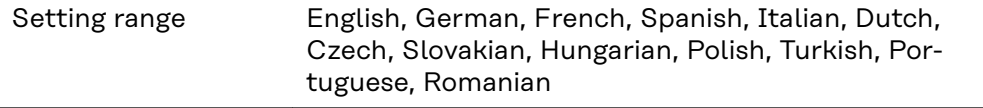

#### **Night mode**

Night mode controls Fronius DATCOM and inverter display operation during the night or when the DC voltage is insufficient

Setting range AUTO / ON / OFF

Factory setting OFF

AUTO: Fronius DATCOM mode is always in effect as long as there is a Fronius Datamanager connected in an active and uninterrupted Fronius Solar Net. The inverter display remains dark during the night, but can be activated by pressing any function button.

<span id="page-35-0"></span>ON: Fronius DATCOM mode is always in effect. The inverter supplies 12 V of DC voltage continuously to power the Fronius Solar Net. The display is always active.

> **IMPORTANT!** If Fronius DATCOM night mode is set to ON or AUTO when there are Fronius Solar Net components connected, the inverter's current consumption during the night will increase to around 7 W.

OFF: Fronius DATCOM will not run at night, the inverter therefore does not require any power during the night to supply the Fronius Solar Net with energy. The inverter display is switched off during the night and the Fronius Datamanager is not available. To nevertheless activate the Fronius Datamanager, switch the inverter off and on again at the mains and press any function button on the inverter display within 90 seconds.

#### **Contrast**

Set the contrast on the inverter display

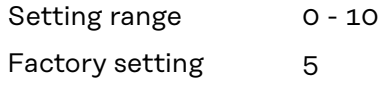

Since the contrast is temperature-dependent, it may be necessary to adjust the setting under the "Contrast" menu item when the environmental conditions change.

#### **Illumination**

Initial setting for inverter display illumination

The "Illumination" menu item only relates to the inverter display backlighting.

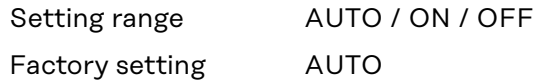

- AUTO: The inverter display backlighting is activated by pressing any key. If no key is pressed for 2 minutes, the display backlighting will go off again.
- ON: The inverter display backlighting remains permanently on when the inverter is active.
- OFF: The inverter display backlighting is permanently switched off.

#### **ENERGY YIELD** The following settings can be changed/set here:

- Counter deviation / Calibration
- **Currency**
- Feed-in tariff
- CO<sub>2</sub> factor

Setting range Currency / Feed-in tariff
### **Counter deviation / calibration** Calibrating the counter

**Currency** Set the currency

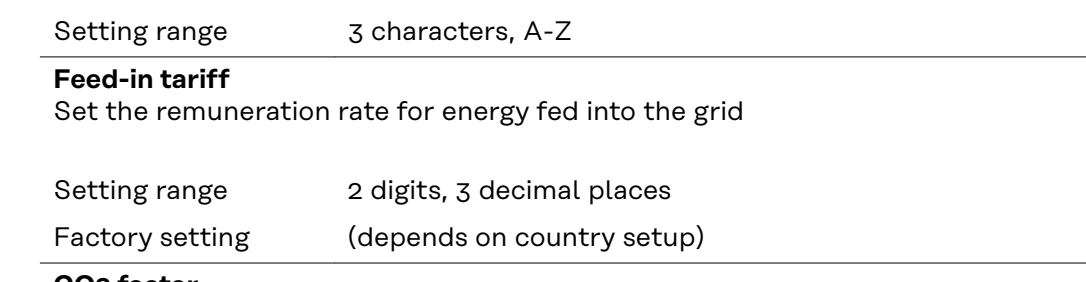

#### **CO2 factor**

Setting the CO2 factor of the energy fed into the grid

**Fan** To check that the fan is working correctly Setting range Test fan #1 / Test fan #2 (depending on the device) Use the "Up" and "Down" keys to select the desired fan Testing of the selected fan is initiated by clicking "Enter".

- The fan will continue to run until the operator exits the menu by pressing "Esc".

**IMPORTANT!** Nothing will show on the inverter display if the fan is working. The only way to check how the fan is working is by listening and feeling.

# **The INFO menu item**

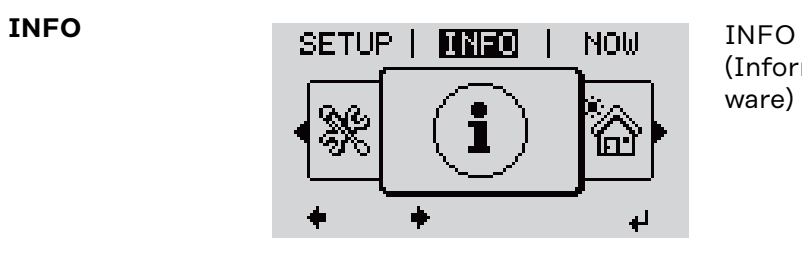

(Information about the device and the software)

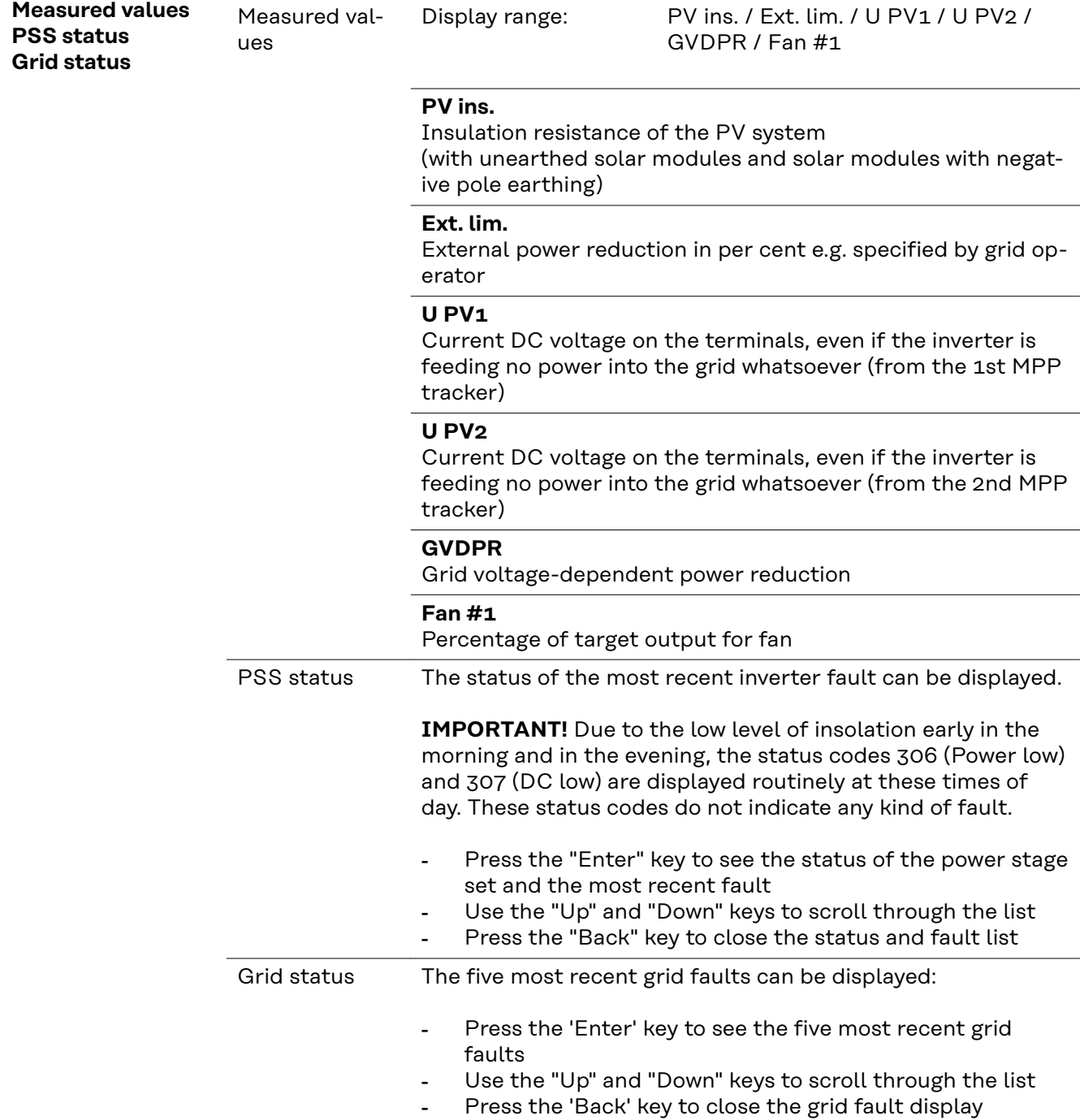

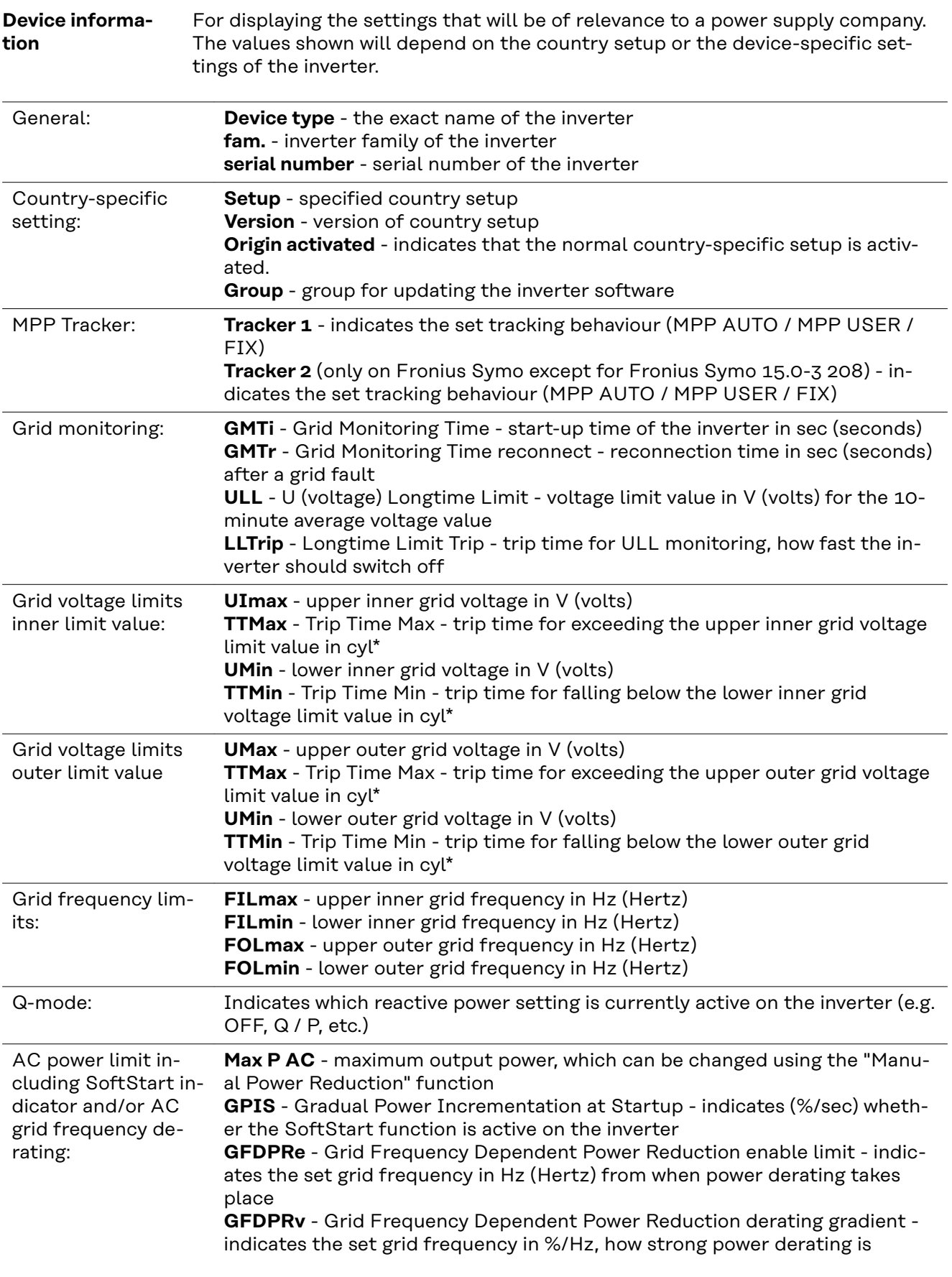

AC voltage derating: **GVDPRe** - Grid Voltage Depending Power Reduction enable limit - threshold value in V from which voltage-dependent power derating starts **GVDPRv** - Grid Voltage Depending Power Reduction derating gradient - derating gradient %/V with which the power is reduced **Message** - indicates whether the dispatch of an info message via Fronius Solar Net is active

\*cyl = grid periods (cycles); 1 cyl corresponds to 20 ms at 50 Hz or 16.66 ms at 60 Hz

**Version** Displays the version and serial numbers of the PC boards in the inverter (e.g. for service purposes)

> Display area **Display / Display Software / Integrity Checksum /** Memory Card / Memory Card #1 / Power Stage / Power Stage Software / EMI Filter / Power Stage #3 / Power Stage #4

# **Switching the key lock on and off**

**General** The inverter has a key lock function.

When the key lock is active, the Setup menu is not accessible, i.e. the setup data cannot be changed accidentally (or maliciously).

The code 12321 has to be entered in order to activate / deactivate the key lock.

# **Switching the 1** Press the "Menu" key  $\rightarrow$ **key lock on and off** The menu level appears. **INFO NOW** LOG **2** Press the unassigned "Menu / Esc" key  $5 \text{ times}$   $\Box$ "Access Code" is displayed in the "CODE" **CODE** menu; the first digit starts flashing. ı Açcess Code **3** Enter the code 12321: Use the "Plus" and "Minus" keys  $+$  = to select a value for the first digit of the code **4** Press the "Enter" key The second digit flashes. ICODE **5** Repeat steps 3 and 4 for the second, Acess Code third, fourth and fifth digits of the access code until... the selected code starts flashing. **6** Press the "Enter" key  $\leftrightarrow$ "Setup Menu Lock" is displayed in the I LOCK "LOCK" menu. Seitup Menu Lock  $\boxed{7}$  Use the "Plus" and "Minus" keys  $+$   $-$  to turn the key lock on or off: ON = key lock is on (the Setup menu is الو. not accessible) OFF = key lock is off (the Setup menu is accessible) **8** Press the "Enter" key ♦

# **USB Stick as a Data Logger and for Updating Inverter Software**

**USB flash drive as a datalogger**

If a USB flash drive is connected to the USB A socket it can function as a datalogger for an inverter.

At any time, the logging data stored on the USB flash drive can be

- imported into the Fronius Solar.access software using the FLD file that was logged at the same time,
- viewed directly in third-party programs (e.g. Microsoft® Excel) using the CSV file logged at the same time.

Older versions (before Excel 2007) are limited to a maximum of 65,536 rows.

Further information on "Data on a USB flash drive", "Data volume and storage capacity" as well as "Buffer memory" can be found at:

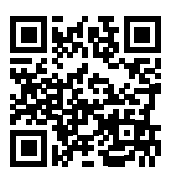

→ http://www.fronius.com/QR-link/4204260204DE

#### **Suitable USB flash drives** Due to the variety of USB flash drives available on the market, it cannot be guaranteed that every USB flash drive will be detected by the inverter.

Fronius recommends that only certified, industry-grade USB flash drives are used (look out for the USB-IF logo).

The inverter supports USB flash drives with the following file systems:

- FAT12
- FAT<sub>16</sub>
- **FAT32**

Fronius recommends that the USB flash drive employed should only be used for recording logging data or updating the inverter software. The USB flash drives should not contain any other data.

USB symbol on the inverter display, e.g. in display mode "NOW":

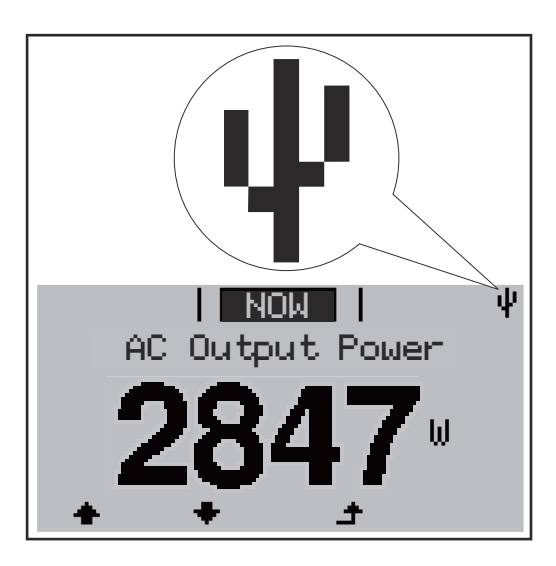

If the inverter detects a USB flash drive, the USB symbol will appear in the top right corner of the display.

When inserting a USB flash drive, check whether the USB symbol is displayed (it may also flash).

**IMPORTANT!** Please note for outdoor applications that conventional USB flash drives are often only guaranteed to work within a restricted temperature range. For outdoor applications ensure that the USB flash drive also functions, for example, at low temperatures.

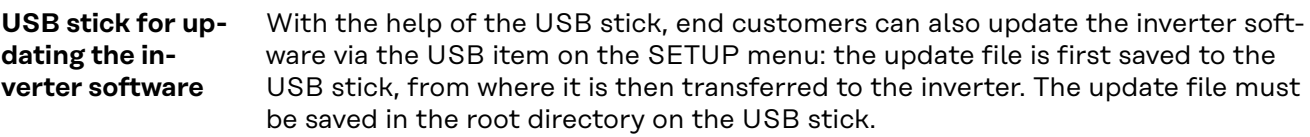

# **Removing the USB flash drive**

Safety instruction concerning the removal of a USB flash drive:

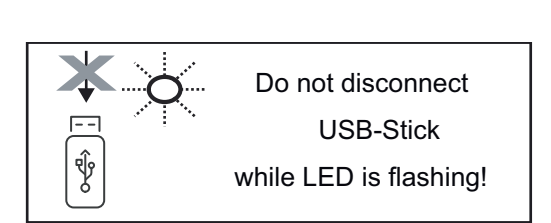

**IMPORTANT!** To avoid any loss of data, a USB flash drive may only be removed if the following conditions are met:

- Only remove a USB flash drive via the 'Safely remove USB / HW' item on the SETUP menu
- The 'Data transmission' LED has stopped flashing or comes on steady.

# **The Basic menu**

**General** The Basic menu is used to set the following parameters, which are important for installing and operating the inverter:

- DC operating mode
- Fixed voltage
- MPPT1 / MPPT2 start voltage
- USB logbook
- Event counter
- Grounding mode / grounding monitoring
- Insulation settings
- TOTAL reset

**Access the Basic** 1 Press the "Menu" <sup>+</sup> button **TNFO NOW** LOG **menu** The menu level appears. **2** Press the unassigned "Menu / Esc" key  $5$  times $\Box$  $\Box$  $\Box$ "**Access Code**" is displayed in the "**CODE**" I CODEL. menu; the first digit starts flashing. **Access Code 3** Enter the code 22742: Use the "Plus" and "Minus" keys  $+$  = to select a value for the first digit of the code  $\sqrt{4}$  Press the "Enter"  $\sqrt{4}$  button The second digit flashes. I CODE I Access Code **5** Repeat steps 3 and 4 for the second, third, fourth and fifth digits of the access code until... the selected code starts flashing. **6** Press the "Enter" + button The Basic menu appears.  $\boxed{7}$  Use the "Plus" and "Minus" keys  $+$   $-$  to select the desired entry **8** Edit the desired menu item by pressing the "Enter"  $\cdot$  button **9** Press the "Esc" key to exit the Basic menu  $\triangle$ **Menu items in** The Basic menu is used to set the following parameters, which are important **the Basic menu** for installing and operating the inverter:

## **MPP Tracker 1 / MPP Tracker 2**

- MPP Tracker 2: ON / OFF (only for devices with multiple MPP trackers)
- DC operating mode: MPP AUTO / FIX / MPP USER
	- MPP AUTO: normal operating status; the inverter automatically searches for the ideal operating point
	- FIX: for entering a fixed DC voltage at which the inverter will operate
	- MPP USER: for entering a lower MP voltage above which the inverter will search for its ideal operating point
	- Dynamic Peak Manager: ON / OFF
- Fixed voltage: for inputting a fixed voltage (80–800 V)
- MPPT start-up input voltage: for entering the start-up input voltage (80– 800 V)

### **USB log book**

Activates or deactivates the function for saving all error messages to a USB flash drive

AUTO / OFF / ON

### **Input signal**

- Ext Sig. / S0-Meter / OFF operating mode
	- Ext Sig. operating mode:
		- **Triggering method**: Warning (warning shown on display) / Ext. Stop (inverter switches off)
		- **Connection type**: N/C (normally closed contact) / N/O (normally open contact)

S0 meter operating mode – see chapter **[Dynamic power reduction by](#page-14-0)  [means of inverter](#page-14-0)** on page **[15](#page-14-0)**.

- **Grid feed-in limit**

Field for entering the maximum grid feed-in power in W. If this value is exceeded, the inverter regulates down to the set value within the time required by national standards and regulations.

Pulses per kWh

Field for entering the pulses per kWh of the S0 meter.

## **SMS / relay**

- Event delay: for entering the time delay after which an SMS is sent or the relay is to switch
	- 900–86,400 seconds
- Event counter:

for entering the number of events that lead to signalling: 10–255

#### **Isolation setting**

- Isolation warning: ON / OFF
- Threshold warning: for entering a threshold that leads to a warning

#### **TOTAL Reset**

Under the LOG menu item, this setting resets the max. and min. voltage values and the max. power of feeding in to zero.

Once the values have been reset, this action cannot be undone.

To reset the values to zero, press the 'Enter' key. 'CONFIRM' is displayed. Press 'Enter' again. The values are reset and the menu is displayed

# **Switching off current supply and restarting the inverter**

**Switch off power to the inverter**

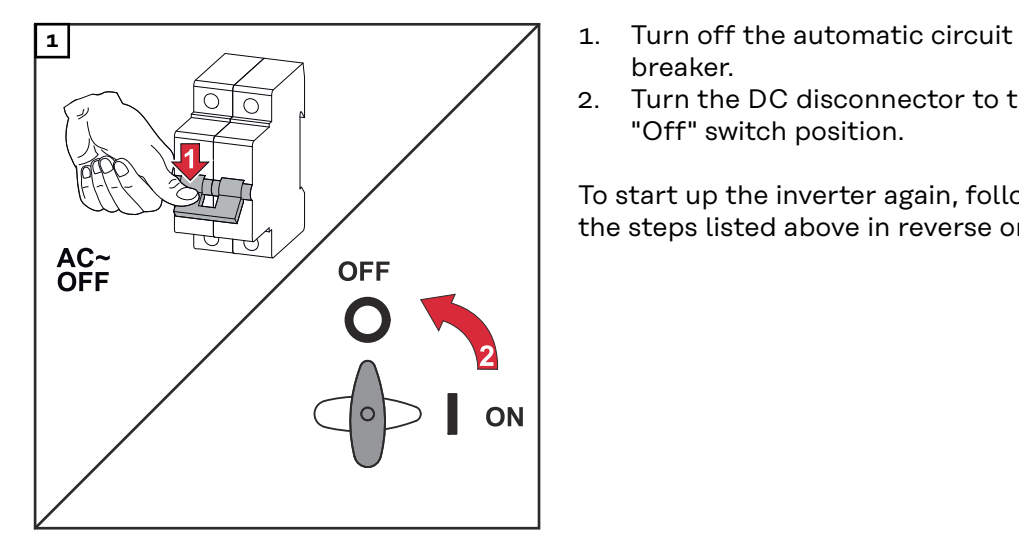

- breaker.
- 2. Turn the DC disconnector to the "Off" switch position.

To start up the inverter again, follow the steps listed above in reverse order.

# **Status diagnostics and troubleshooting**

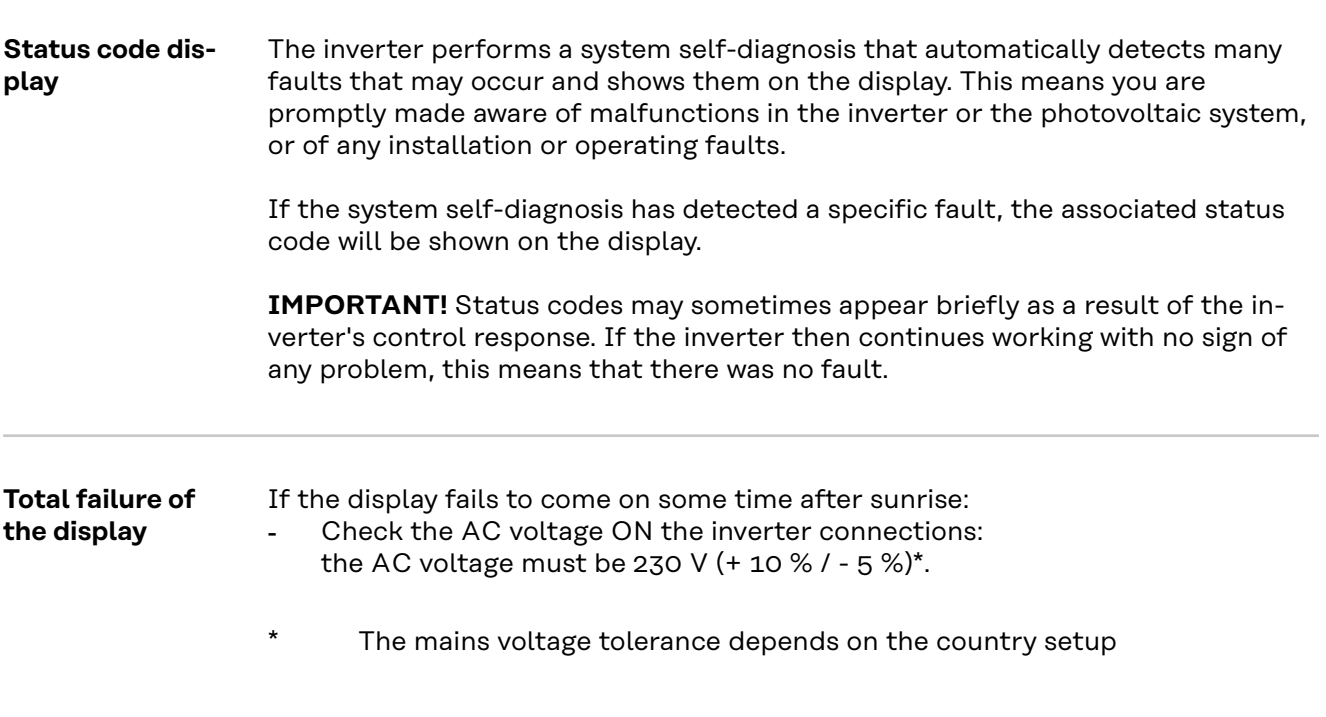

**Status codes in the e-Manual** The latest status codes can be found in the e-Manual version of these Operating Instructions:

**[manuals.fronius.com/html/4204102165/#0\\_t\\_0000000061](https://manuals.fronius.com/html/4204102165/#0_t_0000000061)**

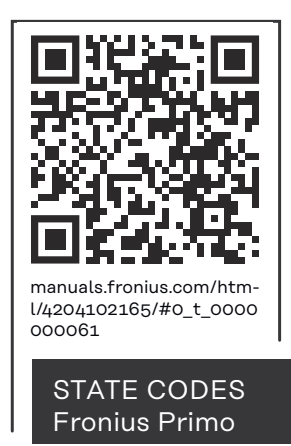

**ments**

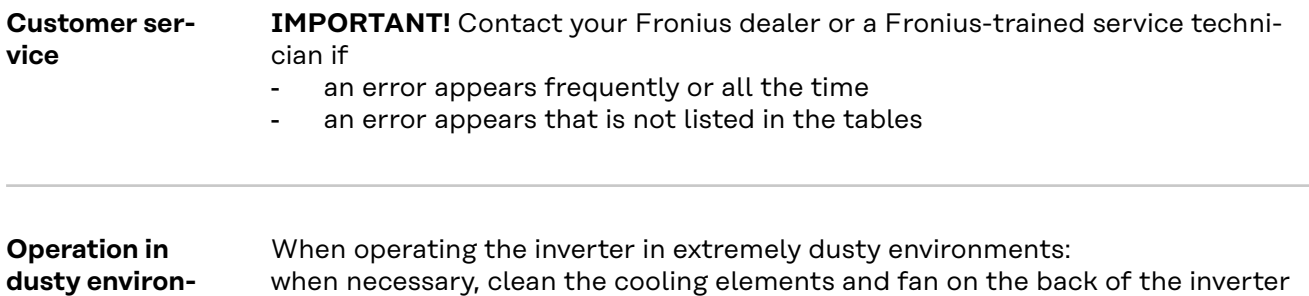

as well as the air intakes at the mounting bracket using clean compressed air.

# **Technical data**

**General data and protection devices Fronius Primo 3.0-1 - 8.2-1**

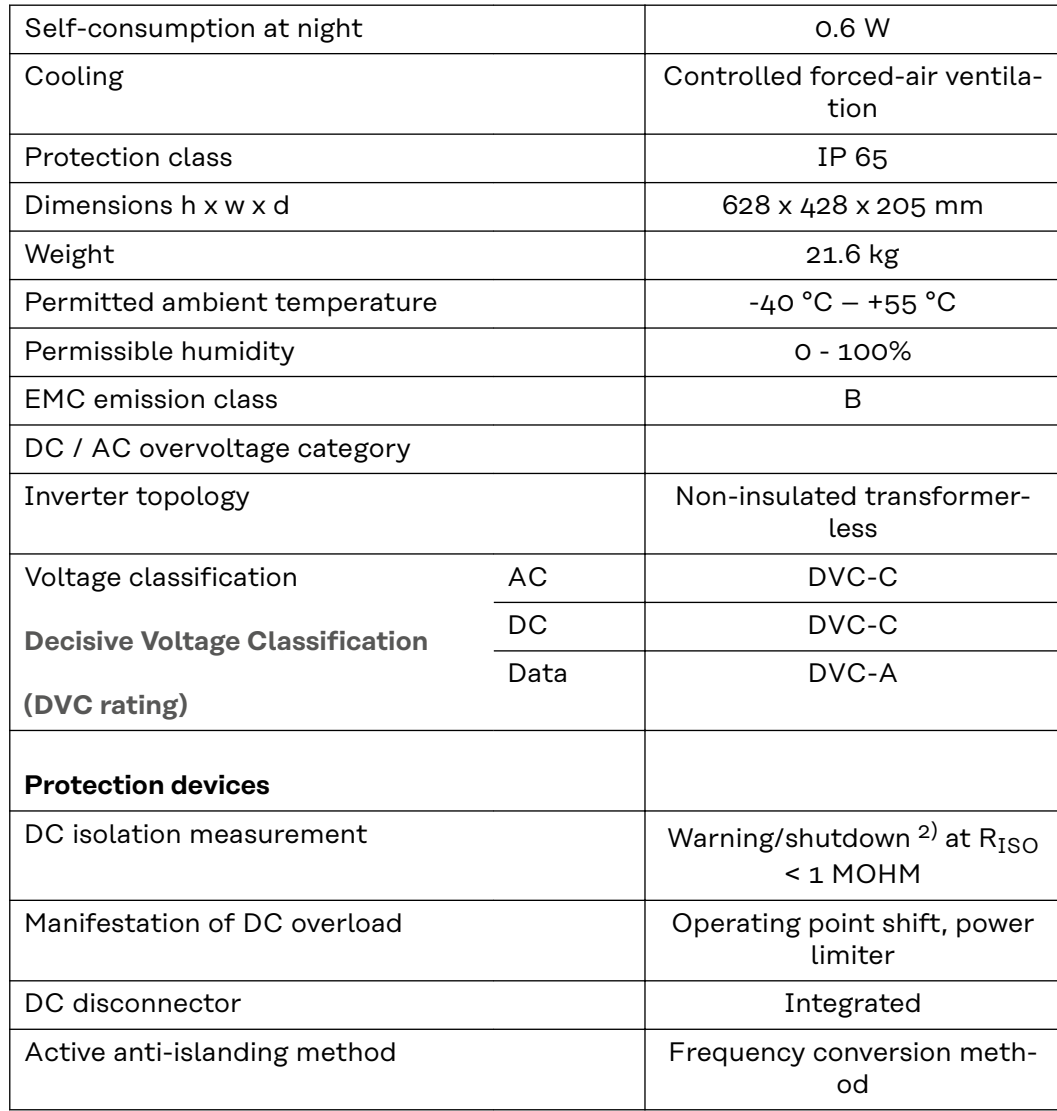

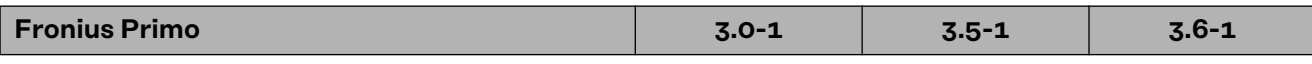

# **Input data**

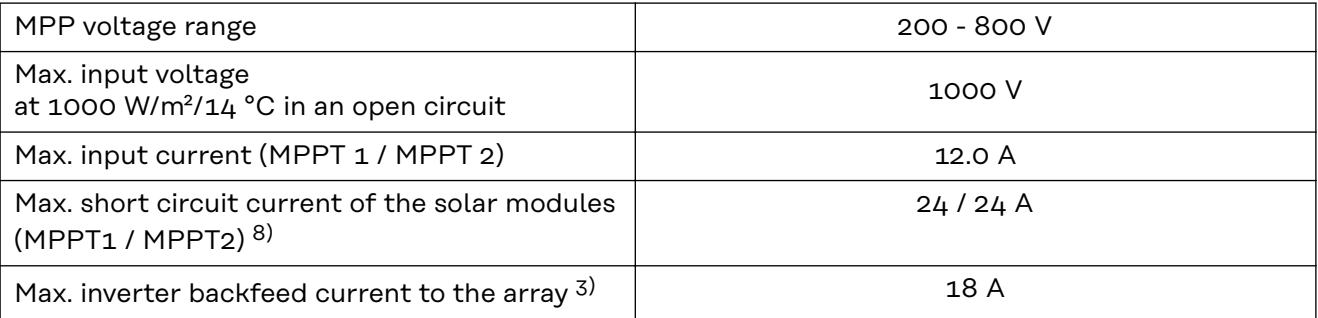

### **Output data**

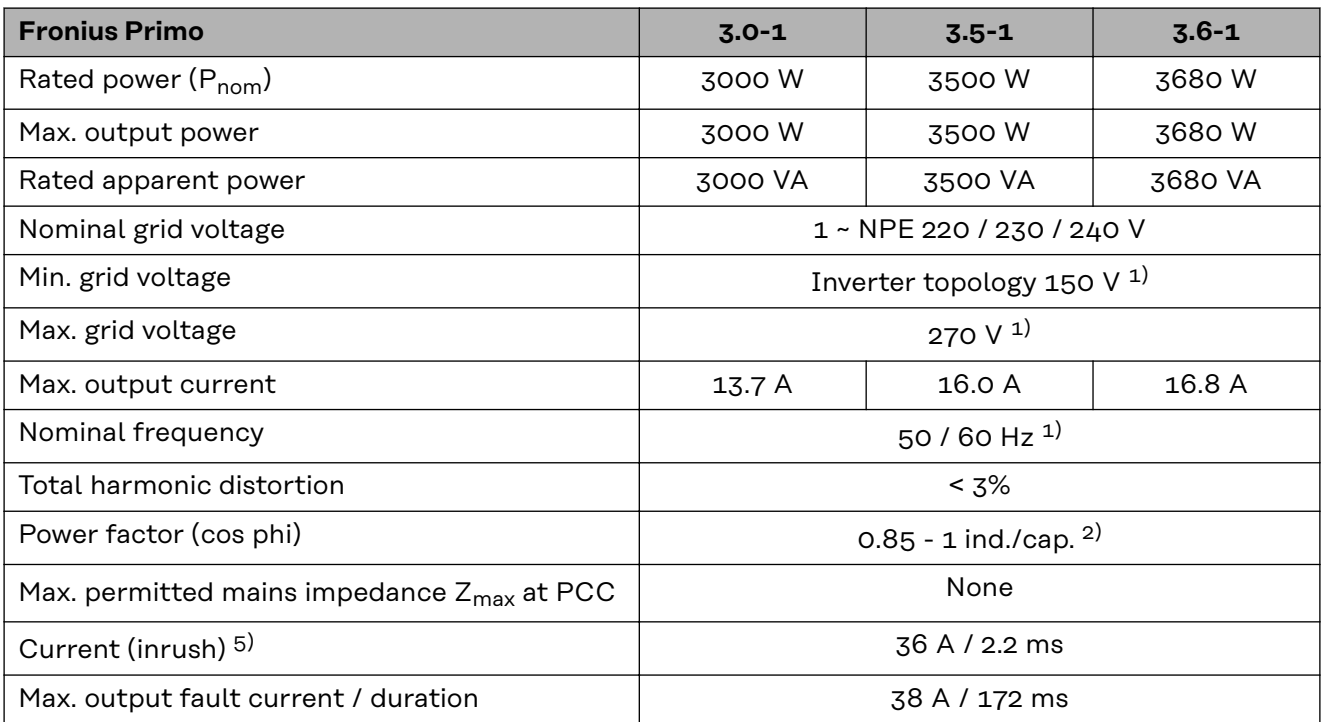

# **Efficiency**

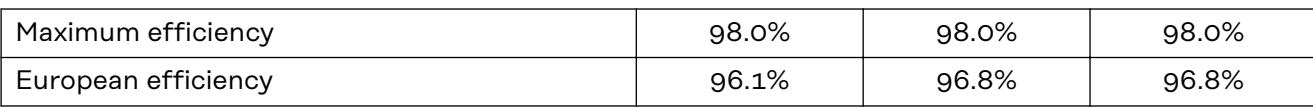

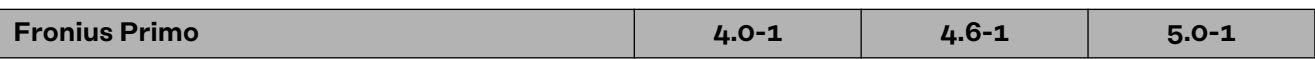

# **Input data**

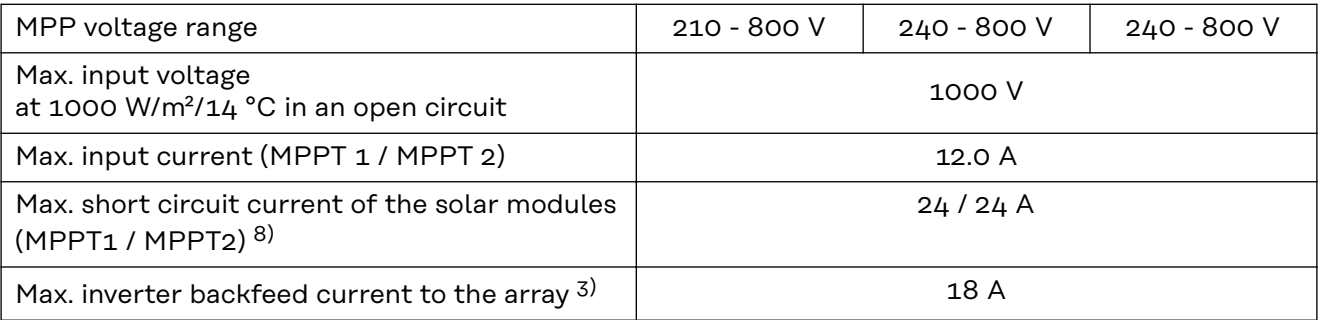

# **Output data**

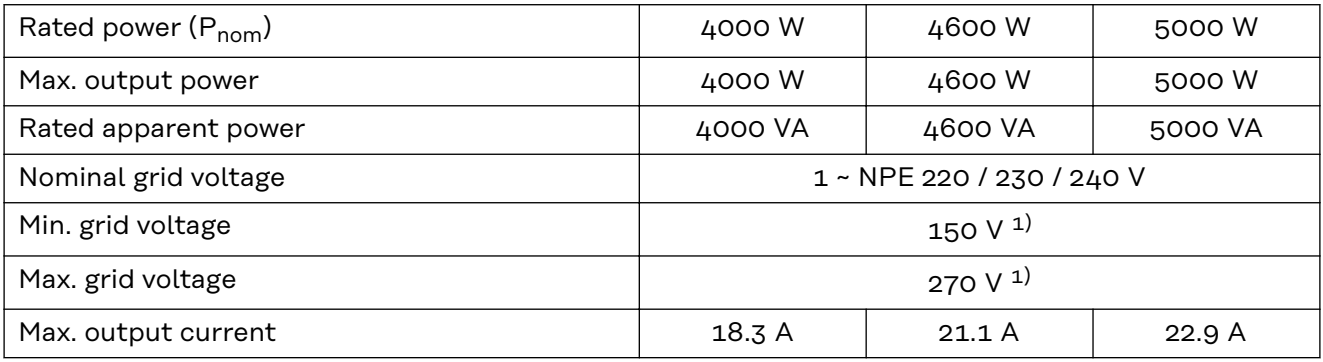

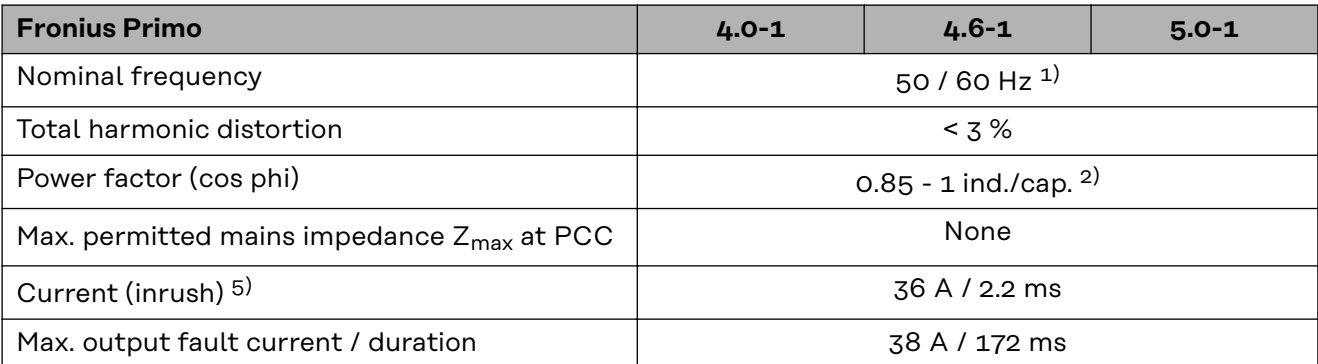

# **Efficiency**

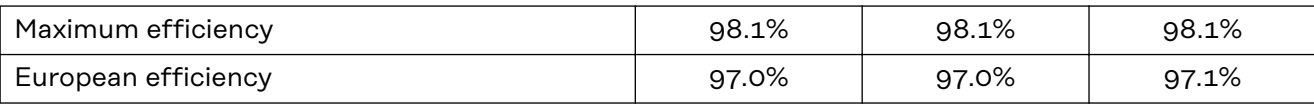

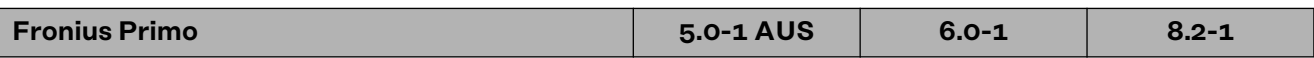

# **Input data**

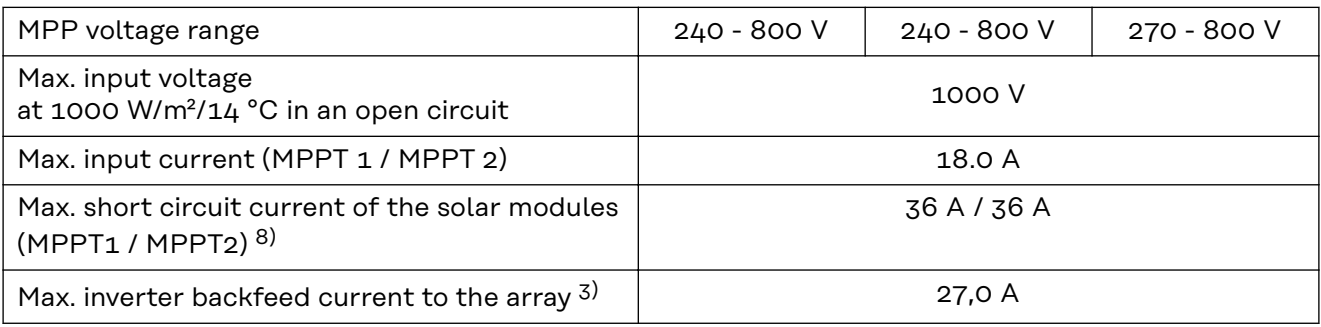

# **Output data**

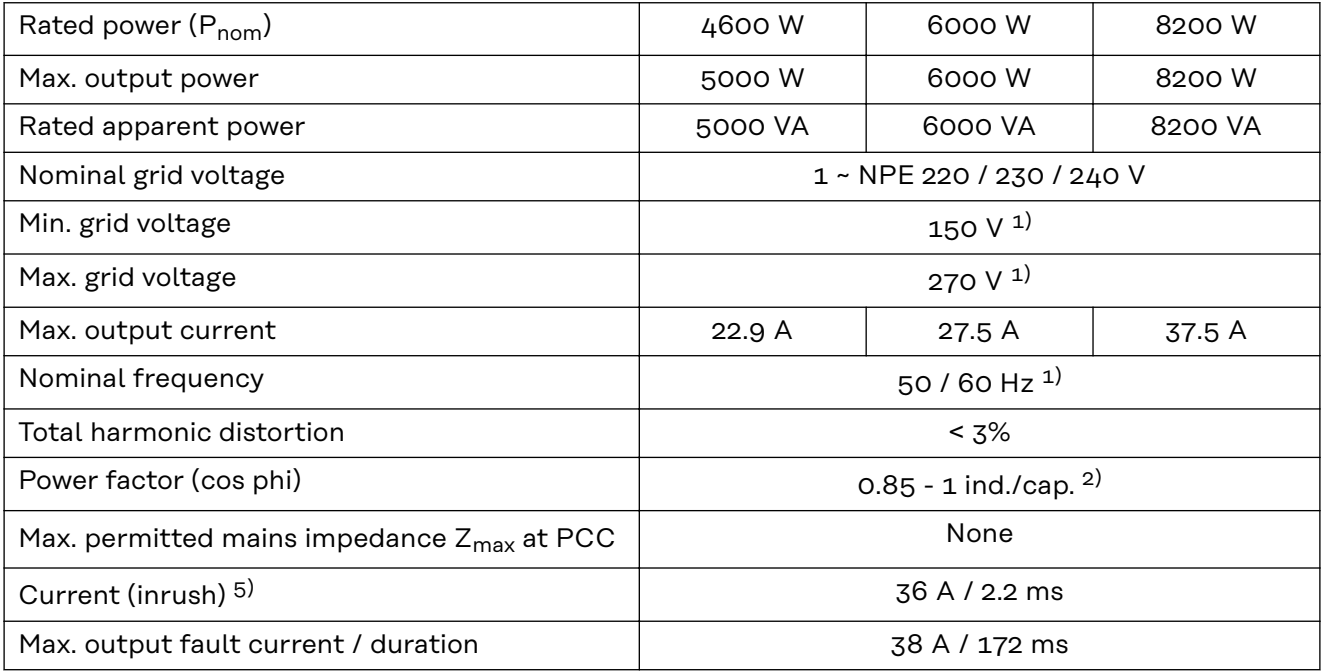

# **Efficiency**

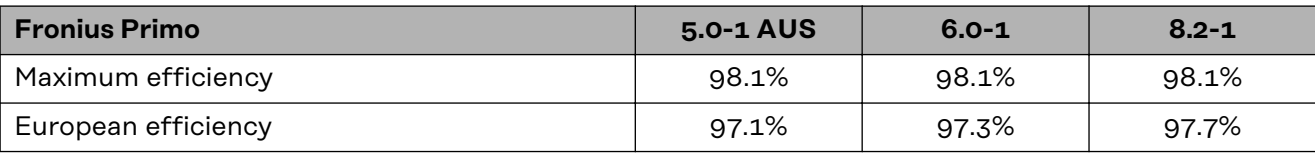

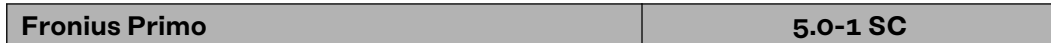

# **Input data**

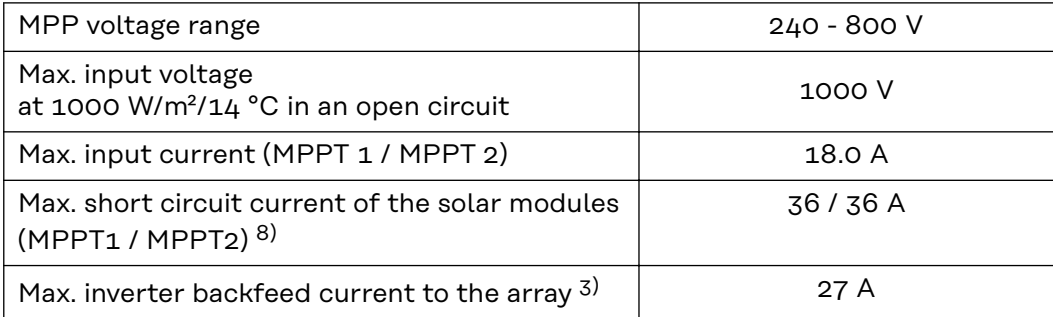

# **Output data**

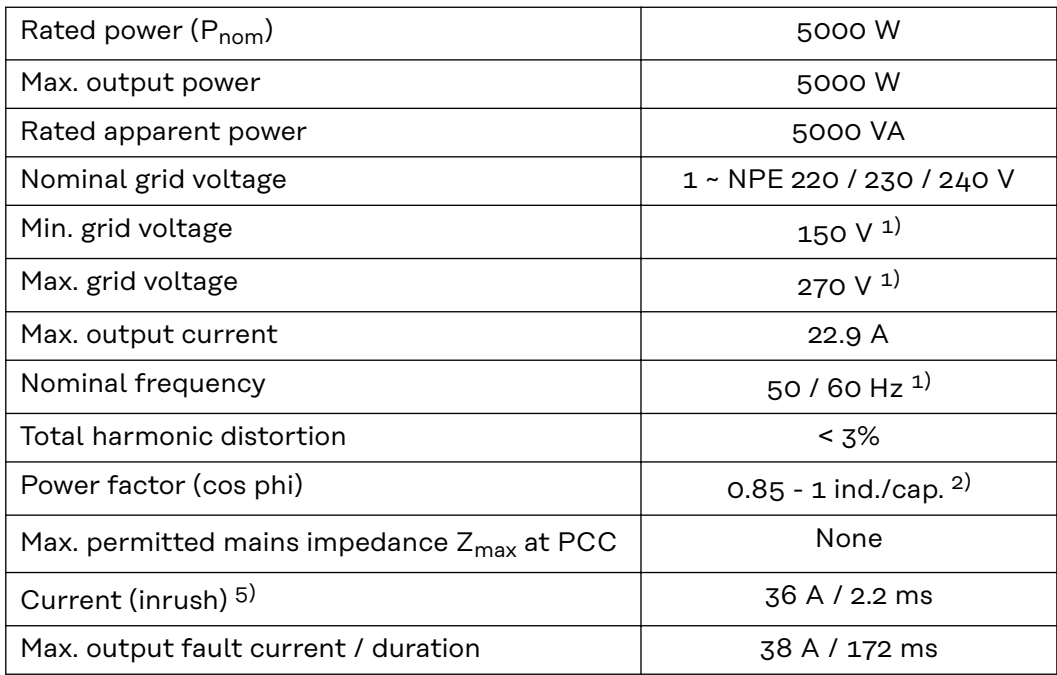

# **Efficiency**

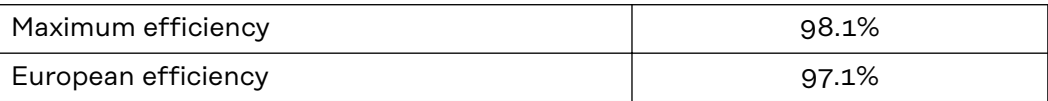

**WLAN WLAN**

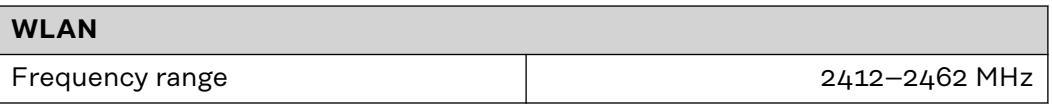

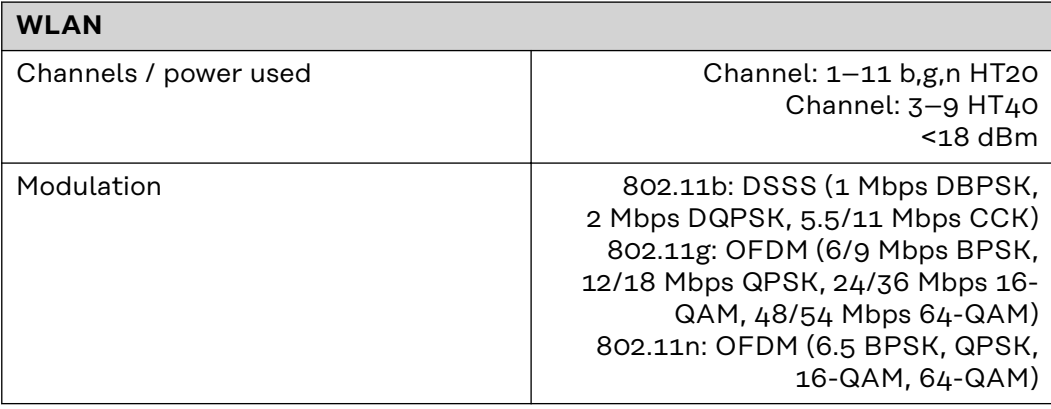

## **Explanation of footnotes**

- 1) The values stated are defaults; the inverter is configured specifically to suit the requirements of the relevant country.
- 2) Depending on the country setup or device-specific settings (ind. = inductive; cap. = capacitive).
- 3) Maximum current from a defective PV module to all other PV modules. From the inverter itself to the PV side of the inverter, it is 0 A.
- 4) Guaranteed by the electrical configuration of the inverter
- 5) Current peak when switching on the inverter
- 6) Specified values are standard values; depending on the requirement and PV power, these values must be adjusted accordingly.
- 7) Specified value is a max. value; exceeding the max. value may negatively affect the function.
- 8)  $I_{SC\,PV} = I_{SC\,max} \ge I_{SC}$  (STC) x 1.25 according to e.g.: IEC 60364-7-712, NEC 2020, AS/NZS 5033:2021

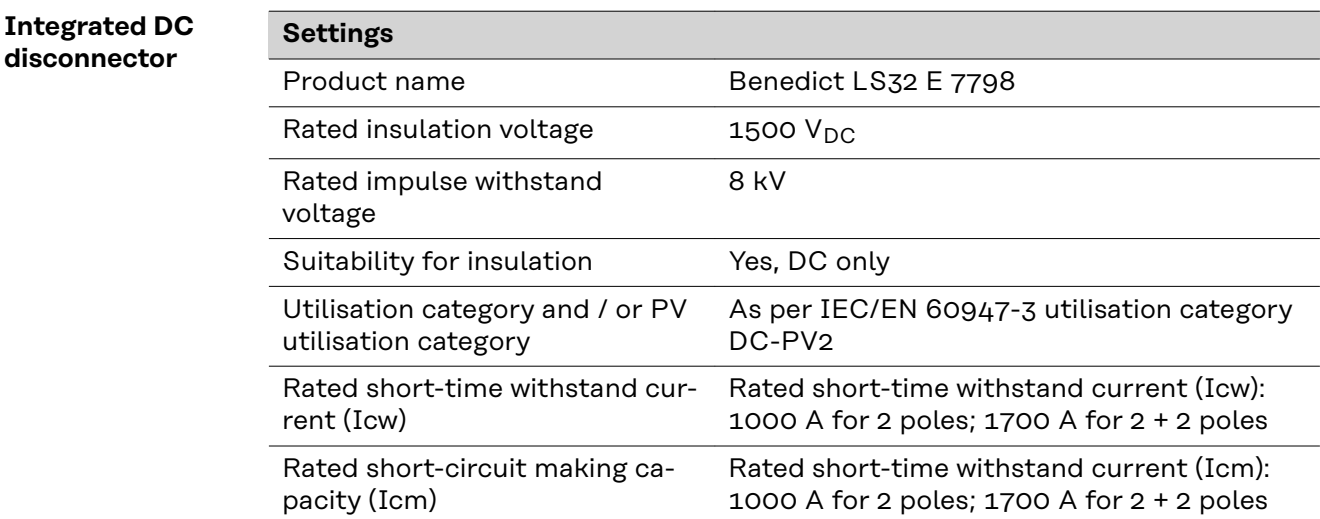

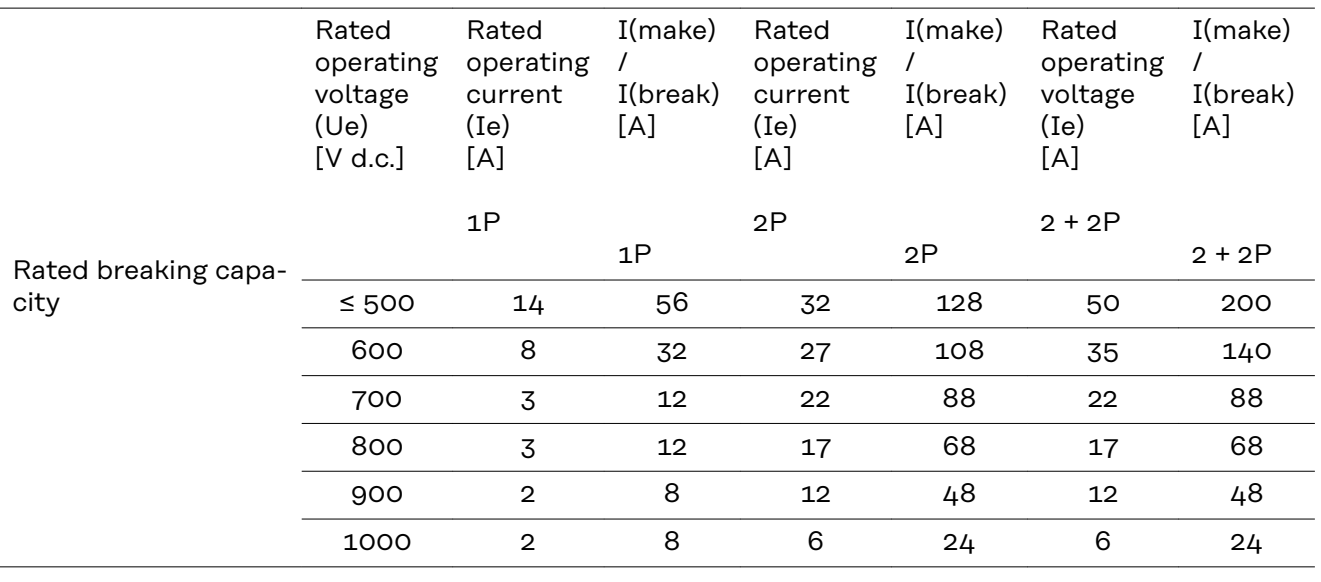

**Applicable standards and guidelines**

### **CE mark**

The devices comply with all the requisite and relevant standards and guidelines that form part of the relevant EU Directive, and are therefore permitted to display the CE mark.

#### **Circuit to prevent stand-alone operation**

The inverter has an approved circuit to prevent stand-alone operation.

### **Grid failure**

The standard measurement and safety procedures integrated into the inverter ensure that in the event of a grid failure, the feed-in of energy is immediately interrupted (e.g. switch-off by the energy supplier or damage to lines).

# **Warranty terms and conditions, and disposal**

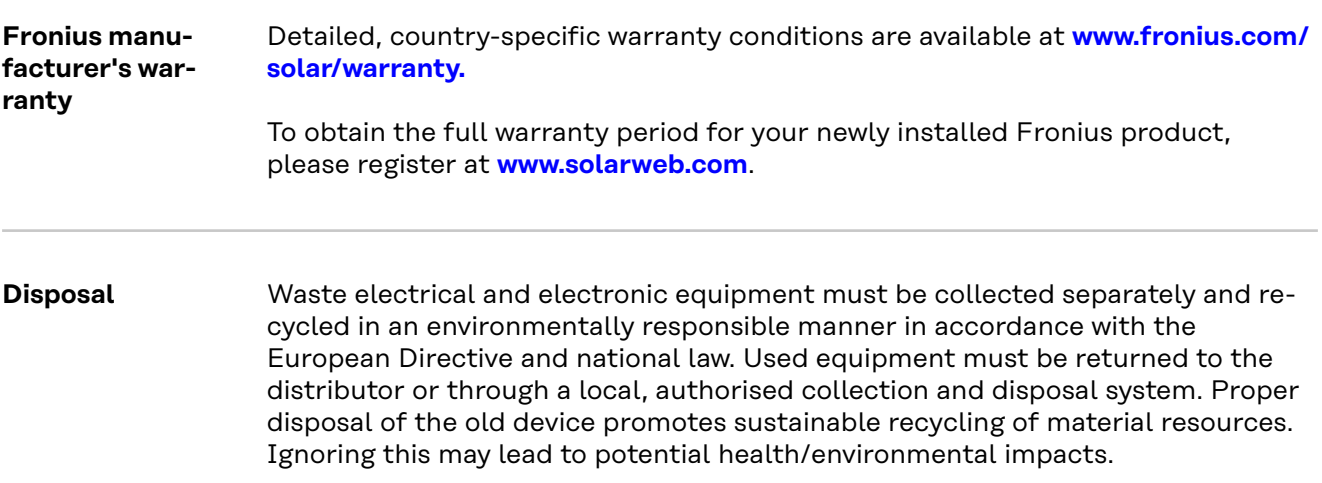

# **Sommaire**

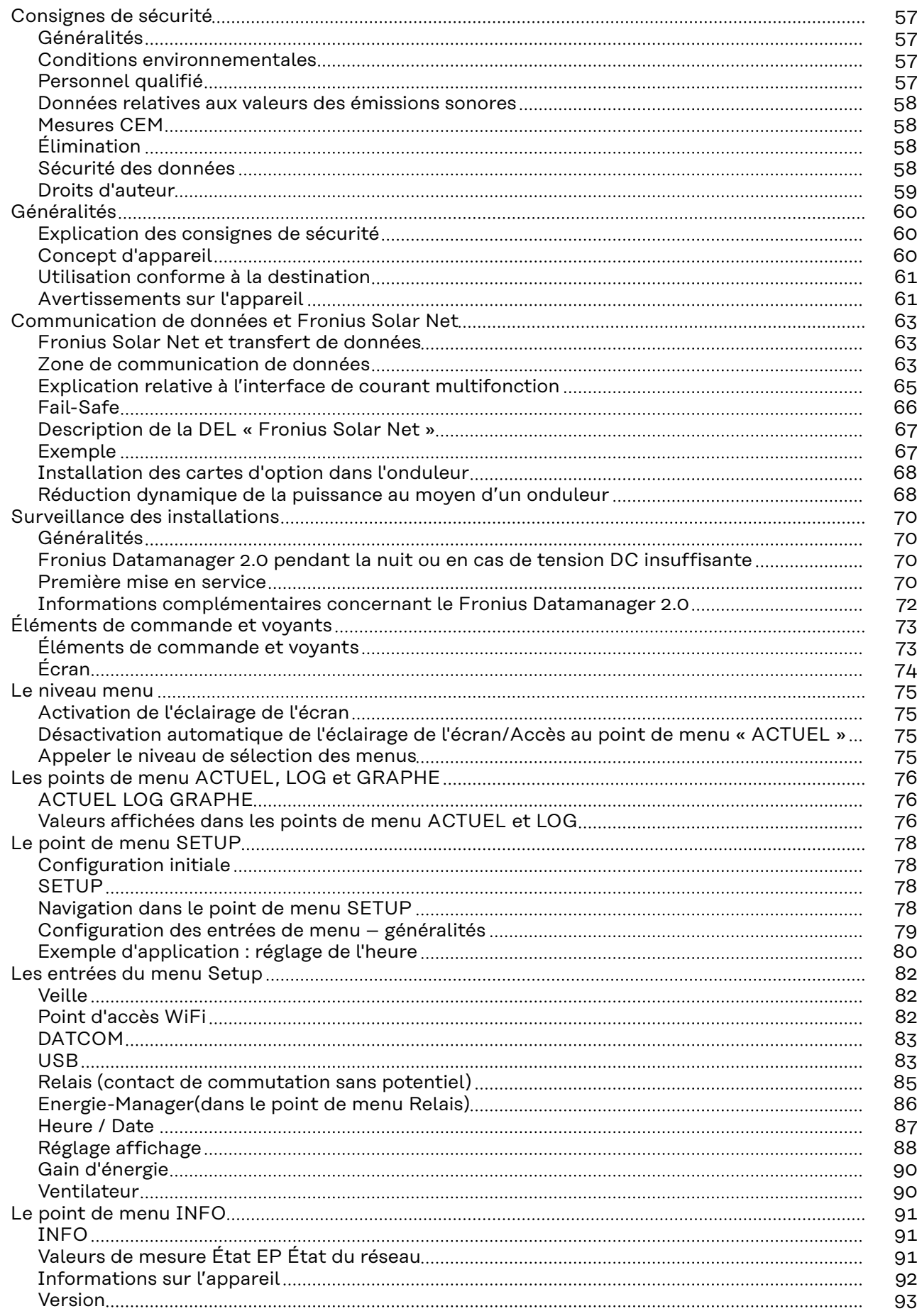

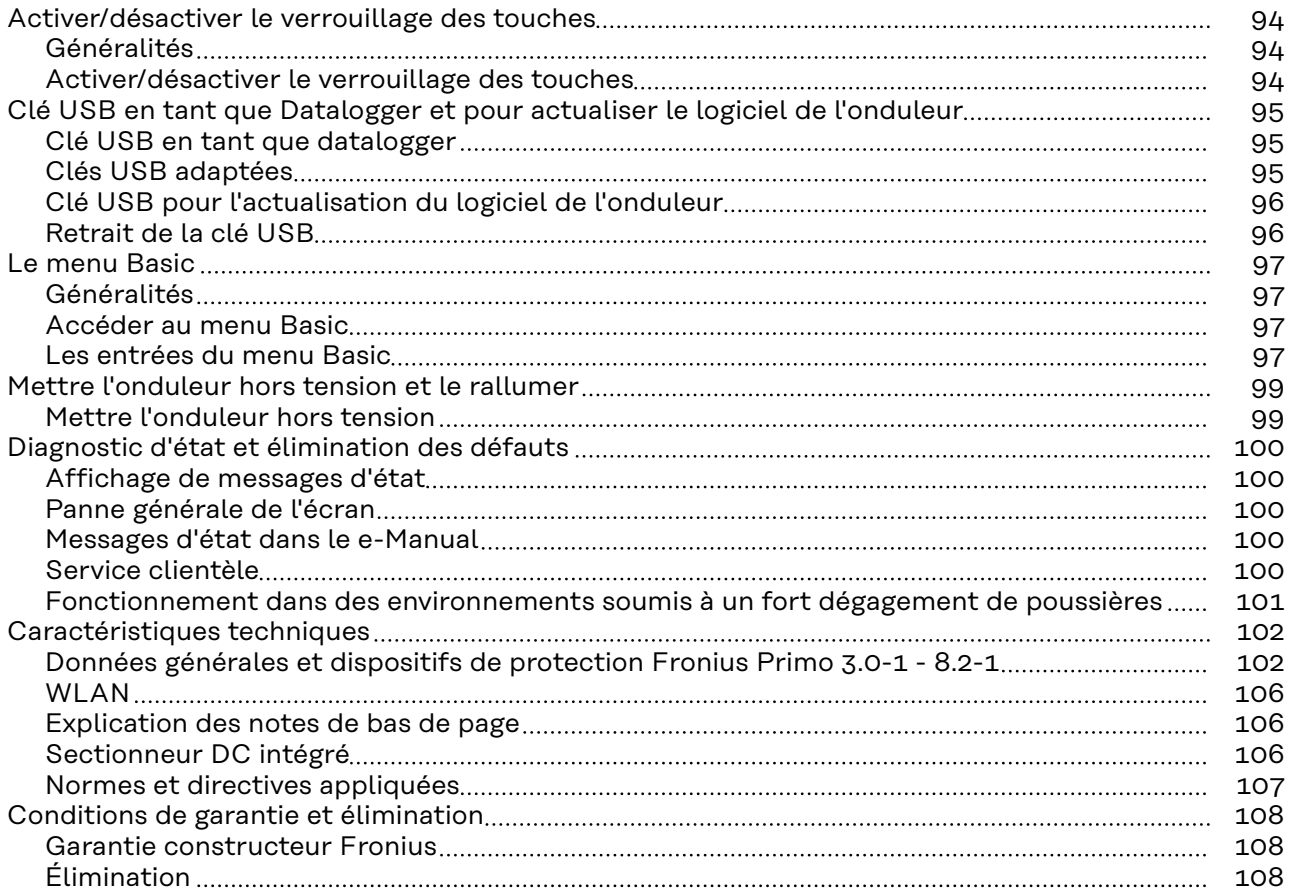

# <span id="page-56-0"></span>**Consignes de sécurité**

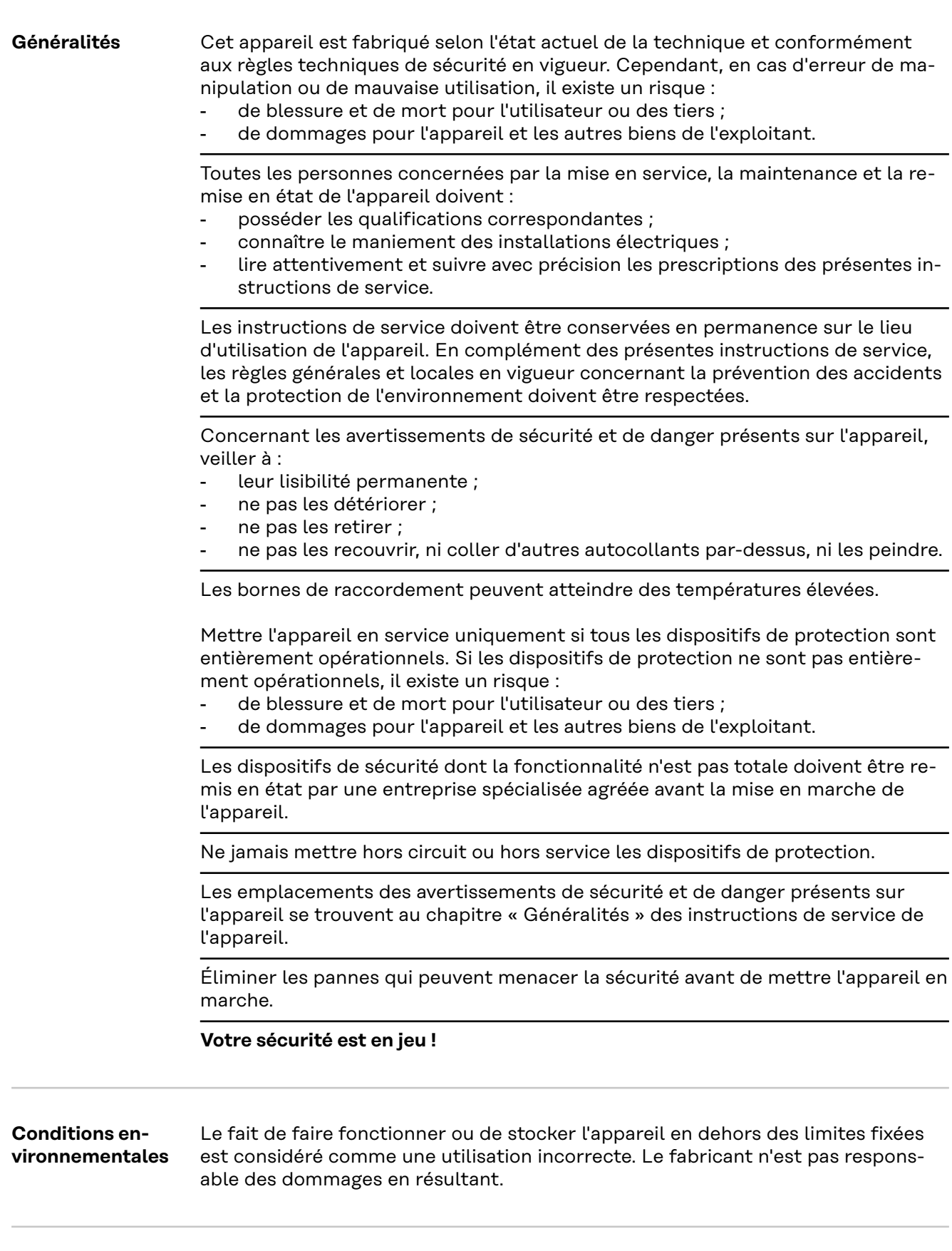

<span id="page-57-0"></span>peut être mortelle. Ne pas effectuer d'opérations autres que celles indiquées dans la documentation. Ceci s'applique même si vous possédez les qualifications correspondantes. Tous les câbles doivent être solides, intacts, isolés et de capacité suffisante. Faire réparer sans délai les connexions lâches, les câbles endommagés ou sous-dimensionnés par une entreprise spécialisée agréée. Les travaux de maintenance et de remise en état ne doivent être réalisés que par une entreprise spécialisée agréée. Les pièces provenant d'autres fournisseurs n'offrent pas de garantie de construction et de fabrication conformes aux exigences de qualité et de sécurité. Utiliser uniquement des pièces de rechange d'origine. Ne réaliser aucune modification, installation ou transformation sur l'appareil sans autorisation du fabricant. Remplacer immédiatement les composants endommagés ou les faire remplacer. **Données relatives aux valeurs des émissions sonores** L'étage maximal de puissance sonore de l'onduleur est < 65 dB (A) (réf. 1 pW) en fonctionnement à pleine charge, conf. à la norme IEC 62109-1:2010. Grâce à une régulation électronique de la température, le bruit du refroidissement de l'appareil est maintenu aussi faible que possible et dépend de la puissance transformée, de la température ambiante, du niveau de propreté de l'appareil, etc. Une valeur d'émission rapportée au poste de travail ne peut être indiquée pour cet appareil, car le niveau de pression acoustique est fortement dépendant de la situation de montage, de la qualité du réseau, des cloisons environnantes et des caractéristiques générales du local. **Mesures CEM** Dans certains cas, des influences peuvent se manifester dans la zone d'application prévue malgré le respect des valeurs limites d'émissions normalisées (p. ex. en présence d'appareils sensibles sur le site d'installation ou lorsque ce dernier est situé à proximité de récepteurs radio ou TV). L'exploitant est alors tenu de prendre des mesures pour éliminer les dysfonctionnements. **Élimination** Conformément à la directive européenne 2012/19/UE relative aux déchets d'équipements électriques et électroniques et sa transposition dans le droit national, les appareils électriques usagés doivent être collectés de manière séparée et faire l'objet d'un recyclage conforme à la protection de l'environnement. Veillez à rapporter votre appareil usagé auprès de votre revendeur ou renseignezvous sur l'existence d'un système de collecte et d'élimination local autorisé. Le non-respect de cette directive européenne peut avoir des conséquences pour l'environnement et pour la santé ! **Sécurité des données** L'utilisateur est responsable de la sécurité des données pour : la sécurité des données liées à des modifications des réglages d'usine, l'enregistrement et la conservation des réglages personnels.

#### <span id="page-58-0"></span>**Droits d'auteur** Les droits de reproduction des présentes Instructions de service sont réservés au fabricant.

Les textes et les illustrations correspondent à l'état technique au moment de l'impression, sous réserve de modifications.

Nous vous remercions de nous faire part de vos suggestions d'amélioration et de nous signaler d'éventuelles incohérences dans les Instructions de service.

# <span id="page-59-0"></span>**Généralités**

**Explication des consignes de sécurité**

# **AVERTISSEMENT!**

**Signale une situation potentiellement dangereuse.**

Si elle n'est pas évitée, elle peut entraîner des blessures graves et mortelles.

# **ATTENTION!**

#### **Signale une situation susceptible de provoquer des dommages.**

Si elle n'est pas évitée, elle peut entraîner des blessures légères ou minimes, ainsi que des dommages matériels.

#### *REMARQUE!*

**Signale la possibilité de mauvais résultats de travail et de dommages sur l'équipement.**

Soyez extrêmement attentif lorsque vous voyez l'un des symboles illustrés dans le chapitre « Consignes de sécurité ».

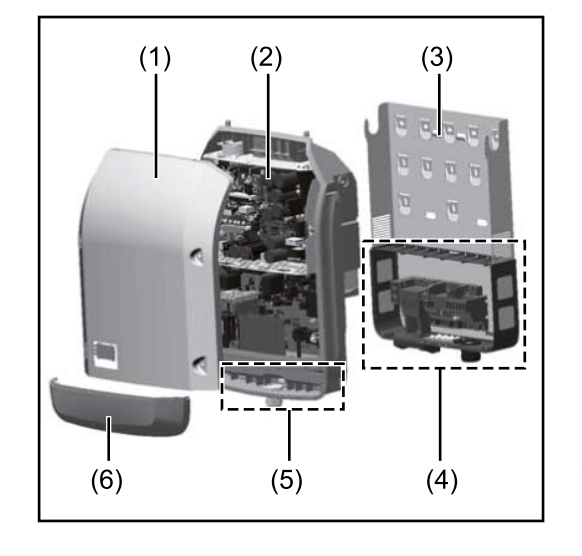

Structure de l'appareil :

- (1) Couvercle du boîtier
- (2) Onduleur
- (3) Support de montage
- (4) Zone de raccordement avec interrupteur principal DC
- (5) Zone de communication de données
- (6) Capot de la zone de communication de données

L'onduleur transforme le courant continu généré par les modules solaires en courant alternatif. Ce courant alternatif, synchrone avec la tension du secteur, est injecté dans le réseau électrique public.

L'onduleur a été exclusivement conçu pour être utilisé avec des installations photovoltaïques couplées au réseau, une production de courant indépendante du réseau électrique public n'est donc pas possible.

L'onduleur surveille automatiquement le réseau électrique public. En cas de conditions de réseau anormales (par ex. coupure de courant, interruption, etc.), l'onduleur arrête immédiatement son fonctionnement et interrompt l'injection de courant dans le réseau électrique.

La surveillance du réseau est basée sur la surveillance de la tension, de la fréquence et des conditions d'ilotage.

L'onduleur fonctionne de manière totalement automatique. Dès que les modules solaires fournissent suffisamment d'énergie après le lever du soleil, la surveil-

### **Concept d'appareil**

<span id="page-60-0"></span>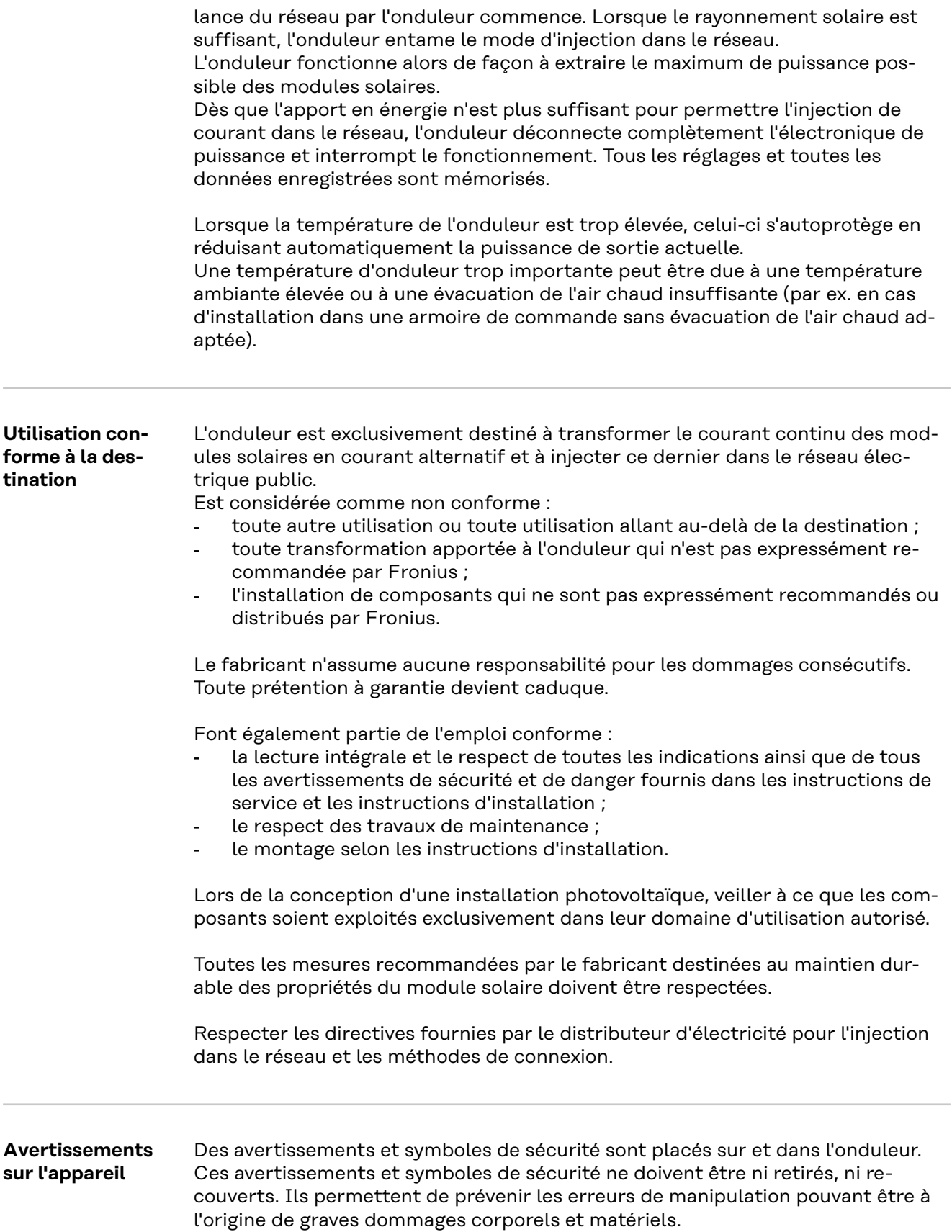

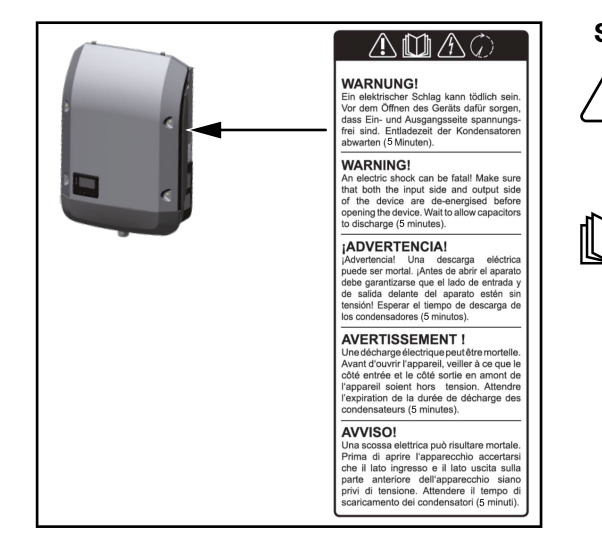

# **Symboles de sécurité :**

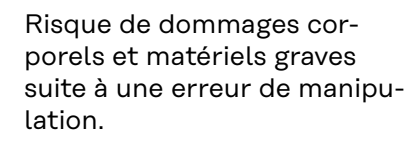

N'utiliser les fonctions décrites qu'après avoir lu et compris l'intégralité des documents suivants :

- les présentes instructions de service ;
- toutes les instructions de service des composants périphériques de l'installation photovoltaïque, en particulier les consignes de sécurité.

Tension électrique

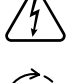

dangereuse. Attendre l'expiration de la

durée de décharge des condensateurs !

# **Symboles sur la plaque signalétique :**

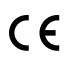

Marquage CE – confirme la conformité aux directives et règlements européens applicables.

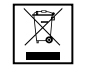

Marquage DEEE – les déchets d'équipements électriques et électroniques doivent être collectés séparément et recyclés dans le respect de l'environnement, conformément à la directive européenne et à la législation nationale.

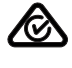

Marquage RCM – conforme aux exigences australiennes et néozélandaises.

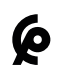

Marquage CMIM – conforme aux exigences d'IMANOR (Institut Marocain de Normalisation) concernant les règles d'importation et la conformité aux normes marocaines.

## **Texte des avertissements :**

#### **AVERTISSEMENT !**

Une décharge électrique peut être mortelle. Avant d'ouvrir l'appareil, veiller à ce que le côté entrée et le côté sortie soient hors tension. Attendre l'expiration de la durée de décharge des condensateurs (5 minutes).

# <span id="page-62-0"></span>**Communication de données et Fronius Solar Net**

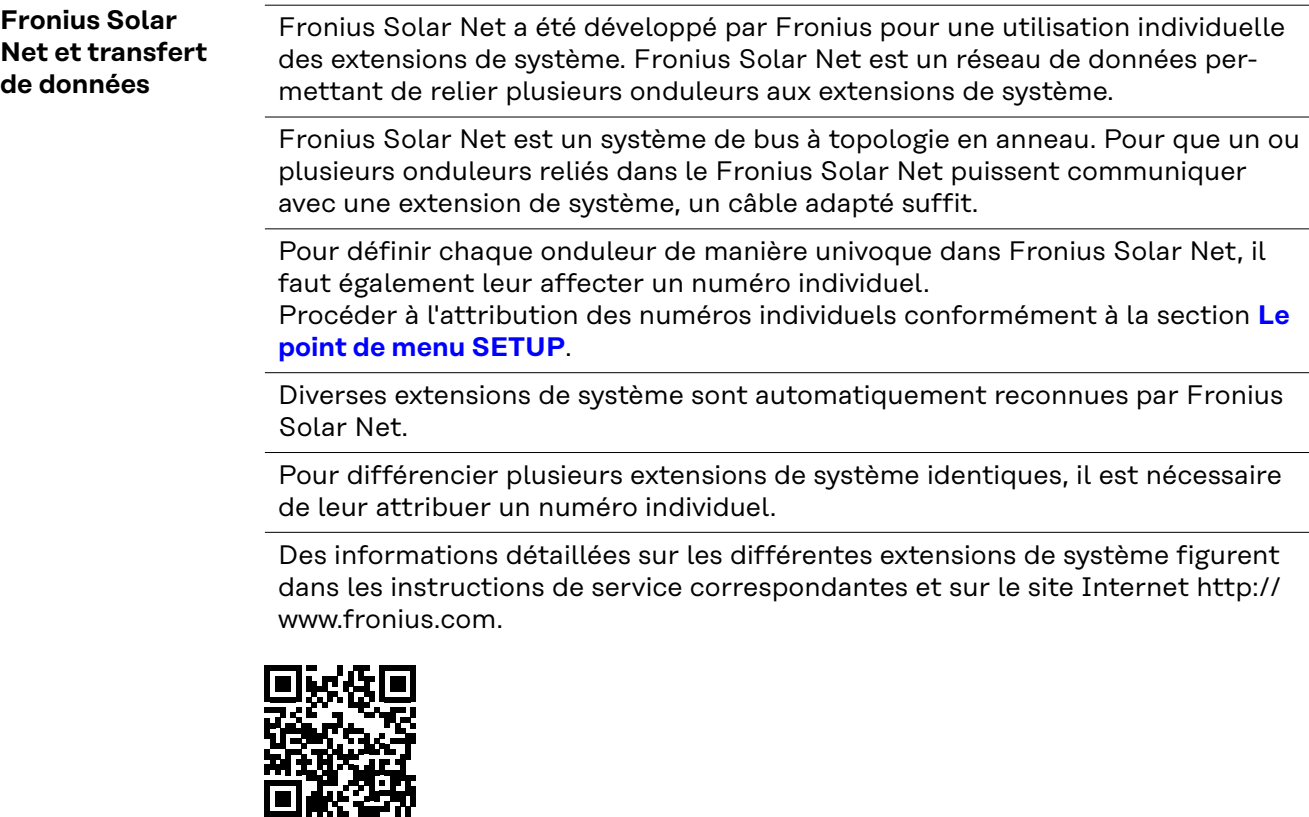

® http://www.fronius.com/QR-link/4204101938

**Zone de communication de données**

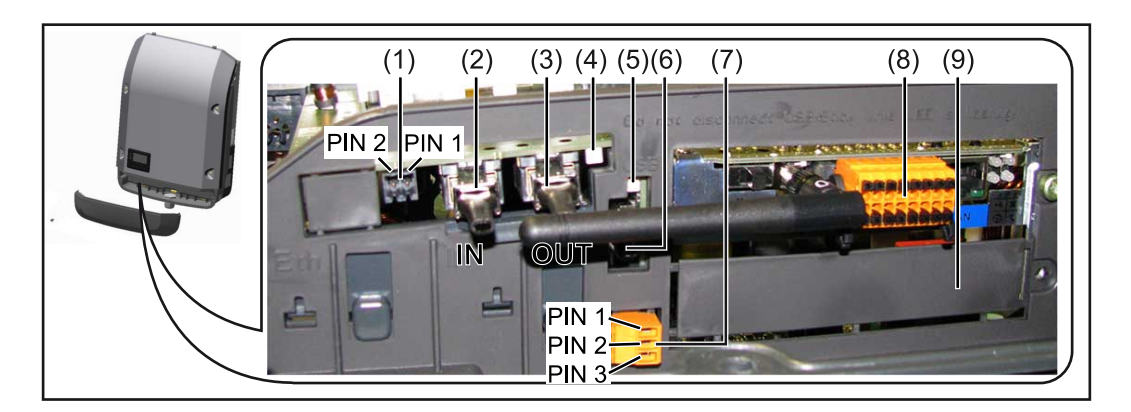

Selon le modèle, l'onduleur peut être équipé de la carte enfichable Fronius Datamanager (8).

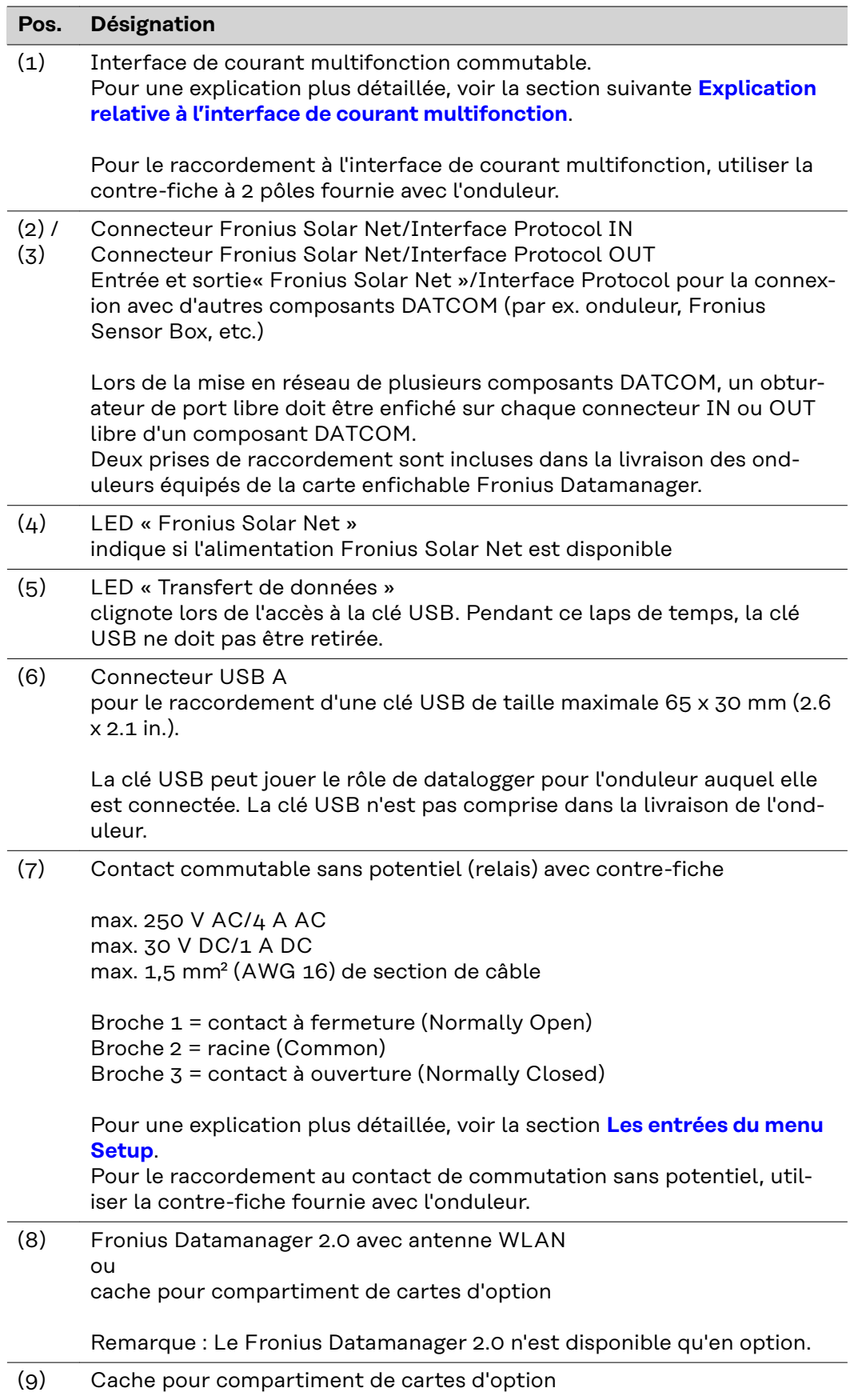

<span id="page-64-0"></span>**Explication relative à l'interface de courant multifonction**

Plusieurs variantes de raccordement peuvent être connectées à l'interface de courant multifonction. Cependant, elles ne peuvent pas fonctionner simultanément. Par exemple, si un compteur S0 a été raccordé à l'interface de courant multifonction, aucune borne à signaux pour protection contre la surtension ne peut être raccordée (et inversement).

Broche 1 = entrée de mesure : max. 20 mA, résistance de mesure (charge) 100 Ohm

Broche 2 = courant de court-circuit max. 15 mA, tension à vide max. 16 V DC ou **GND** 

### **Variante de raccordement 1 : Borne à signaux pour protection contre la surtension**

L'option DC SPD (protection contre la surtension) déclenche l'affichage d'un avertissement ou d'une erreur sur l'écran, selon le réglage dans le menu Basic (sous-menu Entrée de signal). Vous trouverez des informations plus détaillées concernant l'option DC SPD dans les Instructions d'installation.

### **Variante de raccordement 2 : Compteur S0**

Un compteur pour la saisie de l'autoconsommation par S0 peut être directement raccordé à l'onduleur. Ce compteur S0 peut être placé au niveau du point d'injection ou dans le secteur de consommation.

**IMPORTANT !** Le raccordement d'un compteur S0 sur l'onduleur peut nécessiter une mise à jour du micrologiciel de l'onduleur.

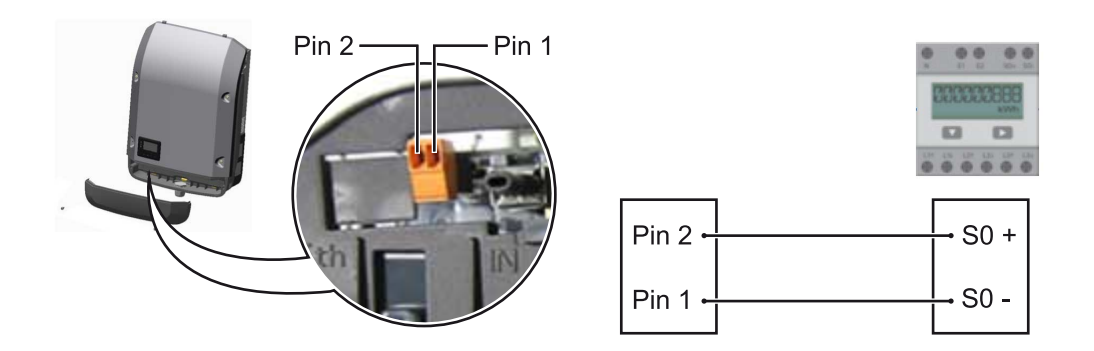

Le compteur S0 doit être conforme à la norme CEI62053-31 classe B.

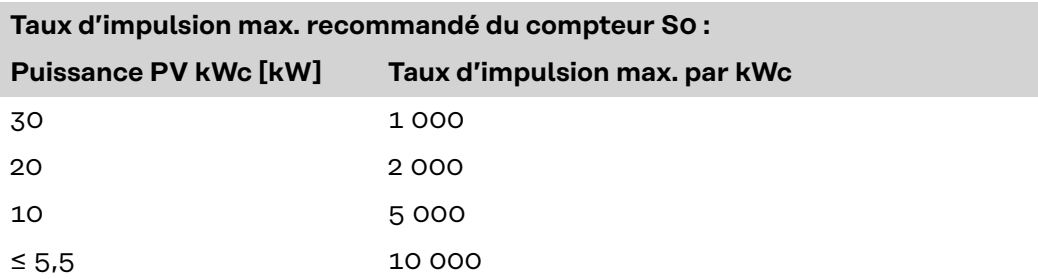

Ce compteur permet d'effectuer une réduction dynamique de la puissance de deux manières :

- **Réduction dynamique de la puissance au moyen d'un onduleur** Pour plus d'informations, voir le chapitre **[Réduction dynamique de la puis](#page-67-0)[sance au moyen d'un onduleur](#page-67-0)** à la page **[68](#page-67-0)**
- **Réduction dynamique de la puissance au moyen de Fronius Datamanager 2.0**

pour plus d'informations, voir : **[manuals.fronius.com/html/4204260191/](https://manuals.fronius.com/html/4204260191/#0_m_0000017472) [#0\\_m\\_0000017472](https://manuals.fronius.com/html/4204260191/#0_m_0000017472)**

<span id="page-65-0"></span>**Fail-Safe** Dans le circuit Fronius Solar Net (interconnexion de plusieurs onduleurs), la fonction Fail-Safe empêche une alimentation non autorisée des onduleurs reliés pendant la phase de démarrage ou pendant le fonctionnement. À cet effet, un signal est transmis aux onduleurs secondaires (appareils Lite) par l'onduleur primaire avec Datamanager intégré.

> La fonction est activée dès qu'une panne du Datamanager ou une interruption de la connexion Fronius Solar Net se produit. Dans ce cas, le signal n'est pas transmis aux onduleurs secondaires. Tous les appareils s'éteignent avec l'état 710.

Les conditions suivantes doivent être remplies pour permettre le bon fonctionnement de Fail-Safe :

- Pour tous les onduleurs du circuit Fronius Solar Net, le mode **Fail-Safe** doit être réglé sur **Permanent** et **Fail-Safe Behaviour** sur **Disconnect**.
- L'onduleur avec le Datamanager doit se trouver au dernier emplacement de la conduite circulaire.

## **Câblage conforme**

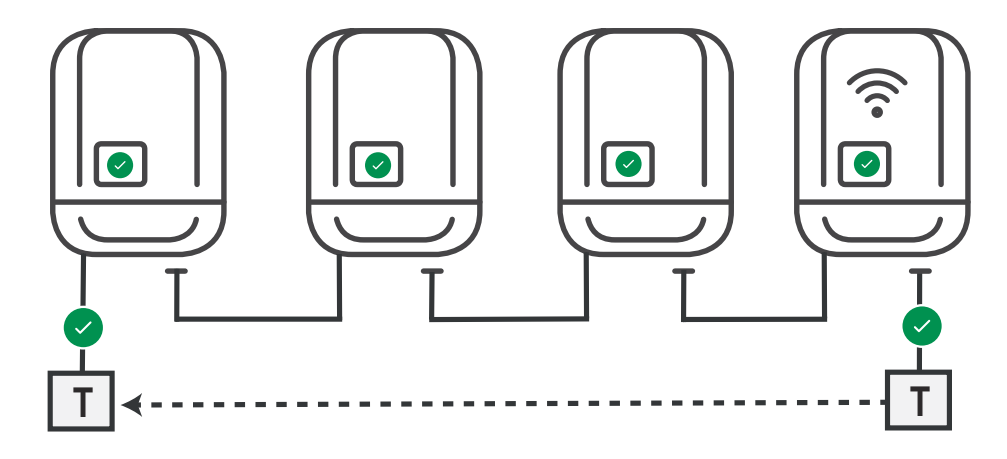

**Fonctionnement en cas d'erreur**

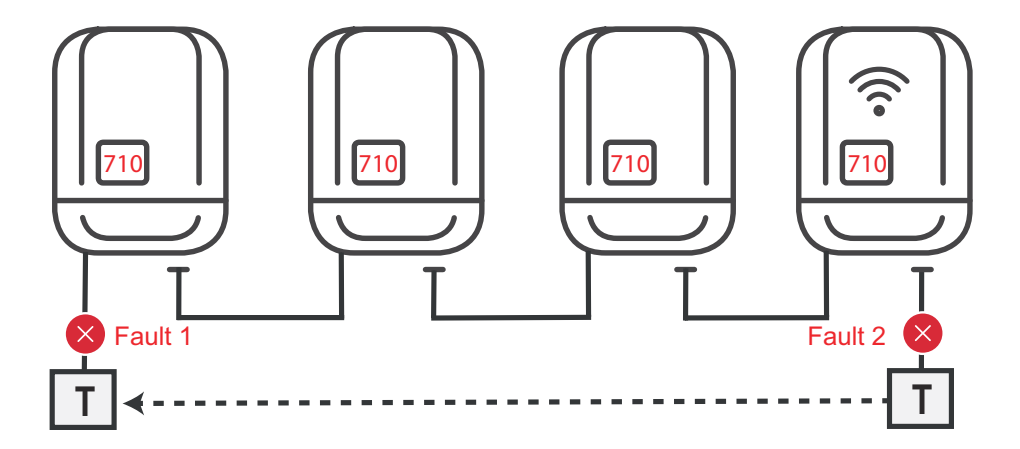

Des erreurs se produisent au début et à la fin du circuit Fronius Solar Net, l'onduleur primaire arrête l'envoi du signal, l'onduleur secondaire s'éteint avec l'état 710.

<span id="page-66-0"></span>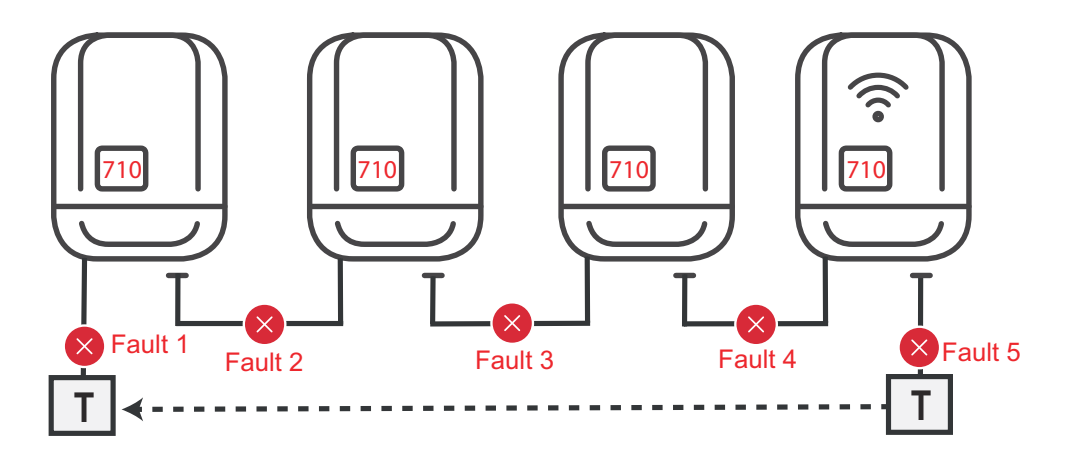

Des erreurs se produisent au début et à la fin du circuit Fronius Solar Net ou entre les onduleurs reliés, l'onduleur primaire arrête l'envoi du signal, l'onduleur secondaire s'éteint avec l'état 710.

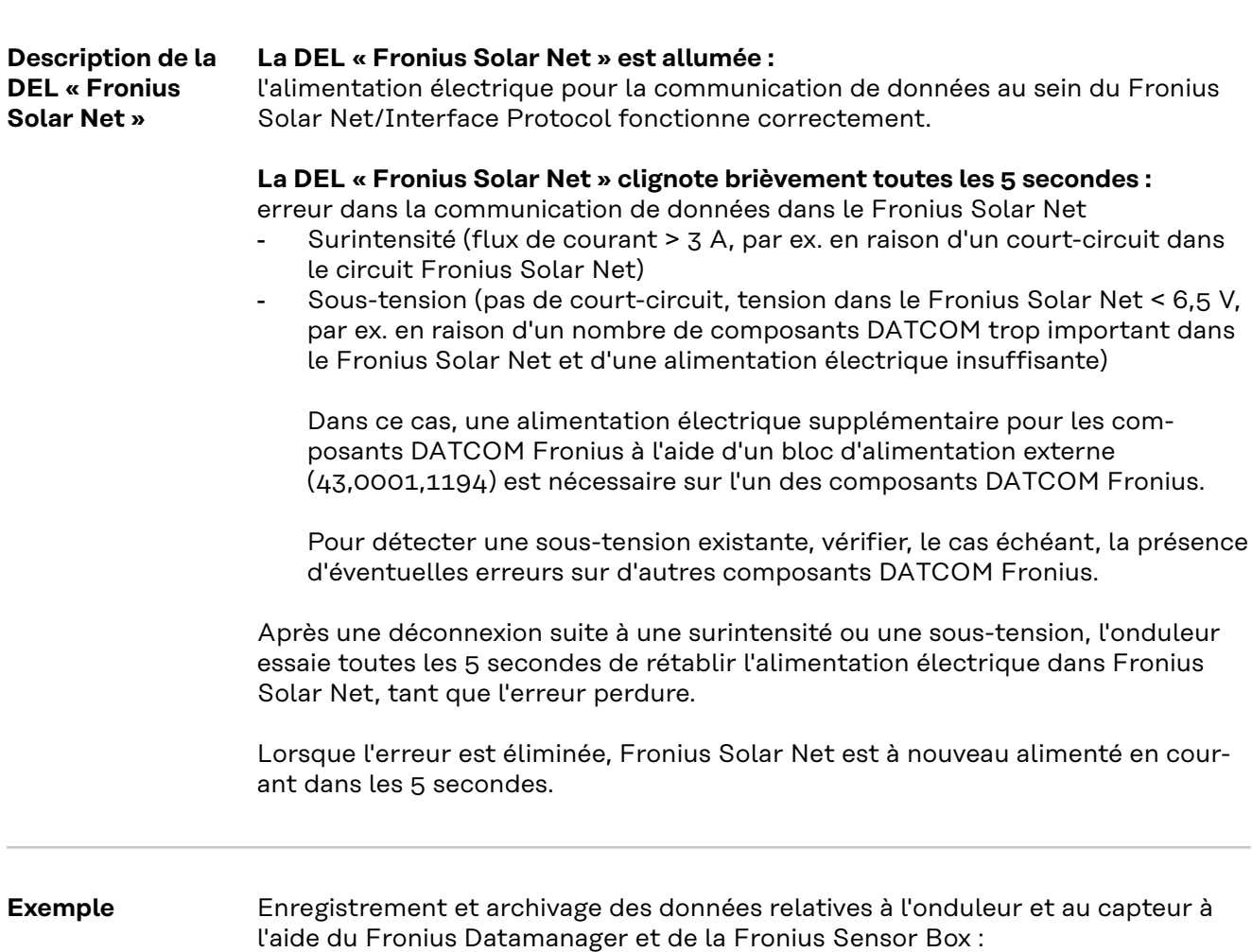

<span id="page-67-0"></span>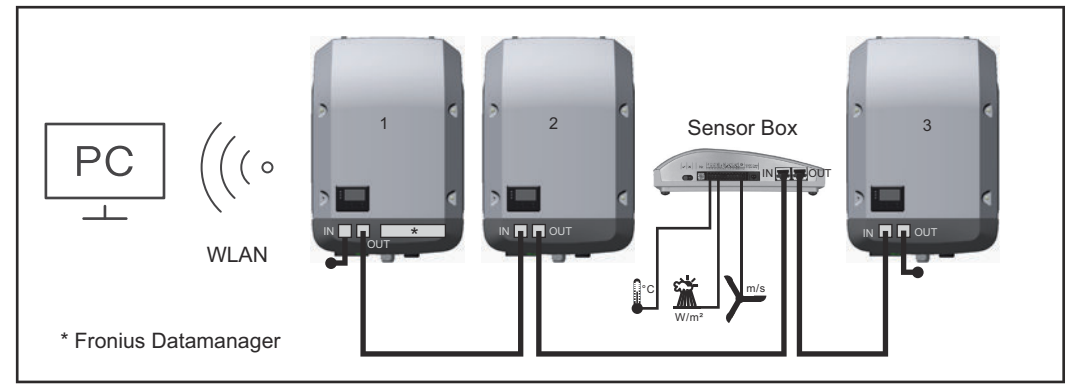

*Réseau de données avec 3 onduleurs et une Fronius Sensor Box : - onduleur 1 avec Fronius Datamanager*

*- onduleurs 2 et 3 sans Fronius Datamanager !*

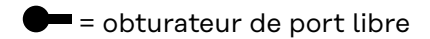

La communication externe (Fronius Solar Net) s'effectue sur l'onduleur via la zone de communication de données. La zone de communication de données comprend deux interfaces RS 422 jouant un rôle d'entrée et de sortie. La liaison est réalisée au moyen de connecteurs RJ45.

**IMPORTANT !** Puisque le Fronius Datamanager fonctionne comme un Datalogger, aucun autre Datalogger ne doit être présent dans le circuit Fronius Solar Net.

Un seul Fronius Datamanager par circuit Fronius Solar Net ! Démonter tous les autres Fronius Datamanager et obturer le compartiment pour cartes d'option libre au moyen du cache disponible en option auprès de Fronius (42,0405,2020) ou utiliser un onduleur sans Fronius Datamanager (version light).

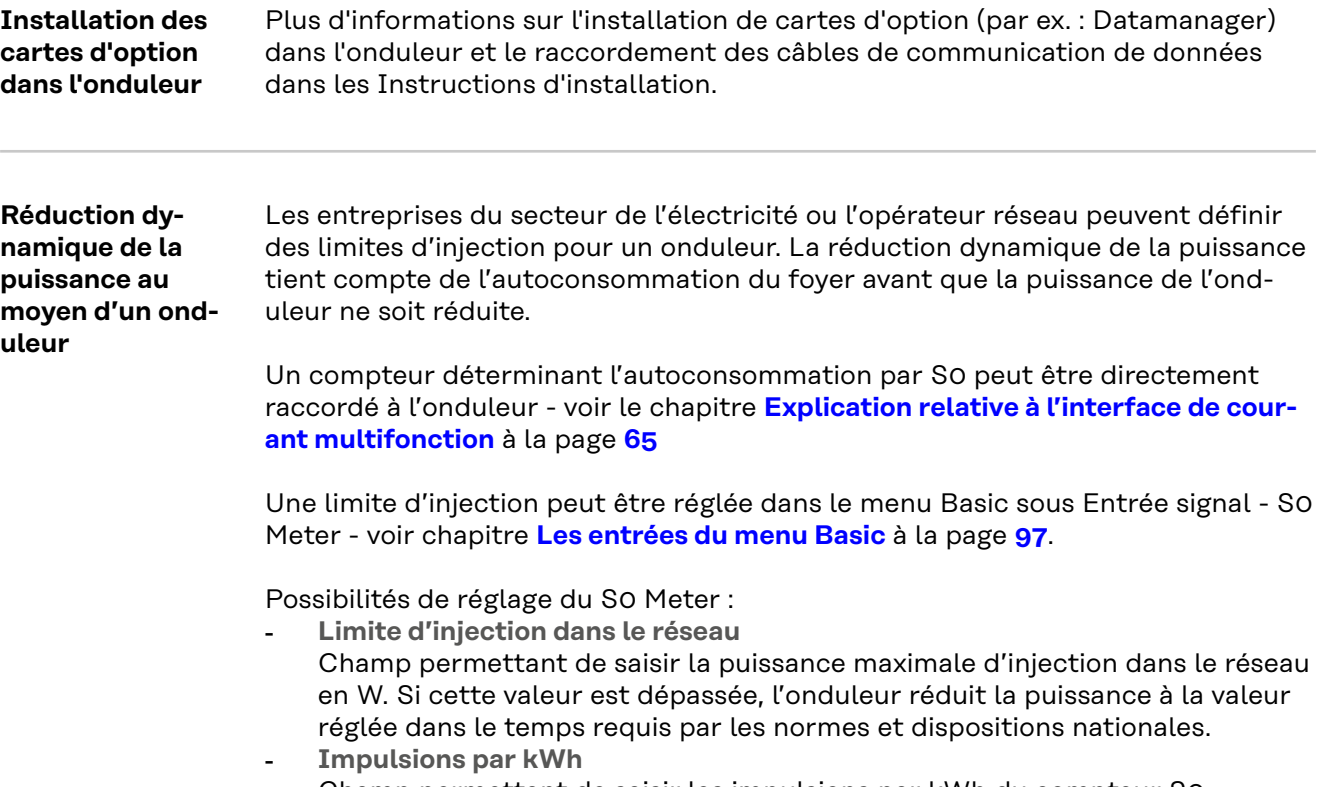

Champ permettant de saisir les impulsions par kWh du compteur S0.

L'option zéro injection peut être utilisée avec cette configuration.

En cas d'utilisation du compteur S0 et de réduction de la puissance au moyen d'un onduleur, le compteur S0 doit être installé dans le secteur de consommation.

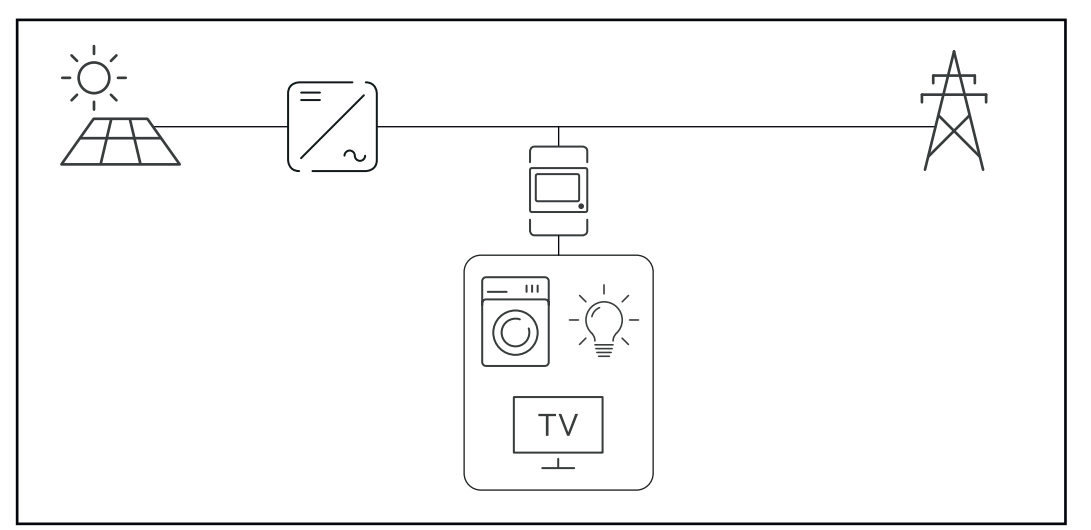

*Compteur S0 dans le secteur de consommation*

Si une réduction dynamique de la puissance est configurée ultérieurement au moyen de Fronius Datamanager 2.0 (interface utilisateur de l'onduleur - menu Éditeur Fournisseur d'électricité - Réduction dynamique de la puissance), la réduction dynamique de la puissance doit être désactivée au moyen d'un onduleur (écran de l'onduleur- menu Basic - Entrée de signal - S0 Meter).

# <span id="page-69-0"></span>**Surveillance des installations**

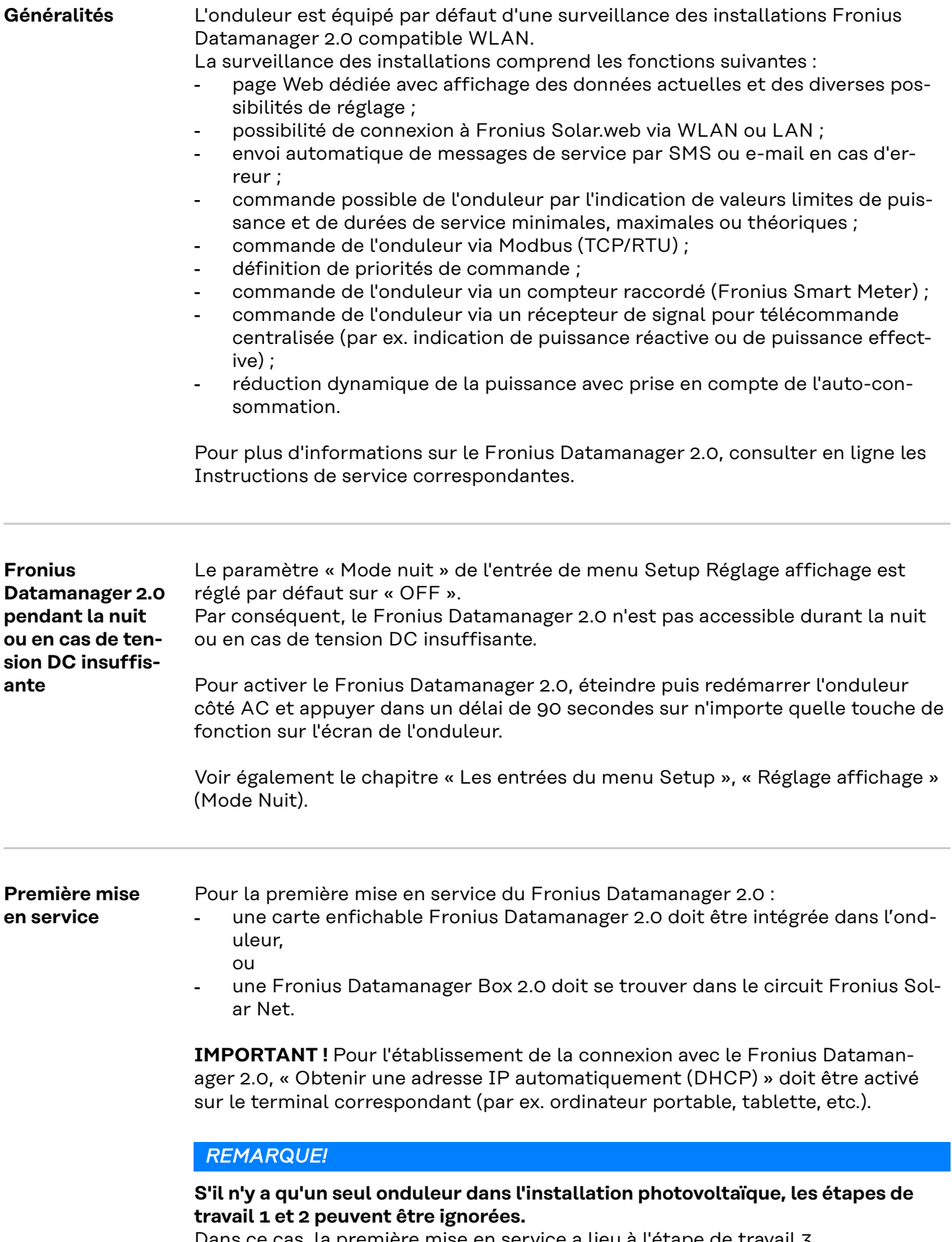

Dans ce cas, la première mise en service a lieu à l'étape de travail 3.

**1** Câbler l'onduleur avec le Fronius Datamanager 2.0 ou la Fronius Datamanager Box 2.0 dans Fronius Solar Net

**2** Lors de la mise en réseau de plusieurs onduleurs dans Fronius Solar Net :

Positionner correctement le commutateur Maître / Esclave Fronius Solar Net sur la carte enfichable ou la Box Fronius Datamanager 2.0

- un onduleur avec Fronius Datamanager 2.0 = Maître ;
- tous les autres onduleurs avec Fronius Datamanager 2.0 = Esclave (les LED des cartes enfichables et des Box Fronius Datamanager 2.0 sont éteintes).

**3** Basculer l'appareil en mode de service

Activer le point d'accès WLAN via le menu Setup de l'onduleur

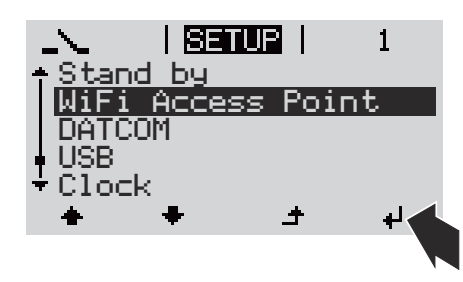

L'onduleur établit le point d'accès WLAN. Le point d'accès WLAN reste ouvert pendant 1 heure. Le commutateur IP sur le Fronius Datamanager 2.0 peut rester en position de commutation B avec l'activation du point d'accès WLAN.

#### **Installation avec un navigateur Internet**

**4** Connecter le terminal au point d'accès WLAN

SSID = FRONIUS\_240.xxxxx (5-8 chiffres)

- Rechercher un réseau portant le nom « FRONIUS 240.xxxxx » ;
- Établir la connexion à ce réseau ;
- Saisir le mot de passe à l'écran de l'onduleur

(ou connecter le terminal et l'onduleur au moyen d'un câble Ethernet).

**5** Dans le navigateur, saisir :

http://datamanager  $\Omega$ 

192.168.250.181 (adresse IP pour la connexion WLAN) oder

169.254.0.180 (adresse IP pour la connexion LAN)

La page d'accueil de l'assistant de mise en service s'affiche.

Bienvenue dans l'assistant de mise en service.

Voici quelques étapes très simples pour parvenir à la surveillance confortable de votre installation.

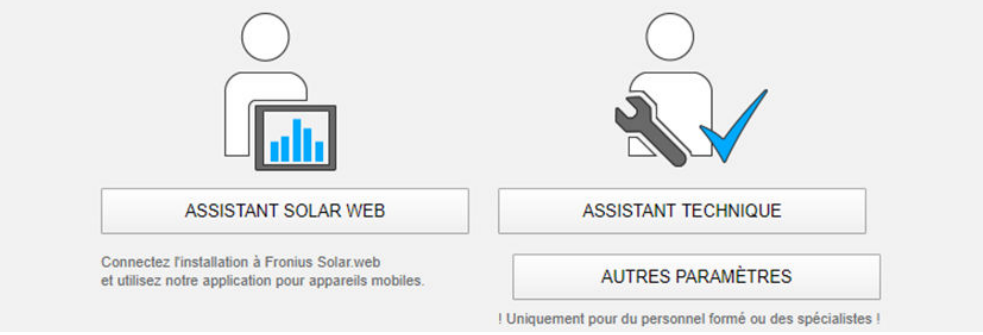

<span id="page-71-0"></span>L'assistant technique est destiné à l'installateur et contient des paramétrages normalisés. L'exécution de l'assistant technique est facultative.

Si l'assistant technique est exécuté, le mot de passe de service doit être absolument noté. Ce mot de passe de service est nécessaire pour la configuration du point de menu Éditeur fournisseur.

Si l'assistant technique n'est pas exécuté, aucune consigne n'est paramétrée pour la réduction de puissance.

L'exécution de l'assistant Fronius Solar.web est obligatoire !

**6** Exécuter l'assistant technique Solar.web et suivre les instructions.

La page d'accueil Fronius Solar.web s'affiche.

ou

La page Internet du Fronius Datamanager 2.0 s'affiche.

**7** En cas de besoin, exécuter l'assistant technique et suivre les instructions

**Informations complémentaires concernant le Fronius Datamanager 2.0**

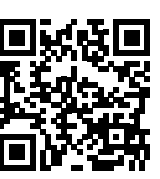

Plus d'informations concernant le Fronius Datamanager 2.0 et d'autres options de mise en service sous :

→ http://www.fronius.com/QR-link/4204260191FR
# **Éléments de commande et voyants**

**Éléments de commande et voyants**

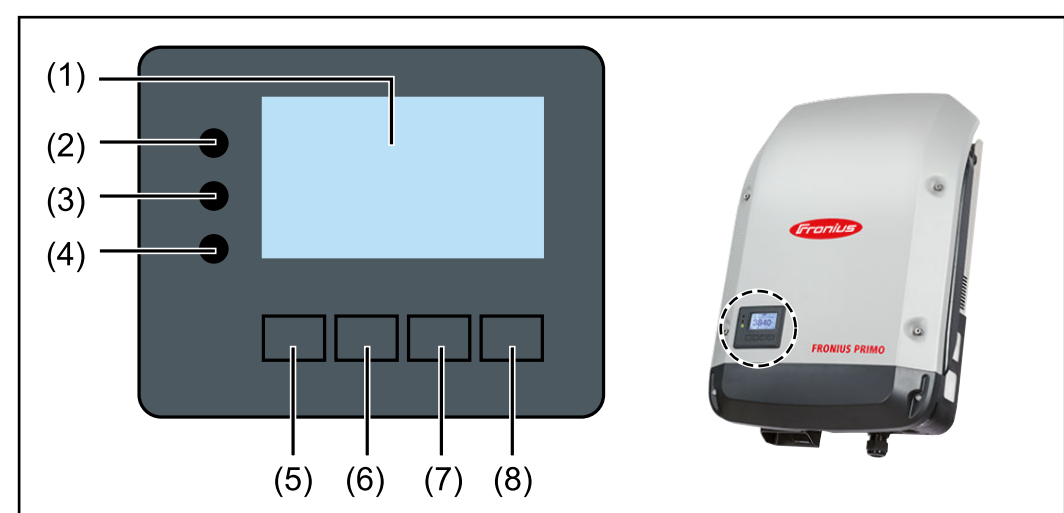

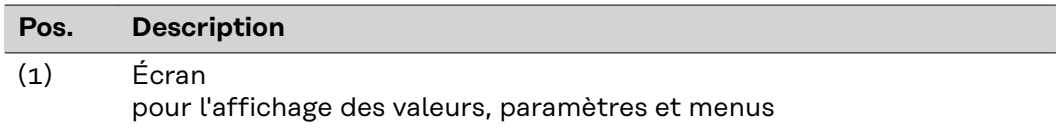

### **LED de contrôle et d'état**

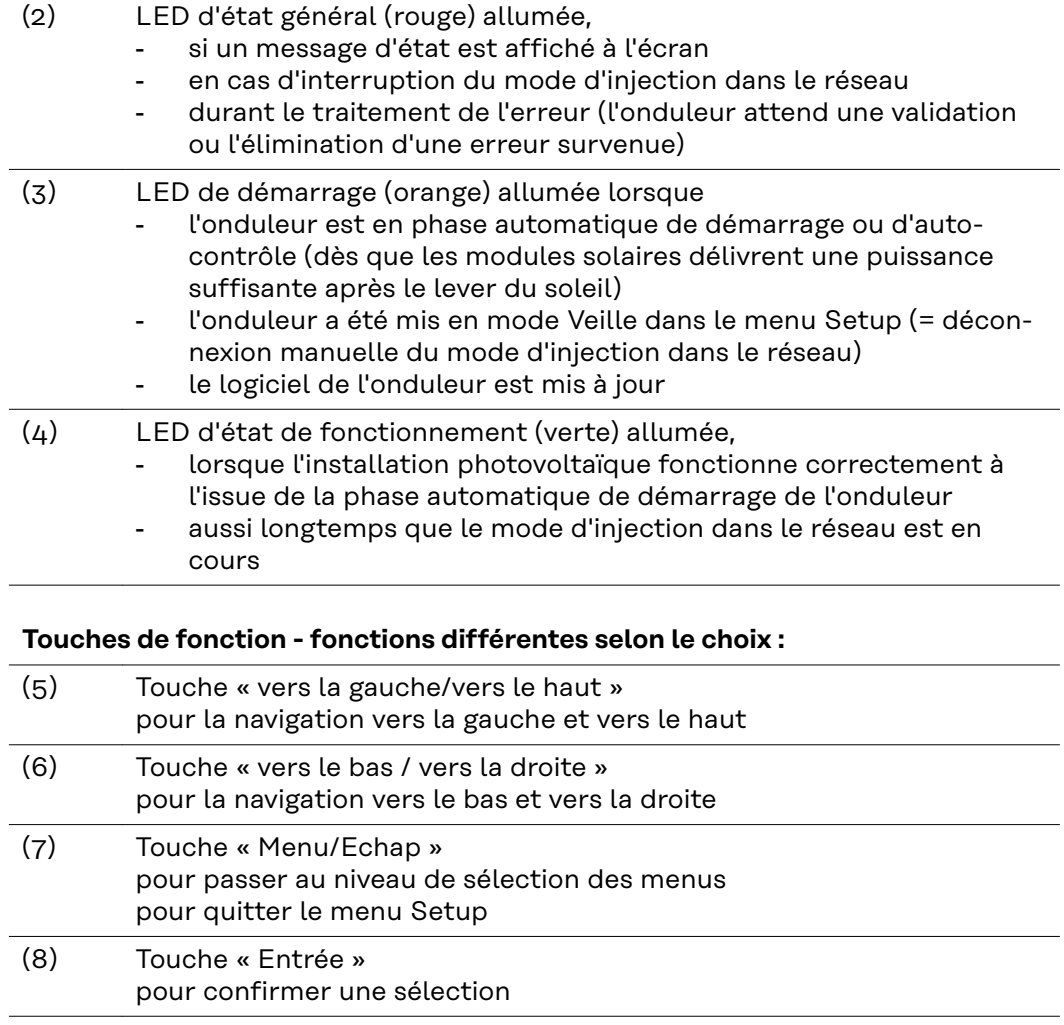

Les touches sont capacitives, le contact avec de l'eau peut altérer leur fonctionnement. Pour un fonctionnement optimal des touches, les essuyer avec un tissu sec.

**Écran** L'alimentation de l'écran est assurée par la tension du secteur AC. Selon la configuration dans le menu Setup, l'écran peut être disponible pendant toute la journée. (pour le mode nuit, voir la section **[Réglage affichage](#page-87-0)**)

> **IMPORTANT ! L'écran de l'onduleur n'est pas un appareil de mesure étalonné.** Un faible écart par rapport au compteur d'énergie du fournisseur d'électricité est conditionné par le système. Le décompte exact des données avec le fournisseur d'électricité nécessite donc un compteur étalonné.

|                        | Point de menu                                                 |
|------------------------|---------------------------------------------------------------|
| Puissance de<br>sortie | Explication des paramètres                                    |
|                        | Affichage des valeurs et unités ainsi que<br>des codes d'état |
|                        | Affectation des touches de fonction                           |

*Zones d'affichage sur l'écran, mode d'affichage*

|                        | Energy Manager (**)                                     |
|------------------------|---------------------------------------------------------|
|                        | Symbole d'enregistrement   N° onduleur   Conn. USB(***) |
| 冏<br>Point de menu     |                                                         |
| ∢eboso<br>Access Point | Entrées de menu précédentes                             |
|                        | Entrée de menu actuellement sélectionnée                |
|                        | Entrées de menu suivantes                               |
|                        | Affectation des touches de fonction                     |

*Zones d'affichage sur l'écran, mode Setup*

- (\*) Barre de défilement
- (\*\*) Symbole Energie-Manager (Gestion énergie) s'affiche lorsque la fonction « Energie-Manager » est activée Plus d'informations à ce sujet dans la section **[Relais \(contact de commut](#page-84-0)[ation sans potentiel\)](#page-84-0)**
- (\*\*\*) N° onduleur = numéro DATCOM de l'onduleur, Symbole d'enregistrement – apparaît brièvement lors de l'enregistrement de valeurs paramétrées, Connexion USB - apparaît lorsqu'une clé USB est branchée

# **Le niveau menu**

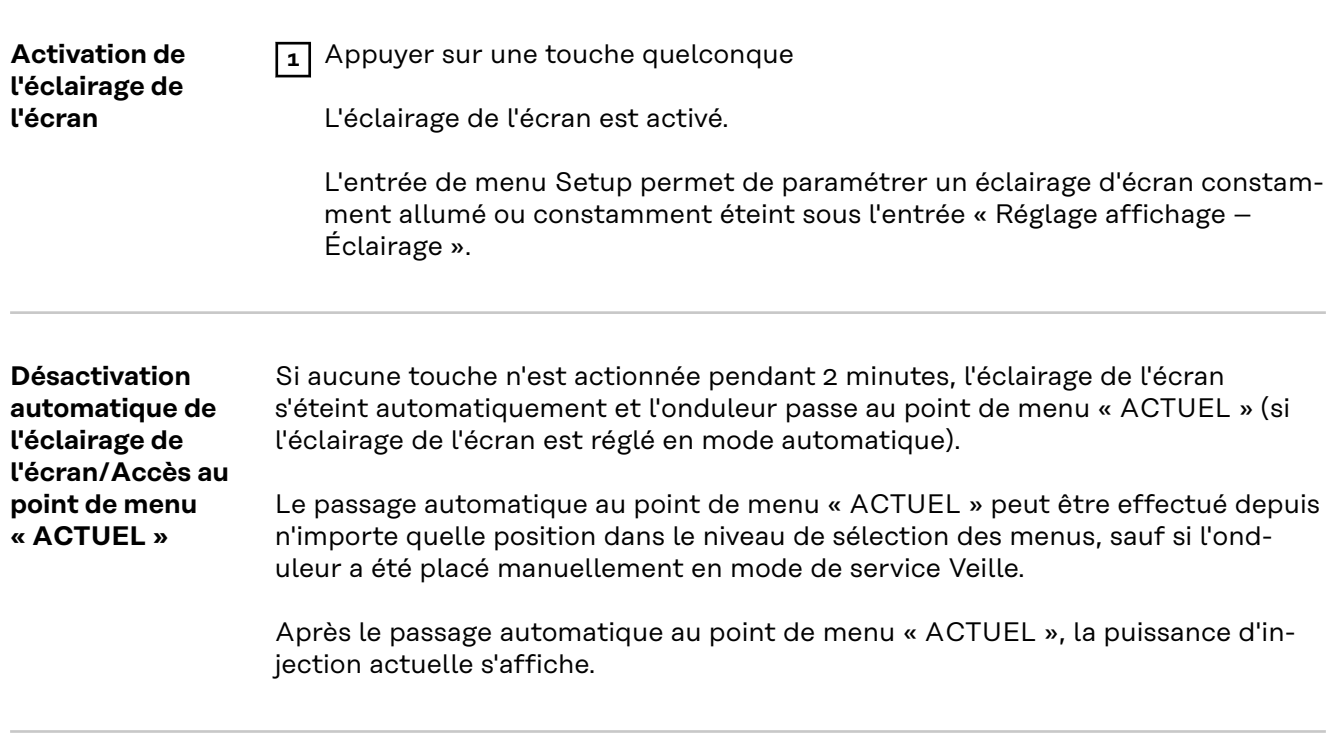

**Appeler le niveau de sélection des menus**

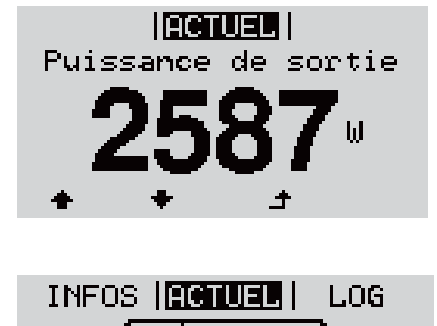

18

à,

面

L.

L'écran passe au niveau de sélection des menus.

1 Appuyer sur la touche  $\uparrow$  « Menu »

**2** Sélectionner le point de menu souhaité à l'aide des touches « gauche » ou « droite »

**3** Accéder au point de menu souhaité en appuyant sur la touche « Entrée »

# **Les points de menu ACTUEL, LOG et GRAPHE**

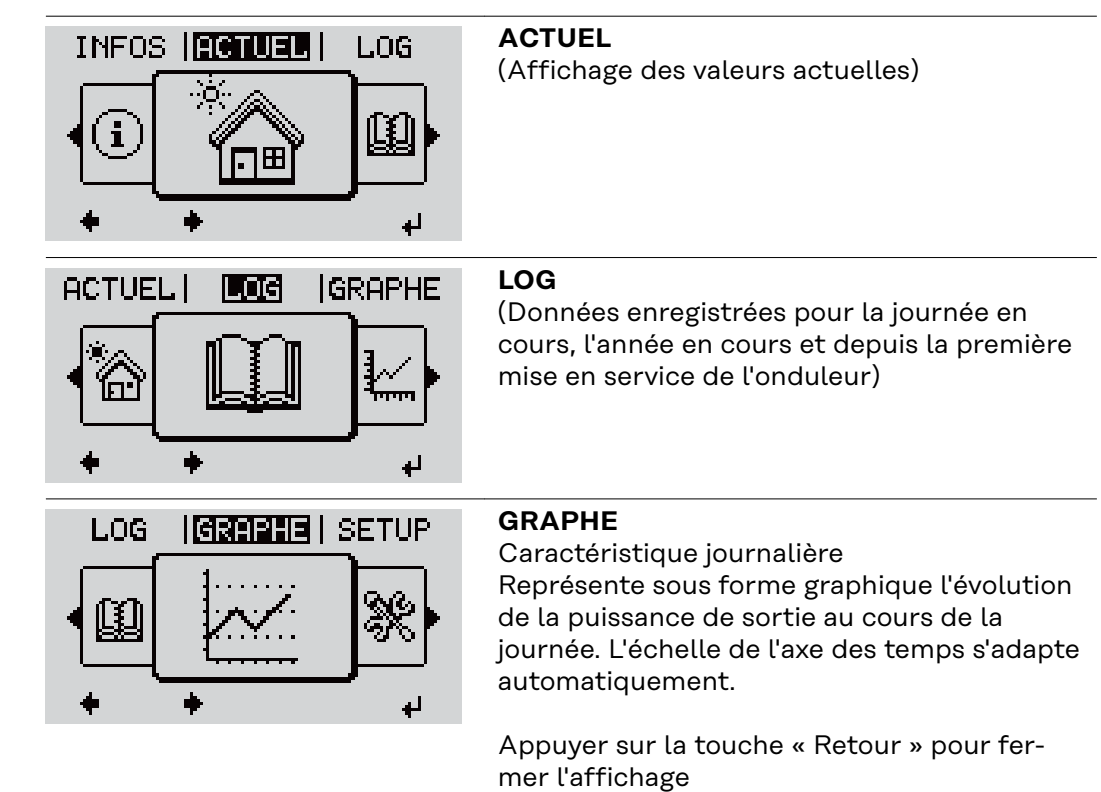

# **Valeurs affichées dans le point de menu ACTUEL :**

**Valeurs affichées dans les points de menu ACTUEL et LOG**

**ACTUEL LOG GRAPHE**

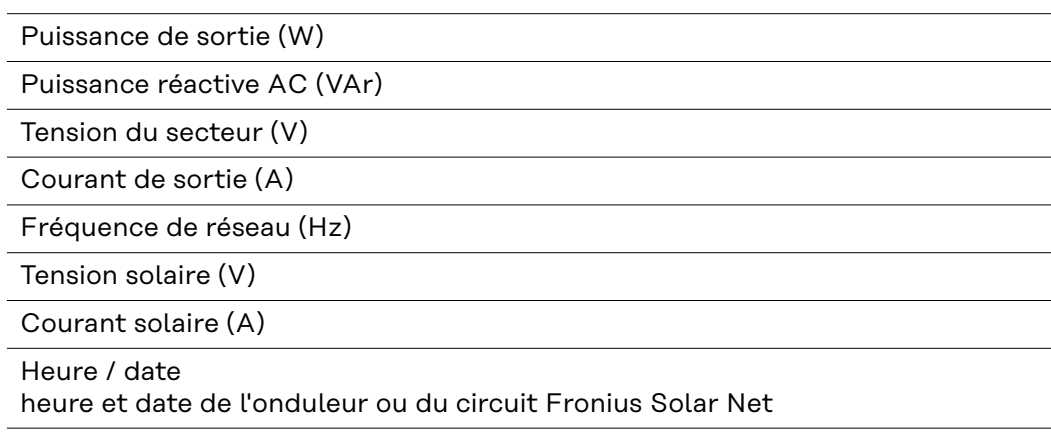

#### **Valeurs affichées dans le point de menu LOG :**

(pour la journée en cours, l'année en cours et depuis la première mise en service de l'onduleur)

Énergie injectée (kWh / MWh) énergie injectée dans le réseau pendant la période considérée

En raison des différentes procédures de mesure, il peut exister des écarts entre les valeurs mesurées avec différents appareils. Pour le calcul de l'énergie injectée, seules les valeurs d'affichage de l'appareil étalonné fourni par le distributeur d'électricité font foi.

Puissance de sortie maximale (W) puissance maximale injectée dans le réseau durant la période considérée

Gain

somme d'argent économisée durant la période considérée (possibilité de configuration de la devise dans le menu Setup)

Comme pour l'énergie injectée, certains écarts peuvent apparaître en comparaison avec d'autres valeurs mesurées.

La configuration de la devise et du taux de facturation est décrite à la section « Le menu Setup ».

La configuration d'usine dépend du Setup Pays.

Économies de CO2 (g / kg) émissions de CO<sub>2</sub>non rejetées durant la période considérée

La valeur des économies de CO<sub>2</sub> rejeté dans l'air correspond à l'émission de CO<sub>2</sub>produite par un parc de production pour une quantité de courant équivalente. La valeur de la configuration d'usine est de 0,53 kg / kWh (Source : DGS – Société allemande pour l'énergie solaire).

Tension L-N maximale (V) tension maximale mesurée entre le conducteur et le conducteur neutre durant la période considérée

Tension solaire maximale (V) tension du module solaire maximale mesurée durant la période considérée

Heures de fonctionnement durée de fonctionnement de l'onduleur (HH:MM).

**IMPORTANT !** Pour un affichage exact des valeurs journalières et annuelles, l'heure doit être correctement réglée.

# **Le point de menu SETUP**

#### **Configuration initiale** Après la mise en service complète, l'onduleur est préconfiguré en fonction du Setup pays (par exemple avec Installation Wizard).

Le point de menu SETUP permet de modifier très facilement la configuration initiale de l'onduleur afin de l'adapter aux souhaits et exigences spécifiques de l'utilisateur.

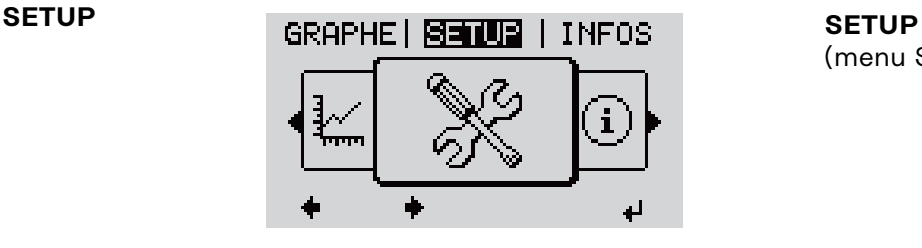

(menu Setup)

## *REMARQUE!*

### **En raison des mises à jour de logiciel, il est possible que certaines fonctions non décrites dans les présentes Instructions de service soient disponibles sur votre appareil ou inversement.**

En outre, certaines illustrations peuvent différer légèrement des éléments de commande disponibles sur votre appareil. Toutefois, le fonctionnement de ces éléments de commande reste identique.

#### **Navigation dans Accéder au point de menu SETUP le point de menu 1** Dans le niveau de sélection des menus, **SETUP** GRAPHE | SETUDE | INFOS sélectionner le point de menu  $\blacklozenge \blacktriangleright$ « SETUP » à l'aide des touches « gauche » ou « droite » **2** Appuyer sur la touche  $\arrow$  « Entrée » ÷ *Niveau de menu, « SETUP » sélectionné* La première entrée du point de menu **SETTE** : SETUP s'affiche : « Veille » oint d'acces Wi-Fi DATCOM **USB**

*Entrée « Veille »*

Relais

#### **Naviguer entre les entrées**

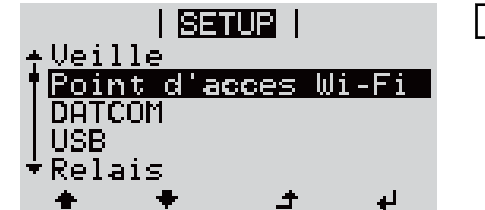

*Exemple : Point de menu « Point d'accès*

**Quitter une entrée**

*WiFi »*

**3** Naviguer entre les entrées disponibles à l'aide des touches « haut » et « bas »

**4** Pour sortir d'une entrée, appuyer sur la GRAPHE | SETUE | INFOS touche <sup>+</sup> « Retour » Le niveau de sélection des menus s'affiche i

Si aucune touche n'est activée pendant 2 minutes,

- l'onduleur passe, à partir de toute position au sein du niveau de menu, au point de menu « ACTUEL » (exception : entrée du menu Setup « Veille ») ; - l'éclairage de l'écran s'éteint ;

clignote.

- la puissance d'injection actuelle s'affiche.

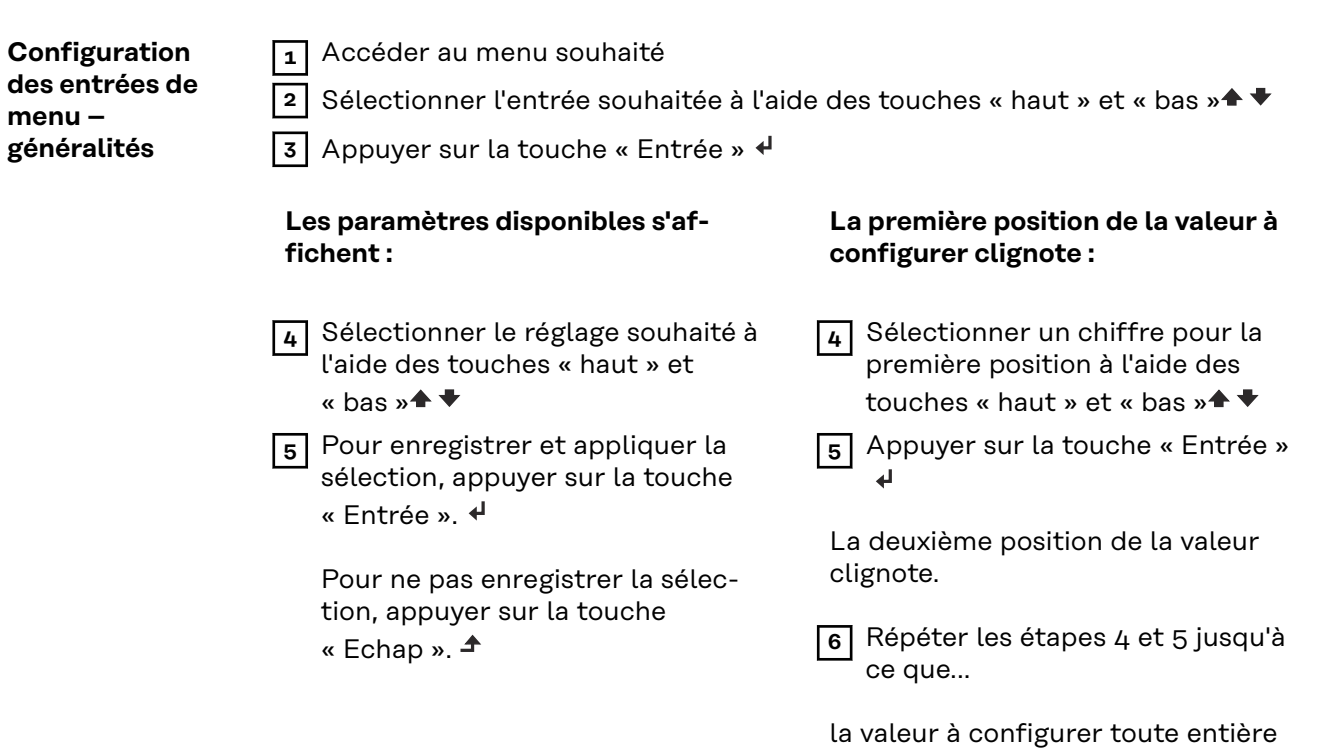

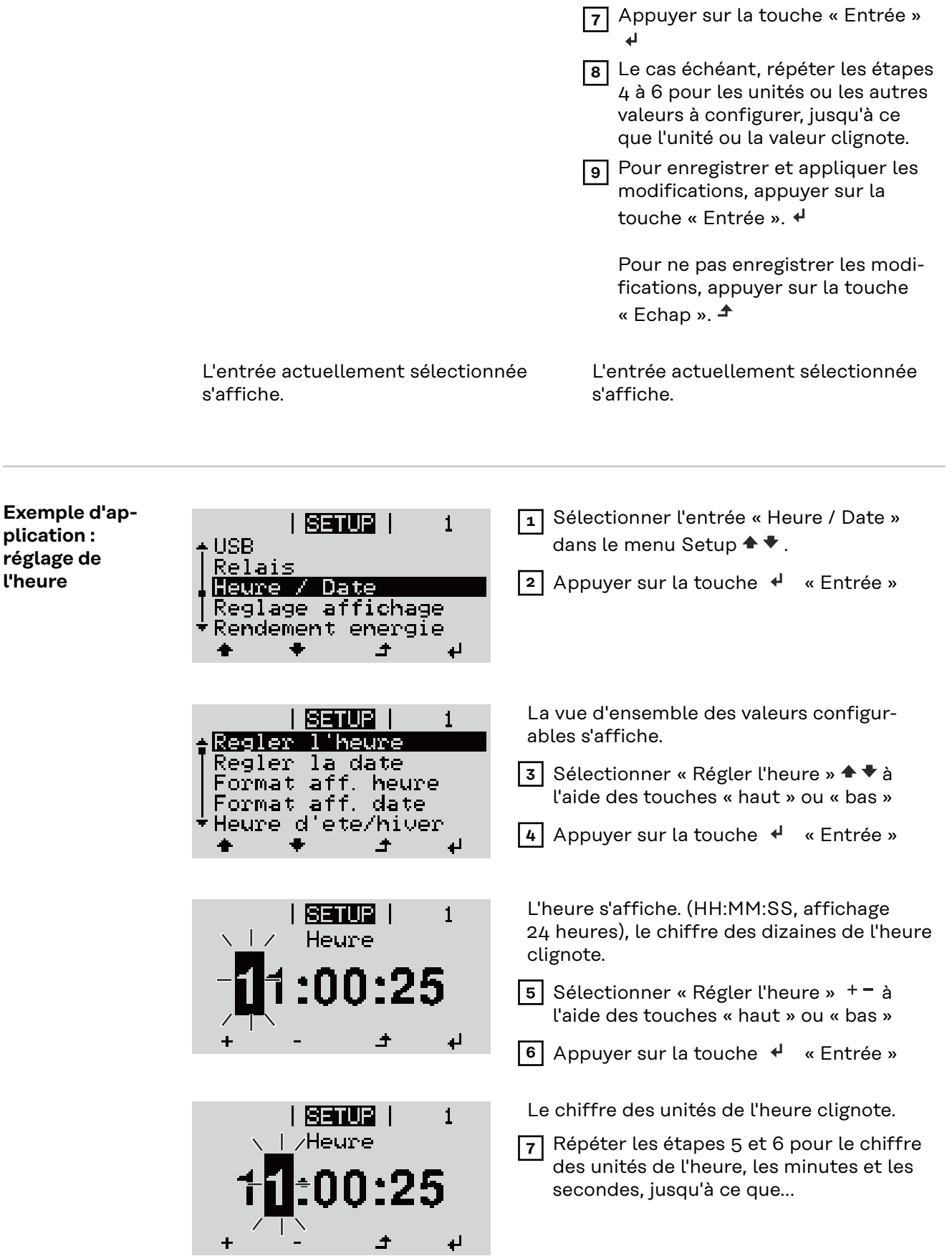

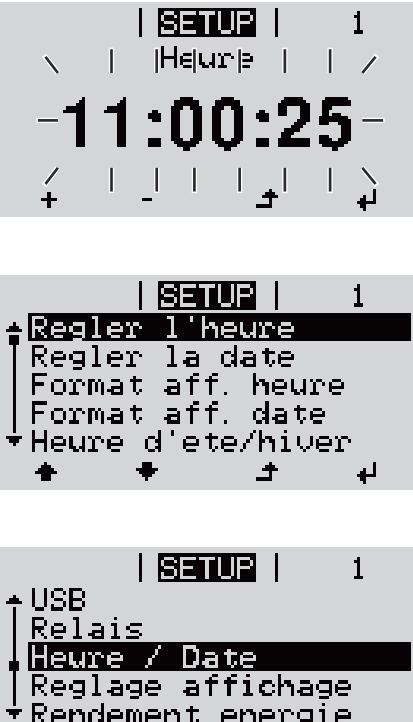

 $\pm$ 

 $\bullet$ 

 $\mathbf{t}$ 

l'heure configurée clignote.

**8** Appuyer sur la touche ♦ « Entrée »

L'heure est appliquée, la vue d'ensemble des valeurs configurables s'affiche.

**4** Appuyer sur la touche  $\triangle$  « Echap »

L'entrée « Heure / Date » du menu Setup s'affiche.

# **Les entrées du menu Setup**

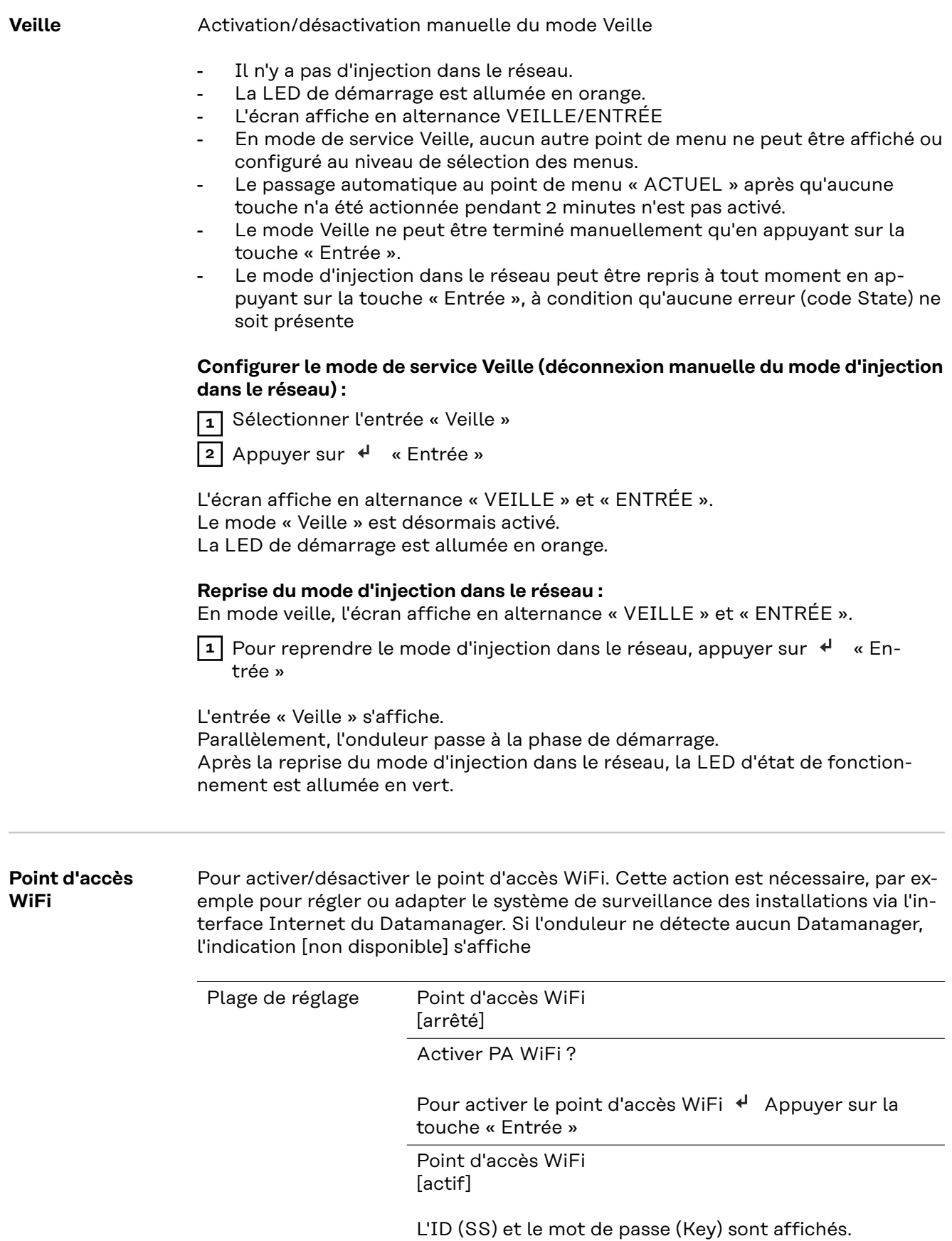

Arrêter PA WiFi ?

Pour désactiver le point d'accès WiFi < Appuyer sur la touche « Entrée »

Point d'accès WiFi [non disponible]

S'affiche lorsqu'aucune surveillance des installations n'est disponible sur l'onduleur.

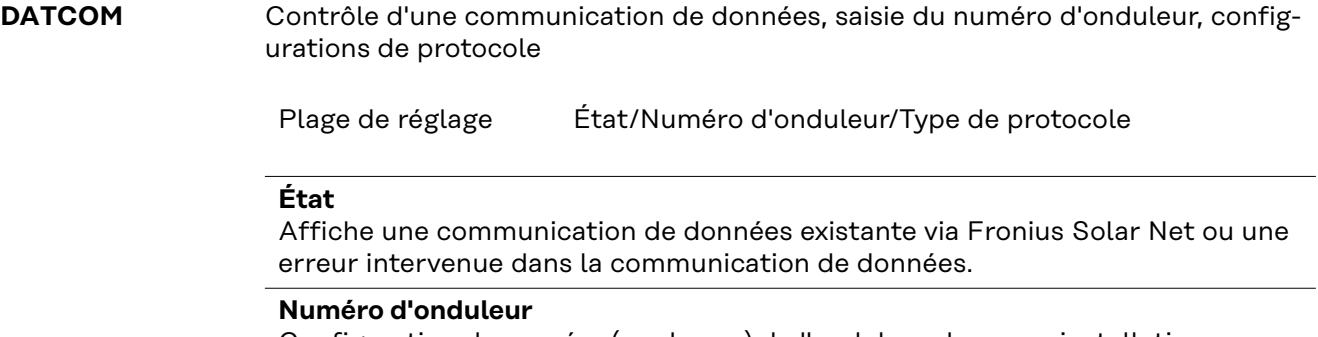

Configuration du numéro (= adresse) de l'onduleur dans une installation comprenant plusieurs onduleurs.

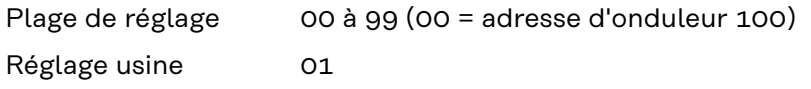

**IMPORTANT !** Pour intégrer plusieurs onduleurs dans un système de communication de données, attribuer une adresse propre à chaque onduleur.

# **Type de protocole**

Détermine quel protocole de communication transmet les données :

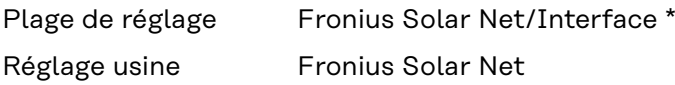

\* Le type de protocole Interface fonctionne uniquement sans carte Fronius Datamanager. Les cartes Fronius Datamanager présentes doivent être retirées de l'onduleur.

**USB** Exécution de mises à jour du micrologiciel ou enregistrement de valeurs détaillées de l'onduleur sur la clé USB

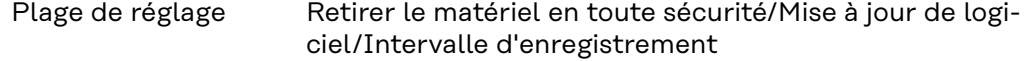

#### **Retirer le matériel en toute sécurité**

Pour déconnecter une clé USB du connecteur USB A sur l'insert de communication de données.

La clé USB peut être retirée :

- lorsque le message OK est affiché ;
- lorsque la LED « Transfert de données » ne clignote plus ou est allumée.

#### **Mise à jour de logiciel**

Pour actualiser le micrologiciel de l'onduleur avec une clé USB.

Procédure :

**1** Télécharger le fichier de mise à jour du micrologiciel « froxxxxx.upd » (sur http://www.fronius.com ; xxxxx représente le numéro de version correspondant)

#### *REMARQUE!*

**Pour une actualisation sans problème du logiciel de l'onduleur, la clé USB prévue à cet effet ne doit comporter ni partition cachée, ni cryptage (voir chapitre « Clés USB adaptées »).**

- **2** Enregistrer le fichier de mise à jour du micrologiciel au dernier niveau de données de la clé USB
- **3** Ouvrir le couvercle de la zone de communication de données sur l'onduleur
- **4** Connecter la clé USB contenant le fichier de mise à jour du micrologiciel sur le connecteur USB de la zone de communication de données dans l'onduleur
- **5** Dans le menu Setup, sélectionner le point de menu « USB » puis « Mise à jour logiciel »
- **6** Appuyer sur la touche « Entrée »
- **7** Patienter jusqu'à ce que la comparaison entre la version actuellement existante sur l'onduleur et la nouvelle version du micrologiciel s'affiche à l'écran :
	- Première page : logiciel Recerbo (LCD), logiciel de contrôle des touches (KEY), version Setup pays (Set)
	- Deuxième page : logiciel étage de puissance (PS1, PS2)
- **8** Appuyer sur la touche de fonction « Entrée » après chaque page

L'onduleur démarre la copie des données.

« BOOT » ainsi que l'avancement de l'enregistrement de chaque test en % s'affichent jusqu'à ce que les données de tous les modules électroniques soient copiées.

Après la copie, l'onduleur actualise l'un après l'autre les modules électroniques requis.

« BOOT », le module concerné ainsi que l'avancement en % de l'actualisation s'affichent.

En dernier lieu, l'onduleur actualise l'écran.

L'écran reste sombre pendant env. 1 minute, les LED d'état et de contrôle clignotent.

Une fois la mise à jour du micrologiciel terminée, l'onduleur bascule en phase de démarrage puis en mode d'injection dans le réseau. Débrancher la clé USB à l'aide de la fonction « Retirer le matériel en toute sécurité ».

Les paramètres individuels du menu Setup sont conservés lors de la mise à jour du micrologiciel de l'onduleur.

### <span id="page-84-0"></span>**Intervalle d'enregistrement**

Pour activer/désactiver la fonction Logging USB et programmer un intervalle d'enregistrement.

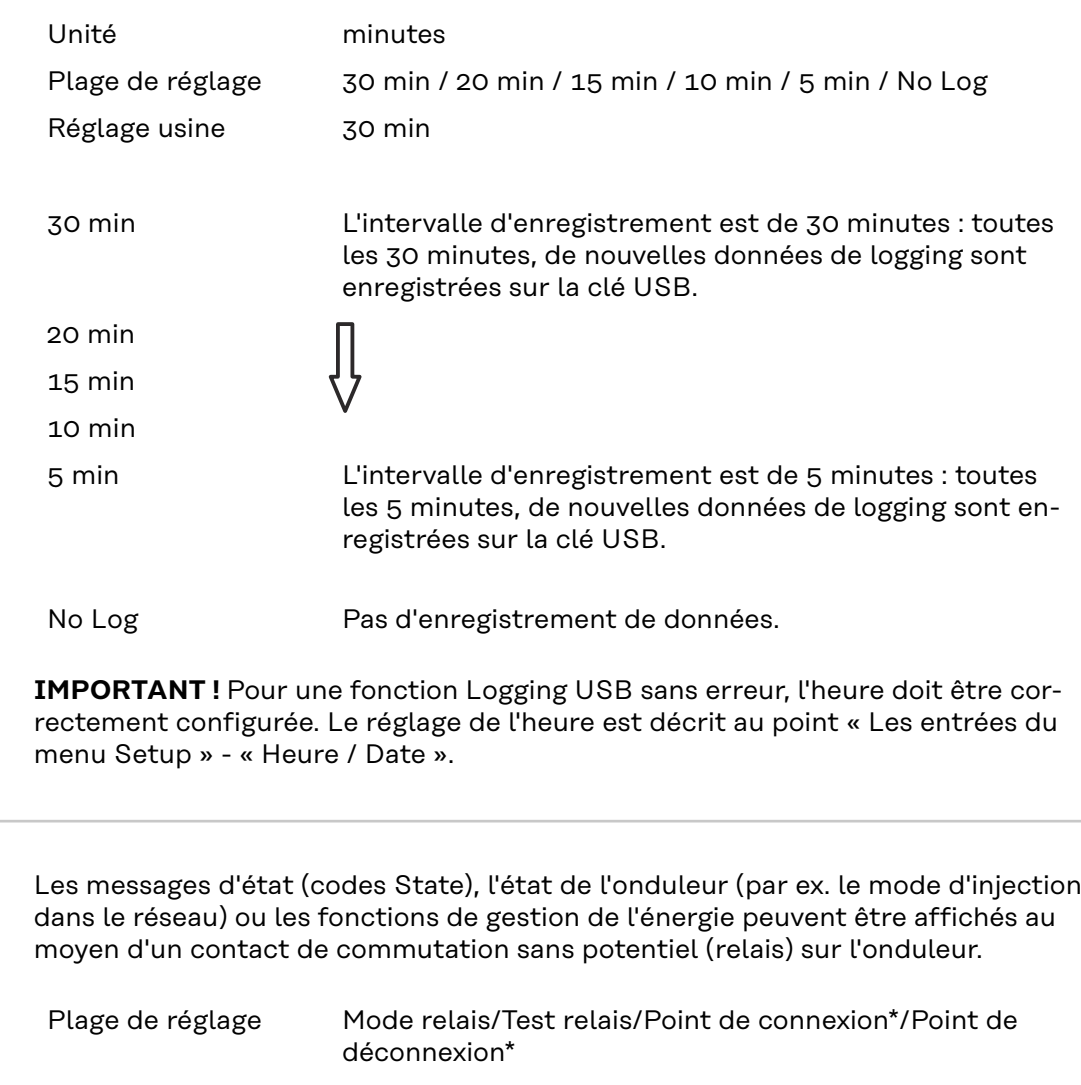

\* affiché uniquement lorsque la fonction « E-Manager » est activée sous « Mode relais ».

### **Mode relais**

**Relais (contact de commutation sans potentiel)**

Les fonctions suivantes peuvent être représentées via le mode relais :

- fonction alarme (Permanent/ALL/GAF) ;
- sortie active (ON/OFF) ;
- gestion énergie (E-Manager).

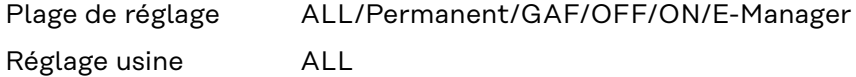

# **Fonction alarme :**

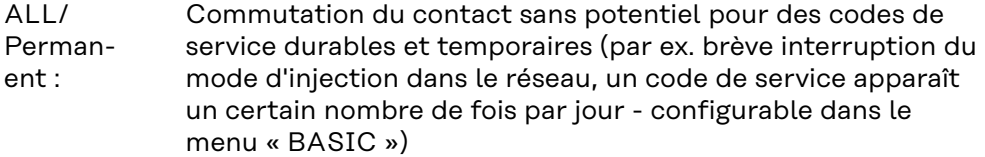

GAF Le relais est enclenché lorsque le mode GAF est sélectionné. Le relais s'ouvre lorsque l'étage de puissance signale une erreur et passe du mode normal d'injection dans le réseau à un état d'erreur. Le relais peut donc être utilisé pour des fonctions de sécurité (Fail-Safe).

### **Exemple d'application**

En cas d'utilisation d'onduleurs monophasés sur un secteur multiphasé, un équilibrage des phases peut s'avérer nécessaire. Si une erreur survient sur un ou plusieurs onduleurs et que la connexion au réseau est interrompue, les autres onduleurs doivent également être déconnectés pour maintenir l'équilibrage des phases. La fonction relais « GAF » peut être utilisée en association avec le Datamanager ou avec un dispositif de protection externe pour détecter ou signaler qu'un onduleur n'effectue pas d'injection ou est déconnecté du réseau et que les autres onduleurs doivent également être déconnectés du réseau via la commande à distance.

#### **Sortie active :**

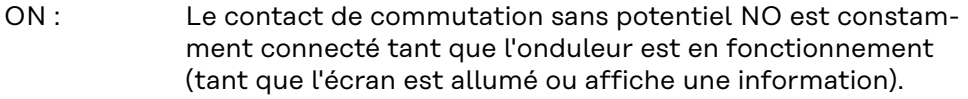

OFF : Le contact de commutation sans potentiel NO est déconnecté.

### **Energie-Manager (Gestion énergie) :**

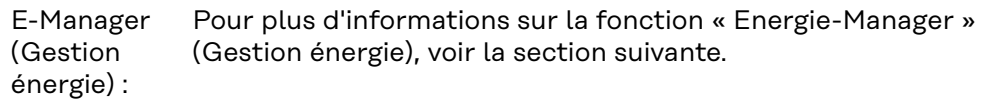

#### **Test relais**

Essai de fonctionnement pour savoir si le contact sans potentiel commute.

**Pt de connexion** (uniquement lorsque la fonction « Energie-Manager » (Gestion énergie) est activée)

Pour le réglage de la limite de puissance effective à partir de laquelle le contact sans potentiel est connecté.

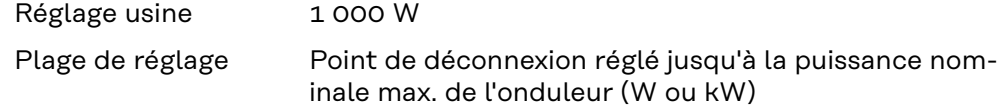

**Pt de déconnexion** (uniquement lorsque la fonction « Energie-Manager » (Gestion énergie) est activée)

Pour le réglage de la limite de puissance effective à partir de laquelle le contact sans potentiel est déconnecté.

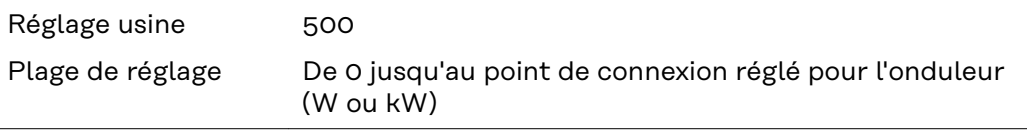

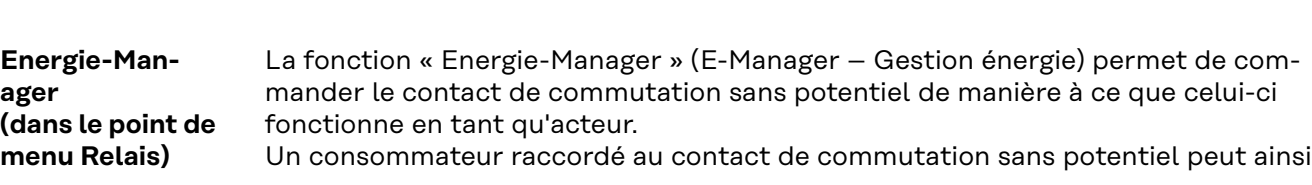

être commandé par la programmation de l'un des points de connexion ou de déconnexion dépendant de la puissance d'injection (puissance effective).

Le contact sans potentiel est automatiquement déconnecté :

- lorsque l'onduleur n'injecte pas de courant dans le réseau public ;
	- lorsque l'onduleur est commuté manuellement en mode de service Veille ;
- en cas de programmation d'une puissance effective < 10 % de la puissance nominale de l'onduleur.

Pour activer la fonction « Energie-Manager » (Gestion énergie), sélectionner le point « E-Manager » et appuyer sur la touche « Entrée ».

Lorsque la fonction « Energie-Manager » est activée, l'écran affiche le symbole « Energie-Manager » en haut à gauche :

avec contact sans potentiel NO déconnecté (contact ouvert)

avec contact sans potentiel NC connecté (contact fermé)

Pour désactiver la fonction « Energie-Manager » (Gestion énergie), sélectionner une autre fonction (ALL/Permanent/OFF/ON) et appuyer sur la touche « Entrée ».

### *REMARQUE!*

**Remarques concernant le réglage des points de connexion et de déconnexion Une différence trop faible entre les points de connexion et de déconnexion ainsi que des variations de la puissance effective peuvent entraîner des cycles de coupure multiples.**

Pour éviter des connexions et des déconnexions fréquentes, la différence entre les points de connexion et de déconnexion doit être au minimum comprise entre 100 et 200 W.

Lors du choix du point de déconnexion, tenir compte de la puissance absorbée du consommateur raccordé.

Lors du choix du point de connexion, tenir compte des conditions météorologiques et du rayonnement solaire attendu.

#### **Exemple d'application**

Point de connexion = 2 000 W, point de déconnexion = 1 800 W

Si l'onduleur fournit au moins 2 000 W ou plus, le contact sans potentiel de l'onduleur est connecté.

Si la puissance de l'onduleur passe en dessous de 1 800 W, le contact sans potentiel est déconnecté.

Des possibilités d'application intéressantes s'offrent alors, comme l'utilisation d'une pompe à chaleur ou d'une installation de climatisation avec une consommation maximale du courant autoproduit.

Heure / Date Réglage de la date, de l'heure, du format d'affichage et du changement d'heure été/hiver automatique

<span id="page-87-0"></span>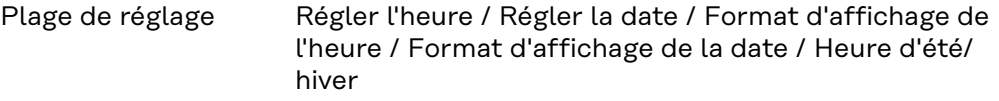

#### **Régler l'heure**

Pour régler l'heure (hh:mm:ss ou hh:mm am/pm - selon le format d'affichage de l'heure)

#### **Régler la date**

Pour régler la date (jj.mm.aaaa ou mm/jj/aaaa - selon le format d'affichage de la date)

#### **Format d'affichage de l'heure**

Pour régler le format d'affichage de l'heure

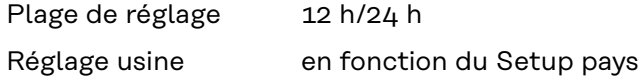

#### **Format d'affichage de la date**

Pour régler le format d'affichage de la date

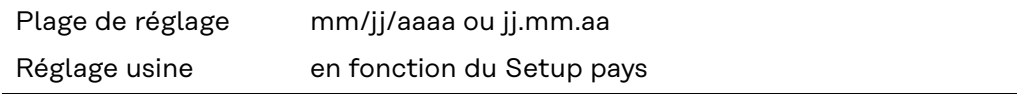

#### **Heure d'été/hiver**

Pour activer/désactiver le changement d'heure été/hiver automatique

**IMPORTANT !** Utiliser la fonction de changement d'heure été/hiver automatique uniquement lorsqu'aucun composant périphérique compatible LAN ou WLAN ne se trouve dans un circuit Fronius Solar Net (par ex. Fronius Datalogger Web ou Fronius Datamanager).

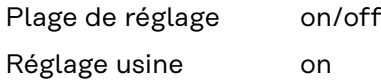

**IMPORTANT !** La configuration correcte de l'heure et de la date est une condition indispensable au bon affichage des valeurs journalières et annuelles et de la caractéristique journalière.

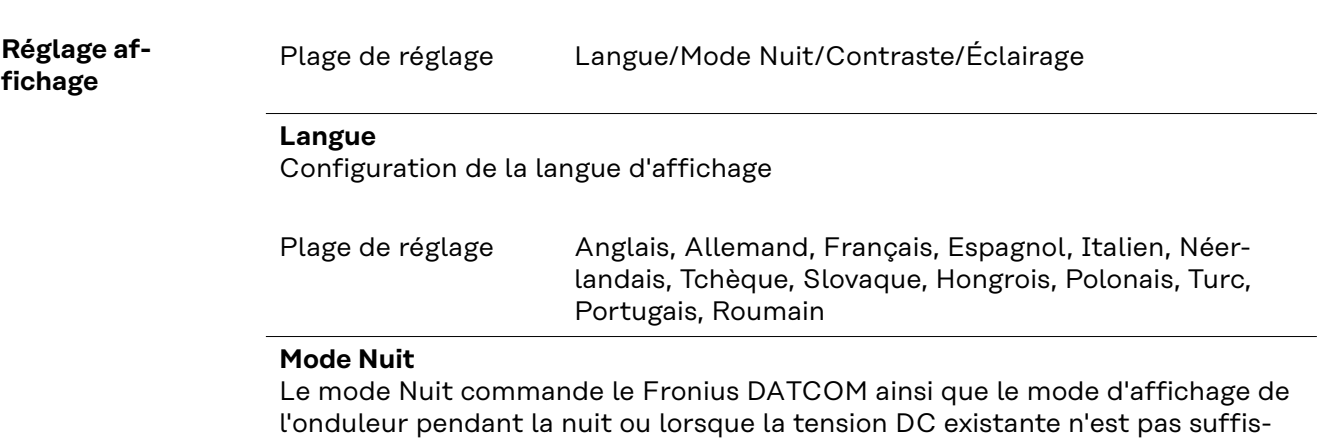

ante

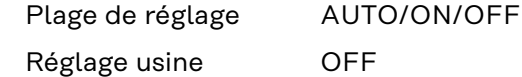

- AUTO Le mode Fronius DATCOM est maintenu tant qu'un Fronius : Datamanager est connecté dans un circuit Fronius Solar Net actif, non interrompu. Durant la nuit, l'écran de l'onduleur est sombre et peut être activé en appuyant sur une touche de fonction quelconque.
- ON : Le mode Fronius DATCOM est maintenu en permanence. L'onduleur délivre en continu la tension de 12 V DC pour l'alimentation de Fronius Solar Net. L'écran reste en permanence actif.

**IMPORTANT !** Si le Mode Nuit Fronius DATCOM est sur ON ou sur AUTO avec les composants Fronius Solar Net connectés, la consommation de courant de l'onduleur pendant la nuit augmente à près de 7 W.

OFF : Aucun mode Fronius DATCOM pendant la nuit, l'onduleur n'a besoin d'aucune puissance de réseau pour l'alimentation électrique de Fronius Solar Net pendant la nuit. L'écran de l'onduleur est désactivé durant la nuit, le Fronius Datamanager n'est pas disponible. Pour activer le Fronius Datamanager, éteindre puis redémarrer l'onduleur côté AC et appuyer dans un délai de 90 secondes sur n'importe quelle touche de fonction sur l'écran de l'onduleur.

#### **Contraste**

Configuration du contraste de l'écran de l'onduleur

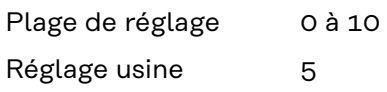

Comme le contraste est dépendant de la température, la configuration du point du menu « Contraste » peut s'avérer nécessaire lorsque les conditions environnementales sont changeantes.

#### **Éclairage**

Configuration de l'éclairage de l'écran de l'onduleur

Le point de menu « Éclairage » concerne uniquement l'éclairage d'arrière-plan de l'écran de l'onduleur.

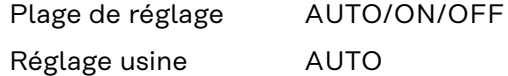

- AUTO : L'éclairage de l'écran de l'onduleur est activé en appuyant sur une touche quelconque. Si aucune touche n'est actionnée pendant 2 minutes, l'éclairage de l'écran s'éteint.
- ON : Lorsque l'onduleur est actif, l'éclairage de l'écran est activé en permanence.
- OFF : L'éclairage de l'écran de l'onduleur est désactivé en permanence.

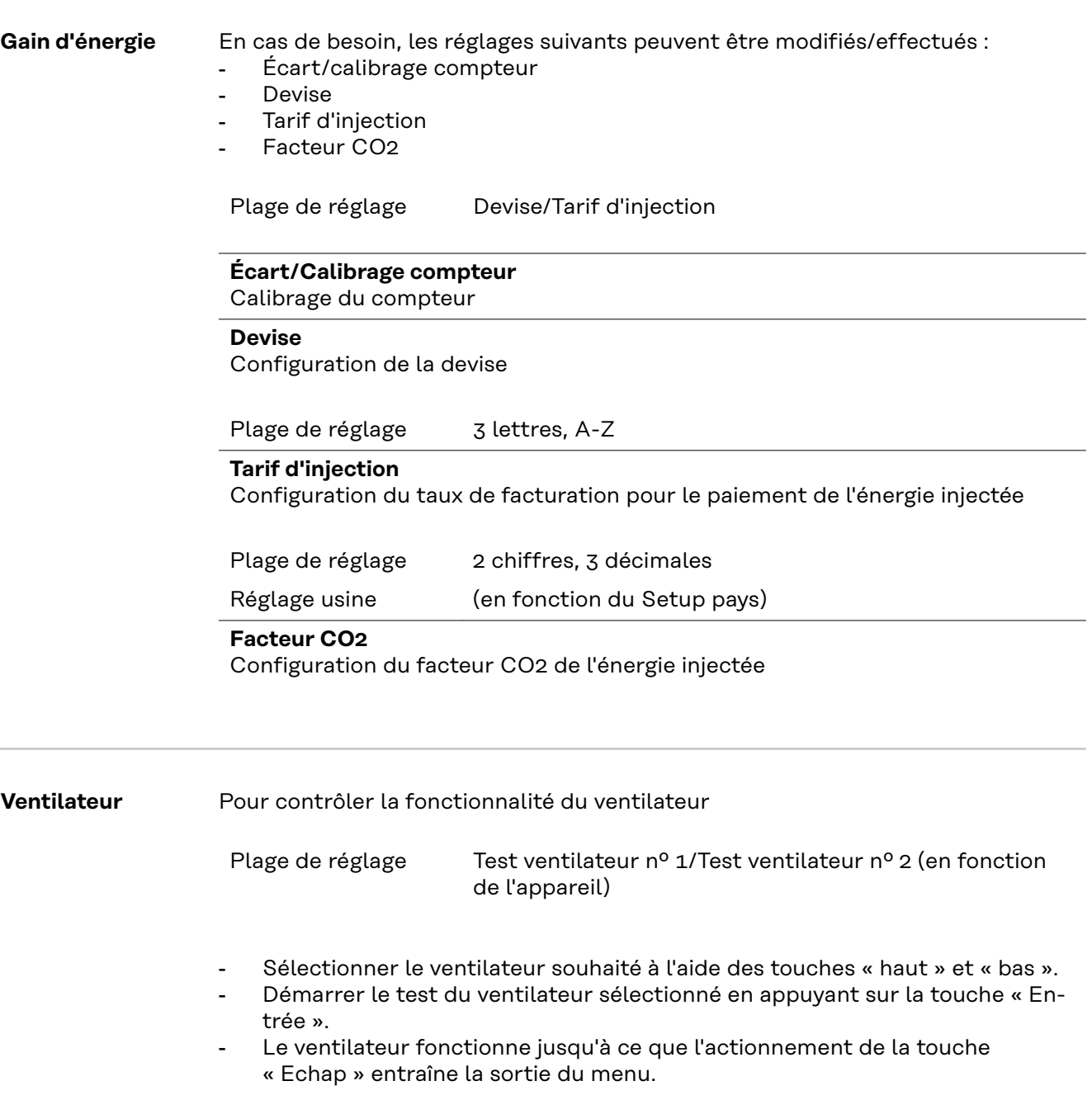

**IMPORTANT !** L'écran de l'onduleur n'affiche pas si le ventilateur est fonctionnel. Le fonctionnement du ventilateur peut uniquement être contrôlé à l'ouïe et au toucher.

# **Le point de menu INFO**

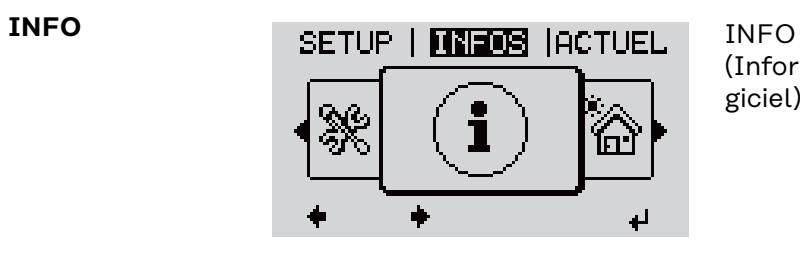

(Informations concernant l'appareil et le logiciel)

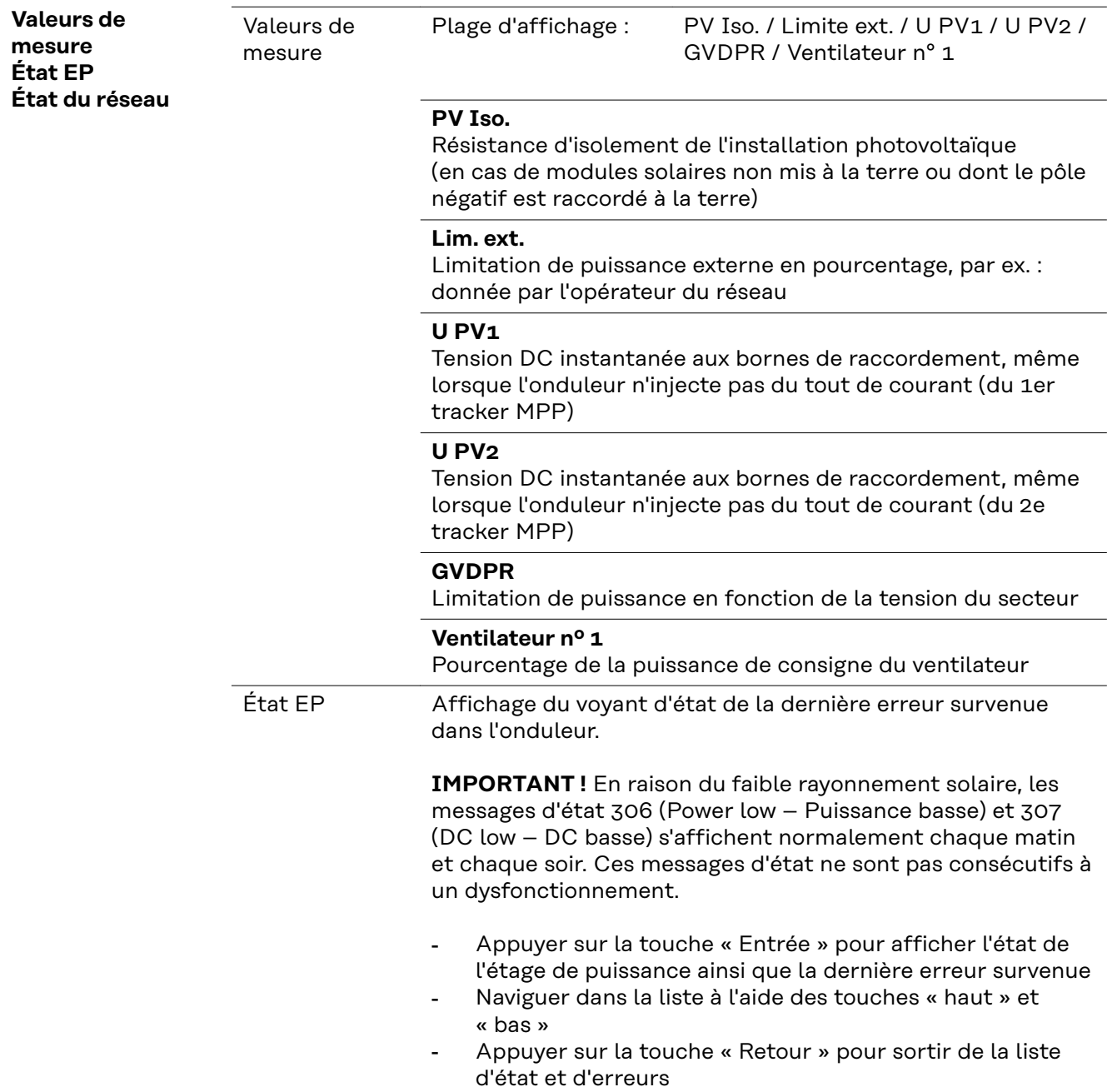

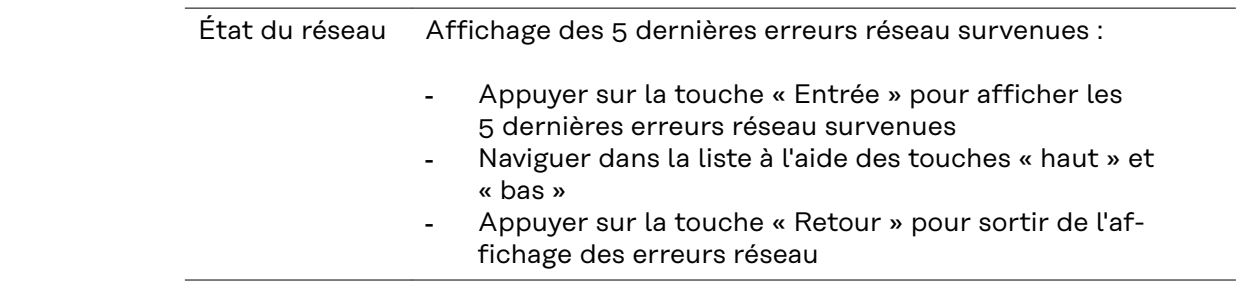

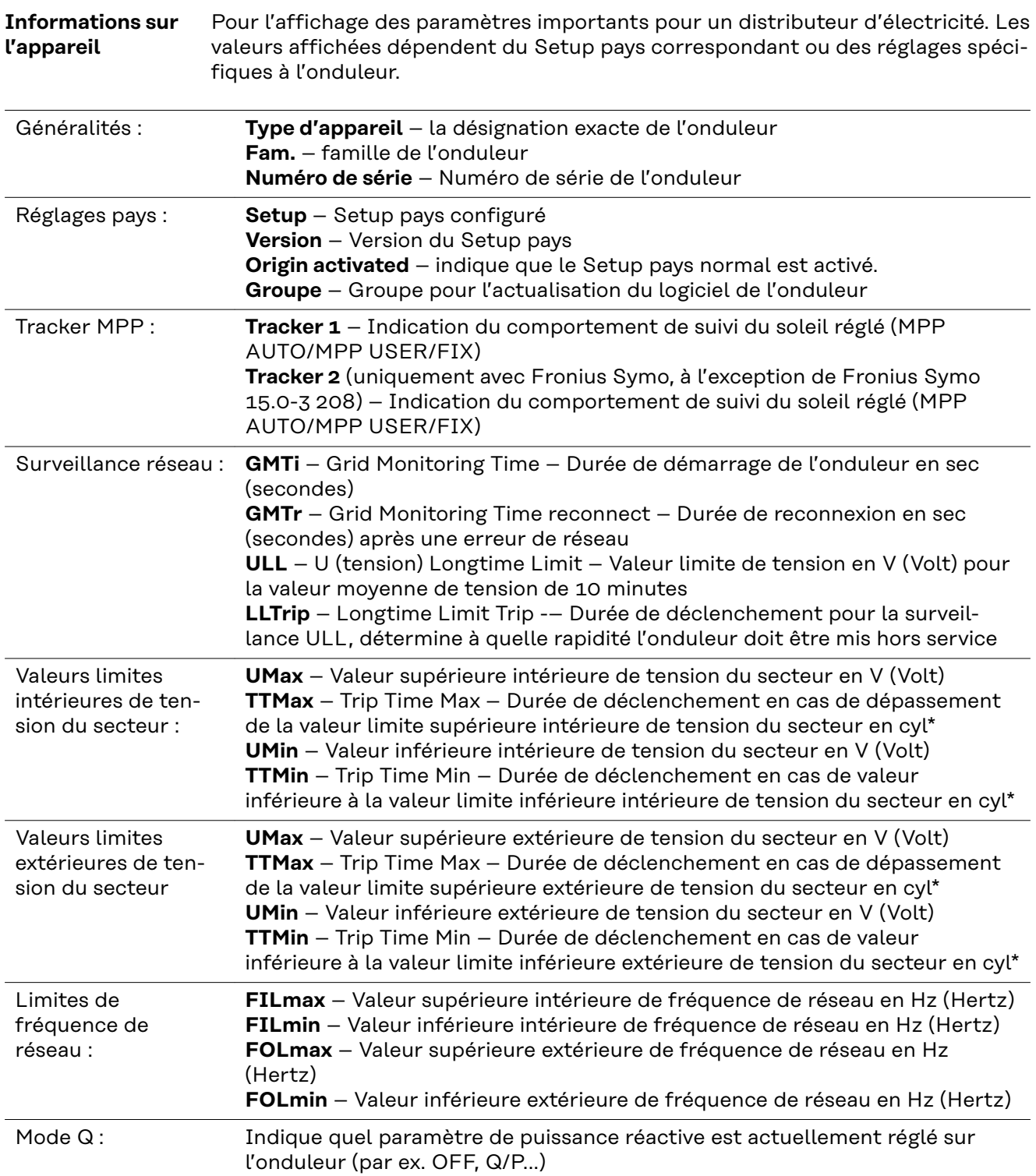

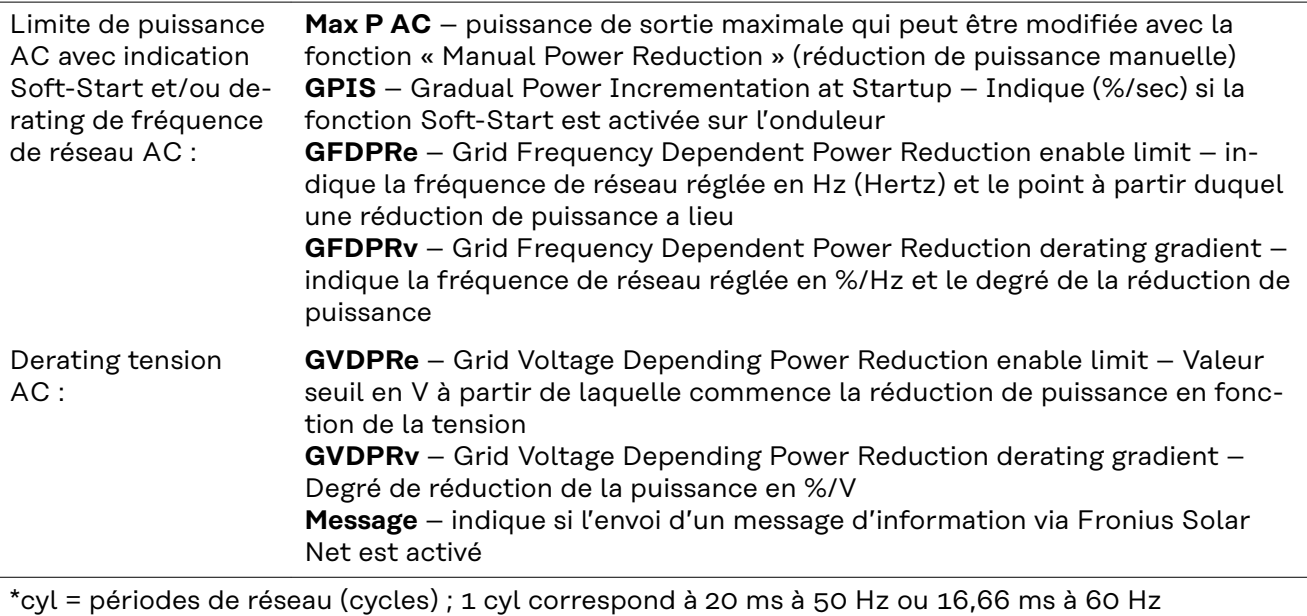

**Version** Affichage des numéros de version et de série des circuits imprimés installés dans l'onduleur (par ex. à des fins de service)

> Plage d'affichage Affichage / Logiciel affichage / Somme de contrôle SW / Mémoire de données / Mémoire de données n°1 / Étage de puissance / Étage de puissance SW / Filtre CEM / Étage de puissance n°3 / Étage de puissance n°4

# **Activer/désactiver le verrouillage des touches**

**Généralités** L'onduleur est équipé de la fonction Verrouillage des touches (Setup Lock).

# Lorsque la fonction « Setup Lock » est activée, il n'est pas possible d'afficher le menu Setup, p. ex. empêcher toute modification involontaire de données de setup. Pour activer/désactiver la fonction « Setup Lock », il est nécessaire de saisir le code 12321. **Activer/désact-1** Appuyer sur la touche  $\triangle$  « Menu » **iver le verrouil-**Le niveau de sélection des menus s'affiche. **lage des touches INFOS (ROTUEL)** LOG **2** Appuyer 5 fois sur la touche « Menu/Echap » non affectée H ı. « Code d'accès » s'affiche dans le menu ICODEI « CODE », le premier chiffre clignote. rCode d'acces **3** Saisir le code 12321 : sélectionner la valeur du premier chiffre du code  $+$  = à l'aide des touches « plus » et « moins »  $\sqrt{4}$  Appuyer sur la touche  $\sqrt{4}$  « Entrée » Le deuxième chiffre clignote. **CODE 5** Répéter les étapes 3 et 4 pour le Qode pl'⊕cqesm deuxième, le troisième, le quatrième et le cinquième chiffre du code, jusqu'à ce que... le code configuré clignote. **6** Appuyer sur la touche  $\leftrightarrow$  « Entrée » « Verrouill. menu setup » s'affiche dans le i uerri i menu « VERR. ». Verrouill, menu setup **7** Activer ou désactiver le verrouillage des touches  $+$  = à l'aide des touches « haut » et « bas » :  $\mathbf{t}$ + ON = la fonction de verrouillage des touches est activée (il n'est pas possible d'accéder au point de menu Setup) OFF = la fonction de verrouillage des touches est désactivée (il est possible d'accéder au point de menu Setup)

**8** Appuyer sur la touche  $\leftrightarrow$  « Entrée »

# **Clé USB en tant que Datalogger et pour actualiser le logiciel de l'onduleur**

**Clé USB en tant que datalogger**

Une clé USB raccordée à un connecteur USB A peut jouer un rôle de datalogger pour un onduleur.

Les données de logging enregistrées sur la clé USB peuvent à tout moment :

- être importées dans le logiciel Fronius Solar.access via le fichier FLD loggé ;
- être visualisées directement dans des programmes de fournisseurs tiers (par ex. Microsoft® Excel) via le fichier CSV loggé.

Sur les anciennes versions (jusqu'à Excel 2007) le nombre de lignes est limité à 65536.

Vous trouverez des informations complémentaires concernant les « données sur la clé USB », « les quantités de données et la capacité de stockage », ainsi que la « mémoire tampon » à l'adresse :

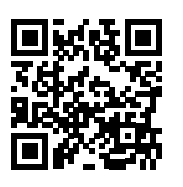

 $\rightarrow$  http://www.fronius.com/QR-link/4204260204DE

#### **Clés USB adaptées** En raison du grand nombre de clés USB disponibles sur le marché, aucune garantie ne peut être donnée quant à la reconnaissance de toutes les clés USB par l'onduleur.

Fronius recommande l'utilisation exclusive de clés USB certifiées, adaptées à l'utilisation industrielle (respecter le logo USB-IF !).

L'onduleur prend en charge les clés USB avec les systèmes de fichiers suivants :

- FAT<sub>12</sub>
- **FAT16**
- FAT32

Fronius recommande d'utiliser les clés USB uniquement pour l'enregistrement de données de logging ou pour l'actualisation du logiciel de l'onduleur. Les clés USB ne doivent pas contenir d'autres données.

Symbole USB sur l'écran de l'onduleur, par ex. en mode d'affichage « ACTUEL » :

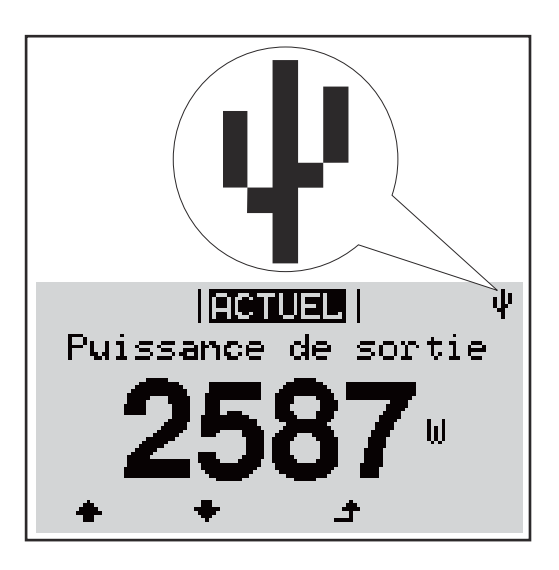

Lorsque l'onduleur détecte une clé USB, le symbole USB s'affiche en haut à droite de l'écran.

Lors de la connexion d'une clé USB, vérifier que le symbole USB est bien affiché (il peut éventuellement clignoter).

**IMPORTANT !** Pour les applications en extérieur, ne pas oublier que le bon fonctionnement des clés USB usuelles n'est souvent garanti que dans une plage de température limitée.

Pour les applications en extérieur, s'assurer que la clé USB fonctionne également à basses températures par exemple.

# **Clé USB pour l'actualisation du logiciel de l'onduleur**

Une clé USB permet également au client final de procéder à la mise à jour du logiciel de l'onduleur via l'entrée USB du point de menu SETUP : le fichier de mise à jour doit être au préalable enregistré sur la clé USB avant d'être transféré sur l'onduleur. Le fichier de mise à jour doit se trouver dans le répertoire racine de la clé USB.

## **Retrait de la clé USB**

Consigne de sécurité pour le retrait d'une clé USB :

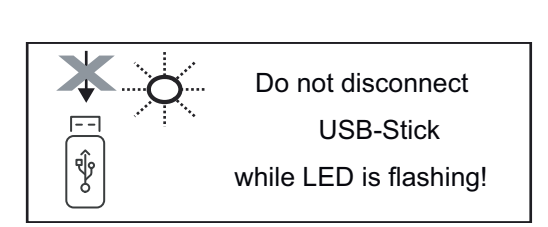

**IMPORTANT!** Pour éviter toute perte de données, une clé USB connectée ne peut être retirée que dans les conditions suivantes :

- via le point de menu SETUP, entrée « Oter USB / HW sans risque » uniquement,
- lorsque la LED « Transfert de données » ne clignote plus ou est allumée.

# **Le menu Basic**

**Accéder au**

**Généralités** Le menu Basic permet de configurer les paramètres suivants, essentiels pour l'installation et le fonctionnement de l'onduleur :

- Mode de service DC
- Tension fixe
- Tension de départ MPPT1 / MPPT2
- Journal USB
- Compteur d'événements
- Mode terre / Surveillance terre
- Paramètres d'isolation
- Reset TOTAL

**INFOS IREQUELL LOG 1** Appuyer sur la touche  $\triangle$  « Menu » **menu Basic** Le niveau de sélection des menus s'affiche. **2** Appuyer 5 fois sur la touche « Menu/Échap » non affectée ПF TITIT « **Code d'accès** » s'affiche dans le menu लिलगर्न « **CODE** », le premier chiffre clignote. ı Codel id " acces **3** Saisir le code 22742 : Sélectionner la valeur du premier chiffre du code  $+$  = à l'aide des touches « plus » et « moins » **4** Appuyer sur la touche  $\leftrightarrow$  « Entrée » Le deuxième chiffre clignote. Irnnel Godel d'acqes **5** Répéter les étapes 3 et 4 pour le deuxième, le troisième, le quatrième et le cinquième chiffre du code, jusqu'à ce que... le code configuré clignote. **6** Appuyer sur la touche  $\triangleleft$  « Entrée » Le menu Basic s'affiche. **7** Sélectionner l'entrée souhaitée  $+$   $=$  à l'aide des touches « plus » et « moins » **8** Éditer l'entrée sélectionnée en appuyant sur la touche ↓ « Entrée » **9** Pour quitter le menu Basic, appuyer sur la touche  $\triangleq$  « Échap »

**Les entrées du menu Basic**

Le menu Basic permet de configurer les paramètres suivants, essentiels pour l'installation et le fonctionnement de l'onduleur :

### **MPP Tracker 1 / MPP Tracker 2**

- MPP Tracker 2 : ON / OFF (uniquement sur les appareils MultiMPP Tracker)
- Mode de service DC : MPP AUTO/FIX/MPP USER
	- MPP AUTO : état de fonctionnement normal ; l'onduleur recherche automatiquement le point de travail optimal
	- FIX : pour la saisie d'une tension DC fixe avec laquelle l'onduleur fonctionne
	- MPP USER : pour la saisie de la tension MP basse à partir de laquelle l'onduleur recherche son point de travail optimal
- Dynamic Peak Manager: ON/OFF
- Tension fixe : pour la saisie de la tension fixe (80 à 800 V)
- Tension de départ MPPT : pour la saisie de la tension de départ (80 à 800 V)

#### **Journal USB**

Pour l'activation/la désactivation de la fonction permettant d'enregistrer tous les messages d'erreur sur clé USB AUTO/OFF/ON

#### **Entrée signal**

- Mode de fonctionnement : Ext Sig. / So-Meter / OFF Mode de fonctionnement : Ext Sig. :
	- **Type de déclenchement** : Warning (affichage d'un message d'avertissement sur l'écran) / Ext. Stop (déconnexion de l'onduleur)
	- **Type de connecteur** : N/C (normal closed, contact de repos) / N/O (normal open, contact de travail)

Fonctionnement du S0 Meter - voir le chapitre **[Réduction dynamique de](#page-67-0)  [la puissance au moyen d'un onduleur](#page-67-0)** à la page **[68](#page-67-0)**.

- **Limite d'injection dans le réseau** Champ permettant de saisir la puissance maximale d'injection dans le réseau en W. Si cette valeur est dépassée, l'onduleur réduit la puissance à la valeur réglée dans le temps requis par les normes et dispositions nationales.
- **Impulsions par kWh** Champ permettant de saisir les impulsions par kWh du compteur S0.

### **SMS / Relais**

- Tempo événement : Pour la saisie du temps de retard à partir duquel un SMS est envoyé ou le relais doit commuter : 900 à 86 400 secondes
- Compteur d'événements : Pour indiquer le nombre d'événements qui mènent à la signalisation : 10 - 255

#### **Paramètres d'isolation**

- Alarme d'isolation : ON/OFF
- Avertissement de valeur seuil : pour la saisie d'une valeur seuil déclenchant un avertissement

### **Reset TOTAL**

Pour la réinitialisation de la puissance d'injection max. et des valeurs de tension min. et max. sur zéro dans le point de menu LOG. La réinitialisation des valeurs est irréversible.

Pour réinitialiser les valeurs sur zéro, appuyer sur la touche « Entrée ». « CONFIRM » s'affiche.

Appuyer à nouveau sur la touche « Entrée ».

Les valeurs sont réinitialisées, le menu s'affiche

# **Mettre l'onduleur hors tension et le rallumer**

**Mettre l'onduleur hors tension**

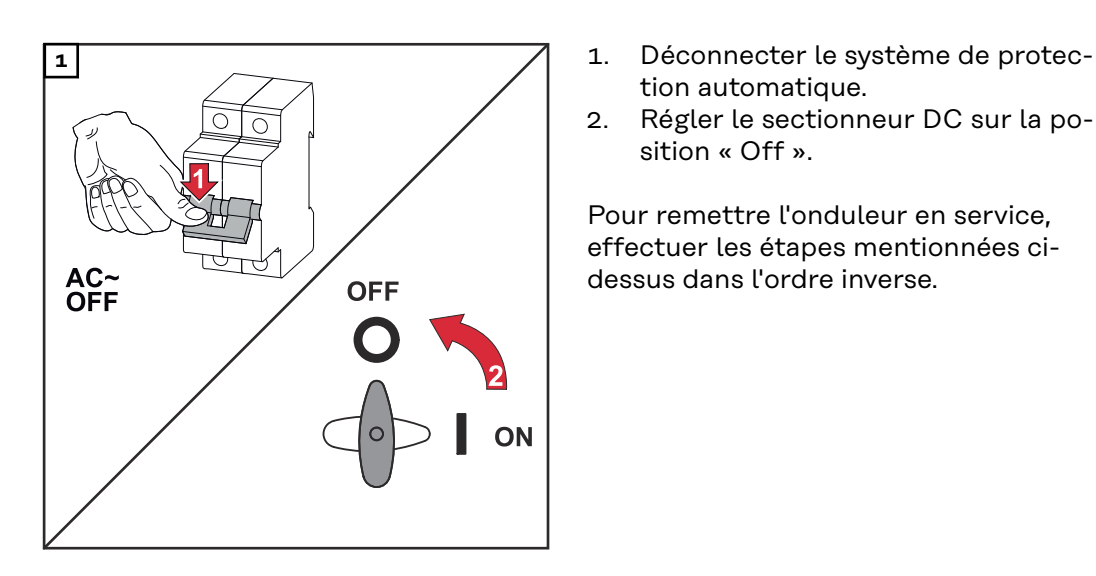

- tion automatique.
- 2. Régler le sectionneur DC sur la position « Off ».

Pour remettre l'onduleur en service, effectuer les étapes mentionnées cidessus dans l'ordre inverse.

# **Diagnostic d'état et élimination des défauts**

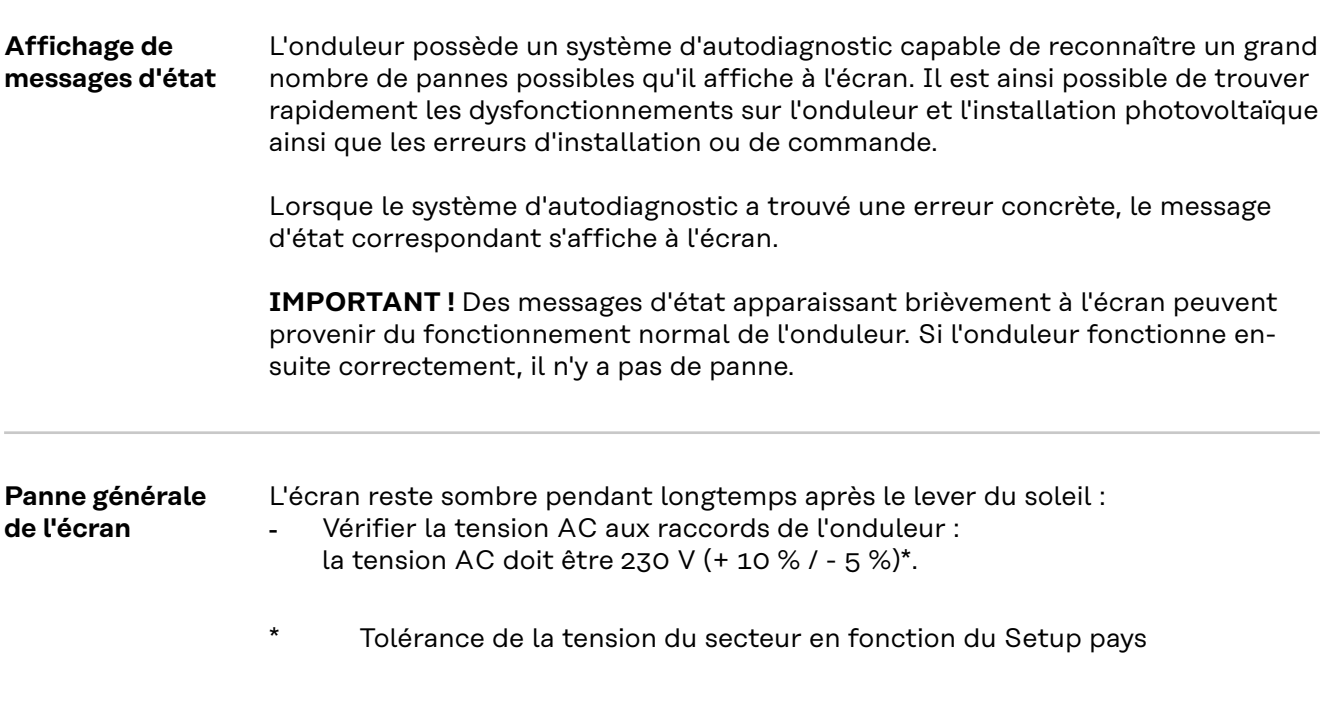

**Messages d'état dans le e-Manual** Les messages d'état les plus récents sont disponibles dans la version e-Manual des présentes Instructions de service:

**[manuals.fronius.com/html/4204102165/#0\\_t\\_0000000061](https://manuals.fronius.com/html/4204102165/#0_t_0000000061)**

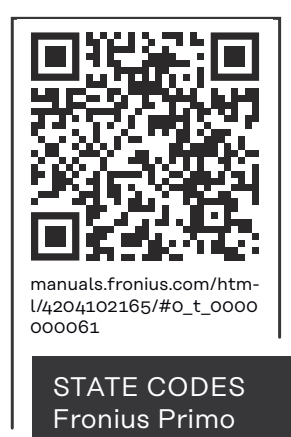

**Service clientèle IMPORTANT !** Contacter un revendeur Fronius ou un technicien de maintenance formé par Fronius si :

- une erreur apparaît fréquemment ou durablement ;
- une erreur apparaît qui ne figure pas dans le tableau.

**Fonctionnement dans des environnements soumis à un fort dégagement de poussières**

En cas de fonctionnement de l'onduleur dans des environnements soumis à un fort dégagement de poussières :

Au besoin, souffler de l'air comprimé propre dans les éléments réfrigérants et les ventilateurs situés à l'arrière de l'onduleur, ainsi que dans les orifices d'aération du support de montage.

# **Caractéristiques techniques**

**Données générales et dispositifs de protection Fronius Primo 3.0-1 - 8.2-1**

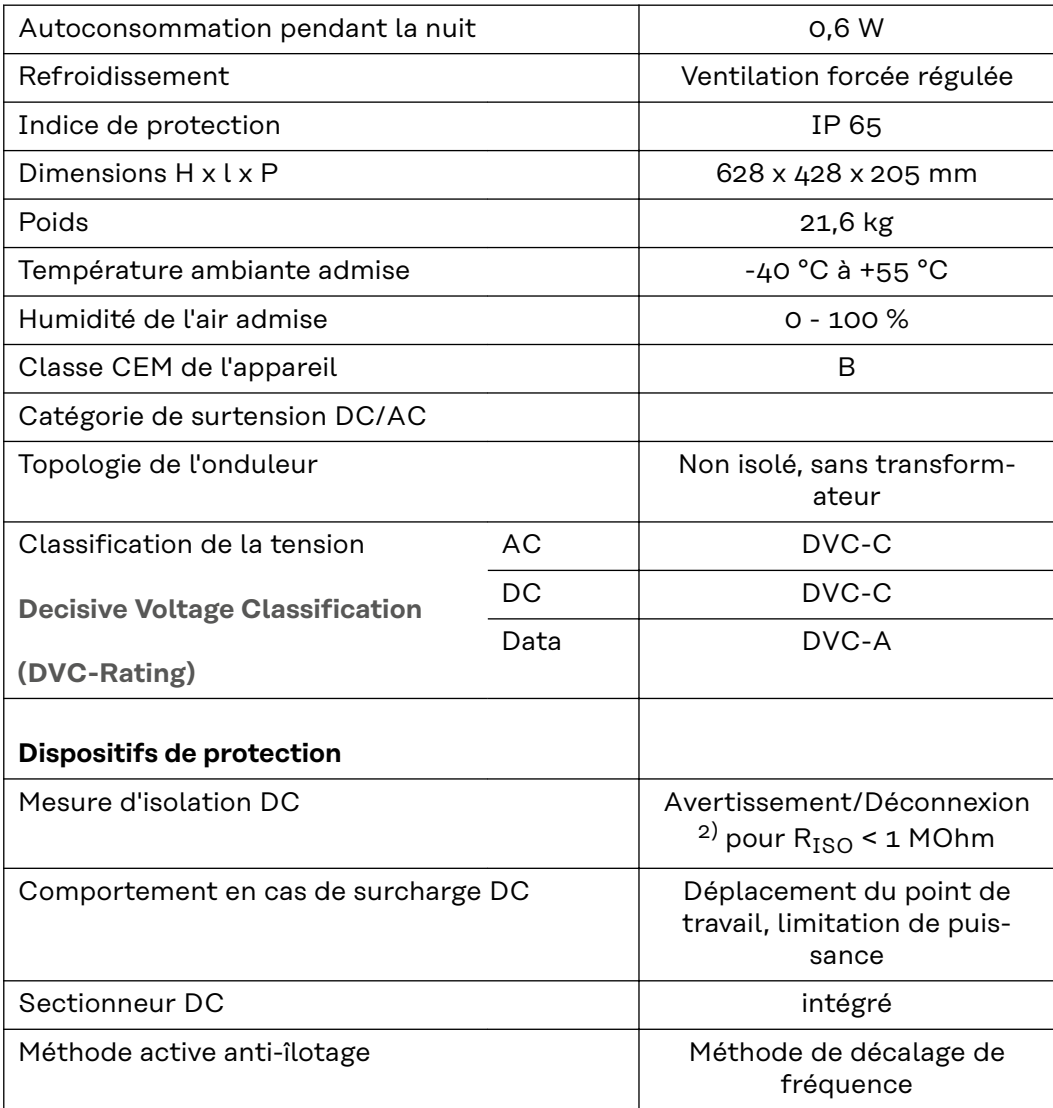

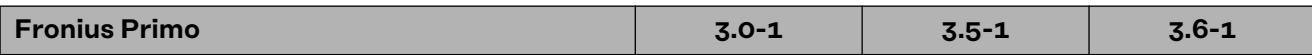

### **Données d'entrée**

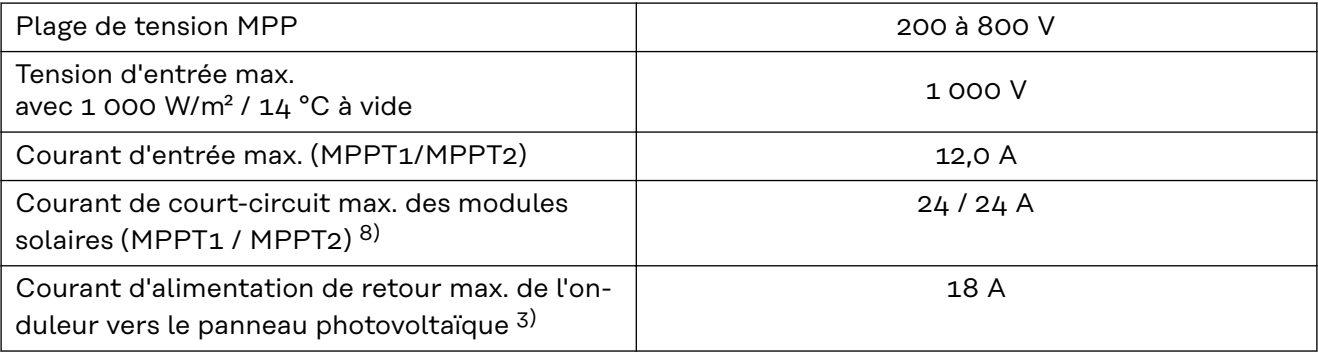

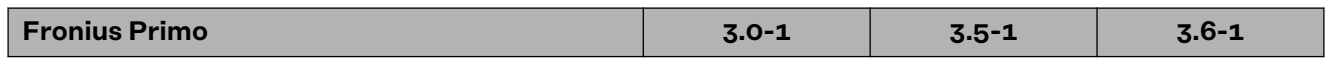

# **Données de sortie**

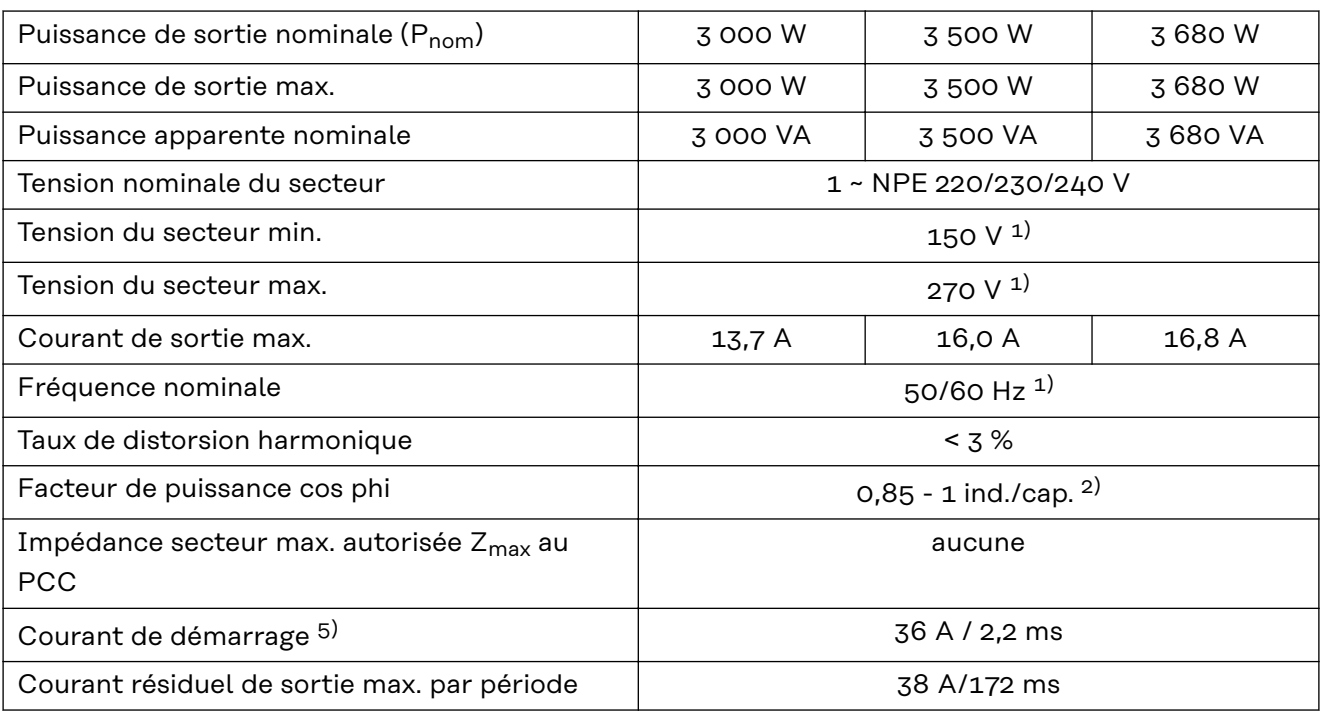

# **Rendement**

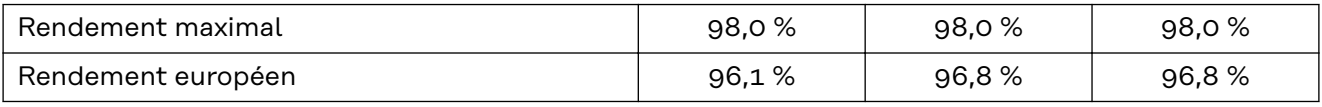

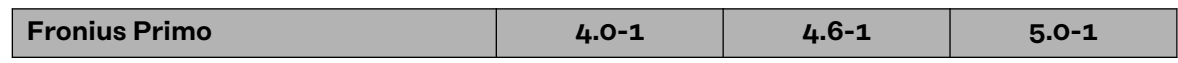

# **Données d'entrée**

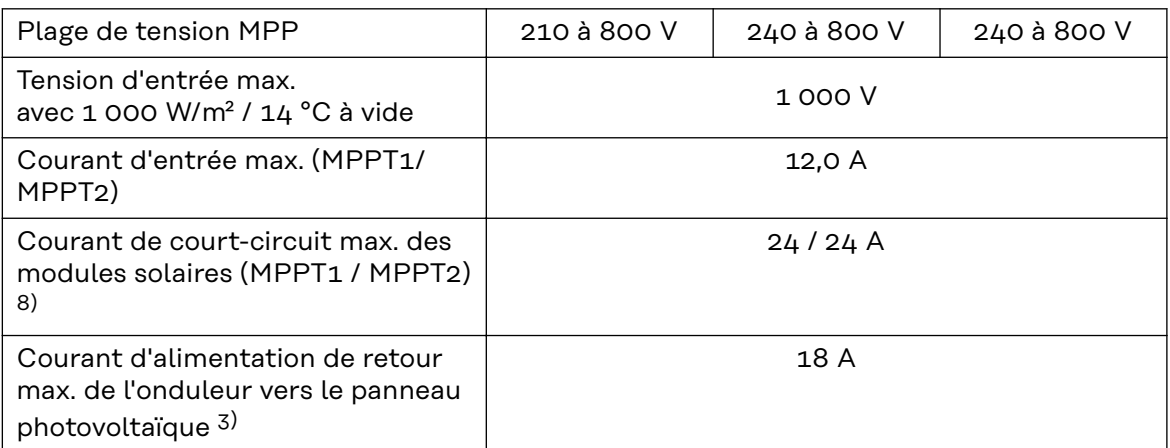

# **Données de sortie**

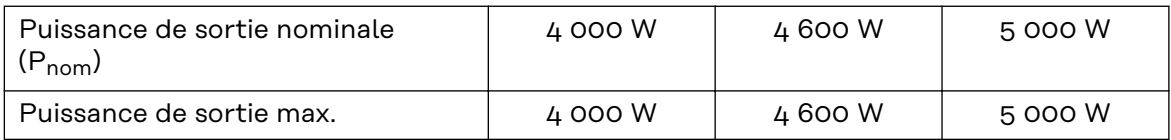

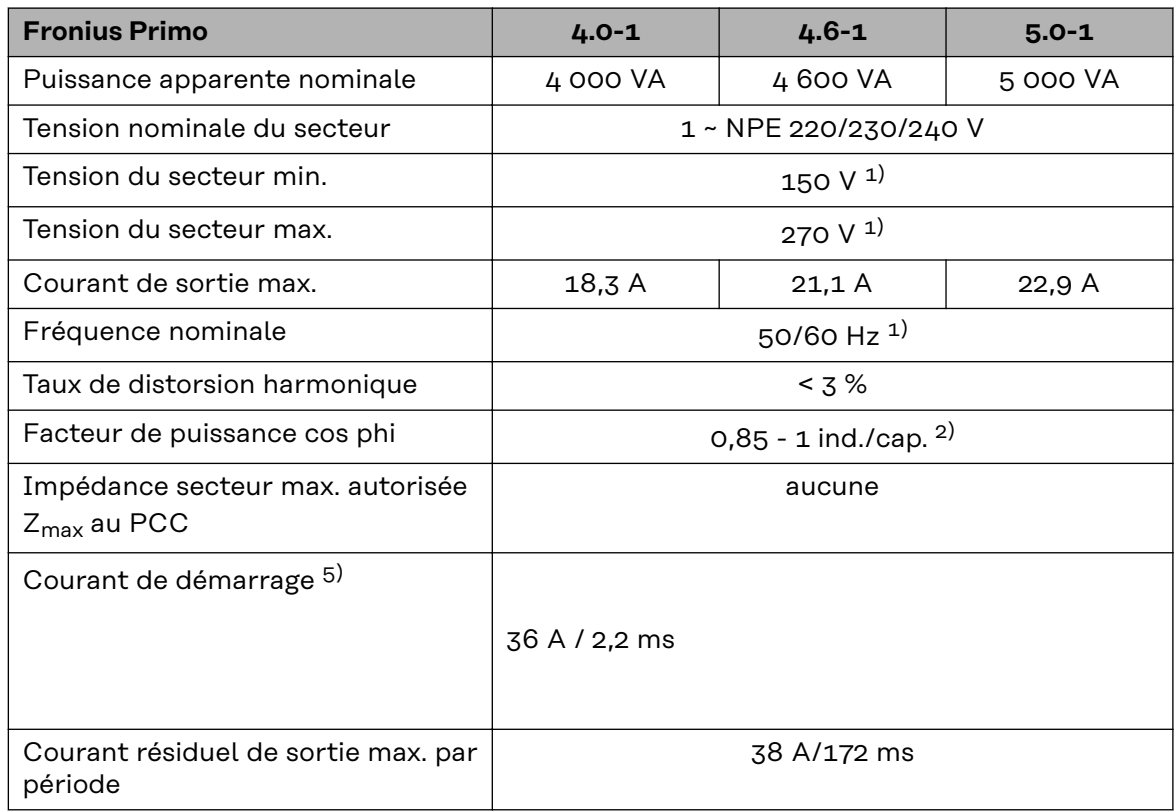

# **Rendement**

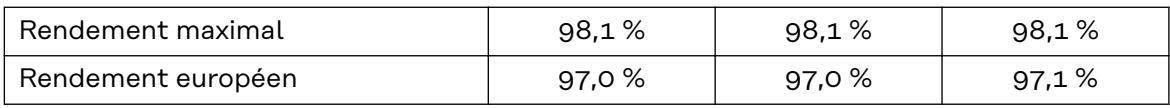

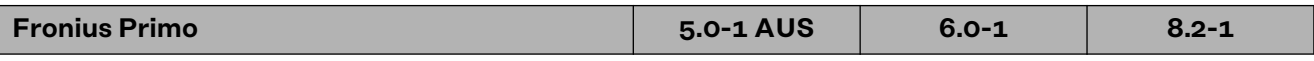

# **Données d'entrée**

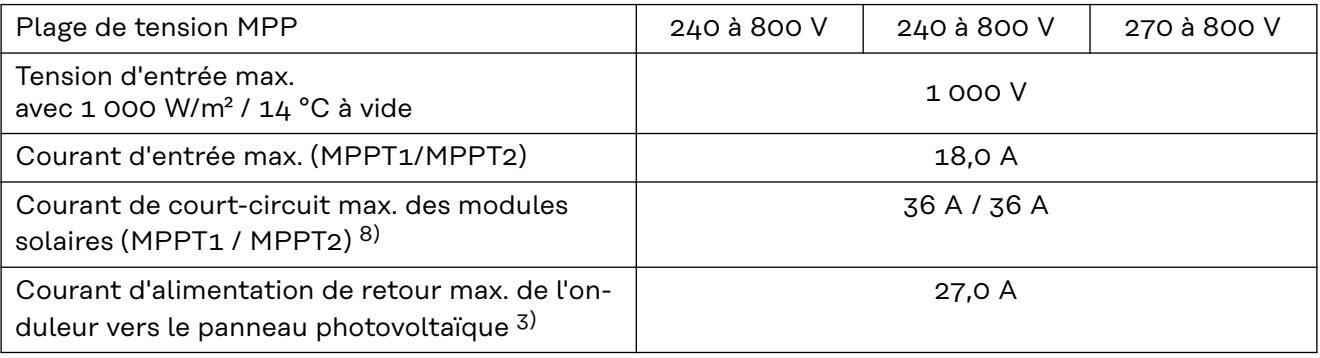

# **Données de sortie**

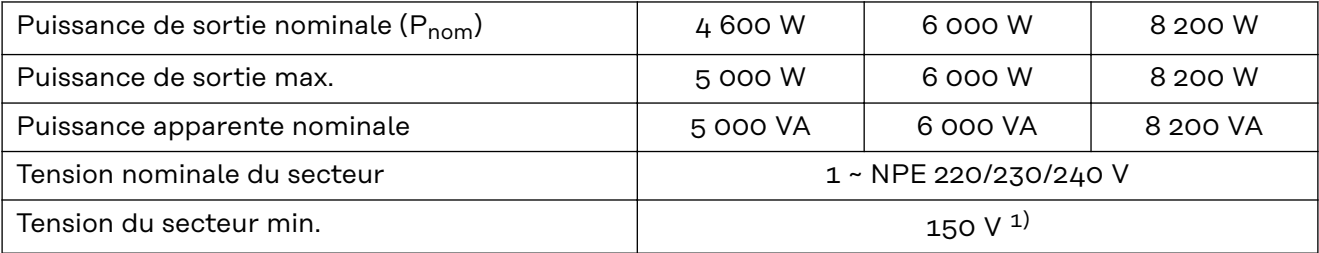

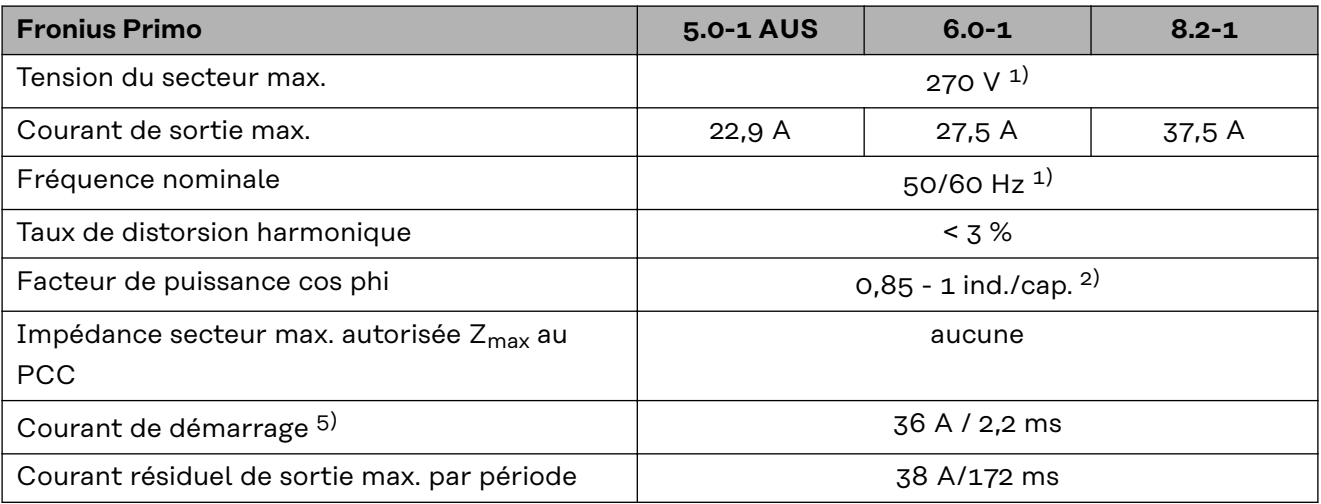

## **Rendement**

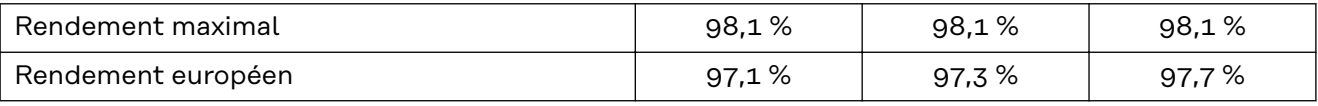

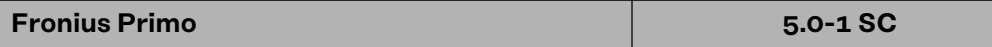

# **Données d'entrée**

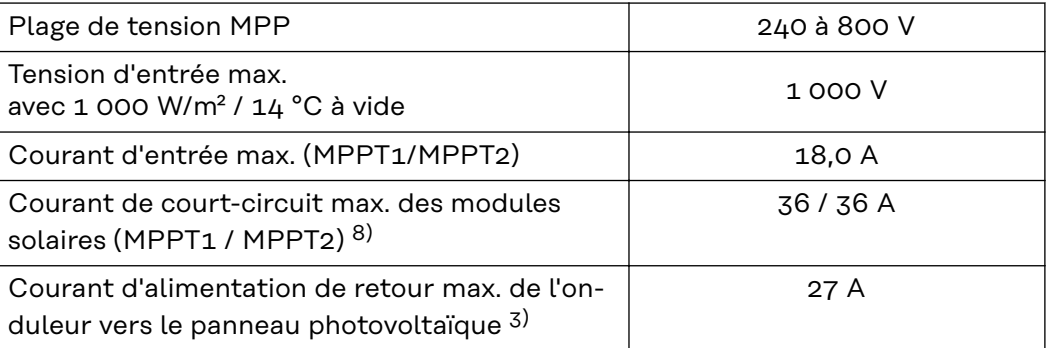

# **Données de sortie**

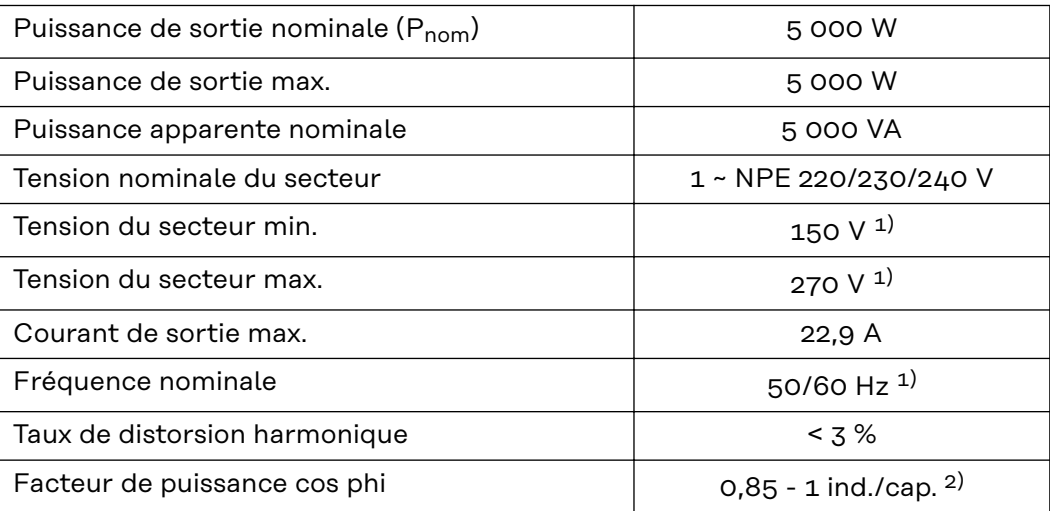

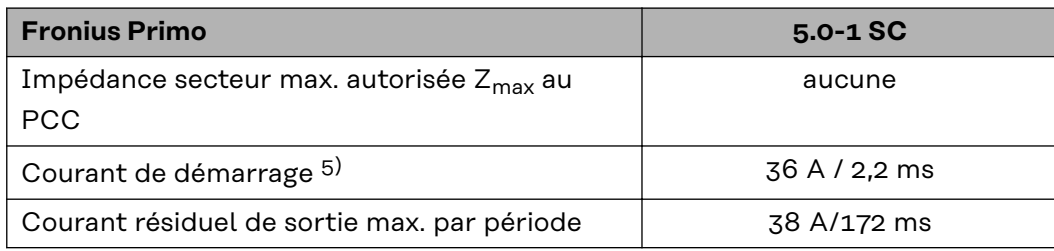

# **Rendement**

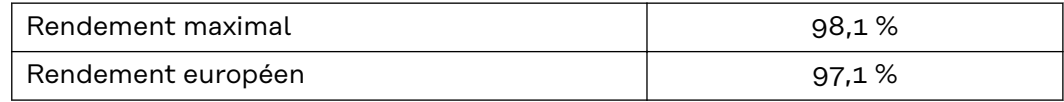

# **WLAN WLAN**

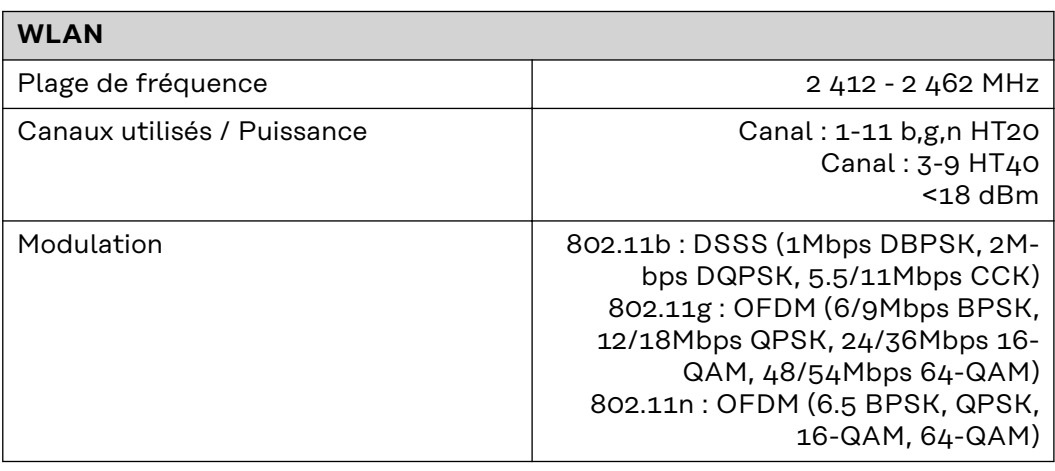

### **Explication des notes de bas de page**

- 1) Les valeurs indiquées sont des valeurs de référence ; en fonction de la demande, l'onduleur est spécifiquement paramétré en fonction de chaque pays.
- 2) En fonction du setup pays ou des paramétrages spécifiques de l'appareil  $(ind. = inductif ; cap. = capacity)$
- 3) Courant maximal d'un module solaire défectueux vers tous les autres modules solaires. De l'onduleur lui-même au côté PV de l'onduleur, il est égal à 0 A.
- 4) Garanti par l'installation électrique de l'onduleur
- 5) Pointe de courant lors de la connexion de l'onduleur
- 6) Les valeurs indiquées sont des valeurs standard ; ces valeurs doivent être adaptées selon les exigences et la puissance PV.
- 7) La valeur indiquée est une valeur maximale ; le dépassement de la valeur maximale peut avoir une influence négative sur la fonction.
- 8)  $I_{SC\,PV} = I_{SC\,max} \ge I_{SC}$  (STC) x 1,25 selon par ex. : CEI 60364-7-712, NEC 2020, AS/NZS 5033:2021

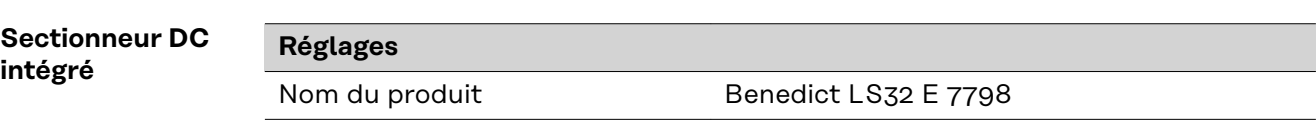

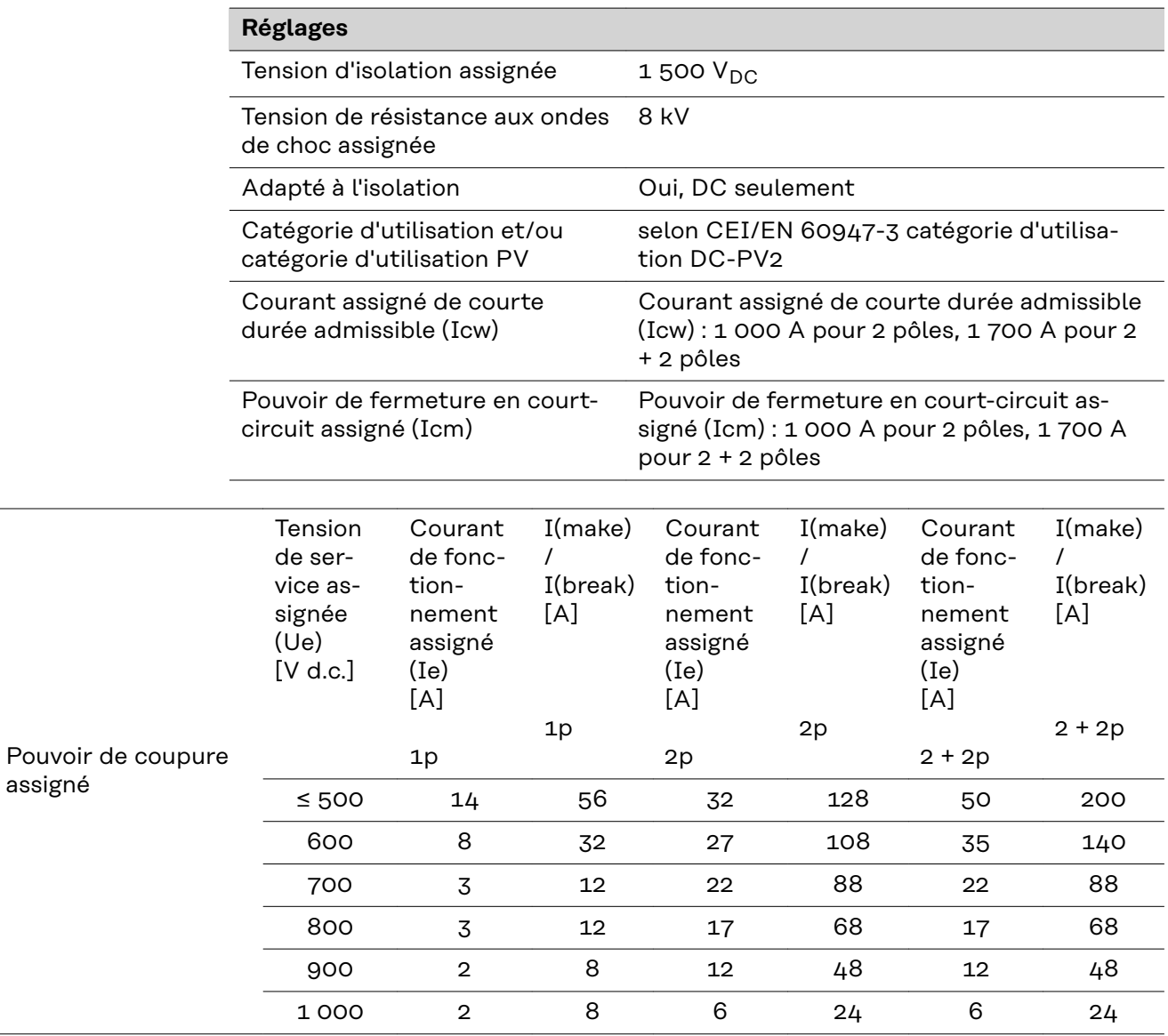

**Normes et directives appliquées Marquage CE** Toutes les normes et directives applicables dans le cadre de la législation européenne ont été respectées. En conséquence, l'appareil porte le marquage CE.

### **Circuit pour l'empêchement de l'îlotage**

L'onduleur dispose d'un circuit homologué pour l'empêchement de l'îlotage.

### **Défaillance du réseau**

Le processus de mesure et de sécurité intégré de série à l'onduleur se charge de déconnecter immédiatement l'alimentation en cas de coupure de courant (par ex. en cas de coupure provoquée par le fournisseur d'électricité ou en cas de dégâts sur les câbles).

# **Conditions de garantie et élimination**

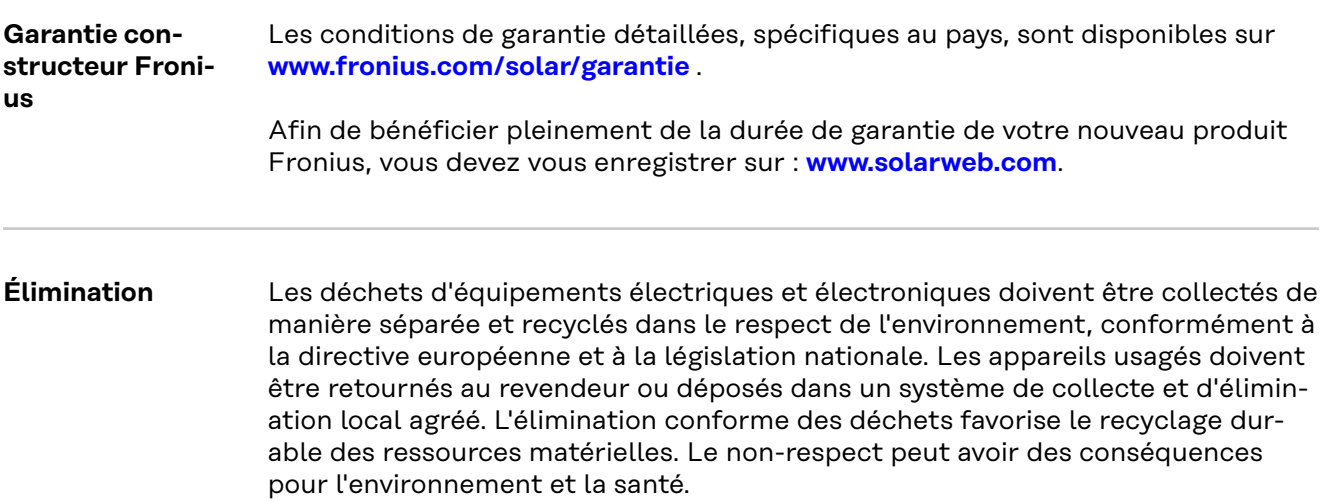
# **Inhoudsopgave**

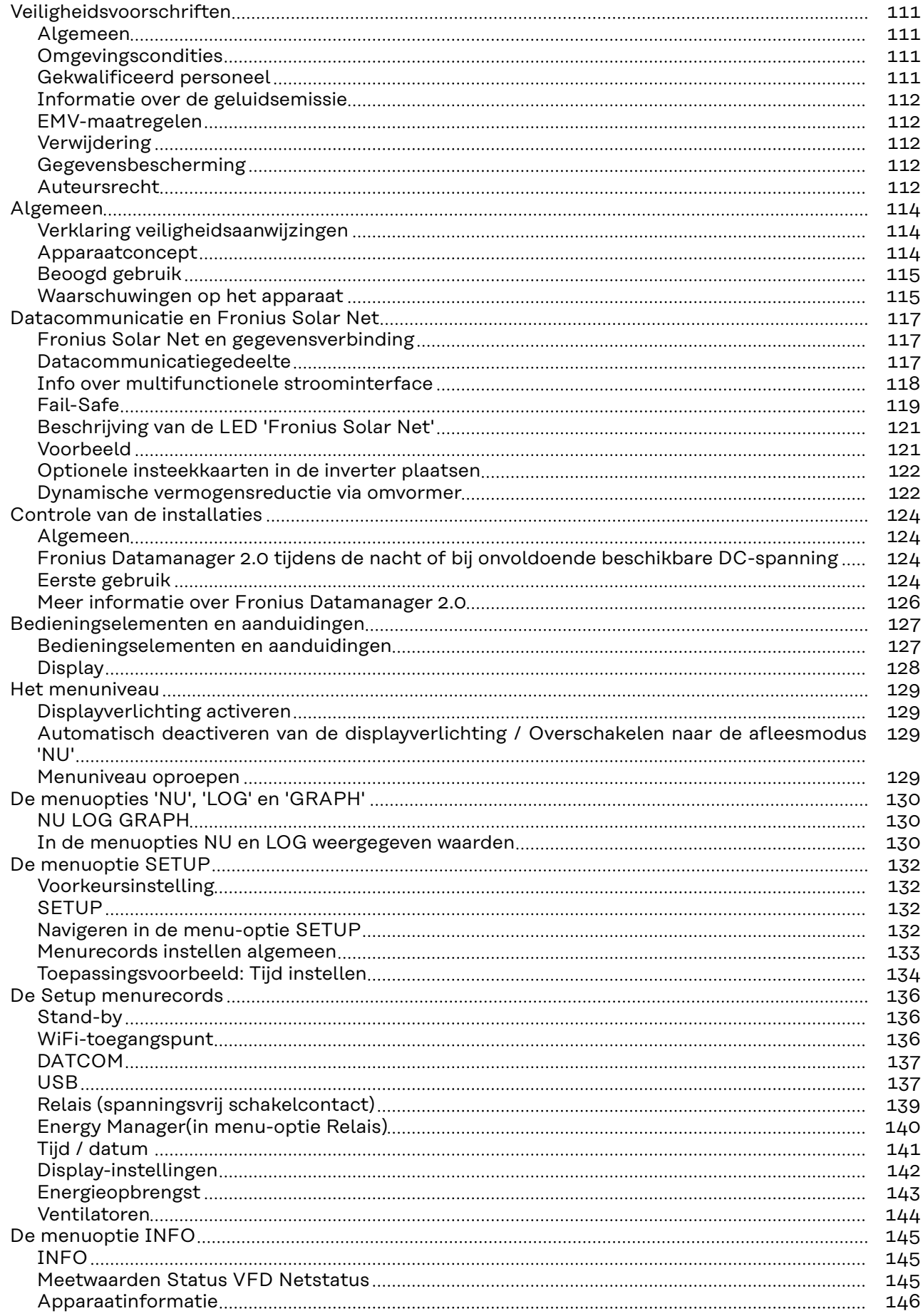

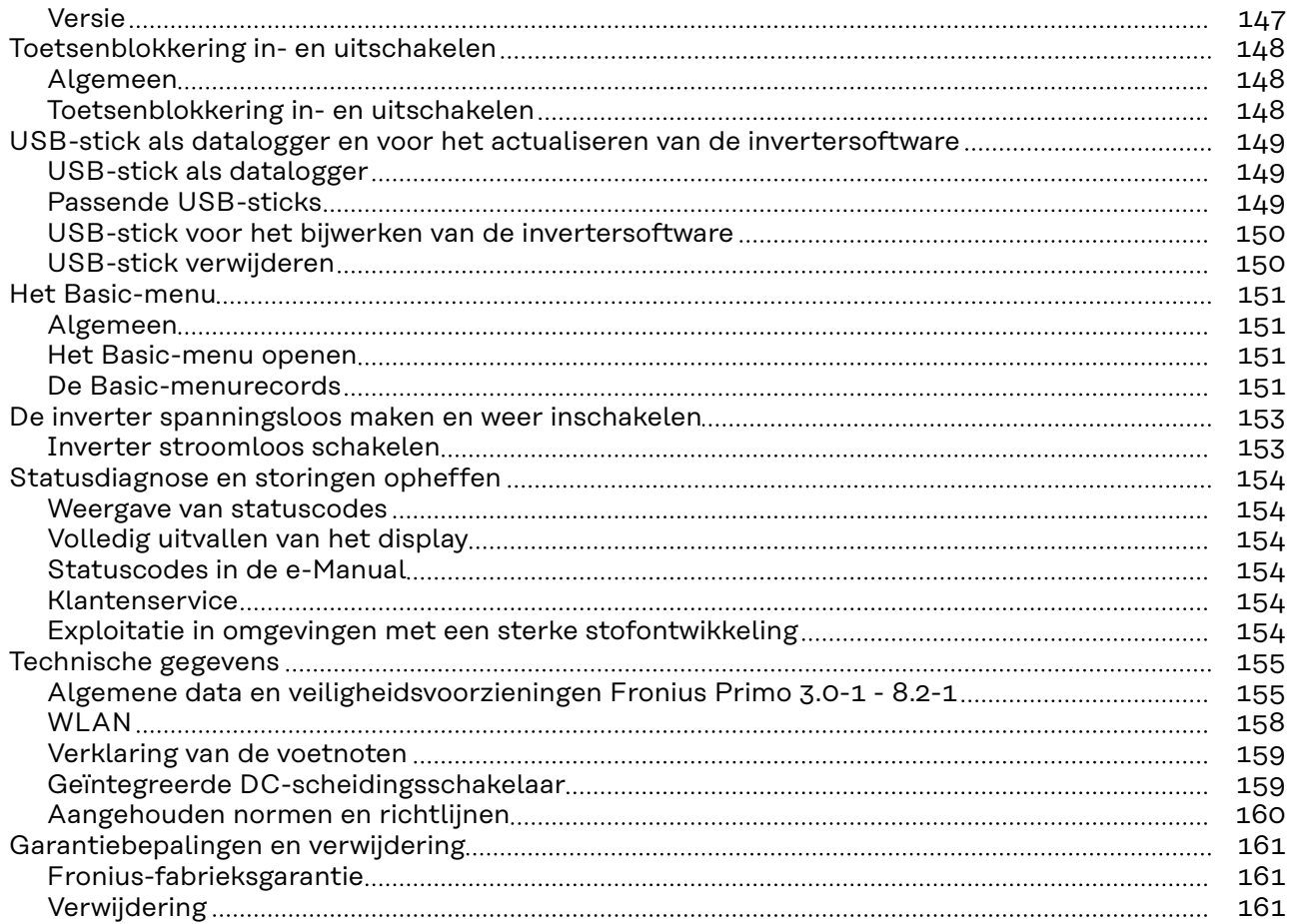

# <span id="page-110-0"></span>**Veiligheidsvoorschriften**

**Algemeen** Het apparaat is volgens de laatste stand van de techniek conform de officiële veiligheidseisen vervaardigd. Onjuiste bediening of misbruik levert echter gevaar op voor

- het leven van de gebruiker of dat van derden;
- het apparaat en andere bezittingen van de gebruiker.

Alle personen die met inbedrijfname, onderhoud en reparatie van het apparaat te maken hebben, moeten:

- beschikken over de juiste kwalificaties;
- kennis hebben over het omgaan met elektrische installaties;
- deze bedieningshandleiding volledig lezen en exact opvolgen.

De bedieningshandleiding moet worden bewaard op de plaats waar het apparaat wordt gebruikt. Naast de bedieningshandleiding moet bovendien de overkoepelende en lokale regelgeving ter voorkoming van ongevallen en ter bescherming van het milieu worden nageleefd.

Alle aanwijzingen met betrekking tot veiligheid en gevaren op het apparaat:

- in leesbare toestand houden;
- niet beschadigen;
- niet verwijderen;
- niet afdekken, afplakken of overschilderen.

De aansluitklemmen kunnen hoge temperaturen bereiken.

U mag uitsluitend met het apparaat werken als alle veiligheidsvoorzieningen volledig operationeel zijn. Zijn de veiligheidsvoorzieningen niet volledig operationeel, dan levert dit potentieel gevaar op voor:

- het leven van de gebruiker of dat van derden;
- het apparaat en andere bezittingen van de gebruiker.

Niet volledig operationele veiligheidsvoorzieningen moet u, voordat het apparaat wordt ingeschakeld, door een geautoriseerd bedrijf laten herstellen.

Omzeil veiligheidsvoorzieningen nooit en stel ze nooit buiten werking.

De plaatsen waar de aanwijzingen met betrekking tot veiligheid en gevaren op het apparaat zijn aangebracht, vindt u in het hoofdstuk 'Algemeen' in de bedieningshandleiding van het apparaat.

Storingen die de veiligheid in gevaar kunnen brengen, dienen vóór het inschakelen van het apparaat te worden verholpen.

### **Het gaat immers om uw veiligheid!**

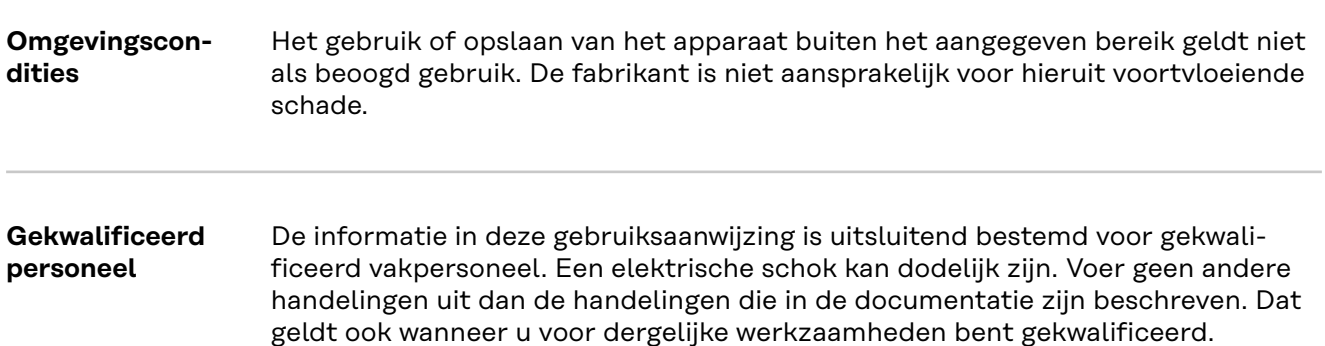

<span id="page-111-0"></span>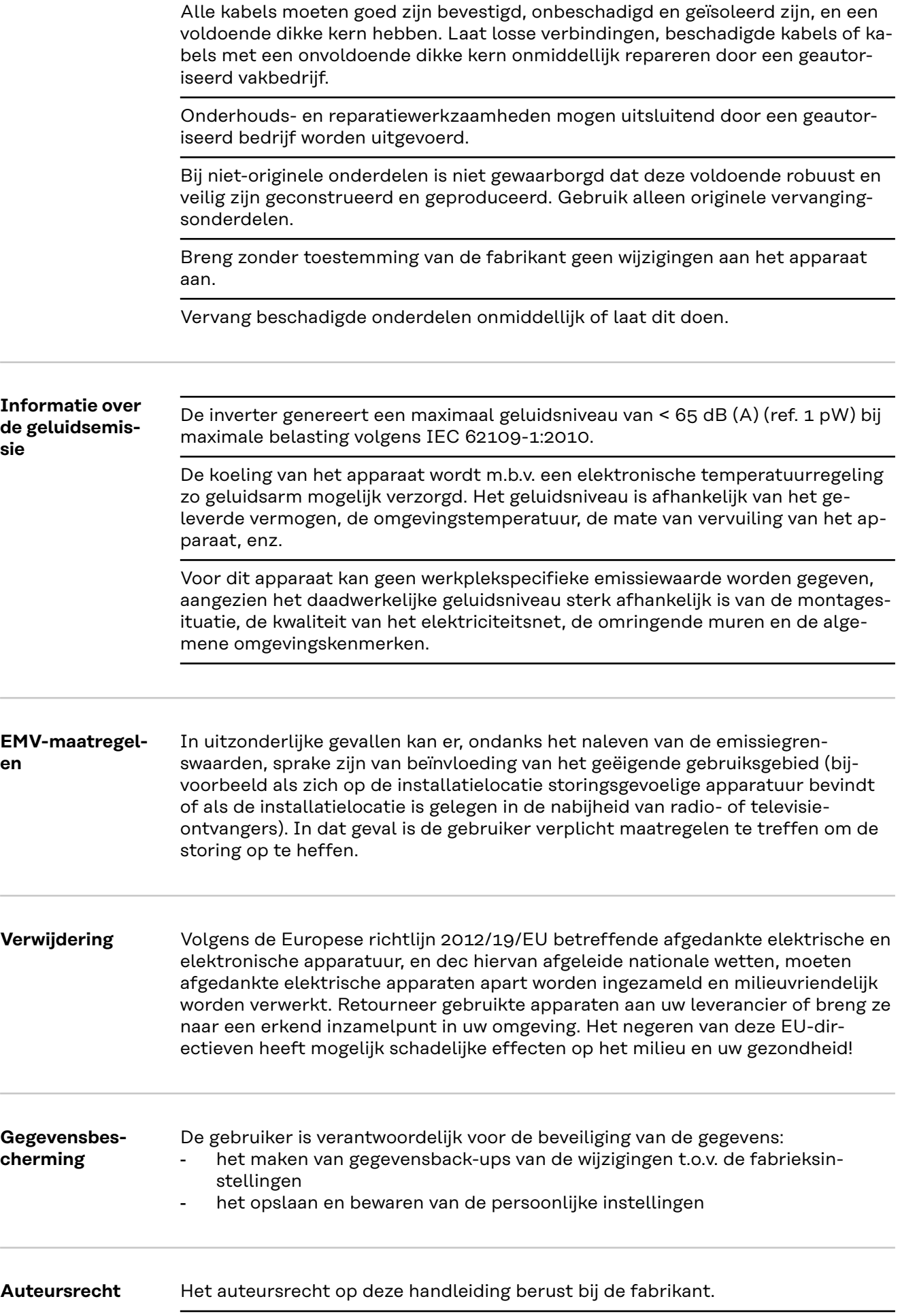

De tekst en afbeeldingen komen overeen met de technische stand van zaken bij het ter perse gaan, wijzigingen voorbehouden.

Wij stellen uw suggesties voor verbeteringen en uw feedback over eventuele onjuistheden in de handleiding zeer op prijs.

# <span id="page-113-0"></span>**Algemeen**

**Verklaring veiligheidsaanwijzingen**

# **GEVAAR!**

### **Duidt op een mogelijk gevaarlijke situatie.**

Wanneer deze situatie niet wordt vermeden, kan dit de dood of zwaar lichamelijk letsel tot gevolg hebben.

# **VOORZICHTIG!**

## **Duidt op een situatie die mogelijk schade tot gevolg kan hebben.**

▶ Wanneer deze situatie niet wordt vermeden, kan dit lichte of geringe verwondingen evenals materiële schade tot gevolg hebben.

## *OPMERKING!*

**Duidt op de mogelijkheid van minder goede resultaten en mogelijke beschadiging van de apparatuur.**

Wanneer u een symbool ziet dat in het hoofdstuk 'Veiligheidsvoorschriften' is afgebeeld, is verhoogde opmerkzaamheid vereist.

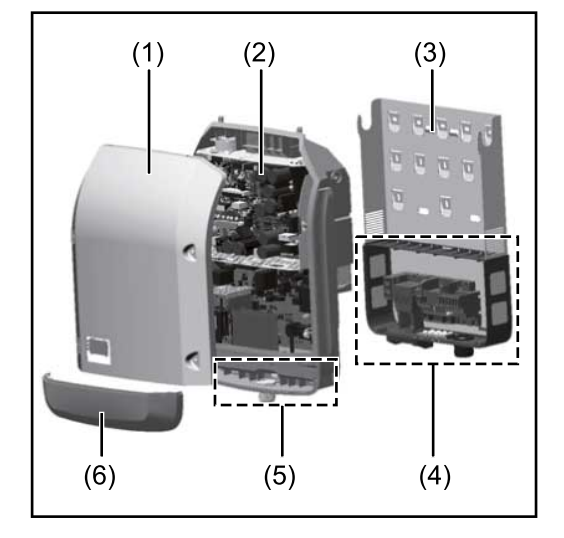

Constructie:

- (1) Deksel
- (2) Inverter
- (3) Montagesteun
- (4) Aansluitpaneel incl. hoofdschakelaar gelijkstroom (DC)
- (5) Datacommunicatiegedeelte
- (6) Deksel datacommunicatie

De inverter vormt de door de zonnepanelen opgewekte gelijkstroom om in wisselstroom. Deze wisselstroom wordt synchroon aan de netspanning aan het openbare elektriciteitsnet geleverd.

De inverter werd uitsluitend voor het gebruik in netgekoppelde PV-installaties ontwikkeld, het van het openbare stroomnetwerk onafhankelijk opwekken van stroom is niet mogelijk.

De inverter monitort automatisch het openbare elektriciteitsnet. Bij abnormale nettoestanden (bijvoorbeeld netuitschakeling, onderbreking enz.) schakelt de inverter onmiddellijk uit en wordt de teruglevering aan het elektriciteitsnet onderbroken.

De netmonitoring vindt plaats door spanningsmonitoring, frequentiemonitoring en het monitoren van de eilandverhoudingen.

De inverter werkt volautomatisch. Zodra na zonsopgang voldoende energie van de zonnepanelen ter beschikking staat, begint de inverter met de elektriciteitsnetmonitoring. Bij voldoende zonne-instraling start de inverter met de terug-

## **Apparaatconcept**

<span id="page-114-0"></span>leveringsmodus. De inverter werkt daarbij zo dat het maximaal mogelijke rendement door de zonnepanelen wordt geleverd. Zodra het energieaanbod voor het terugleveren aan het elektriciteitsnet onvoldoende is, onderbreekt de inverter de verbinding tussen de vermogenselektronica en het stroomnetwerk volledig en schakelt deze het bedrijf uit. Alle instellingen en opgeslagen gegevens blijven behouden. Wanneer de temperatuur van de inverter te hoog wordt, verlaagt de inverter automatisch het huidige uitgangsvermogen om zichzelf te beschermen. Oorzaken voor een te hoge temperatuur kunnen een hoge omgevingstemperatuur of een te geringe warmteafvoer zijn (bijv. bij montage in schakelkasten zonder adequate warmteafvoer). **Beoogd gebruik** De inverter is uitsluitend bestemd om de gelijkstroom van de zonnepanelen in wisselstroom om te zetten en deze aan het openbare elektriciteitsnet te leveren. Als gebruik niet overeenkomstig de bedoeling geldt: elk ander of afwijkend gebruik - wijzigingen aan de inverter die niet uitdrukkelijk door Fronius worden aanbevolen het inbouwen van onderdelen die niet uitdrukkelijk door Fronius worden aanbevolen of verkocht. De fabrikant is niet aansprakelijk voor de hieruit voortvloeiende schade. Aanspraak op garantie vervalt. Tot het beoogde gebruik behoort ook: het volledig lezen en opvolgen van alle aanwijzingen, zoals alle aanwijzingen m.b.t. de veiligheid en gevaren, die in de gebruiksaanwijzing en installatiehandleiding zijn beschreven de naleving van de onderhoudswerkzaamheden montage conform de installatiehandleiding Bij het aanleggen van de PV-installatie erop letten dat alle componenten uitsluitend binnen hun toelaatbare werkgebied worden gebruikt. Alle door de fabrikant van het zonnepaneel aanbevolen maatregelen voor een duurzaam behoud van de eigenschappen van het zonnepaneel moeten in acht worden genomen. De bepalingen van de energiemaatschappij ten aanzien van de teruglevering en verbindingsmethoden moeten in acht worden genomen. **Waarschuwingen op het apparaat** Op en in de inverter bevinden zich waarschuwingen en veiligheidssymbolen. Deze waarschuwingen en veiligheidssymbolen mogen niet worden verwijderd of overgeschilderd. De waarschuwingen en symbolen waarschuwen voor een ver-

keerde bediening die kan resulteren in ernstig letsel en zware materiële schade.

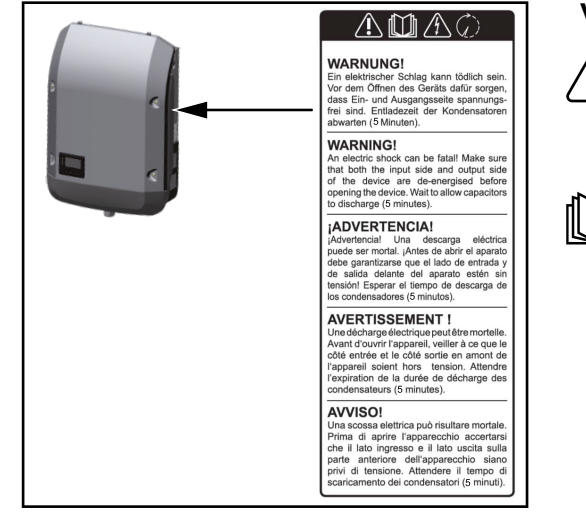

# **Veiligheidssymbolen:**

Gevaar op ernstig lichamelijk letsel en zware materiële schade door een onjuiste bediening

De beschreven functies pas gebruiken nadat de volgende documenten volledig zijn gelezen en begrepen:

- deze gebruiksaanwijzing
- alle gebruiksaanwijzingen van de systeemcomponenten van de PV-installatie, in het bijzonder de veiligheidsvoorschriften

Gevaarlijke elektrische spanning

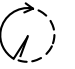

Ontlaadtijd van condensatoren afwachten!

# **Symbolen op het kenplaatje:**

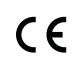

CE-aanduiding - geeft aan dat aan de geldende EU-richtlijnen en verordeningen is voldaan.

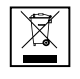

WEEE-aanduiding - afgedankte elektrische en elektronische apparatuur moet conform Europese richtlijnen en nationale wetgeving gescheiden worden ingezameld en op een milieuvriendelijke manier worden gerecycled.

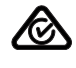

RCM-aanduiding - conform de eisen van Australië en Nieuw-Zeeland gecontroleerd.

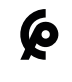

CMIM-aanduiding - conform de eisen van IMANOR voor invoervoorwaarden en de naleving van de Marokkaanse normen gecontroleerd.

# **Tekst van de waarschuwingen:**

# **WAARSCHUWING!**

Een elektrische schok kan dodelijk zijn. Vóór het openen van het apparaat ervoor zorgen dat de ingangszijde en de uitgangszijde van het apparaat spanningsvrij zijn. Ontlaadtijd van de condensatoren afwachten (5 minuten).

# <span id="page-116-0"></span>**Datacommunicatie en Fronius Solar Net**

**Fronius Solar Net en gegevensverbinding**

Voor individueel gebruik van de systeemuitbreidingen is door Fronius het Solar Net ontwikkeld. Het Fronius Solar Net is een gegevensnetwerk dat de koppeling van meerdere omvormers aan de systeemuitbreidingen mogelijk maakt.

Het Fronius Solar Net is een bussysteem met ringtopologie. Voor de communicatie van een of meer op het Fronius Solar Net aangesloten omvormers met een systeemuitbreiding is één geschikte kabel toereikend.

Om elke omvormer eenduidig in het Fronius Solar Net te definiëren, moet aan de betreffende omvormer eveneens een individueel nummer worden toegewezen.

Toewijzen van een individueel nummer volgens de paragraaf **[De menuoptie](#page-131-0)  [SETUP](#page-131-0)**.

Verschillende systeemuitbreidingen worden door het Fronius Solar Net automatisch herkend.

Om tussen meerdere identieke systeemuitbreidingen te onderscheiden, moet op de systeemuitbreidingen een individueel nummer worden ingesteld.

Nadere informatie over de afzonderlijke systeemuitbreidingen staat in de overeenkomstige gebruiksaanwijzingen aangegeven of online op http:// www.fronius.com

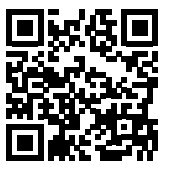

 $\rightarrow$  http://www.fronius.com/QR-link/4204101938

# **Datacommunicatiegedeelte**

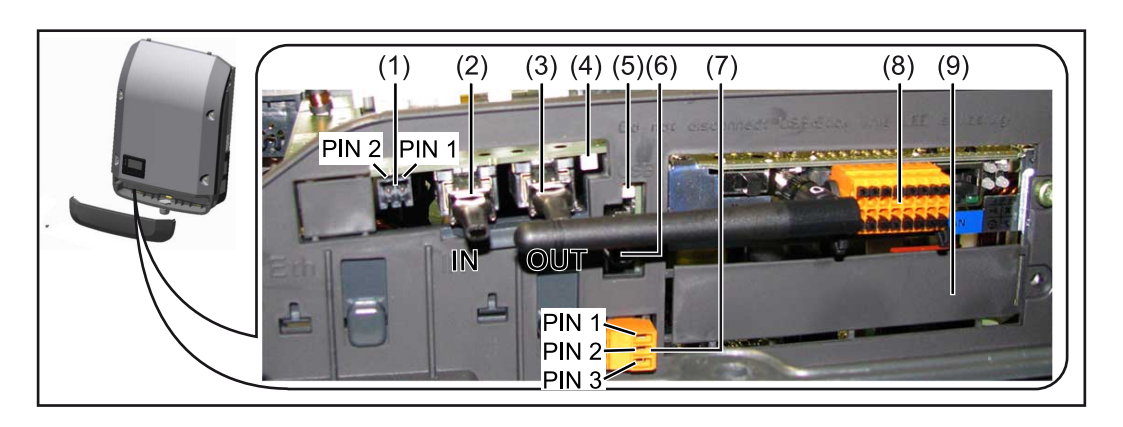

Afhankelijk van de uitrusting kan de omvormer met de Fronius Datamanager-insteekkaart (8) zijn uitgerust.

<span id="page-117-0"></span>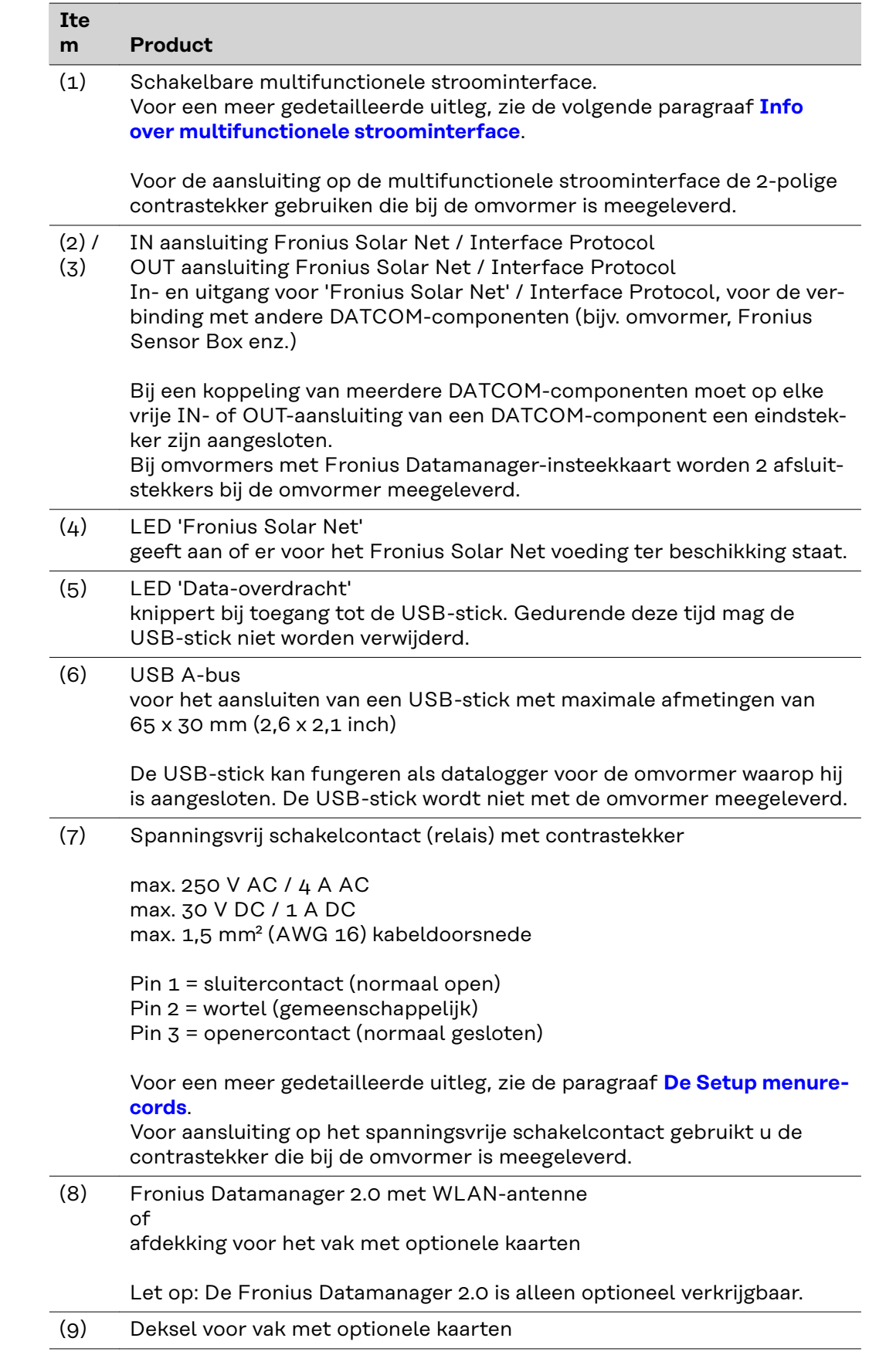

## **Info over multifunctionele stroominterface**

Op de multifunctionele stroominterface kunnen meerdere schakelingvarianten worden aangesloten. Deze kunnen echter niet tegelijkertijd worden bediend. Als er bijvoorbeeld een S0-teller op de multifunctionele stroominterface is

<span id="page-118-0"></span>aangesloten, kan geen signaalcontact voor de overspanningsbeveiliging worden aangesloten (en omgekeerd).

Pin 1 = meetingang: max. 20 mA, 100 ohm meetweerstand (belasting) Pin 2 = max. kortsluitingsstroom 15 mA, max. nullastspanning 16 V DC of GND

**Schakelvariant 1: Signaalcontact voor overspanningsbeveiliging** De optie DC SPD (overspanningsbeveiliging) geeft afhankelijk van de instelling in het menu Basic (submenu Signaal ingang) een waarschuwing of een fout op het display weer. Meer informatie over de optie DC SPD vindt u in de installatiehandleiding.

### **Schakelvariant 2: S0-teller**

Een teller voor het berekenen van het eigenverbruik per S0 kan direct op de omvormer worden aangesloten. Deze S0-teller kan worden geplaatst bij het leveringspunt of in de verbruiksleiding.

**BELANGRIJK!** Het is mogelijk dat de omvormer-firmware bijgewerkt moet worden als u een S0-teller op de omvormer aansluit.

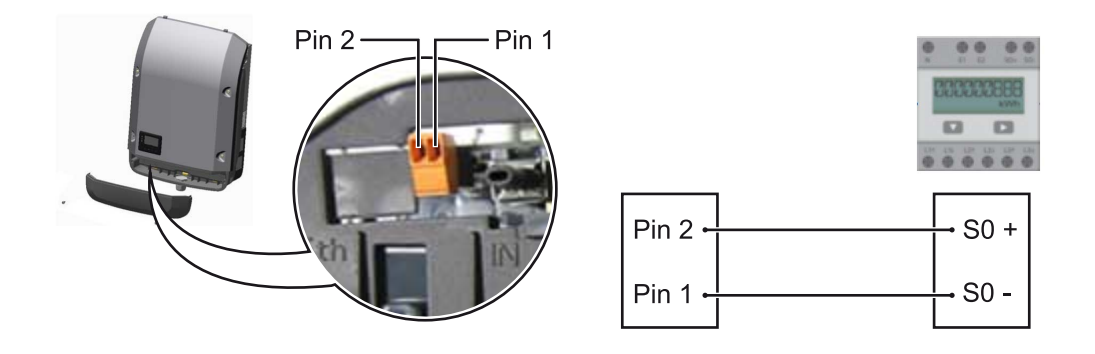

De S0-teller moet voldoen aan de norm IEC62053-31 Klasse B.

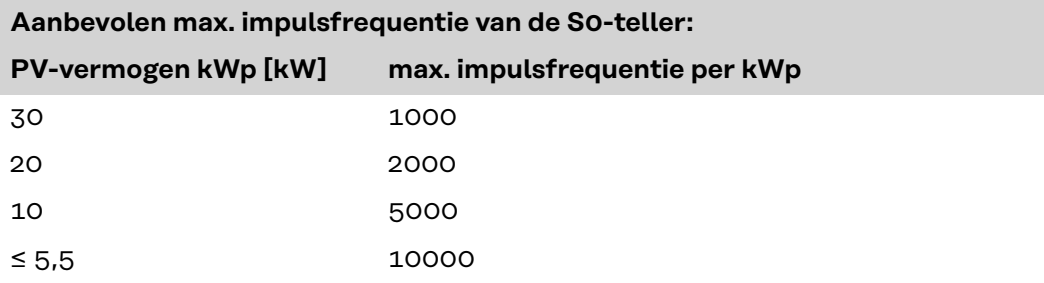

Met deze teller kan op twee manieren een dynamische vermogensreductie worden doorgevoerd:

- **Dynamische vermogensreductie via omvormer** voor meer informatie, zie hoofdstuk **[Dynamische vermogensreductie via om](#page-121-0)[vormer](#page-121-0)** op pagina **[122](#page-121-0)**
- **Dynamische vermogensreductie via Fronius Datamanager 2.0** zie voor meer informatie: **[manuals.fronius.com/html/4204260191/](https://manuals.fronius.com/html/4204260191/#0_m_0000017472) [#0\\_m\\_0000017472](https://manuals.fronius.com/html/4204260191/#0_m_0000017472)**

**Fail-Safe** In de Fronius Solar Net-ring (verbinding tussen meerdere omvormers) voorkomt de Fail-Safe-functie dat de verbonden omvormers in de opstartfase of tijdens het bedrijf gaan terugleveren terwijl dit niet is toegestaan. Hiervoor wordt vanuit de primaire omvormer met ingebouwde datamanager een signaal naar de secundaire omvormers (Lite-apparaten) verzonden.

# Nederlands 119

De functie wordt geactiveerd als de datamanager uitvalt of de Solar Net-verbinding wordt onderbroken. Het signaal wordt in dit geval niet naar de secundaire omvormers verzonden. Alle apparaten schakelen uit en hebben de status 710.

Voor een juiste werking van de Fail-Safe-functie moet aan de volgende voorwaarden worden voldaan:

- Bij alle omvormers in de Solar Net-ring moet **Fail-Safe Mode** op **Permanent** en **Fail-Safe Behaviour** op **Disconnect** zijn ingesteld.
- De omvormer met de datamanager moet zich op de laatste plek in de ringleiding bevinden.

## **Juiste bedrading**

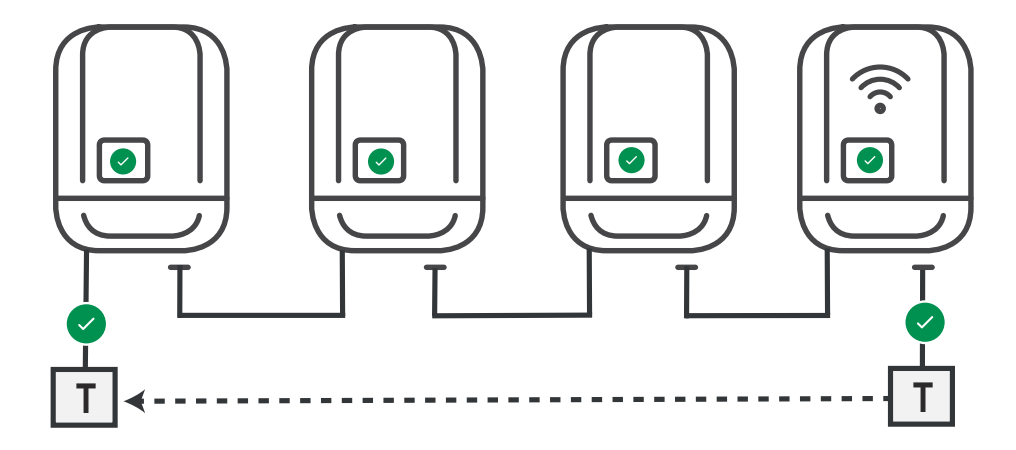

**Werking als een fout optreedt**

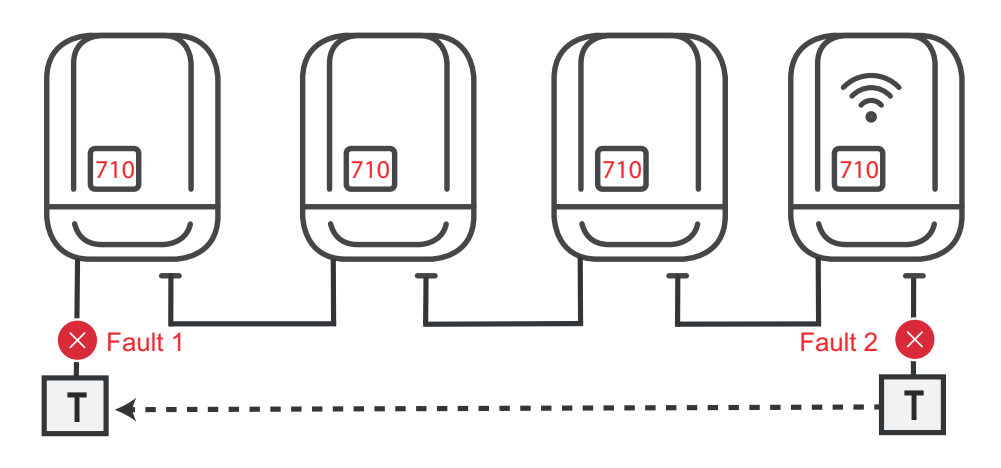

Er treden fouten op aan het begin en einde van de Solar Net-ring, de primaire omvormer stopt met het verzenden van het signaal, de secundaire omvormers schakelen uit en hebben de status 710.

<span id="page-120-0"></span>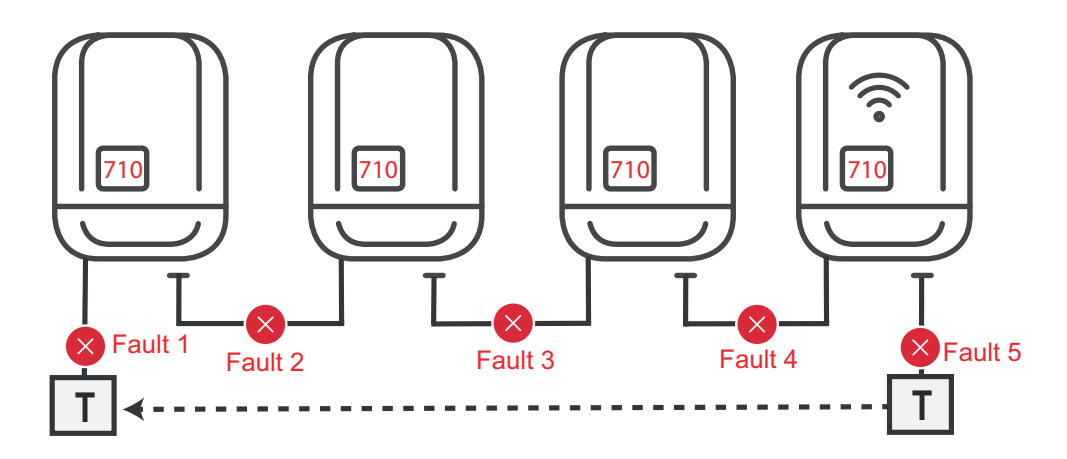

Er treden fouten op aan het begin en einde van de Solar Net-ring of tussen de verbonden omvormers, de primaire omvormer stopt met het verzenden van het signaal, de secundaire omvormers schakelen uit en hebben de status 710.

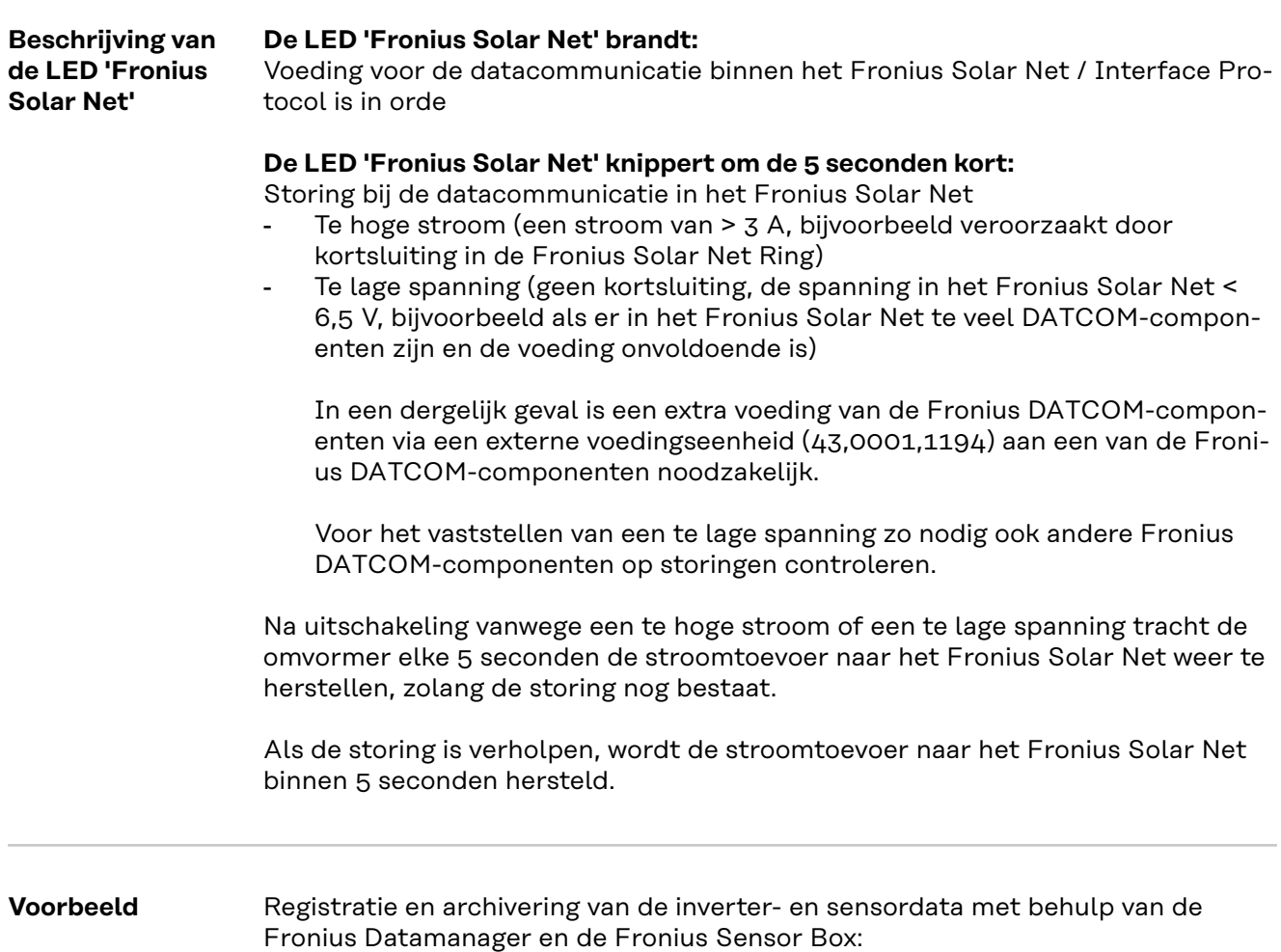

<span id="page-121-0"></span>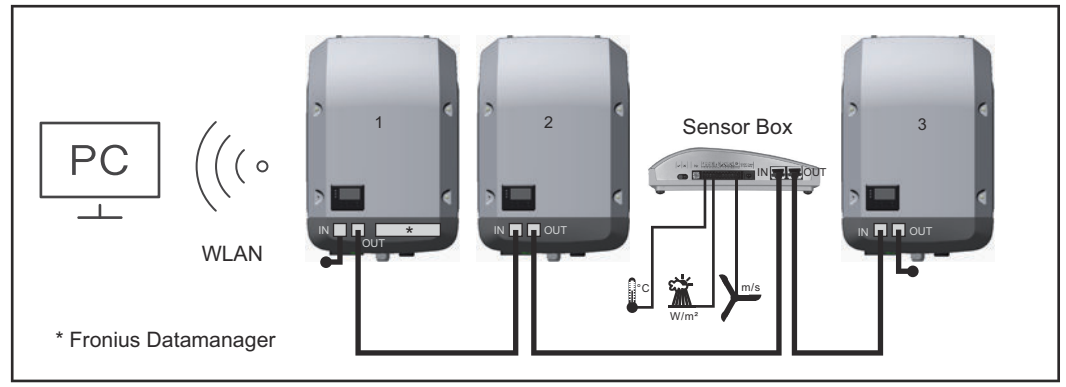

*Datanetwerk met 3 inverters en een Fronius Sensor Box: - Inverter 1 met Fronius Datamanager*

*- Inverter 2 en 3 zonder Fronius Datamanager!*

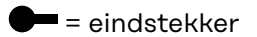

De externe communicatie (Fronius Solar Net) vindt plaats door de inverter via het datacommunicatiegedeelte. Het datacommunicatiegedeelte heeft twee RS 422 interfaces als in- en uitgang. De verbinding komt tot stand via RJ45-stekkers.

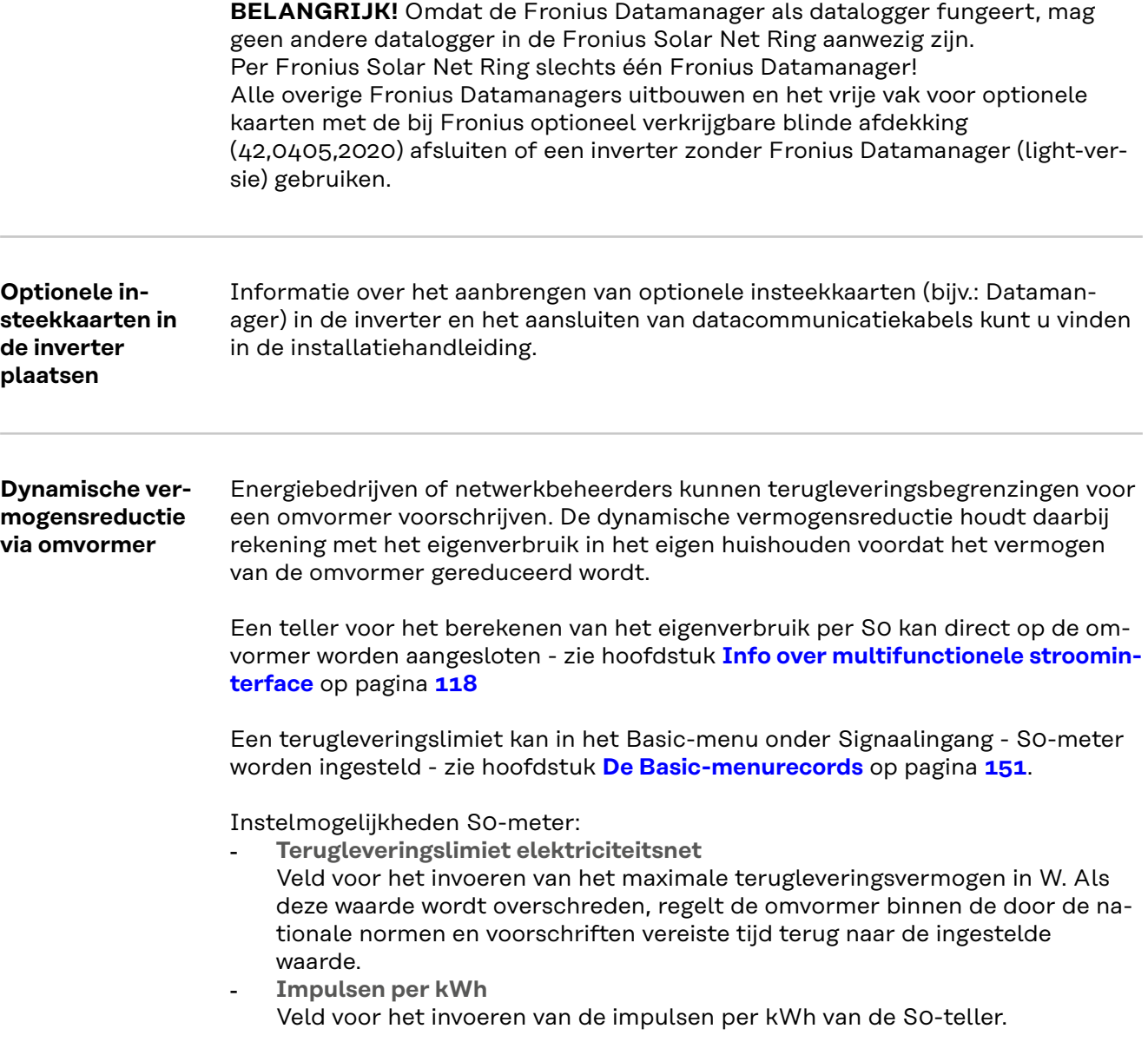

Er is met deze configuratie geen teruglevering mogelijk.

Bij gebruik van de S0-teller en vermogensreductie via de omvormer moet de S0 teller in de verbruiksafsplitsing zijn ingebouwd.

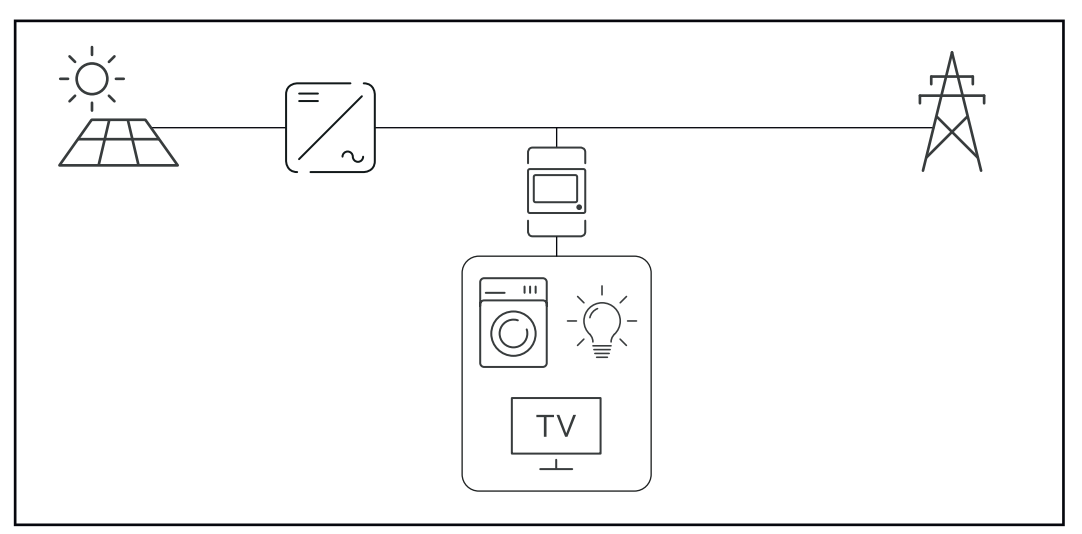

*S0-teller in verbruiksafsplitsing*

Als een dynamische vermogensreductie achteraf met de Fronius Datamanager 2.0 wordt geconfigureerd (gebruikersinterface van de omvormer - menu Netwerkbeheerder-editor - dynamische vermogensreductie), moet de dynamische vermogensreductie via de omvormer (Display van de omvormer - Basic-menu - Signaalingang - S0-meter) worden gedeactiveerd.

# <span id="page-123-0"></span>**Controle van de installaties**

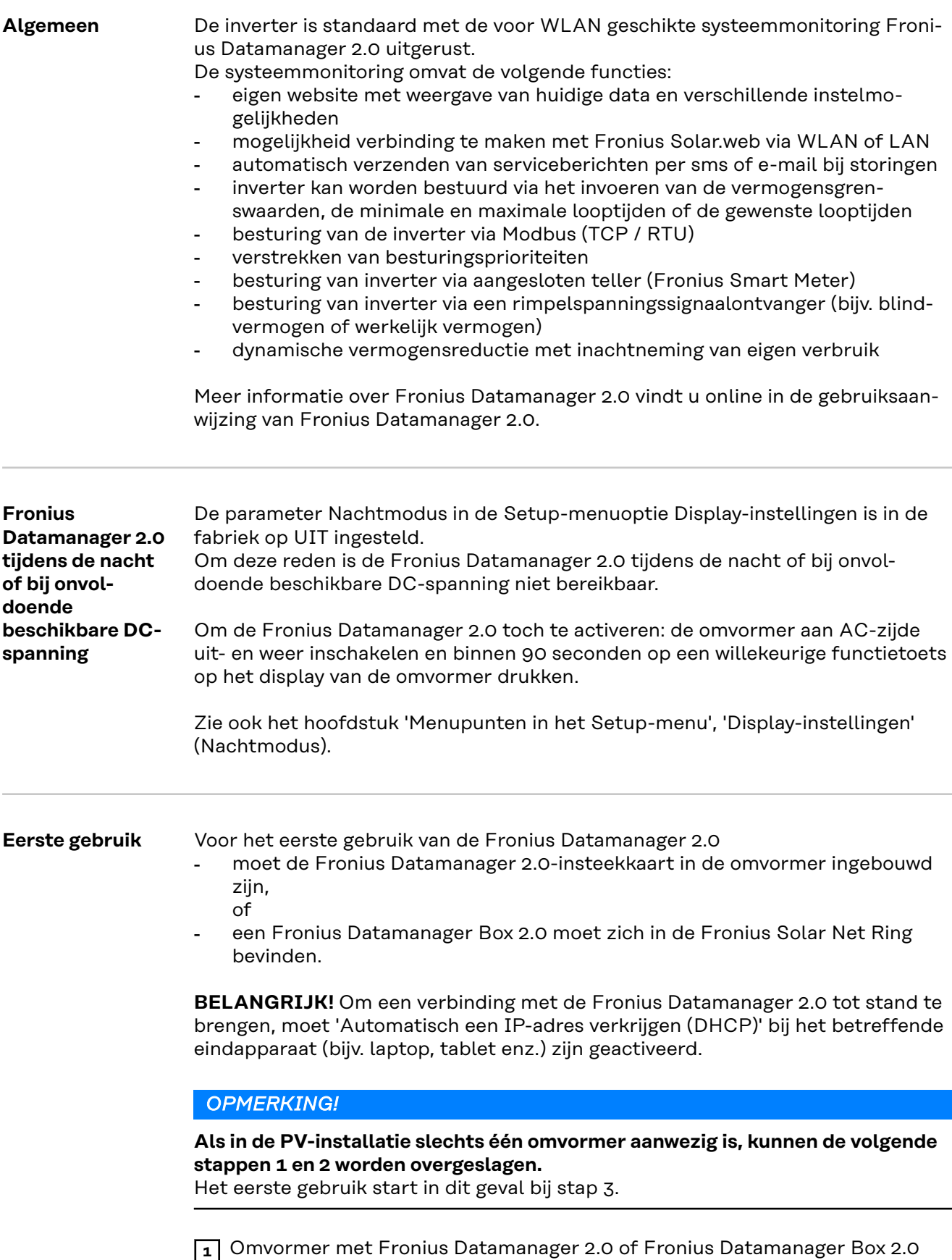

met Fronius Solar Net verbinden

**2** Bij een koppeling van meerdere omvormers in Fronius Solar Net:

Schakelaar voor Fronius Solar Net Master / Slave op Fronius Datamanager 2.0-insteekkaart of Box goed zetten

- één omvormer met Fronius Datamanager 2.0 = master
- alle andere omvormers met Fronius Datamanager 2.0 = slave (de LED's op de Fronius Datamanager 2.0-insteekkaarten en Boxen branden niet)

**3** Apparaat in de servicemodus schakelen

- WLAN-toegangspunt via Setup-menu van de omvormer activeren

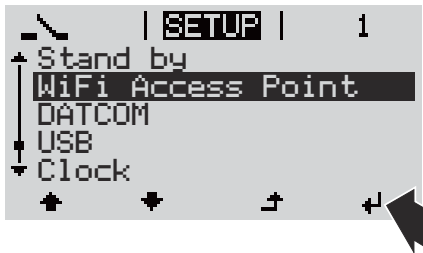

De omvormer stelt het WLAN-toegangspunt in. Het WLAN-toegangspunt blijft 1 uur geopend. De IP-schakelaar op de Fronius Datamanager 2.0 kan door activering van het WLAN-toegangspunt in schakelaarpositie B blijven.

### **Installatie via webbrowser**

**4** Eindapparaat aan het WLAN-toegangspunt koppelen

SSID = FRONIUS\_240.xxxxx (5 tot 8 cijfers)

- naar een netwerk met de naam FRONIUS\_240.xxxxx zoeken
- Verbinding met dit netwerk maken
- Wachtwoord van display omvormer invoeren

(Of eindapparaat en omvormer met Ethernet-kabel verbinden)

```
5 In browser het volgende invoeren:
http://datamanager
of
192.168.250.181 (IP-adres voor WLAN-verbinding)
of
169.254.0.180 (IP-adres voor LAN-verbinding)
```
De startpagina van de installatiewizard wordt weergegeven.

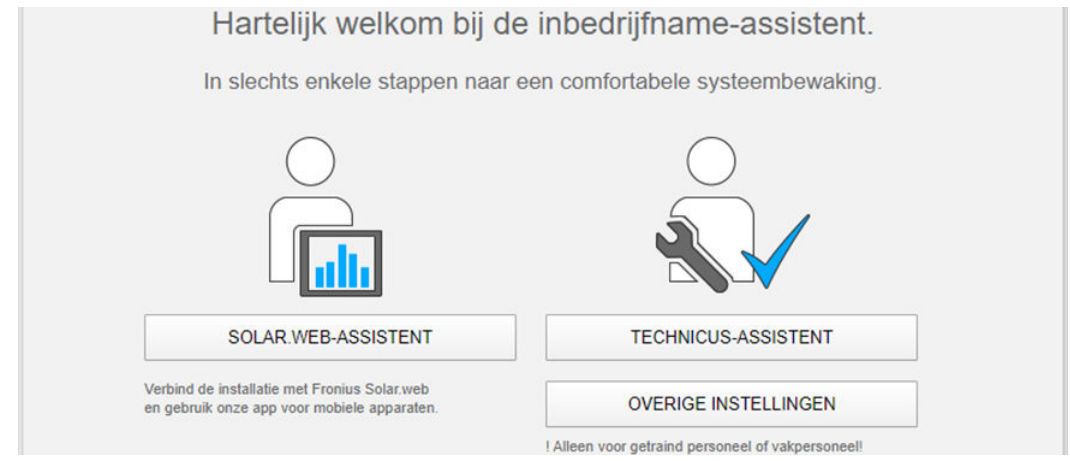

De Technicus-assistent is bedoeld voor de installateur en bevat normspecifieke instellingen. De uitvoering van de Technicus-assistent is optioneel. Als de Technicus-assistent uitgevoerd wordt, zeker het toegewezen Service-

<span id="page-125-0"></span>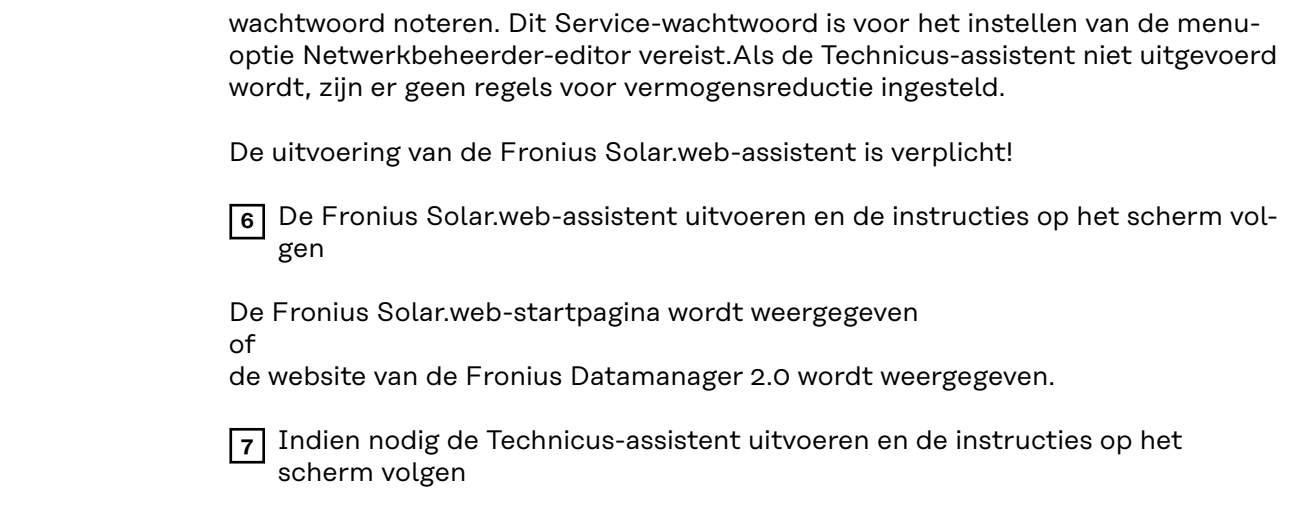

**Meer informatie over Fronius Datamanager 2.0**

Meer informatie over Fronius Datamanager 2.0 en de overige opties voor inbedrijfname vindt u onder:

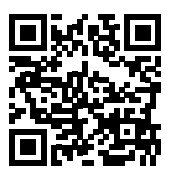

→ http://www.fronius.com/QR-link/4204260191NL

# <span id="page-126-0"></span>**Bedieningselementen en aanduidingen**

**Bedieningselementen en aanduidingen**

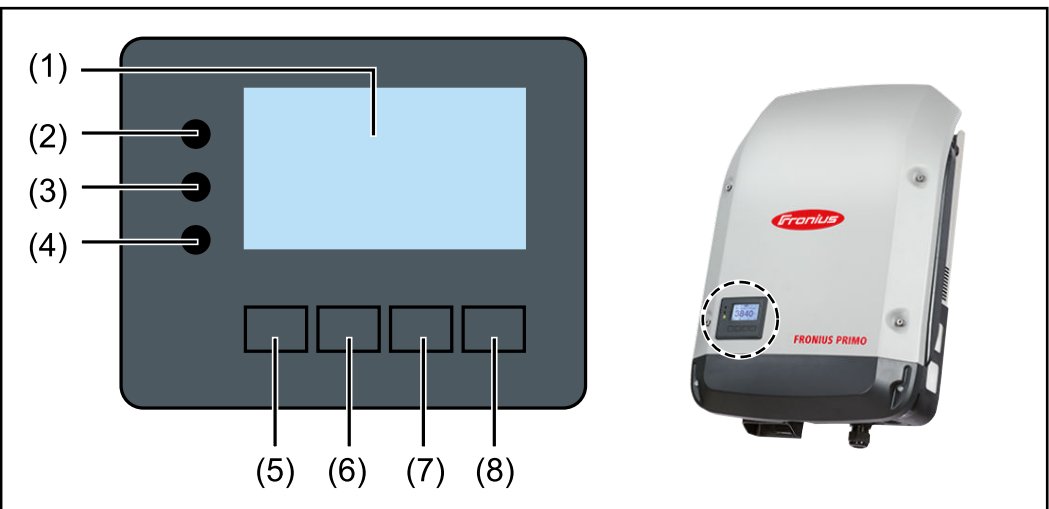

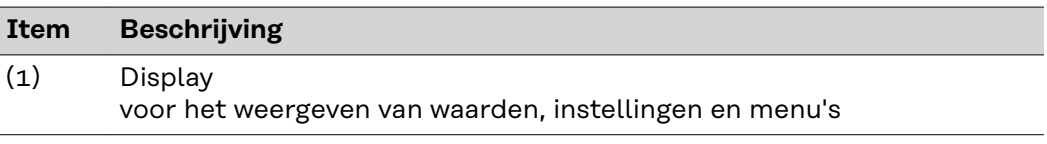

## **Controle- en status-LED's**

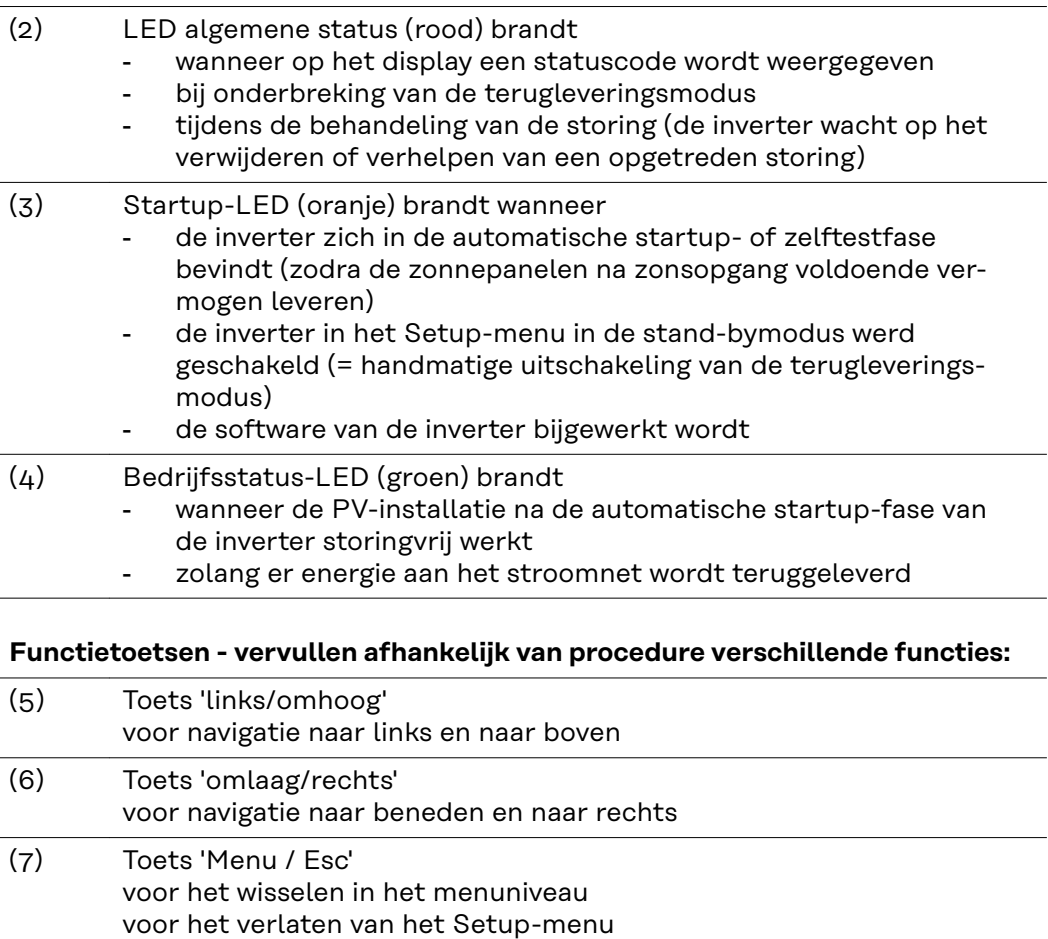

(8) Toets 'Enter' voor het bevestigen van een keuze De toetsen zijn capacitieve toetsen, aanraking met water kan de werking van de toetsen beïnvloeden. Voor een optimale werking van de toetsen eventueel met een doek droogwrijven.

<span id="page-127-0"></span>**Display** De voeding van het display wordt verzorgd via de AC-netspanning. Afhankelijk van de instelling in het menu Setup kan het display de gehele dag ter beschikking staan. (Nachtmodus, zie paragraaf **[Display-instellingen](#page-141-0)**)

## **BELANGRIJK! Het display van de omvormer is geen gekalibreerd meetinstrument.**

Een kleine afwijking van de stroommeter van het energiebedrijf is te wijten aan het systeem. Voor het opstellen van een nauwkeurige afrekening voor het energiebedrijf is daarom een geijkte meter vereist.

|                  | Menuoptie                                                |
|------------------|----------------------------------------------------------|
| Uitgangsvermogen | Toelichting parameters                                   |
| 11.              | Weergave van waarden en eenheden<br>evenals Status-codes |
|                  | Functies van de functietoetsen                           |

*Afleesbereiken op het display, afleesmodus*

![](_page_127_Figure_7.jpeg)

*Afleesbereiken op het display, Setup-modus*

(\*) Schuifbalk

(\*\*) Het symbool Energy Manager wordt weergegeven wanneer de functie 'Energy Manager' geactiveerd is Meer informatie hierover vindt u in de paragraaf **[Relais \(spanningsvrij](#page-138-0)  [schakelcontact\)](#page-138-0)**

(\*\*\*) WR-Nr. = Omvormer DATCOM-nummer, Geheugensymbool - wordt kortstondig weergegeven bij het opslaan van de ingestelde waarden,

USB-verbinding wanneer een USB-stick is aangesloten

# <span id="page-128-0"></span>**Het menuniveau**

**oproepen**

![](_page_128_Picture_132.jpeg)

**Menuniveau** 1 De knop 'Menu' <sup>+</sup> indrukken  $\mathbf{m}$  $\mathsf{I}$ ı Ui tgangsvermogen Het display verandert van menuniveau. INFO **NU** LOG  $\mathbf{I}$ T **2** Kies met behulp van de knoppen 'links' of 囮 'rechts' < → de gewenste menuoptie 60 **3** De gewenste menuoptie door het in-<mark>لى</mark> drukken van de knop 'Enter' < oproepen

# <span id="page-129-0"></span>**De menuopties 'NU', 'LOG' en 'GRAPH'**

![](_page_129_Picture_98.jpeg)

![](_page_129_Picture_99.jpeg)

**NU LOG GRAPH**

### **In de menuoptie LOG weergegeven waarden:**

(voor de huidige dag, het actuele kalenderjaar en vanaf de eerste ingebruikneming van de inverter)

Geleverde energie (kWh / MWh) tijdens de geobserveerde periode aan het stroomnet geleverde energie

In verband met verschillende meetmethoden kunnen afwijkingen ten opzichte van afleeswaarden van andere meetapparaten ontstaan. Voor het verrekenen van de geleverde energie zijn alleen de afleeswaarden van de door de elektriciteitsmaatschappij ter beschikking gestelde, geijkte meter bindend.

Maximaal uitgangsvermogen (W) hoogste, tijdens de geobserveerde periode aan het stroomnet geleverd vermogen

Inkomsten

tijdens de geobserveerde periode bespaard geld (valuta in het Setup-menu instelbaar)

Net als bij de geleverde energie kunnen ook bij Inkomsten afwijkingen ten opzichte van andere meetwaarden ontstaan.

Instelling van valuta en verrekentarief wordt in de rubriek 'Het Setup-menu' beschreven.

De fabrieksinstelling hangt af van de betreffende landspecifieke setup.

CO2-besparing (g / kg) tijdens de geobserveerde periode bespaarde  $CO<sub>2</sub>$ -emissie

De waarde voor de  $CO_2$ -besparing komt overeen met de  $CO_2$ -emissie, die bij productie van de gelijke hoeveelheid stroom in een bestaande energiecentrale zou zijn vrijgekomen. De fabrieksinstelling bedraagt 0,53 kg / kWh (bron: DGS - Deutsche Gesellschaft für Sonnenenergie).

Maximale spanning L-N (V) hoogste, tijdens de geobserveerde periode gemeten spanning tussen draad en nulleider

Maximale solarspanning (V) hoogste, tijdens de geobserveerde periode gemeten solarspanning

Bedrijfsuren

bedrijfsduur van de inverter (HH:MM).

**BELANGRIJK!** Voor de correcte weergave van de dag- en jaarwaarden moet de tijd correct zijn ingesteld.

# <span id="page-131-0"></span>**De menuoptie SETUP**

**Voorkeursinstelling** De inverter is na de volledige uitvoering van de inbedrijfname (bijvoorbeeld met behulp van de installatiewizard) voorgeconfigureerd volgens de landspecifieke setup.

> Via de menuoptie SETUP kunnen de voorkeursinstellingen van de inverter eenvoudig worden gewijzigd om zo goed mogelijk aan uw specifieke wensen en eisen te voldoen.

![](_page_131_Picture_4.jpeg)

(setup-menu)

# *OPMERKING!*

**Naar aanleiding van software-updates kunnen functies op uw apparaat beschikbaar zijn die in deze gebruiksaanwijzing niet zijn beschreven (of omgekeerd).**

Bovendien kunnen enkele afbeeldingen in geringe mate afwijken van de bedieningselementen op uw apparaat. De werking van deze bedieningselementen is echter gelijk.

# **Navigeren in de menu-optie SETUP**

### **De menu-optie SETUP openen**

![](_page_131_Picture_11.jpeg)

*Menuniveau 'SETUP' geselecteerd*

![](_page_131_Picture_13.jpeg)

*Item 'Standby'*

**Tussen de items bladeren**

# **1** In het menuniveau met de knop 'links' of 'rechts' < + de menuoptie 'SETUP' selecteren

**2** De knop 'Enter'  $\neq$  indrukken

Het eerste item van de menuoptie SETUP wordt weergegeven: 'Standby'

<span id="page-132-0"></span>![](_page_132_Picture_158.jpeg)

<span id="page-133-0"></span>![](_page_133_Picture_133.jpeg)

![](_page_134_Picture_0.jpeg)

de ingestelde tijd knippert.

**8** De knop 'Enter'  $\leftrightarrow$  indrukken

De tijd wordt opgeslagen, het overzicht van de instelbare waarden wordt weergegeven.

**4** De knop 'Esc' **f** indrukken

Setup-menu-item 'Tijd / Datum' wordt weergegeven.

# <span id="page-135-0"></span>**De Setup menurecords**

![](_page_135_Picture_163.jpeg)

WiFi AP deactiveren?

Voor het deactiveren van het WiFi-toegangspunt < de toets 'Enter' drukken

WiFi-toegangspunt [niet beschikbaar]

Wordt weergegeven wanneer er geen systeemmonitoring op de inverter beschikbaar is.

# <span id="page-136-0"></span>**DATCOM** Controle van de datacommunicatie, invoer van het inverternummer, protocolinstellingen

Instelbereik Status / Inverternummer / Protocoltype

### **Status**

geeft datacommunicatie via Fronius Solar Net of een in de datacommunicatie opgetreden fout aan

**Inverternummer**

instelling van het nummer (=adres) van de inverter bij een installatie met meerdere aan elkaar gekoppelde inverters

![](_page_136_Picture_141.jpeg)

**BELANGRIJK!** Bij het integreren van meerdere inverters in een datacommunicatiesysteem moet aan iedere inverter een eigen adres worden toegewezen.

### **Protocoltype**

legt vast welk communicatieprotocol de data overbrengt:

Instelbereik Fronius Solar Net / Interface \* Fabrieksinstelling Fronius Solar Net

\* Het protocoltype Interface werkt uitsluitend zonder Fronius Datamanagerkaart. Eventueel aanwezige Fronius Datamanager-kaarten moeten uit de invert-

er worden verwijderd.

**USB** Firmware-updates uitvoeren of gedetailleerde waarden van de omvormer op de USB-stick opslaan

> Instelbereik Hardware veilig verwijderen / Software-update / Logginginterval

### **Hardware veilig verwijderen**

Om een USB-stick zonder verlies van data uit de USB A-bus bij de insteekeenheid voor datacommunicatie te trekken.

De USB-stick kan worden verwijderd:

- wanneer het OK-bericht wordt weergegeven
- wanneer de LED 'Data-overdracht' niet meer knippert of brandt

### **Software-update**

voor het actualiseren van de omvormerfirmware met behulp van een USB-stick.

Werkwijze:

- **1** Het firmware-updatebestand 'froxxxxx.upd' downloaden
	- (bijv. via http://www.fronius.com; xxxxx staat voor het desbetreffende versienummer)

# *OPMERKING!*

**Voor het probleemloos bijwerken van de omvormer-software mag de hiervoor bestemde USB-stick geen verborgen partities en geen versleuteling bevatten (zie het hoofdstuk 'Geschikte USB-sticks').**

- **2** Het firmware-updatebestand in het buitenste dataveld op de USB-stick opslaan
- **3** Deksel van het datacommunicatiegedeelte op de omvormer openen
- **4** USB-stick met het firmware-updatebestand aansluiten op de USB-bus in het datacommunicatiegedeelte van de omvormer
- **5** In het Setup-menu de menuoptie 'USB' en vervolgens 'Software-update' selecteren
- **6** Op de knop 'Enter' drukken

**7** Wachten tot op het display de actuele firmware-versie op de omvormer versus de nieuwe firmware-versie wordt weergegeven:

- 1. pagina: Recerbo-software (LCD), toetsen-controllersoftware (KEY), landensetup versie (Set)
- 2. pagina: Vermogensfasedeel software (PS1, PS2)
- **8** Na elke bladzijde de functietoets 'Enter' indrukken

De omvormer begint met het kopiëren van de data.

'BOOT' en de opslagvoortgang van de afzonderlijke tests worden in % weergegeven tot de data voor alle elektronische componenten zijn gekopieerd.

Na het kopiëren werkt de omvormer een voor een de benodigde elektronische componenten bij.

'BOOT', de desbetreffende componenten en de bijwerkingsvoortgang worden in % weergegeven.

Als laatste stap actualiseert de omvormer het display. Het display blijft gedurende ca. 1 minuut donker, de controle- en status-LED's knipperen.

Nadat het bijwerken van de firmware is afgesloten, schakelt de omvormer over naar de startup-fase en vervolgens naar de terugleveringsmodus. De USB-stick met behulp van de functie 'Hardware veilig verwijderen' loskoppelen.

Bij het actualiseren van de omvormer-firmware blijven individuele instellingen in het Setup-menu behouden.

# **Logging-interval**

**ningsvrij**

Activeren / deactiveren van de USB-logging-functie, evenals instelling van een logging-interval

<span id="page-138-0"></span>![](_page_138_Picture_163.jpeg)

terugleveringsmodus, een servicecode treedt vaker dan een bepaald aantal keer per dag op - instelbaar in het menu 'BA-SIC')

<span id="page-139-0"></span>GAF Zodra de modus GAF is geselecteerd, wordt het relais ingeschakeld. Zodra het vermogensfasedeel een fout meldt en van de normale terugleveringsmodus op een fouttoestand overgaat, wordt het relais geopend. Daardoor kan het relais voor alle faalveilige functies worden gebruikt.

# **Mogelijke toepassing**

Bij gebruik van eenfasige omvormers op een meerfasige locatie kan een fasecorrectie nodig zijn. Wanneer bij een of meer omvormers een fout optreedt en de verbinding met het net wordt verbroken, moet de verbinding van de andere omvormers eveneens worden verbroken om het fasenevenwicht te behouden. De 'GAF' relaisfunctie kan in verbinding met de Datamanager of een extern beschermingsapparaat worden gebruikt om op te merken of door te geven dat een omvormer niet wordt teruggeleverd of van het stroomnet wordt afgesloten, en om de overige omvormers via een commando op afstand eveneens van het stroomnet af te sluiten.

## **Actieve uitgang:**

![](_page_139_Picture_172.jpeg)

## **Energy Manager:**

![](_page_139_Picture_173.jpeg)

## **Relaistest**

Controleren of het spanningsvrije schakelcontact periodiek schakelt

**Inschakelpunt** (alleen bij geactiveerde functie 'Energy Manager') voor het instellen van de limiet voor het werkelijke vermogen die bepaalt wanneer het spanningsvrije schakelcontact moet worden ingeschakeld

![](_page_139_Picture_174.jpeg)

**:hakelpunt** (alleen bij geactiveerde functie 'Energy Manager') voor het instellen van de limiet voor het werkelijke vermogen die bepaalt wanneer het spanningsvrije schakelcontact moet worden uitgeschakeld

![](_page_139_Picture_175.jpeg)

# **Energy Manager (in menu-optie Relais)**

Met behulp van de functie Energy Manager (E-Manager) kan het spanningsvrije schakelcontact zo worden aangestuurd dat dit als actor fungeert. Zodoende kan een op het spanningsvrije schakelcontact aangesloten verbruiker worden aangestuurd door instelling van een in- of uitschakelpunt dat afhankelijk is van het aan het net geleverde vermogen (werkelijk vermogen).

<span id="page-140-0"></span>Het spanningsvrije schakelcontact wordt automatisch uitgeschakeld:

- als de inverter geen stroom levert aan het openbare stroomnetwerk
- als de inverter handmatig in de stand-bymodus wordt gezet
- als er een werkelijk vermogen wordt voorgeschreven dat < 10% van het nominale vermogen van de inverter bedraagt.

Voor het activeren van de functie Energy Manager het punt 'E-Manager' selecteren en op de toets 'Enter' drukken.

Als de functie 'Energy Manager' actief is, wordt linksboven op het display het symbool 'Energy Manager' weergegeven:

bij uitgeschakeld spanningsvrij schakelcontact NO (open contact)

bij ingeschakeld spanningsvrij schakelcontact NC (gesloten contact)

Voor het deactiveren van de functie Energy Manager een andere functie (ALL / Permanent / OFF / ON) selecteren en op de toets 'Enter' drukken.

### *OPMERKING!*

**Instructies voor het instellen van het in- en uitschakelpunt Een te klein verschil tussen het in- en uitschakelpunt evenals schommelingen in het werkelijke vermogen kunnen tot frequente schakelcycli leiden.**

Om frequent in- en uitschakelen te voorkomen, moet het verschil tussen het inen uitschakelpunt minimaal 100 - 200 W zijn.

Houd bij het kiezen van het uitschakelpunt rekening met de vermogensopname van de aangesloten verbruiker.

Houd bij het kiezen van het inschakelpunt rekening met weersinvloeden en de verwachte zoninstraling.

### **Voorbeeld**

Inschakelpunt = 2000 W, uitschakelpunt = 1800 W

Als de inverter ten minste 2.000 W of meer levert, wordt het spanningsvrije schakelcontact van de inverter ingeschakeld.

Als het vermogen van de inverter daalt tot onder 1.800 W, wordt het spanningsvrije schakelcontact uitgeschakeld.

Interessante toepassingsmogelijkheden, zoals een warmtepomp of een airco met zoveel mogelijk eigen verbruik, kunnen met dit systeem snel worden gerealiseerd

**Tijd / datum** Instellen van tijd, datum, weergaveformaten en automatische omschakeling van de zomer- en wintertijd

Instelbereik Tijd instellen / Datum instellen / Weergaveformaat tijd / Weergaveformaat datum / Zomer-/wintertijd

### **Tijd instellen**

Instelling van tijd (uu:mm:ss of uu:mm am/pm - afhankelijk van instelling onder weergaveformaat tijd)

### **Datum instellen**

Instelling van datum (dd.mm.jjjj of mm/dd/jjjj - afhankelijk van instelling onder weergaveformaat datum)

# <span id="page-141-0"></span>**Weergaveformaat tijd**

Instelling van het weergaveformaat voor de tijd

![](_page_141_Picture_147.jpeg)

Instelbereik Engels, Duits, Frans, Spaans, Italiaans, Nederlands, Tsjechisch, Slowaaks, Hongaars, Pools, Turks, Portugees, Roemeens

# **Nachtmodus**

De nachtmodus stuurt de Fronius DATCOM en de displayfunctie van de inverter aan tijdens de nacht of bij onvoldoende DC-spanning

![](_page_141_Picture_148.jpeg)

AUTO: De Fronius DATCOM-functie is altijd actief zolang een Fronius Datamanager op een actief, ononderbroken Fronius Solar Net is aangesloten. Het display van de inverter is tijdens de nacht donker en kan worden geactiveerd door op een willekeurige functietoets te drukken.

**Display-instellin-**

**gen**

<span id="page-142-0"></span>![](_page_142_Picture_196.jpeg)

('AAN' VDC spanning voor de voeding van het Fronius Solar Net zonder

): onderbreking ter beschikking. Het display is altijd actief.

> **BELANGRIJK!** Is de Fronius DATCOM-nachtmodus bij aangesloten Fronius Solar Net-componenten ingesteld op AAN of op AUTO, dan wordt het stroomverbruik van de inverter gedurende de nacht verhoogd tot 7 W.

- OFF Geen Fronius DATCOM-bedrijf 's nachts, de inverter heeft daarom
- ('UIT'): 's nachts geen netspanning nodig om Fronius Solar Net van stroom te voorzien.

Het display van de inverter is 's nachts uitgeschakeld, de Fronius Datamanager is dan niet beschikbaar. Om de Fronius Datamanager toch te activeren: de inverter aan AC-zijde uit- en weer inschakelen en binnen 90 seconden op een willekeurige functietoets op het display van de inverter drukken.

### **Contrast**

Instelling van het contrast op het display van de inverter

Instelbereik 0 - 10 Fabrieksinstelling 5

Omdat het contrast temperatuurafhankelijk is, kunnen wisselende omgevingsvoorwaarden de instelling van de menu-optie 'Contrast' noodzakelijk maken.

## **Verlichting**

Instelling van de displayverlichting van de inverter

De menu-optie 'Verlichting' betreft uitsluitend de achtergrondverlichting van het display van de inverter.

![](_page_142_Picture_197.jpeg)

AUTO: De displayverlichting van de inverter wordt door het indrukken van een willekeurige toets ingeschakeld. Wordt 2 minuten lang geen toets ingedrukt, dan gaat de displayverlichting weer uit.

ON ('AAN' ): De displayverlichting van de inverter is bij actieve inverter permanent ingeschakeld. OFF ('UIT'): De displayverlichting van de inverter is permanent uitgeschakeld.

![](_page_142_Picture_198.jpeg)

<span id="page-143-0"></span>![](_page_143_Picture_92.jpeg)

e ventilator draait zo lang tot het menu door het indrukken van de toets 'Esc' wordt verlaten.

**BELANGRIJK!** Op het display van de inverter wordt weergegeven of de ventilator in orde is. Of de ventilator goed functioneert, kan alleen worden gecontroleerd door te horen en te voelen.
## **De menuoptie INFO**

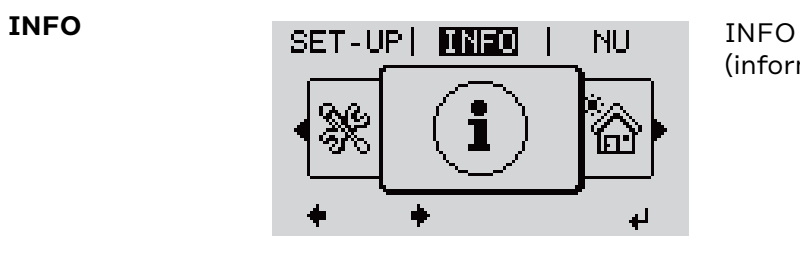

(informatie over apparaat en software)

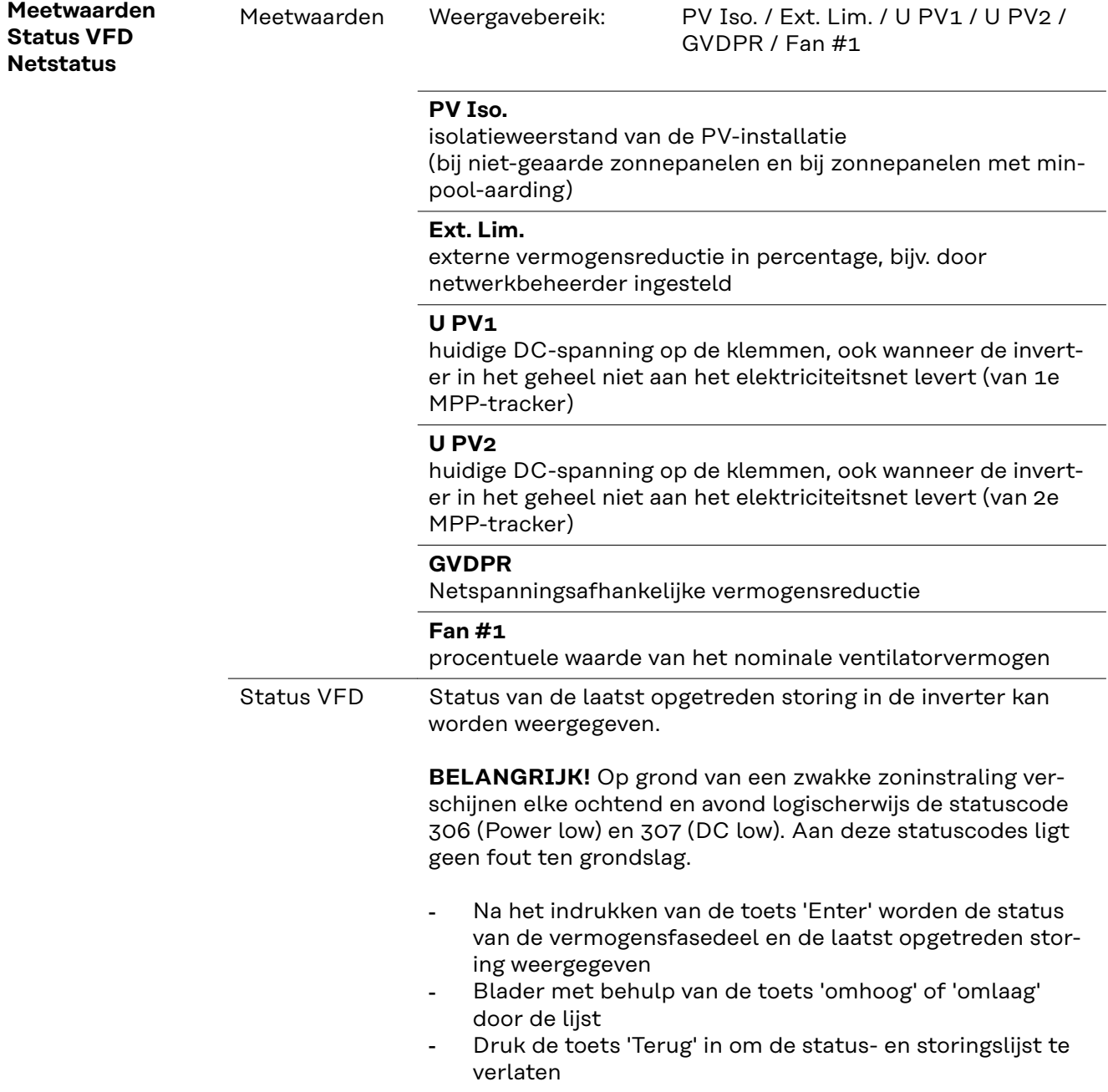

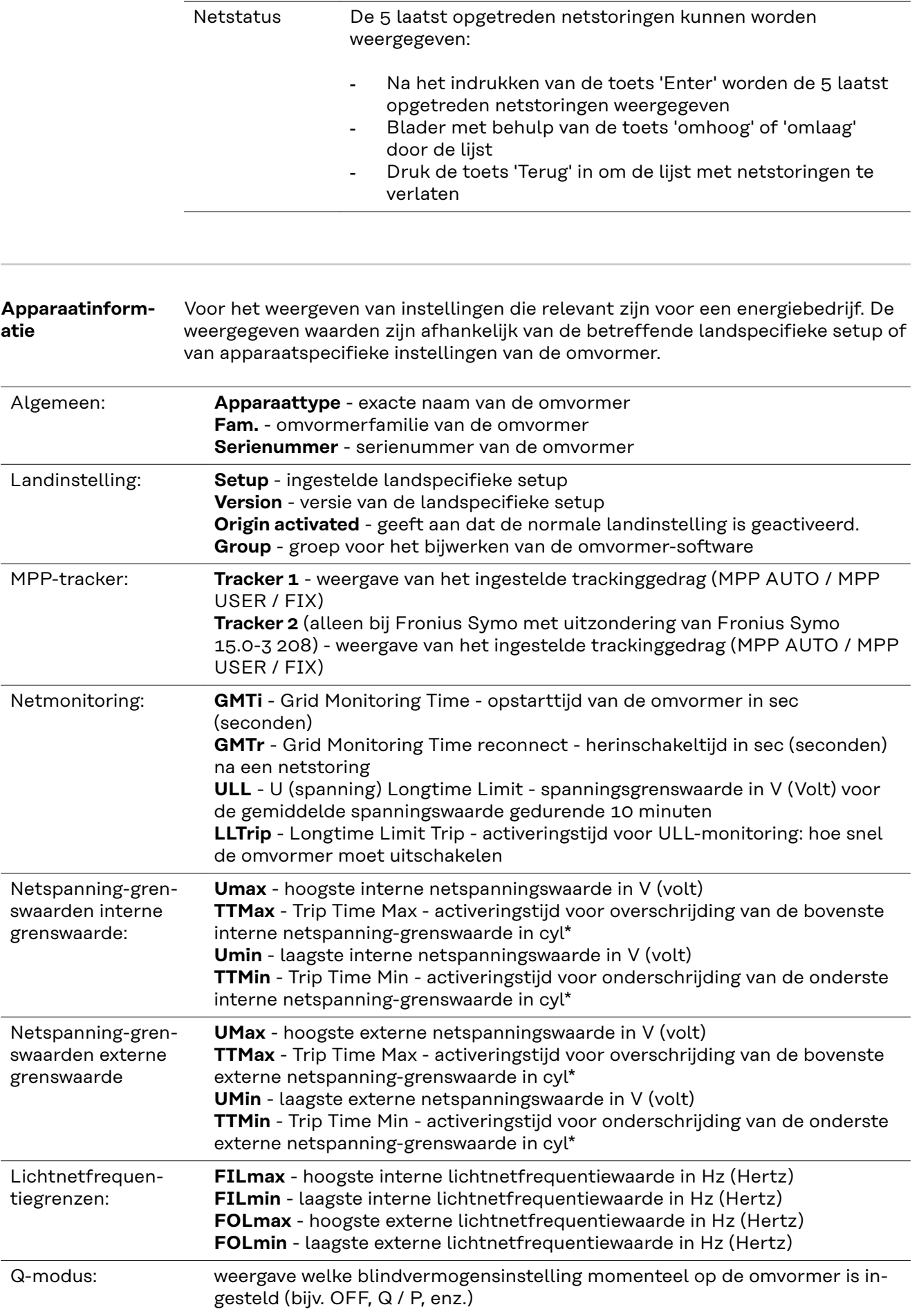

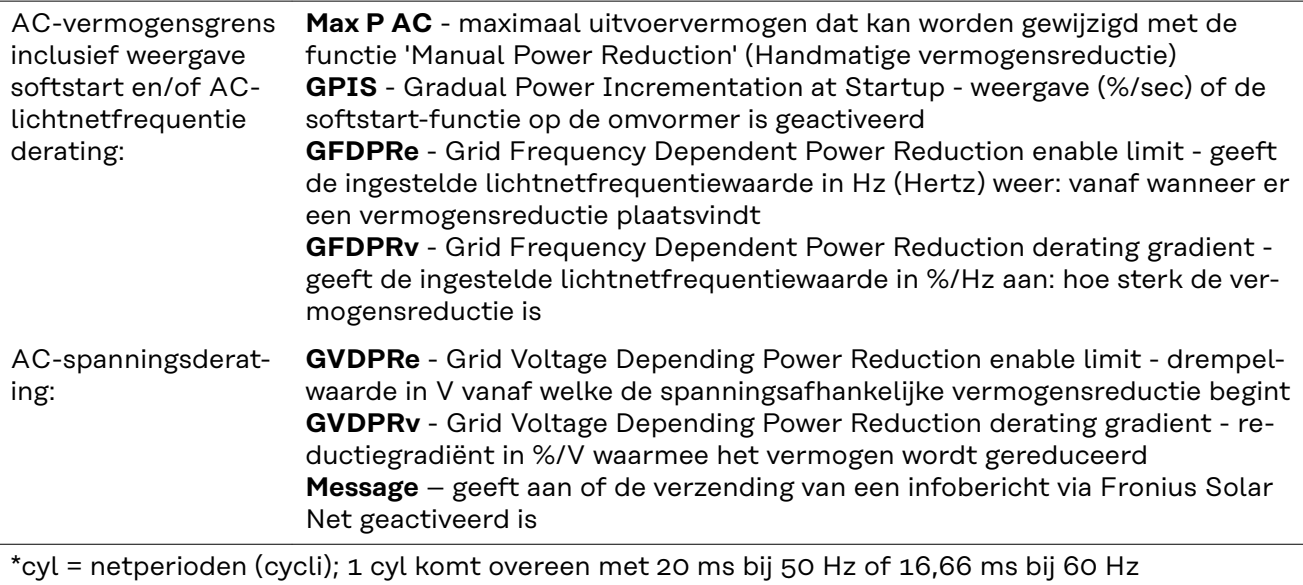

**Versie** Weergave van het versienummer en serienummer van in de inverter ingebouwde printplaten (bijvoorbeeld voor servicedoeleinden)

> Weergavebereik Display / Display Software / Checksum SW / Datageheugen / Datageheugen #1 / Vermogensmodule / Vermogensmodule SW / EMV-filter / Power Stage #3 / Power Stage #4

### **Toetsenblokkering in- en uitschakelen**

**Algemeen** De inverter is met een toetsenblokkeerfunctie uitgerust. Bij geactiveerde 'Setup Lock' functie kan het Setup-menu niet worden opgeroepen, bijvoorbeeld als beveiliging tegen onbedoeld verstellen van de setupgegevens. Voor het activeren / deactiveren van de toetsenblokkeerfunctie moet de code

12321 worden ingegeven.

1 Druk de knop 'Menu' <sup>+</sup> te verlaten

#### **Toetsenblokkering in- en uitschakelen**

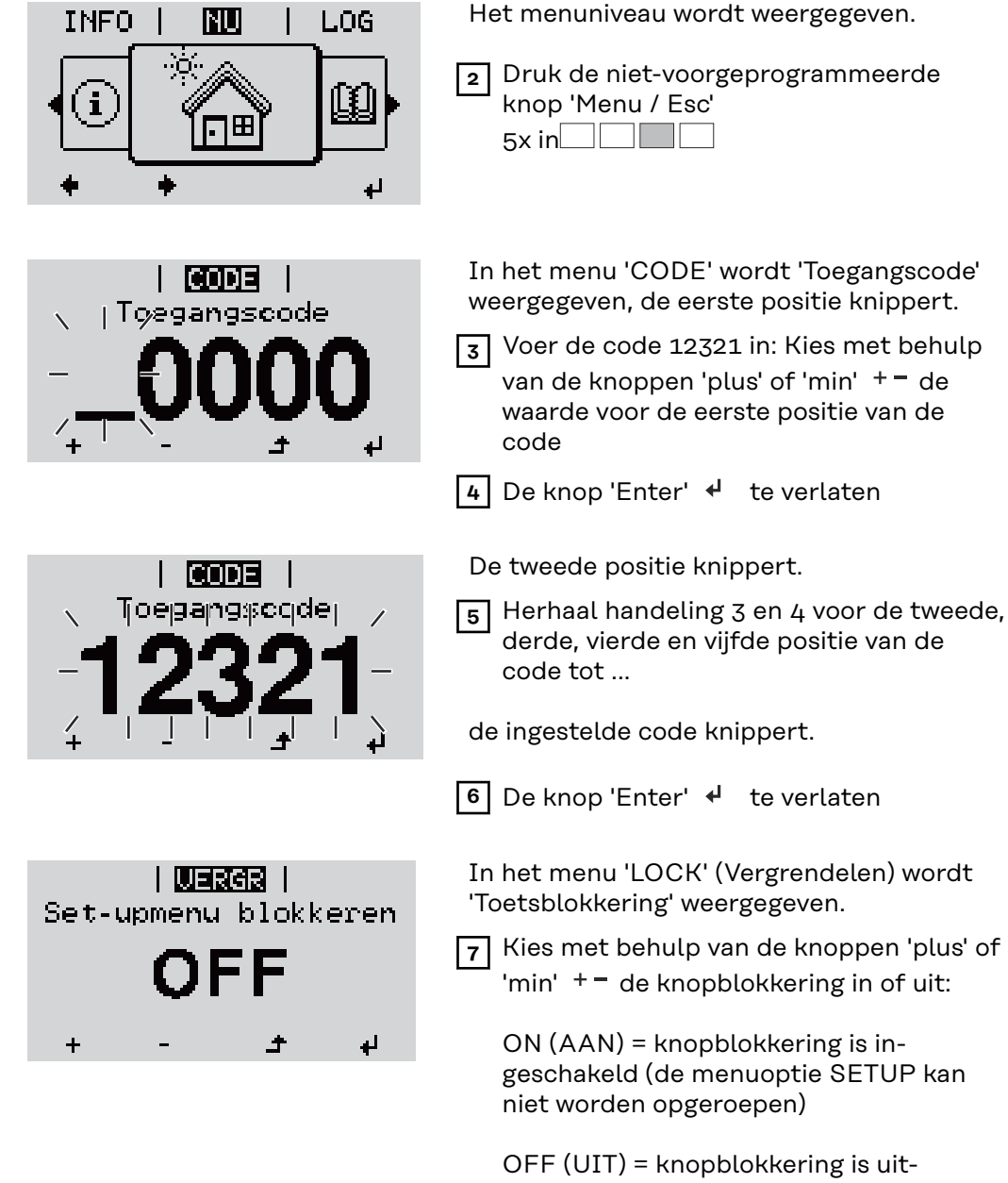

geschakeld (de menuoptie SETUP kan worden opgeroepen)

 $\boxed{8}$  De knop 'Enter'  $\overrightarrow{4}$  te verlaten

### **USB-stick als datalogger en voor het actualiseren van de invertersoftware**

**USB-stick als datalogger**

Een op de USB A-bus aangesloten USB-stick kan als datalogger voor een inverter fungeren.

De op de USB-stick opgeslagen logging-data kunnen te allen tijde

- via het meegelogde FLD-bestand in de software Fronius Solar.access worden geïmporteerd,
- via het meegelogde CSV-bestand direct in de programma's van andere aanbieders (bijvoorbeeld Microsoft® Excel) worden bekeken.

Oudere versies (tot Excel 2007) hebben een regelbeperking van 65536 tekens.

Meer informatie over 'Data op de USB-stick', 'Datahoeveelheid en opslagcapaciteit' en 'Buffergeheugen' vindt u onder:

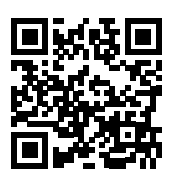

→ http://www.fronius.com/QR-link/4204260204DE

#### **Passende USBsticks** Door het grote aantal op de markt verkrijgbare USB-sticks kan niet worden gegarandeerd dat iedere USB-stick door de omvormer wordt herkend.

Fronius adviseert uitsluitend gecertificeerde, voor industrieel gebruik geschikte USB-sticks te gebruiken (let op het USB-IF-logo!).

De omvormer ondersteunt USB-sticks met de volgende bestandssystemen:

- FAT<sub>12</sub>
- FAT<sub>16</sub>
- **FAT32**

Fronius raadt aan de gebruikte USB-sticks alleen te gebruiken voor het registreren van loggingdata of voor het bijwerken van de omvormersoftware. De USBsticks mogen geen andere data bevatten.

USB-symbool op het omvormerdisplay, bijvoorbeeld in de afleesmodus 'NU':

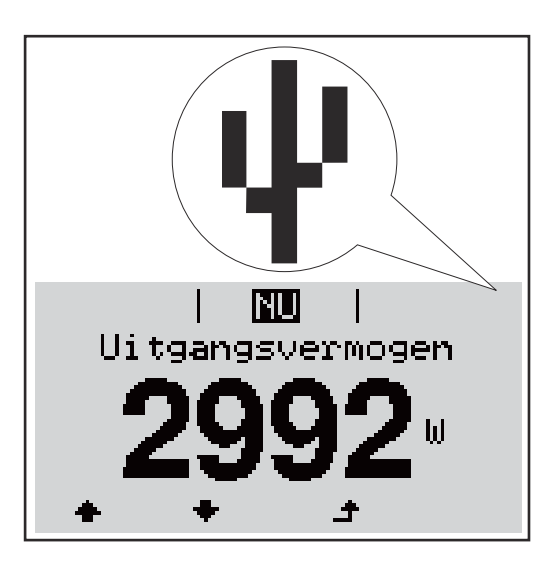

Herkent de omvormer een USB-stick, dan wordt rechtsboven op het display het USB-symbool weergegeven.

Bij het aanbrengen van de USB-stick erop letten of het USB-symbool wordt weergegeven (kan ook knipperen).

**BELANGRIJK!** Let er bij buitentoepassingen op dat de functie van gebruikelijke USB-sticks vaak slechts in een beperkt temperatuurbereik is gegarandeerd. Stel bij buitentoepassingen veilig dat de USB-stick bijv. ook bij lage temperaturen werkt.

#### **USB-stick voor het bijwerken van de invertersoftware**

Met behulp van de USB-stick kunnen ook eindgebruikers via het menuelement USB in de menuoptie SETUP de software van de inverter bijwerken: het updatebestand wordt van tevoren op de USB-stick opgeslagen en vanaf de USB-stick naar de inverter gekopieerd. Het updatebestand moet zich in de root van de USB-stick bevinden.

#### **USB-stick verwijderen**

Opmerking m.b.t. de veiligheid voor het verwijderen van een USB-stick:

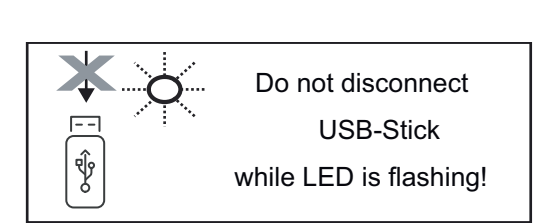

**BELANGRIJK!** Om het verlies van data te voorkomen, mag een aangesloten USB-stick alleen onder de volgende voorwaarden worden verwijderd:

- alleen via de menuoptie SETUP, menurecord 'USB / Hardw. veilig verw.'
- wanneer de LED 'Data-overdracht' niet meer knippert of brandt.

### **Het Basic-menu**

**urecords**

**Algemeen** In het Basic-menu worden de volgende voor de installatie en werking van de inverter belangrijke parameters ingesteld:

- DC-bedrijfsmodus
- Fix-spanning
- MPPT1- / MPPT2-startspanning
- USB-logboek
- Gebeurtenisteller
- Aardingsmodus / Aardingsbewaking
- Isolatie-instellingen
- VOLLEDIGE reset

**Het Basic-menu** 1 De knop 'Menu' <sup>1</sup> indrukken **TNFO** NU LOG **openen** Het menuniveau wordt weergegeven. **2** Druk de niet-voorgeprogrammeerde knop 'Menu / Esc'  $5x$  in  $\Box$ In het menu '**CODE**' wordt '**Access Code**' I CODE I (Toegangscode) weergegeven, de eerste <sub>l</sub> Toegangscode positie knippert. **3** Voer de code 22742 in: Kies met behulp van de knoppen 'plus' of 'min'  $+$  = de waarde voor de eerste positie van de code **4** De knop 'Enter' <sup>↓</sup> indrukken De tweede positie knippert. lenne i Toegangscodej **5** Herhaal handeling 3 en 4 voor de tweede, derde, vierde en vijfde positie van de code tot ... de ingestelde code knippert. **6** De knop 'Enter' <sup>+</sup> indrukken Het Basic-menu wordt weergegeven. **7** Kies met behulp van de knoppen 'plus' of 'min' + = het gewenste item **8** Bewerk het geselecteerde item door de knop 'Enter'  $\cdot$  in te drukken **9** Om het Basic-menu te verlaten, de knop 'Esc'  $\triangleq$  indrukken **De Basic-men-**In het Basic-menu worden de volgende voor de installatie en het bedrijf van de

omvormer belangrijke parameters ingesteld:

#### **MPP-tracker 1 / MPP-tracker 2**

- MPP-tracker 2: ON / OFF (AAN / UIT) (alleen bij MultiMPP-tracker-apparaten)
- DC-bedrijfsmodus: MPP AUTO / FIX / MPP USER
	- MPP AUTO: normale bedrijfstoestand; de omvormer zoekt automatisch het optimale werkpunt
	- FIX: voor het invoeren van een vaste DC-spanning waarmee de omvormer werkt
	- MPP USER: voor het invoeren van de laagste MP-spanning waarvandaan de omvormer zijn optimale werkpunt zoekt
- Dynamic Peak Manager: ON / OFF
- Fix-spanning: voor het invoeren van de fix-spanning (80 800 V)
- MPPT-startspanning: voor het invoeren van de startspanning (80 800 V)

#### **USB-logboek**

Activeren of deactiveren van de functie, alle foutmeldingen op een USB-stick opslaan

AUTO / OFF / ON (AUTOM. / UIT / AAN)

#### **Signaalingang**

- Werkwijze: Ext Sig. / So-Meter / OFF Werkwijze Ext Sig.:
	- **Type activering: Warning (waarschuwing wordt op display** 
		- weergegeven) / Ext. Stop (omvormer wordt uitgeschakeld)
	- **Type aansluiting**: N/C (normally closed, verbreekcontact) / N/O (normally open, maakcontact)

#### Werkwijze S0-meter - zie hoofdstuk **[Dynamische vermogensreductie via](#page-121-0)  [omvormer](#page-121-0)** op pagina **[122](#page-121-0)**.

- **Terugleveringslimiet elektriciteitsnet**
- Veld voor het invoeren van het maximale terugleveringsvermogen in W. Als deze waarde wordt overschreden, regelt de omvormer binnen de door de nationale normen en voorschriften vereiste tijd terug naar de ingestelde waarde.
- **Impulsen per kWh** Veld voor het invoeren van de impulsen per kWh van de S0-teller.

#### **SMS / Relais**

- **Gebeurtenisvertraging** 
	- voor het invoeren van de tijdsvertraging waarmee een SMS wordt verstuurd of het relais moet schakelen
- 900 86.400 seconden
- Gebeurtenissenteller: voor het invoeren van aantal gebeurtenissen dat tot signalering leidt: 10 - 255

#### **Isolatie-instelling**

- Isolatiewaarschuwing: ON / OFF
- Drempelwaarde waarschuwing: voor het invoeren van een drempelwaarde die een waarschuwing tot gevolg heeft

#### **TOTAL Reset**

zet in de menuoptie LOG de max. en de min. spanningswaarden evenals de max. teruggeleverde elektriciteit weer op nul.

Het terugzetten van de waarden kan niet ongedaan worden gemaakt.

Om de waarden weer op nul te zetten, drukt u de toets 'Enter' in. 'BEVESTIGEN' wordt weergegeven. Druk de toets 'Enter' opnieuw in. De waarden worden teruggezet, het menu wordt weergegeven

### **De inverter spanningsloos maken en weer inschakelen**

**Inverter stroomloos schakelen**

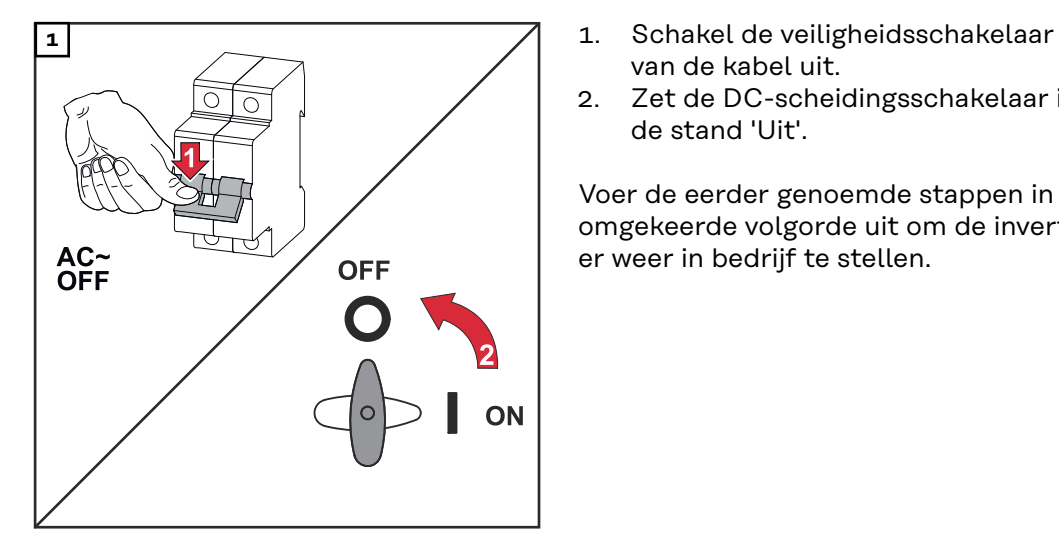

- van de kabel uit.
- 2. Zet de DC-scheidingsschakelaar in de stand 'Uit'.

Voer de eerder genoemde stappen in omgekeerde volgorde uit om de inverter weer in bedrijf te stellen.

### **Statusdiagnose en storingen opheffen**

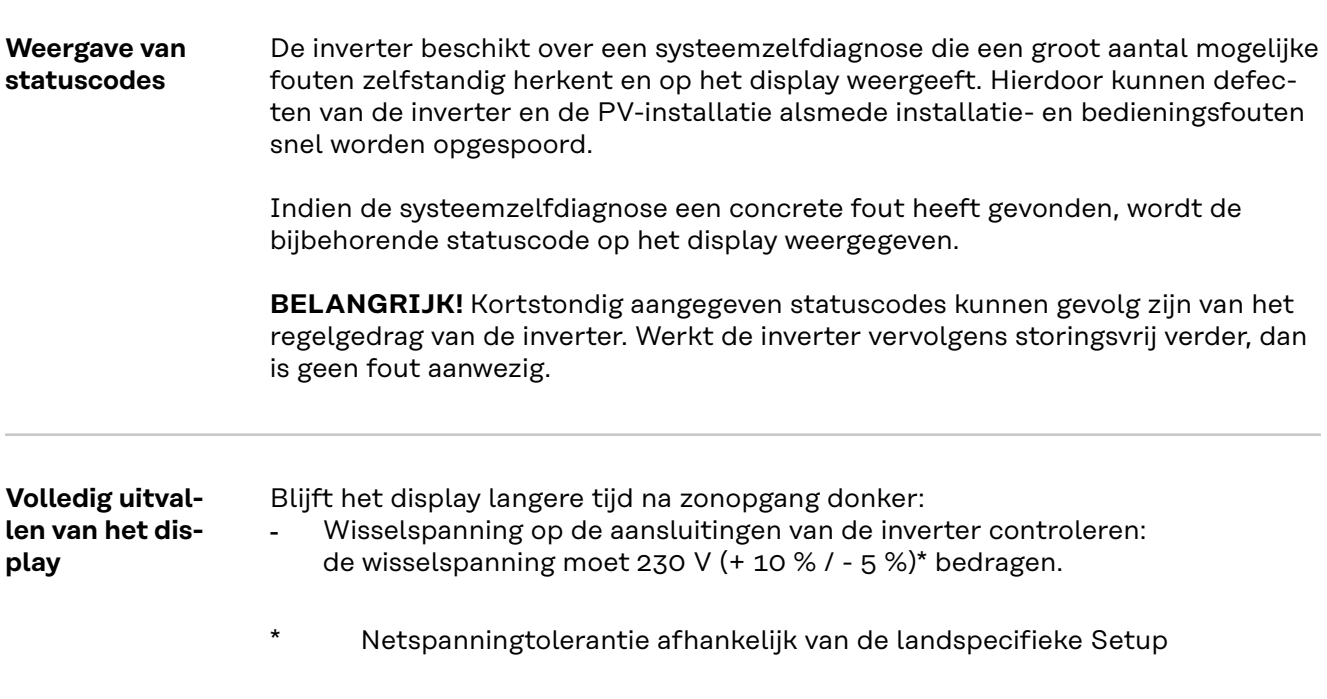

**Statuscodes in de e-Manual** De meest recente statuscodes zijn te vinden in de e-Manual-versie van deze bedieningshandleiding:

**[manuals.fronius.com/html/4204102165/#0\\_t\\_0000000061](https://manuals.fronius.com/html/4204102165/#0_t_0000000061)**

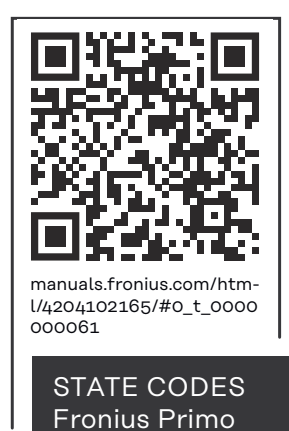

**Klantenservice BELANGRIJK!** Neem contact op met uw Fronius leverancier of een door Fronius geschoolde servicemonteur, wanneer

- een storing vaak of permanent optreedt
- een storing optreedt die niet in de tabellen is vermeld

**Exploitatie in omgevingen met een sterke stofontwikkeling**

Bij exploitatie van de inverter in omgevingen met een sterke stofontwikkeling: zo nodig de koellichamen en ventilatoren aan de achterzijde van de vermogensmodule, evenals de inlaatluchtopeningen in de montagesteun met schone perslucht uitblazen.

## **Technische gegevens**

**Algemene data en veiligheidsvoorzieningen Fronius Primo 3.0-1 - 8.2-1**

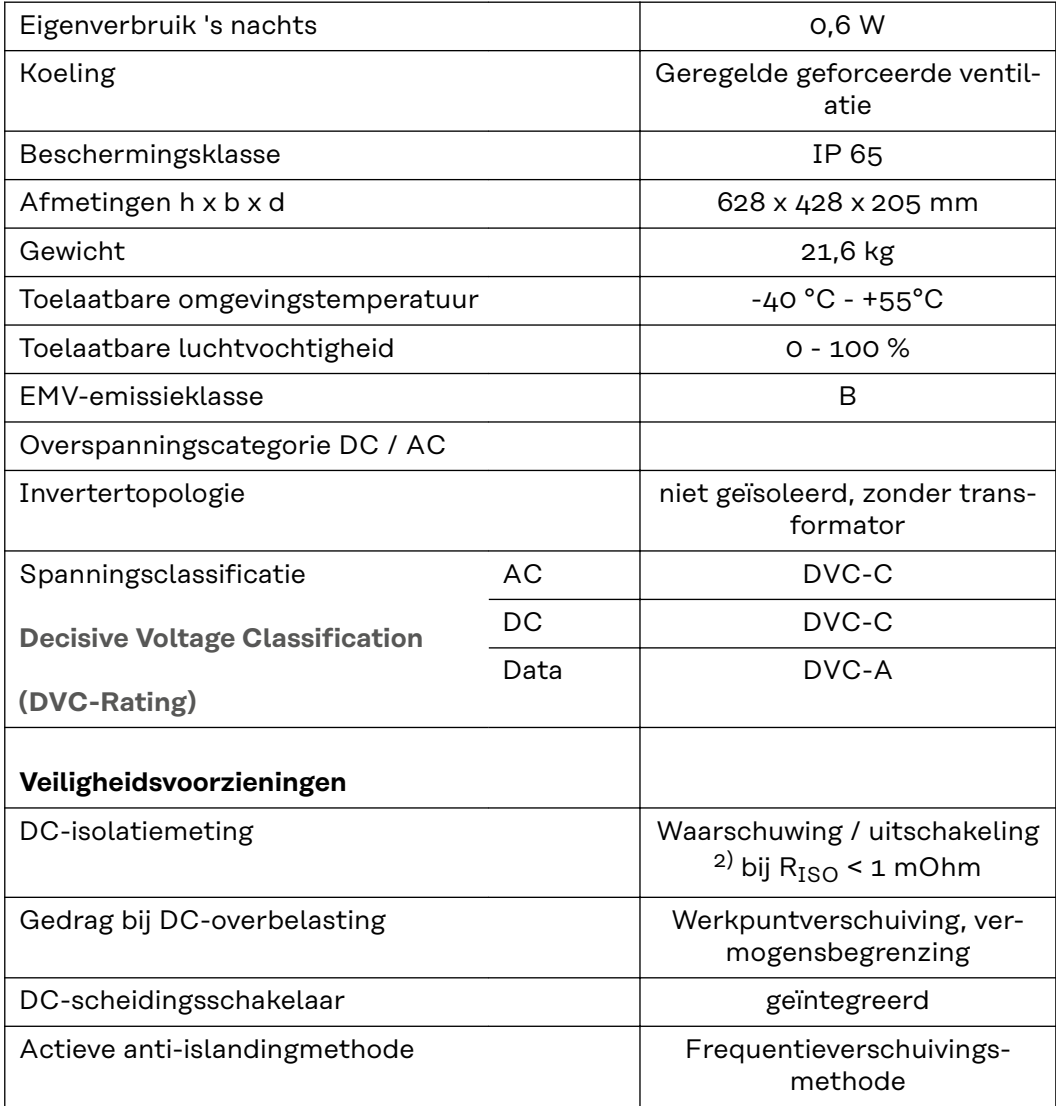

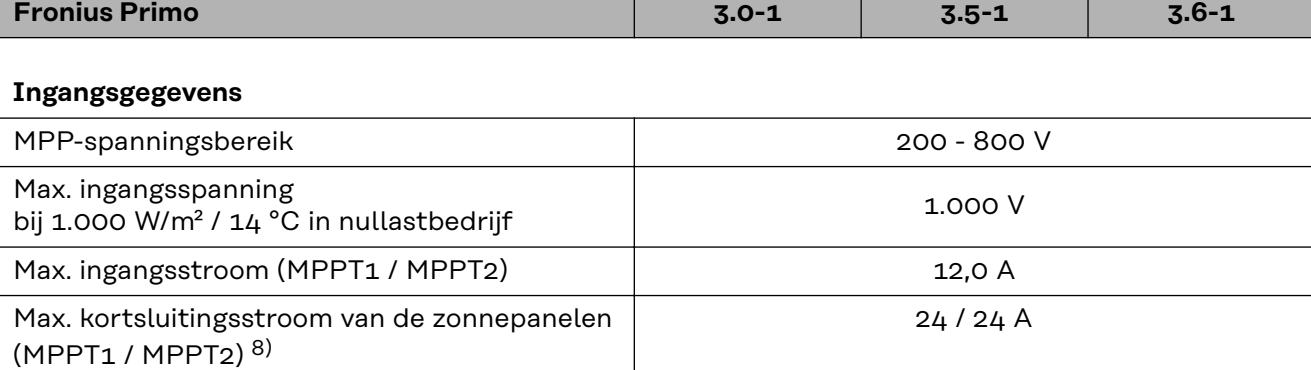

Max. inverter-terugleverstroom voor PV-veld 3) | Max. inverter-terugleverstroom voor PV-veld 3) | 18 A

#### **Uitgangsgegevens**

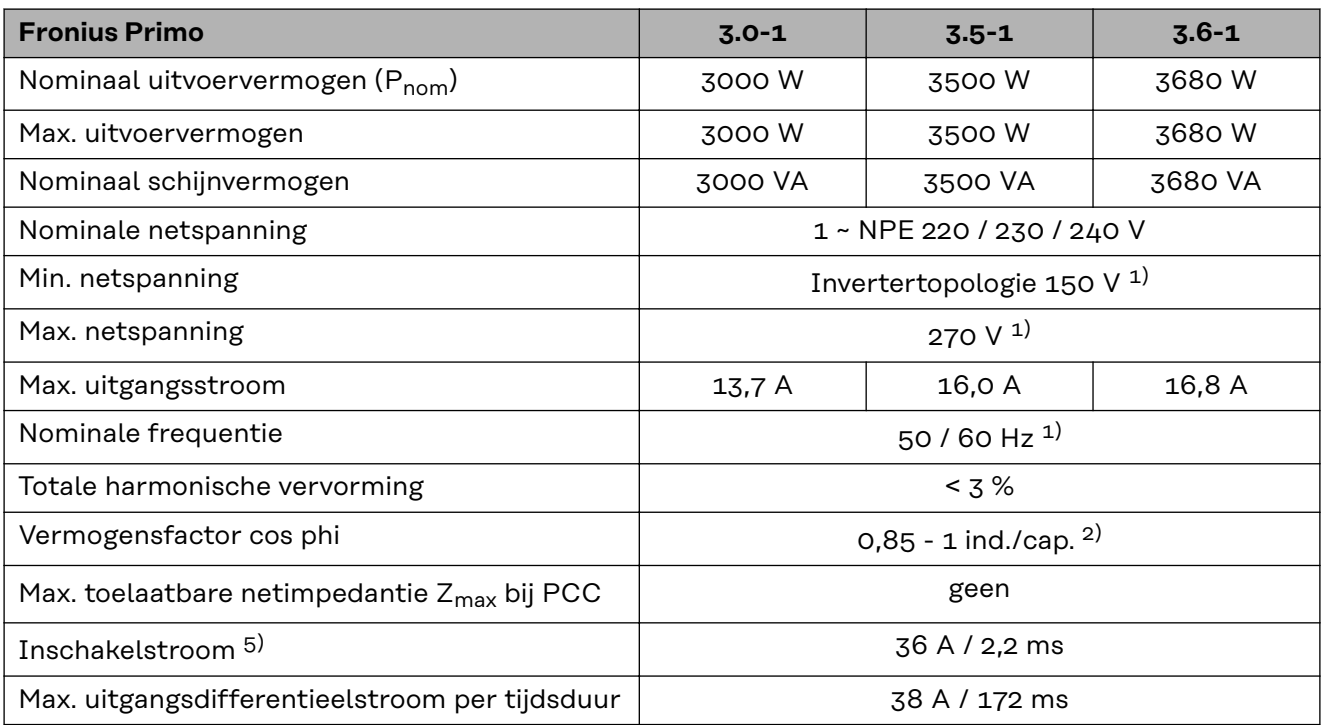

#### **Rendement**

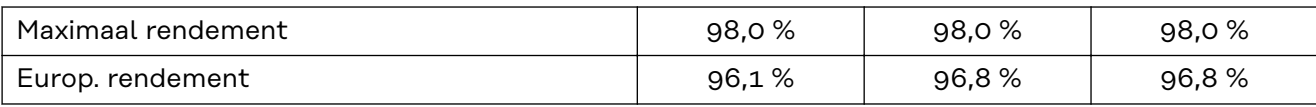

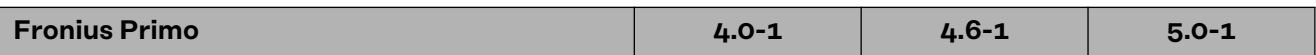

### **Ingangsgegevens**

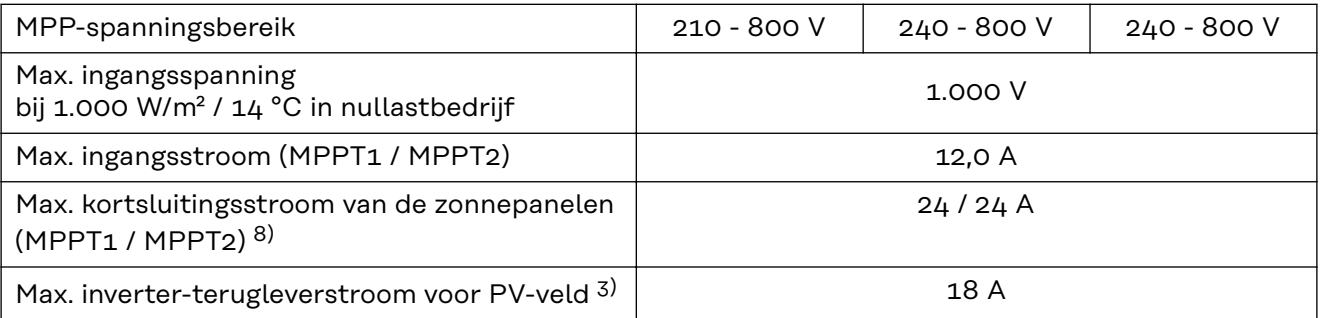

### **Uitgangsgegevens**

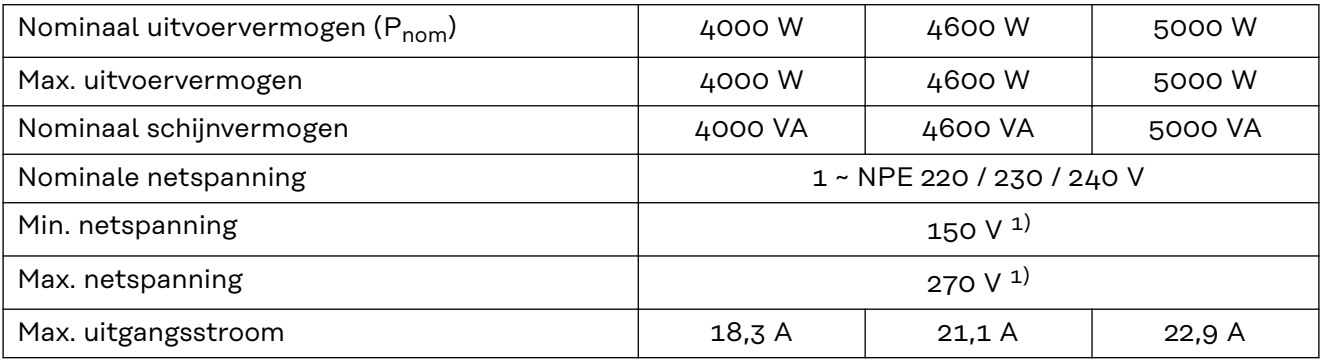

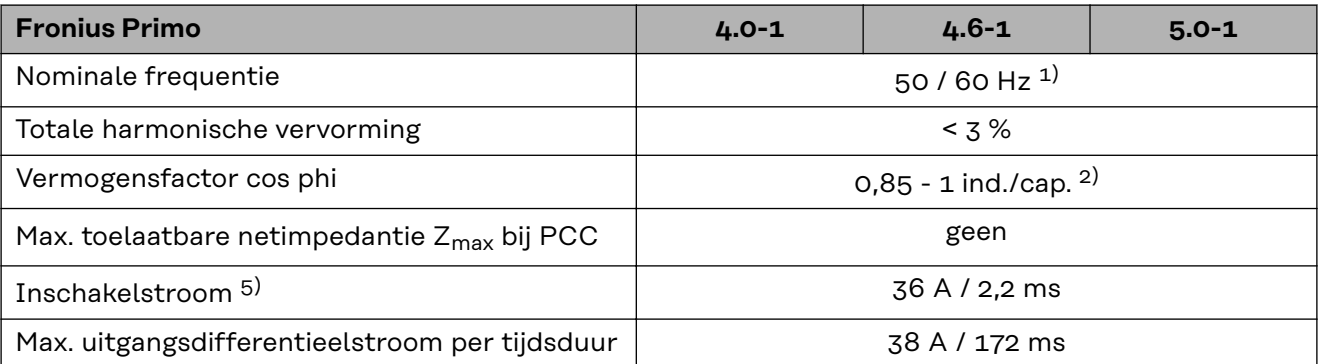

#### **Rendement**

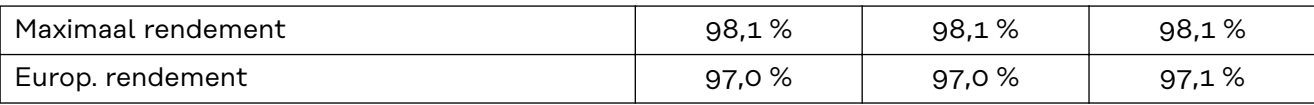

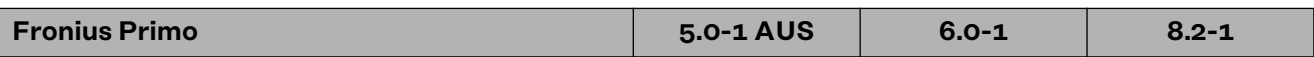

#### **Ingangsgegevens**

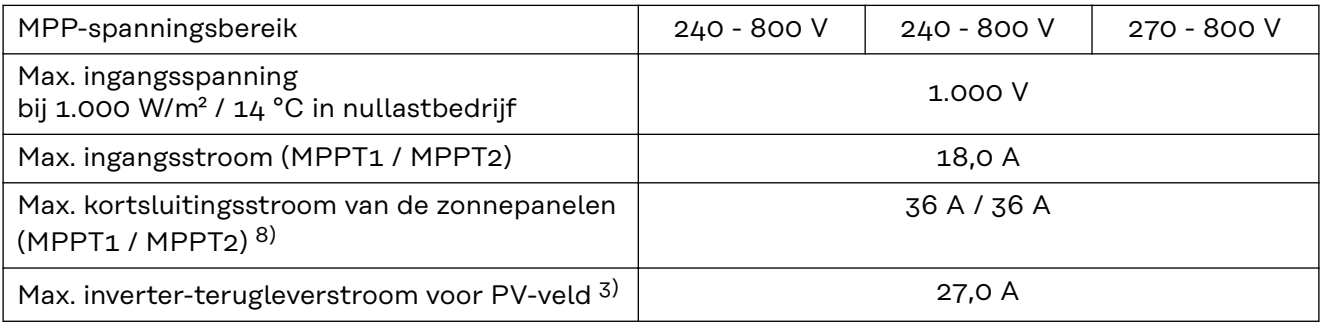

### **Uitgangsgegevens**

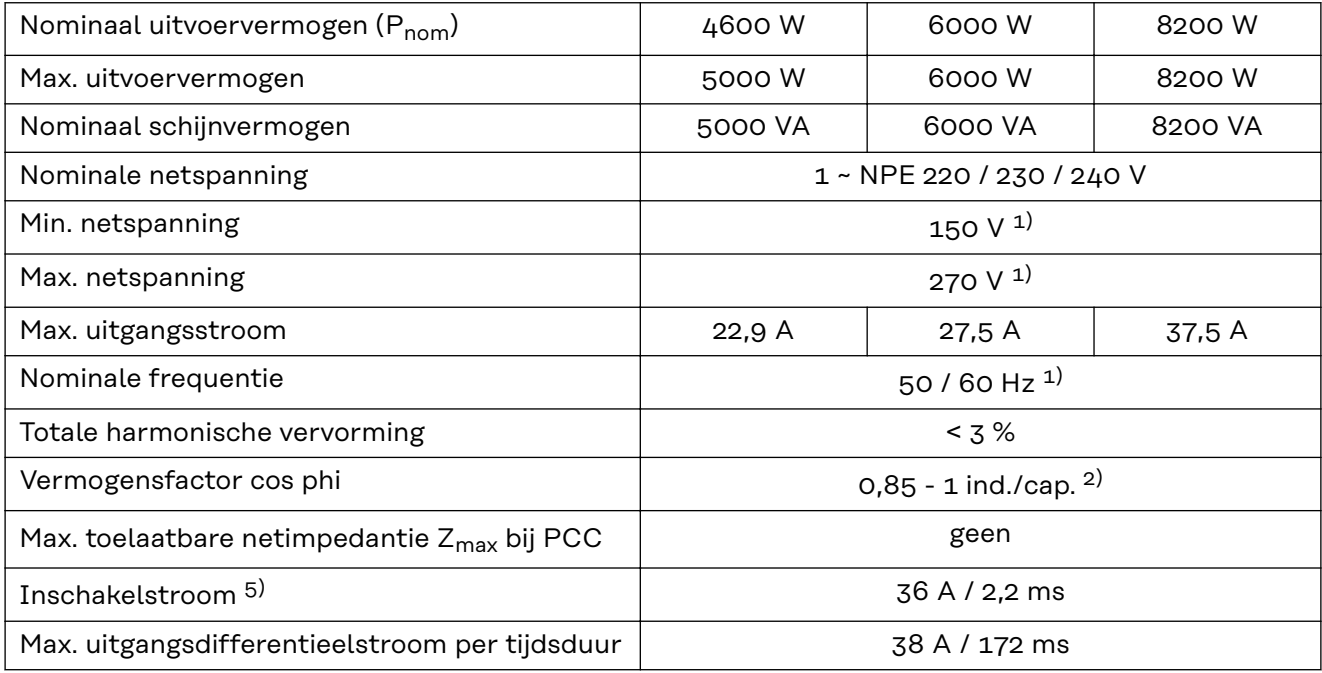

#### **Rendement**

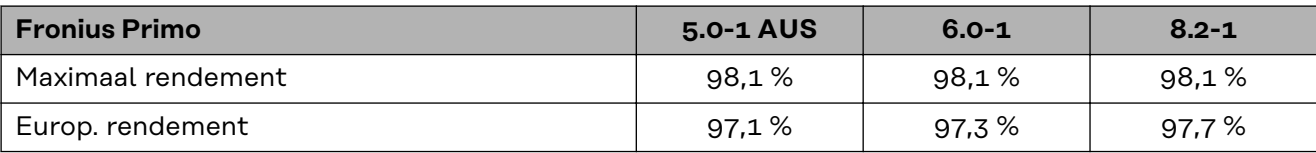

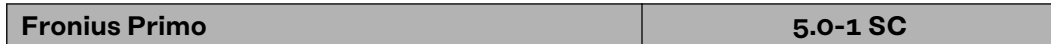

### **Ingangsgegevens**

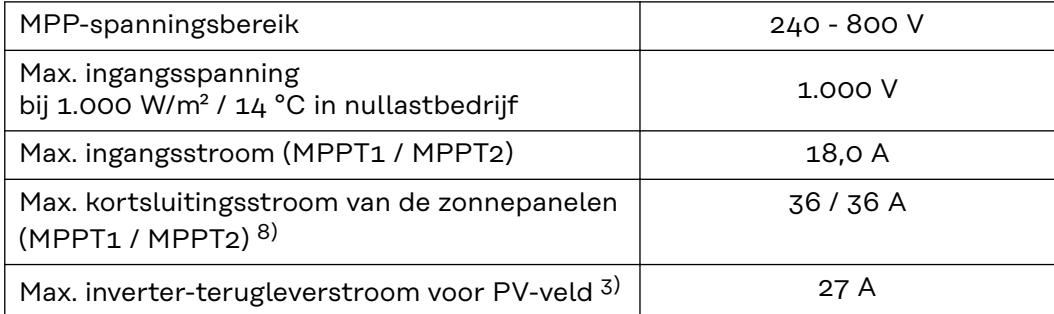

### **Uitgangsgegevens**

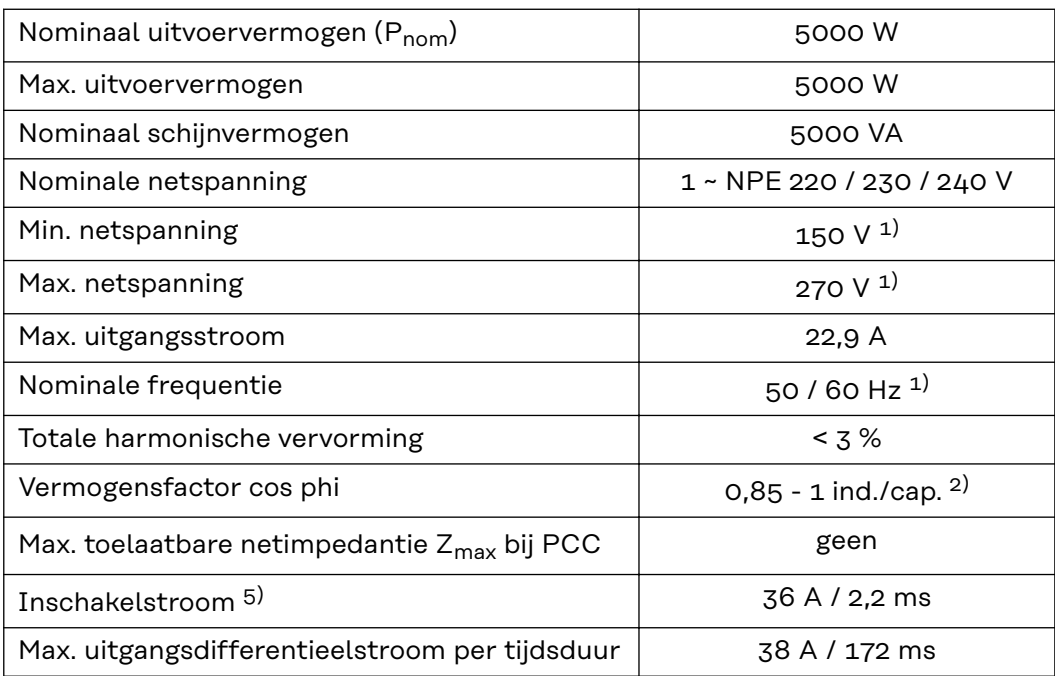

### **Rendement**

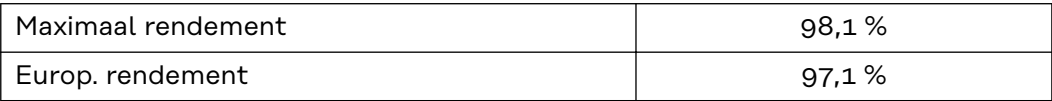

### **WLAN WLAN**

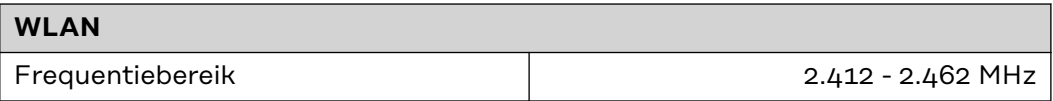

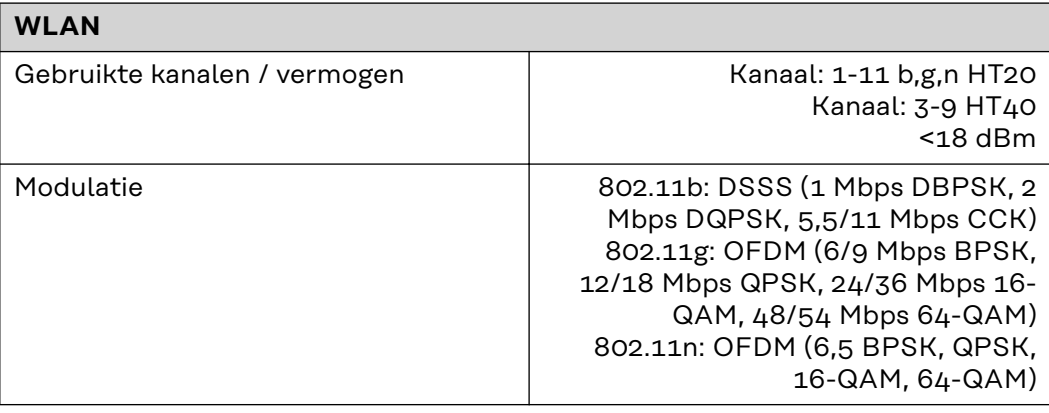

#### **Verklaring van de voetnoten**

- 1) Vermelde waarden zijn standaard waarden; afhankelijk van de bestelling wordt de omvormer speciaal op het betreffende land afgestemd.
- 2) Afhankelijk van landspecifieke setup of apparaatspecifieke instellingen  $(ind. = inductief; cap. = capaciteit)$
- 3) Maximale stroom van een defect zonnepaneel naar alle andere zonnepanelen. Van de omvormer zelf naar de PV-zijde van de omvormer is het 0 A.
- 4) Veiliggesteld door de elektrische constructie van de omvormer
- 5) Piekstroom bij inschakelen van de omvormer
- 6) Vermelde waarden zijn standaard waarden; deze waarden moeten afhankelijk van de eisen en het PV-vermogen worden aangepast.
- 7) Vermelde waarde is een maximale waarde; als de maximale waarde wordt overschreden, kan dit de werking negatief beïnvloeden.
- 8)  $I_{SC\,PV} = I_{SC\,max} \ge I_{SC}$  (STC) x 1,25 na bijv.: IEC 60364-7-712, NEC 2020, AS/NZS 5033:2021

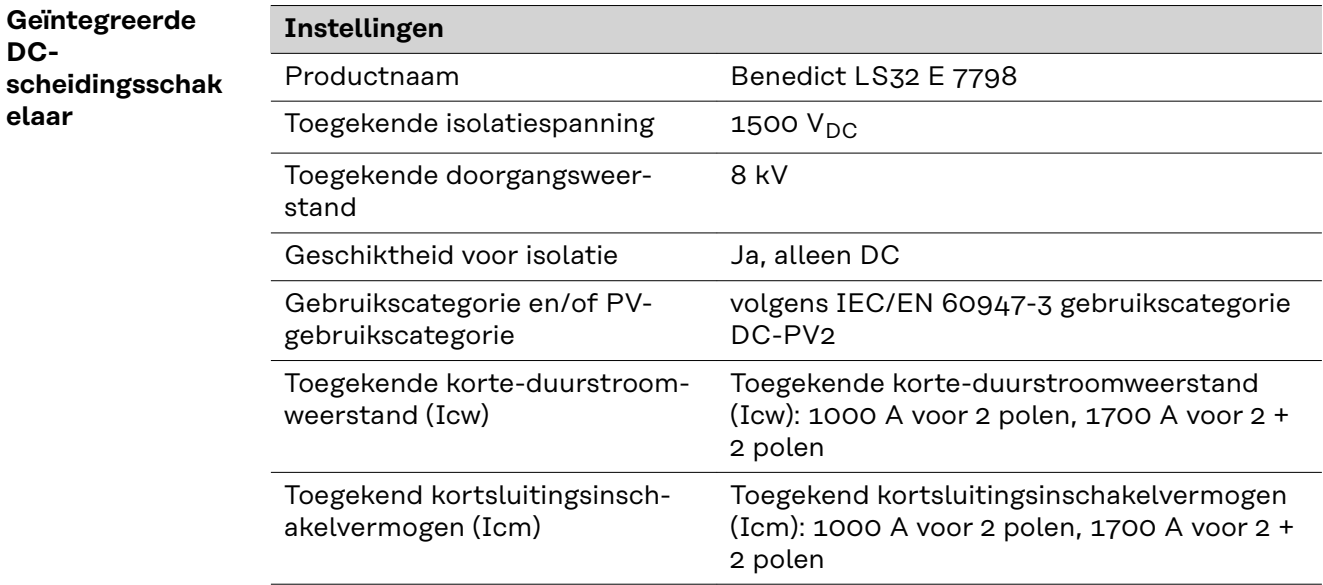

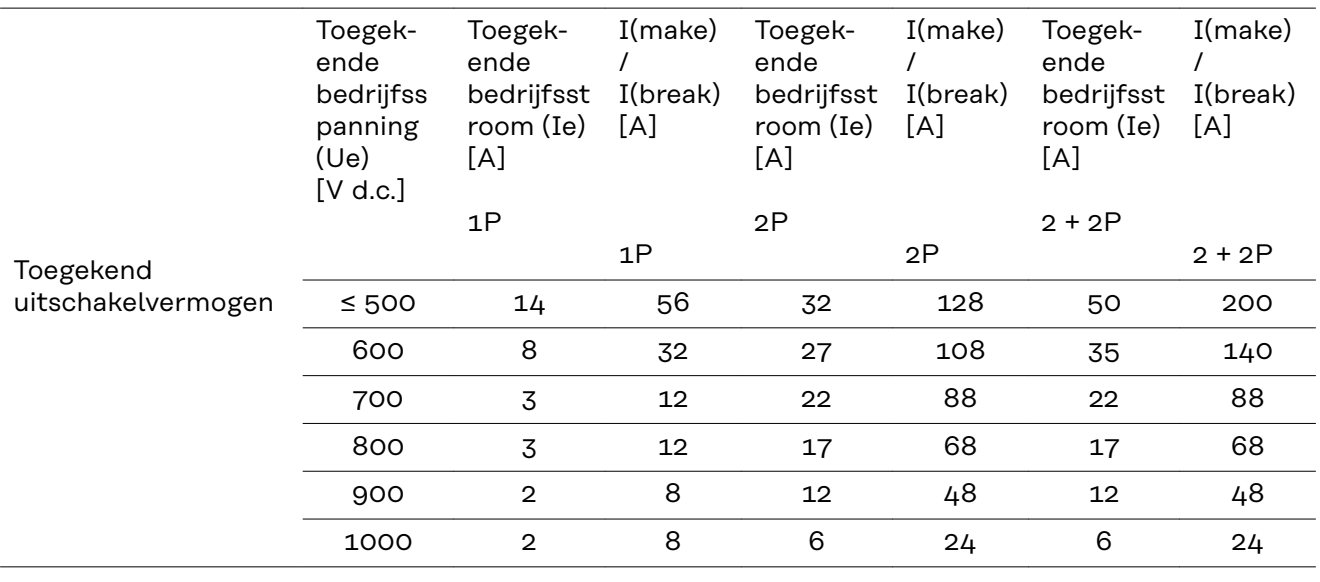

#### **Aangehouden normen en richtlijnen**

#### **CE-aanduiding**

Aan alle vereiste en geldende normen en richtlijnen ten aanzien van de geldende EU-richtlijn wordt voldaan, zodat de apparatuur het CE-aanduiding draagt.

#### **Schakeling ter voorkoming van eilandwerking**

De inverter beschikt over een goedgekeurde schakeling ter voorkoming van eilandwerking.

#### **Netuitval**

De standaard in de inverter geïntegreerde meet- en veiligheidsprocedures zorgen ervoor dat bij een netuitval (uitschakeling door het energiebedrijf of leidingschade) de levering aan het net onmiddellijk wordt onderbroken.

# **Garantiebepalingen en verwijdering**

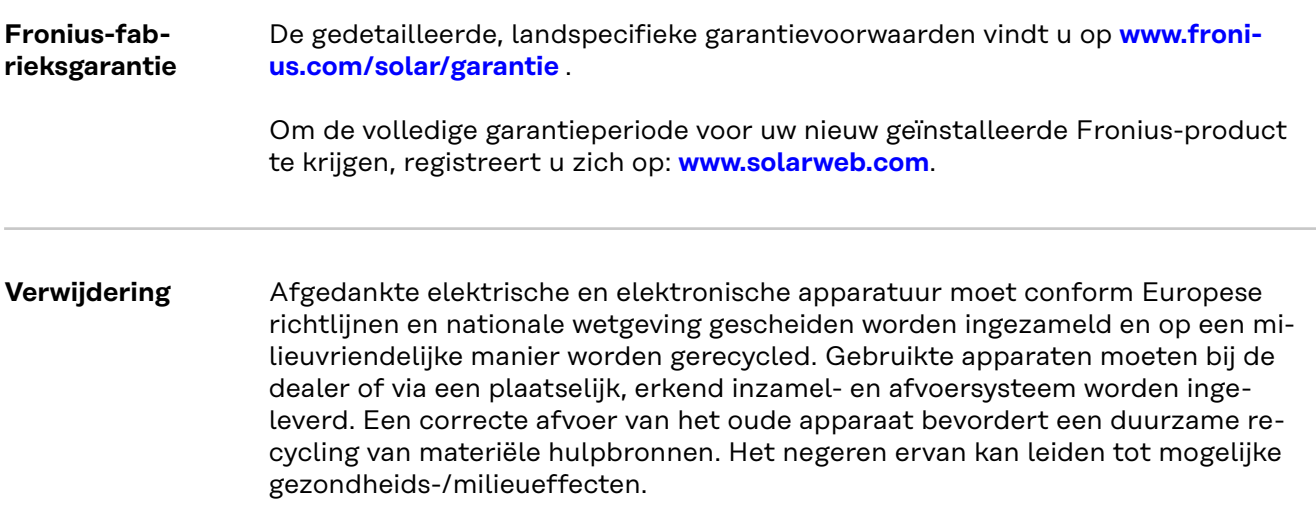

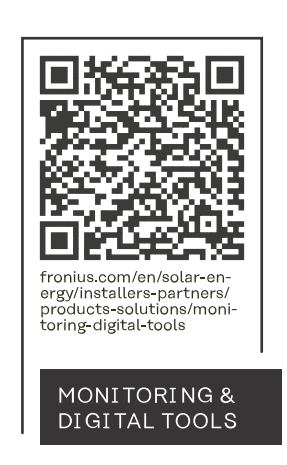

#### **Fronius International GmbH**

Froniusstraße 1 4643 Pettenbach Austria contact@fronius.com www.fronius.com

At www.fronius.com/contact you will find the contact details of all Fronius subsidiaries and Sales & Service Partners.